# **Dell EMC PowerEdge R550**

Installation and Service Manual

**Part Number: E75S Series Regulatory Type: E75S001 September 2021 Rev. A01**

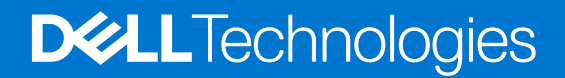

#### Notes, cautions, and warnings

**NOTE:** A NOTE indicates important information that helps you make better use of your product.

**CAUTION: A CAUTION indicates either potential damage to hardware or loss of data and tells you how to avoid the problem.**

**WARNING: A WARNING indicates a potential for property damage, personal injury, or death.**

© 2021 Dell Inc. or its subsidiaries. All rights reserved. Dell, EMC, and other trademarks are trademarks of Dell Inc. or its subsidiaries. Other trademarks may be trademarks of their respective owners.

# **Contents**

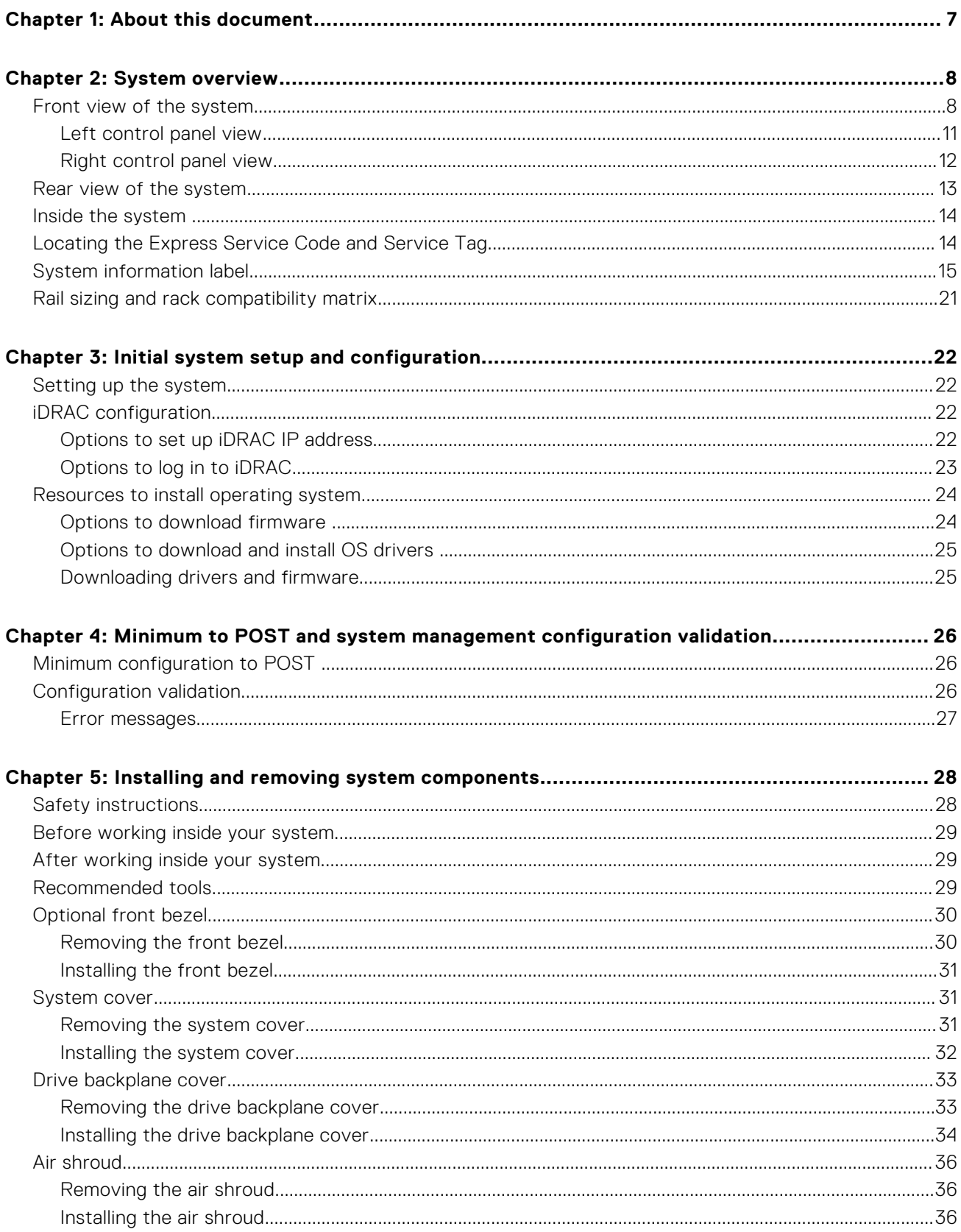

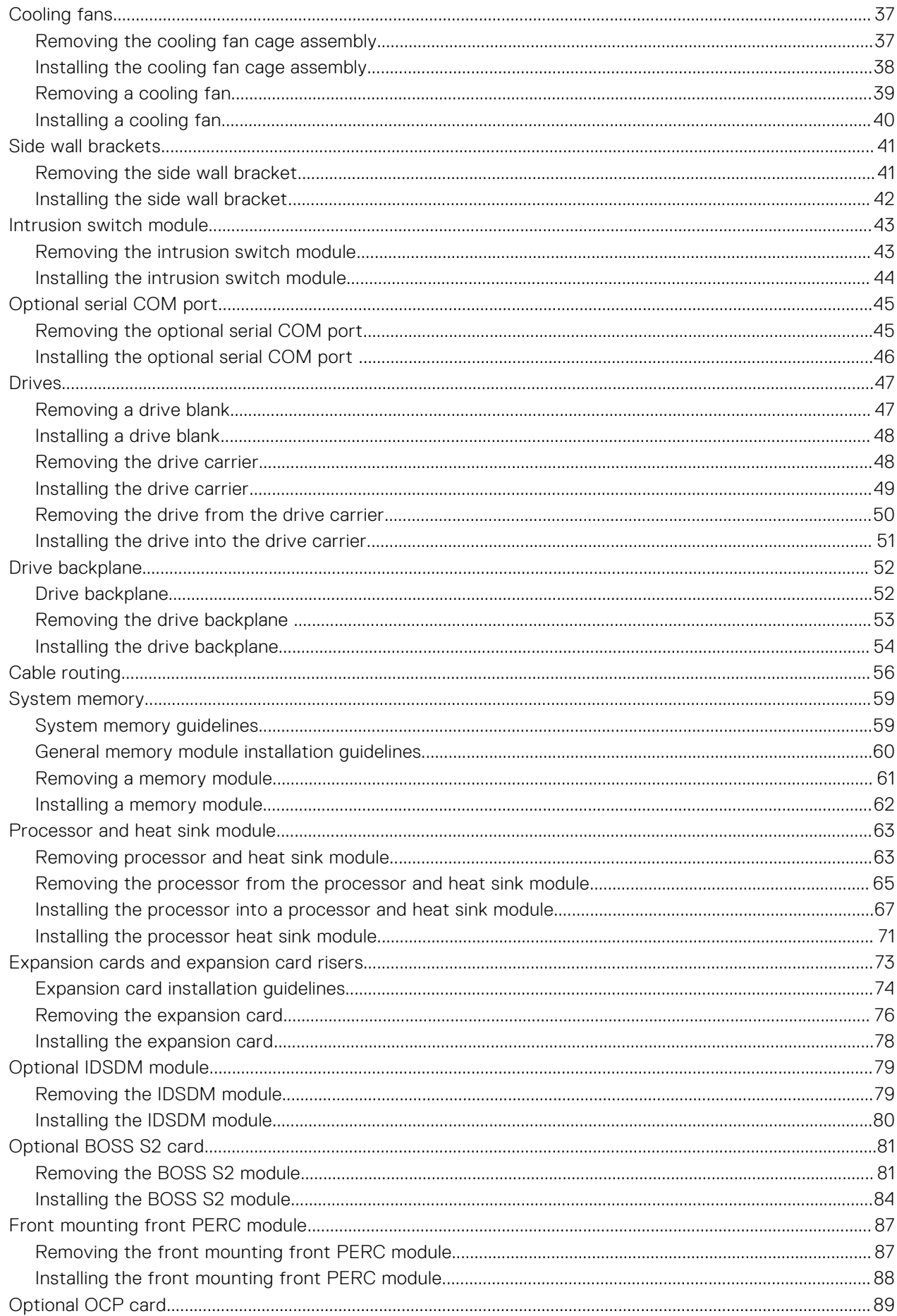

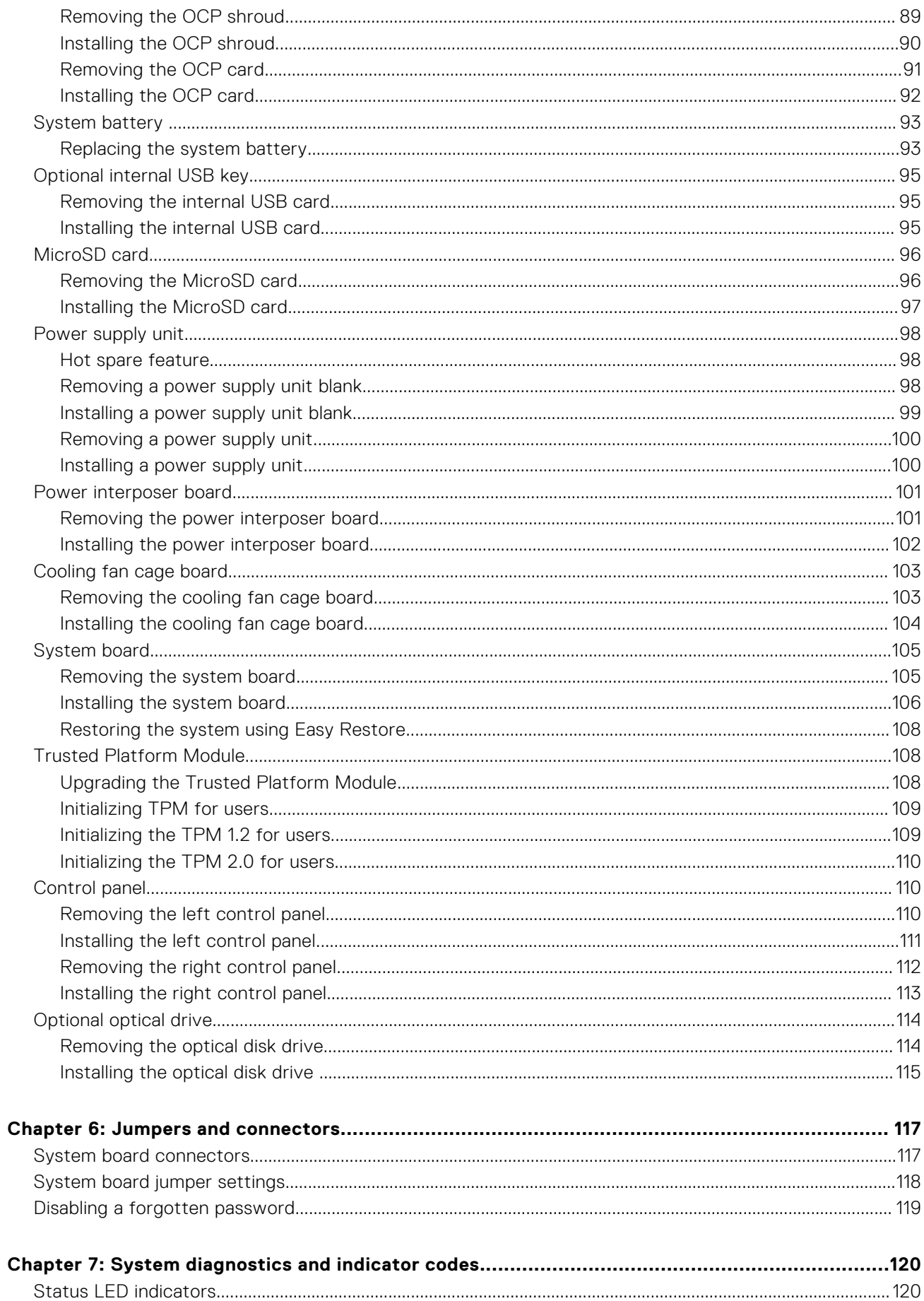

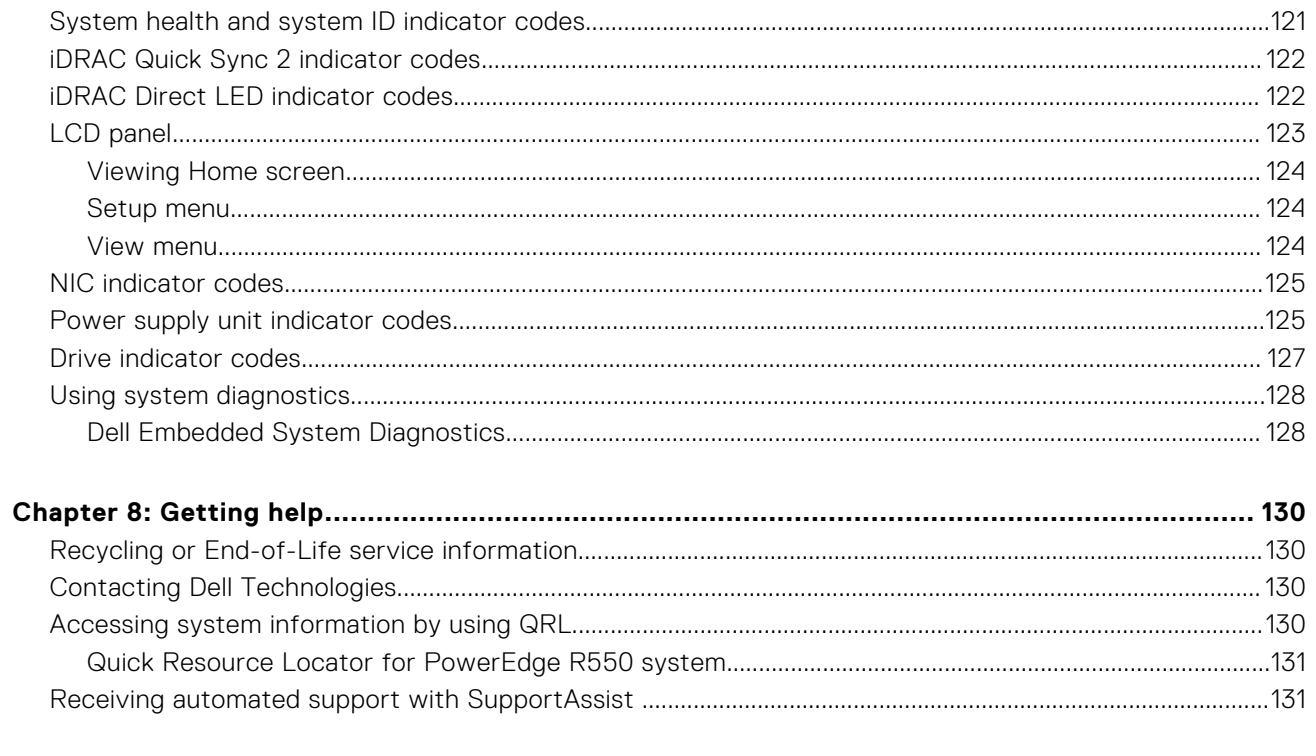

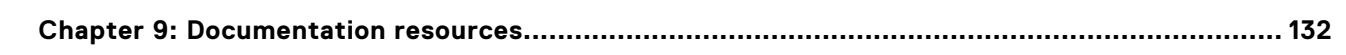

# **About this document**

**1**

<span id="page-6-0"></span>This document provides an overview about the system, information about installing and replacing components, technical specifications, diagnostic tools, and guidelines to be followed while installing certain components.

# **System overview**

<span id="page-7-0"></span>The PowerEdge R550 system is a dual socket, 2U rack system that supports:

- Up to two 3rd Generation Intel Xeon Scalable processors with up to 24 cores per processor.
- 16 DDR4 DIMM slots
- Two redundant AC or DC power supply units
- 8 x 2.5-inch SAS/ SATA drives
- 16 x 2.5-inch SAS/ SATA drives
- 8 x 3.5-inch SAS/ SATA drives

**NOTE:** All instances of SAS, SATA drives are referred to as drives in this document, unless specified otherwise.

**NOTE:** For more information, see the *Dell EMC PowerEdge R550 Technical Specifications* on the product documentation page.

#### **Topics:**

- Front view of the system
- [Rear view of the system](#page-12-0)
- [Inside the system](#page-13-0)
- [Locating the Express Service Code and Service Tag](#page-13-0)
- [System information label](#page-14-0)
- [Rail sizing and rack compatibility matrix](#page-20-0)

## **Front view of the system**

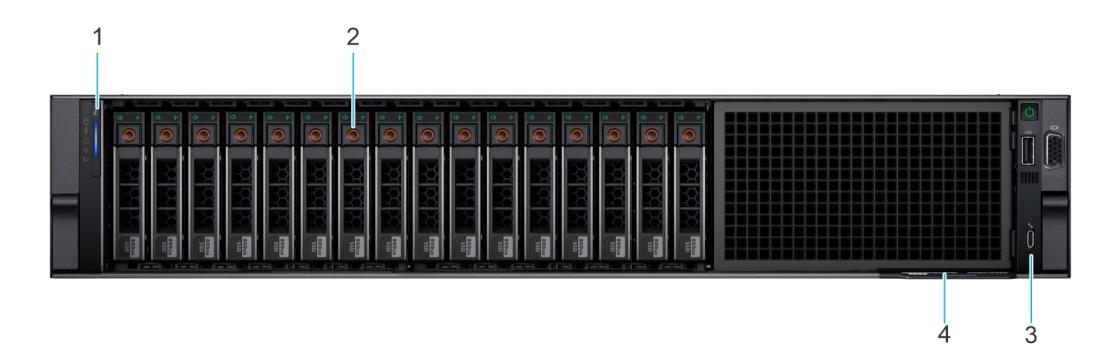

#### **Figure 1. Front view of the 16 x 2.5-inch drive system**

#### **Table 1. Features available on the front of the system**

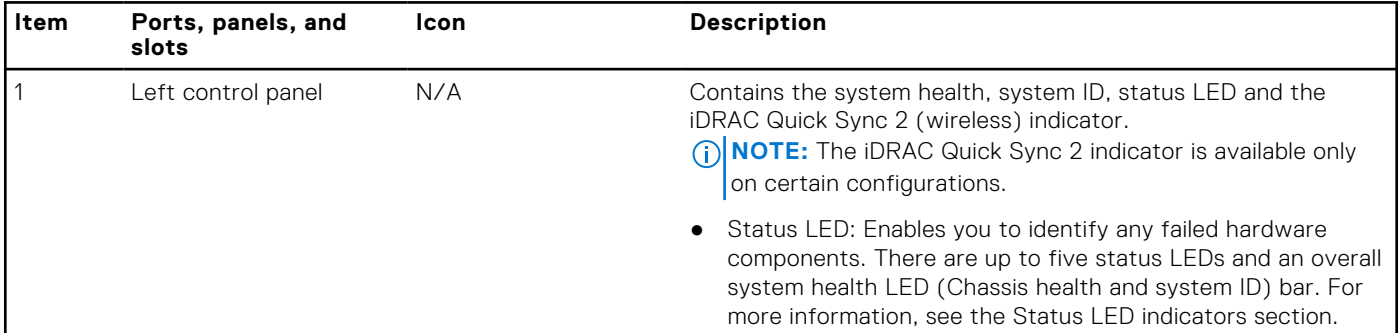

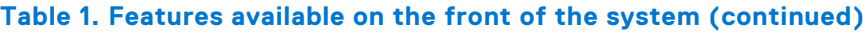

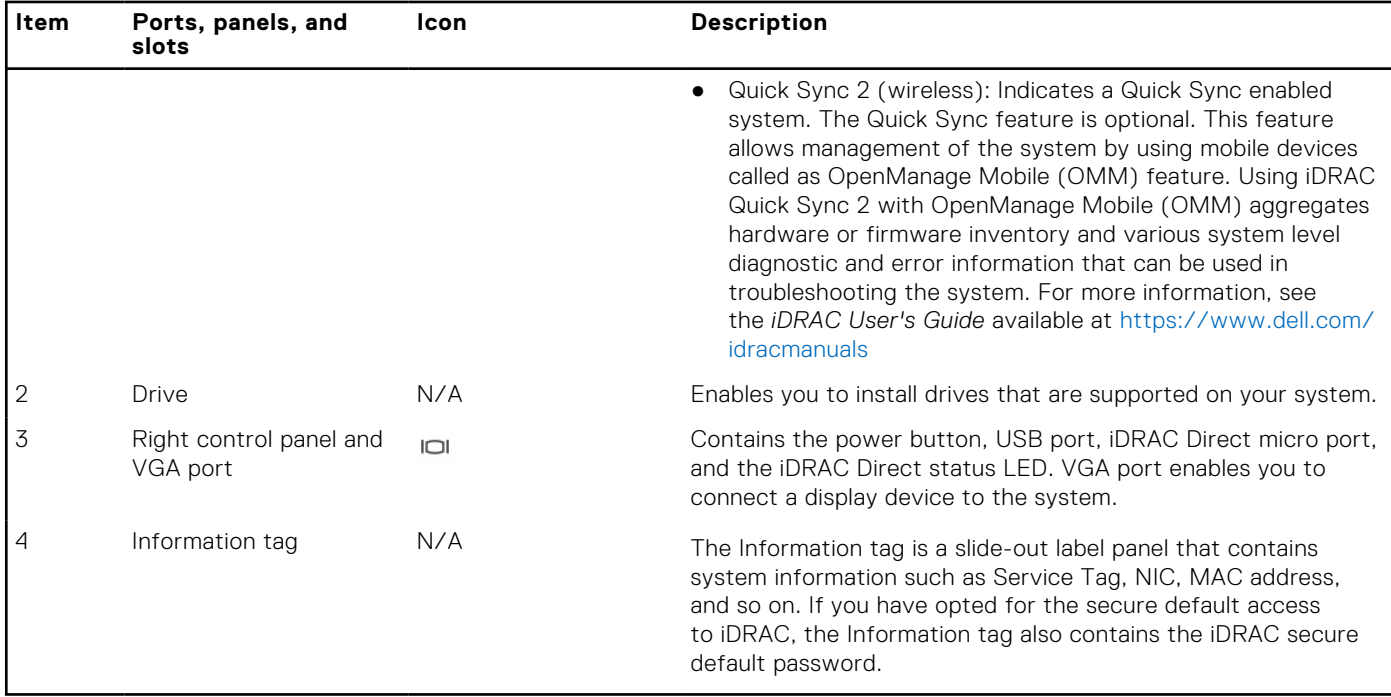

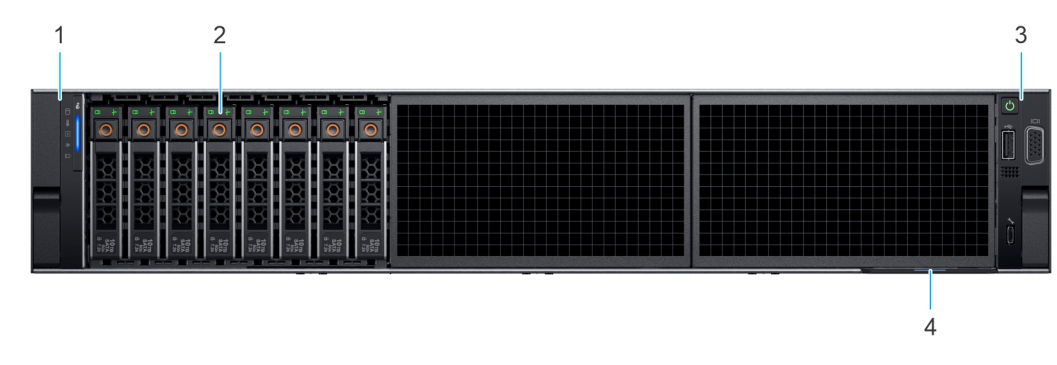

#### **Figure 2. Front view of the 8 x 2.5-inch drive system**

#### **Table 2. Features available on the front of the system**

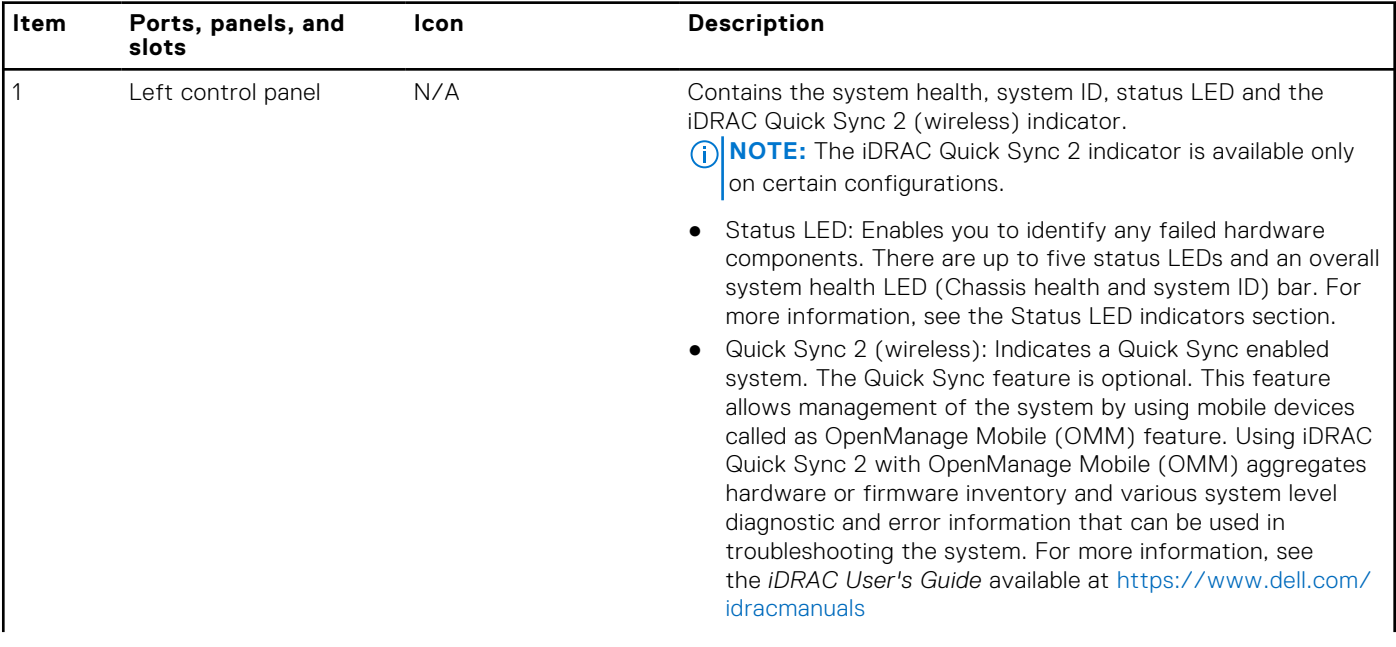

#### **Table 2. Features available on the front of the system (continued)**

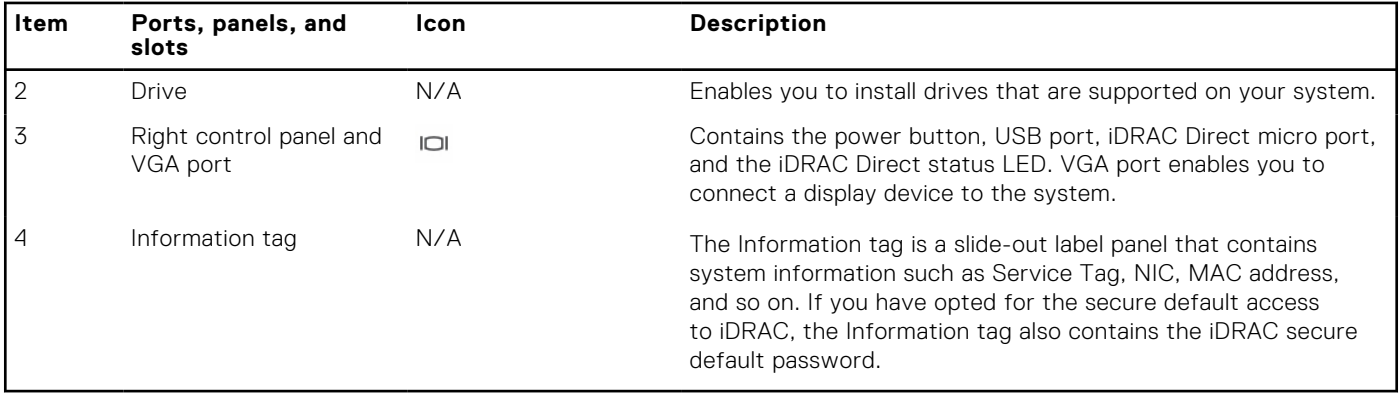

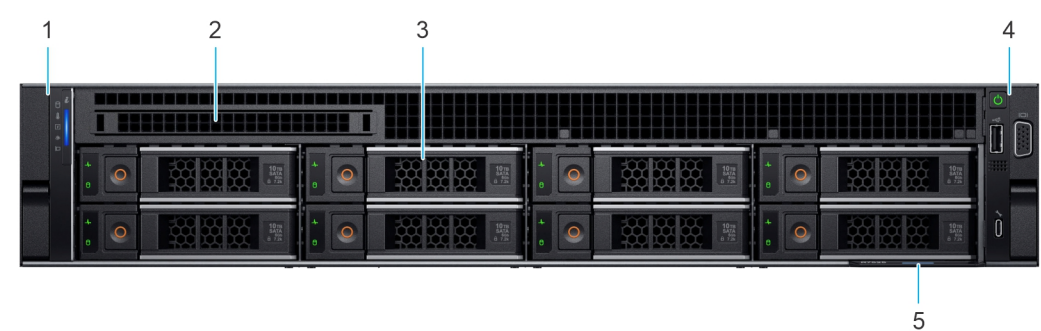

#### **Figure 3. Front view of the 8 x 3.5-inch drive system**

#### **Table 3. Features available on the front of the system**

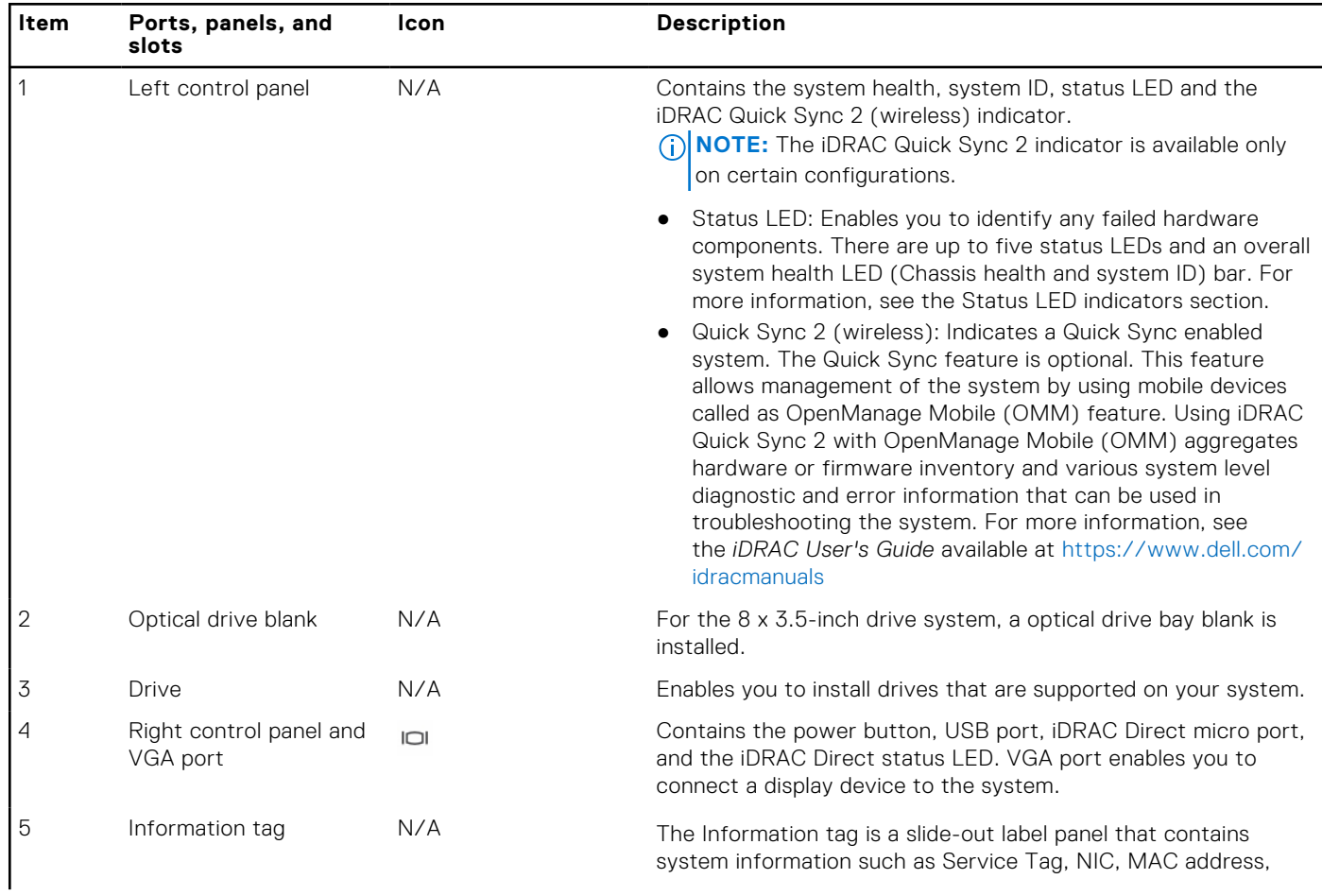

#### <span id="page-10-0"></span>**Table 3. Features available on the front of the system (continued)**

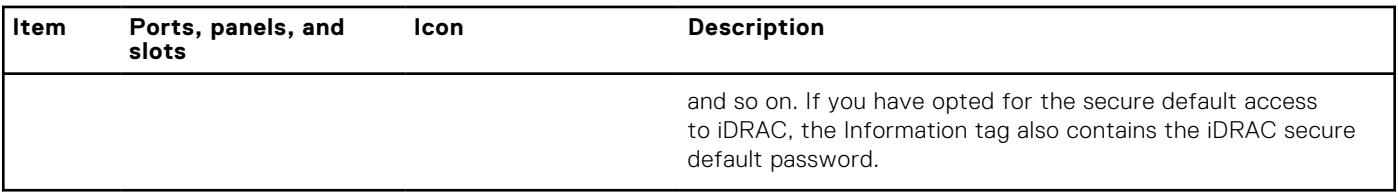

**NOTE:** For more information, see the *Dell EMC PowerEdge R550 Technical Specifications* on the product documentation page.

### **Left control panel view**

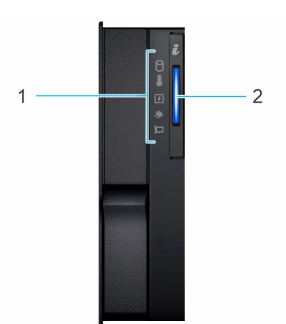

**Figure 4. Left control panel without optional iDRAC Quick Sync 2 indicator**

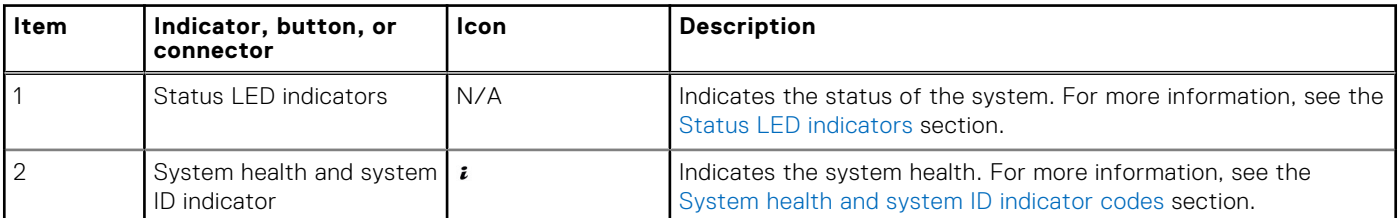

#### **Table 4. Left control panel without optional iDRAC Quick Sync 2 indicator**

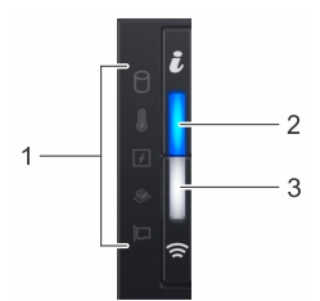

#### **Figure 5. Left control panel with optional iDRAC Quick Sync 2 indicator**

#### **Table 5. Left control panel with optional iDRAC Quick Sync 2 indicator**

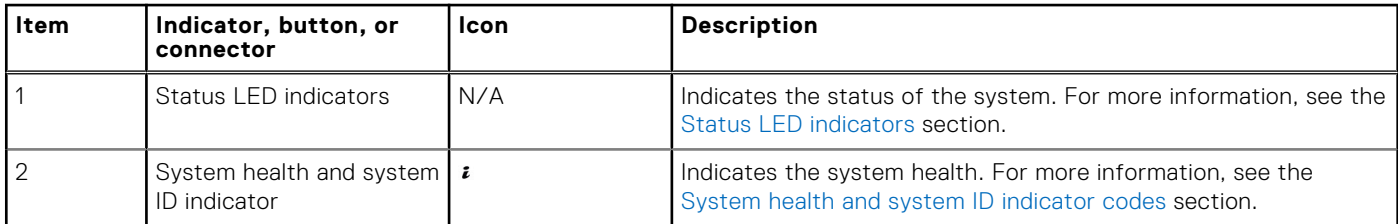

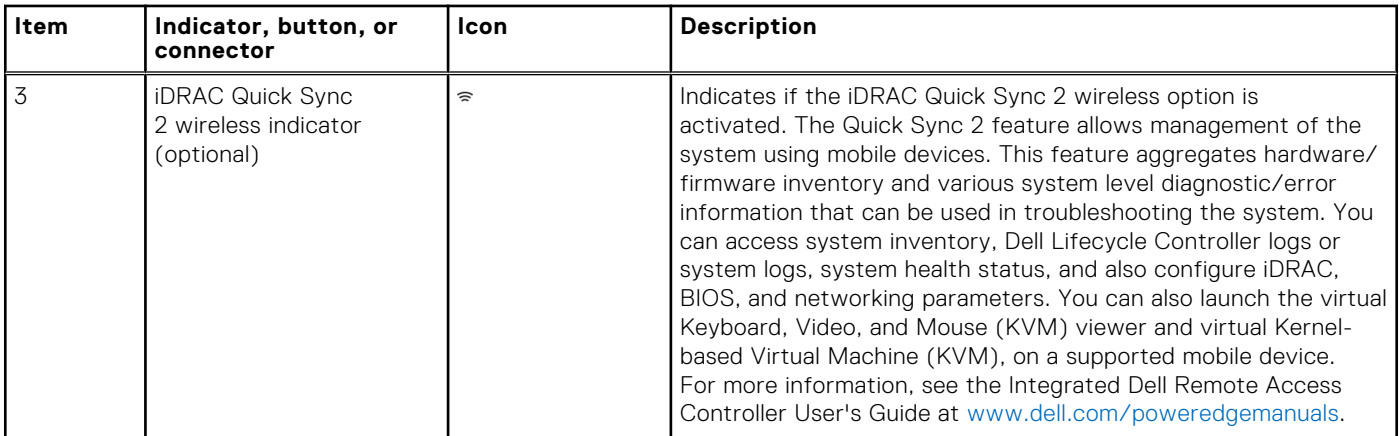

### <span id="page-11-0"></span>**Table 5. Left control panel with optional iDRAC Quick Sync 2 indicator (continued)**

**NOTE:** For more information about the indicator codes, see the [System diagnostics and indicator codes](#page-119-0) section.

### **Right control panel view**

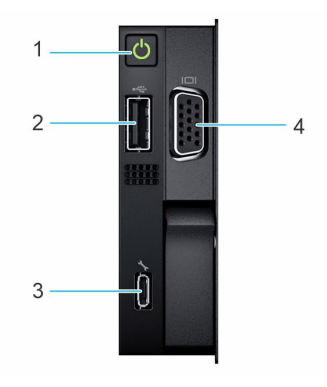

#### **Figure 6. Right control panel view**

#### **Table 6. Right control panel**

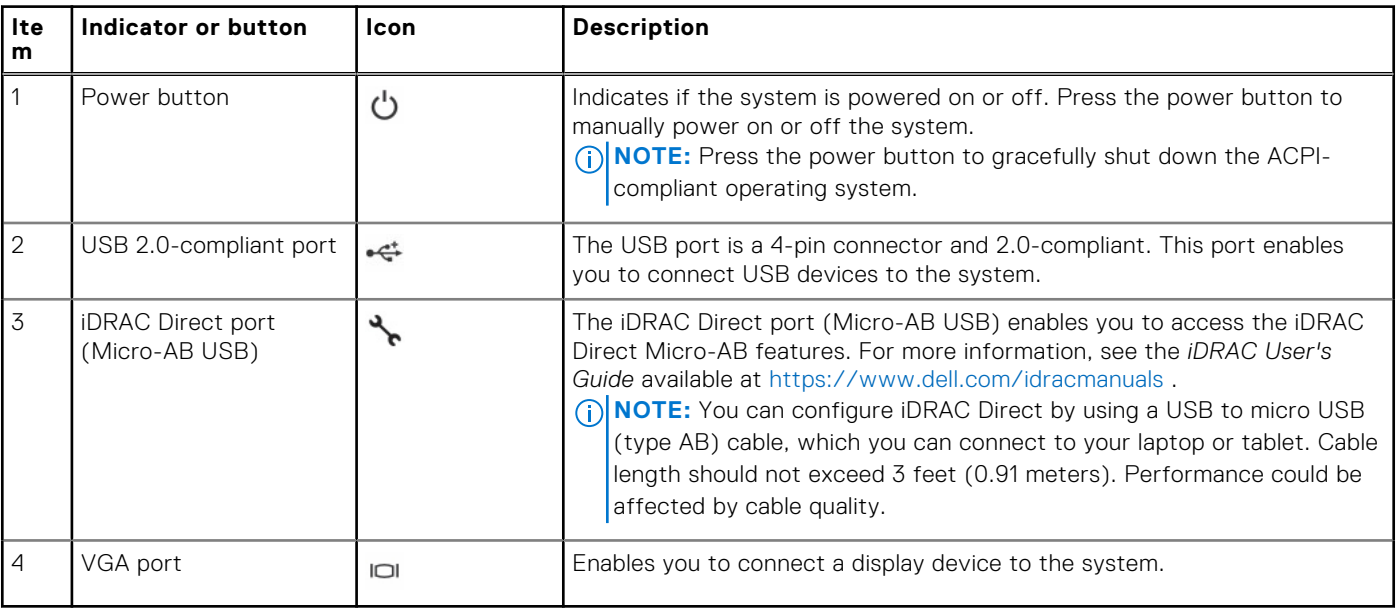

**NOTE:** For more information, see the *Dell EMC PowerEdge R550 Technical Specifications* on the product documentation page.

# <span id="page-12-0"></span>**Rear view of the system**

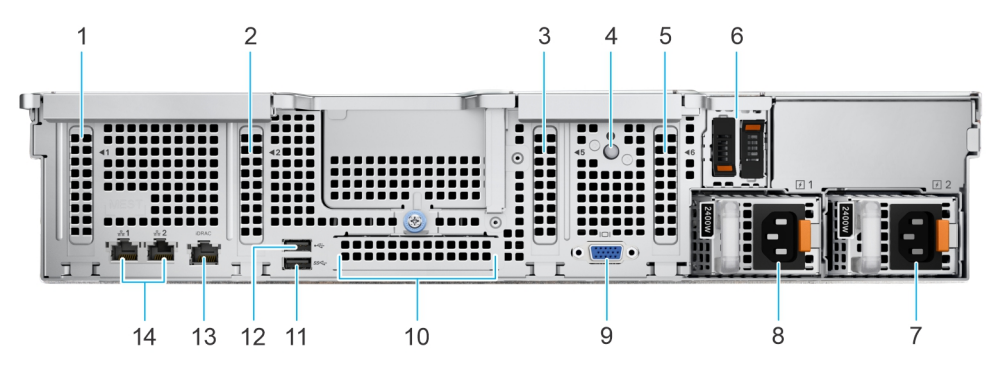

#### **Figure 7. Rear view of the system**

#### **Table 7. Rear view of the system**

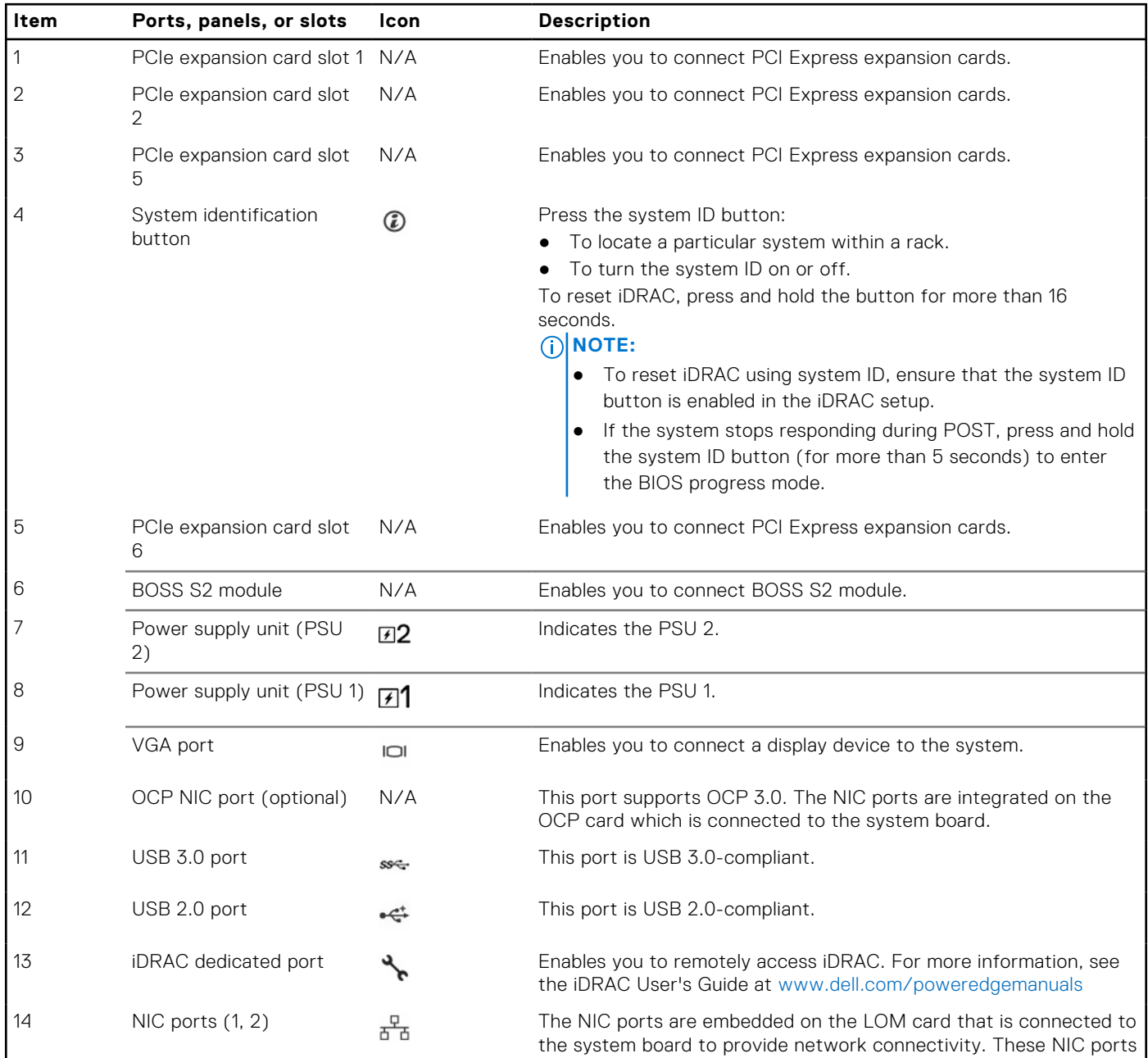

#### <span id="page-13-0"></span>**Table 7. Rear view of the system (continued)**

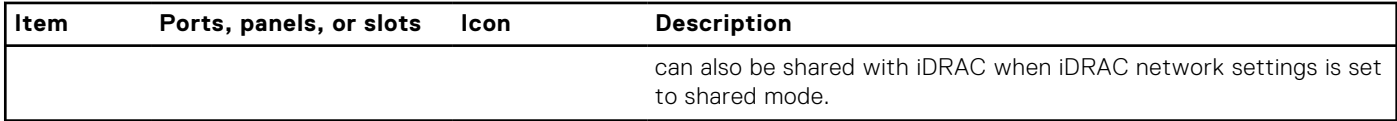

**NOTE:** For more information, see the *Dell EMC PowerEdge R550 Technical Specifications* on the product documentation page.

## **Inside the system**

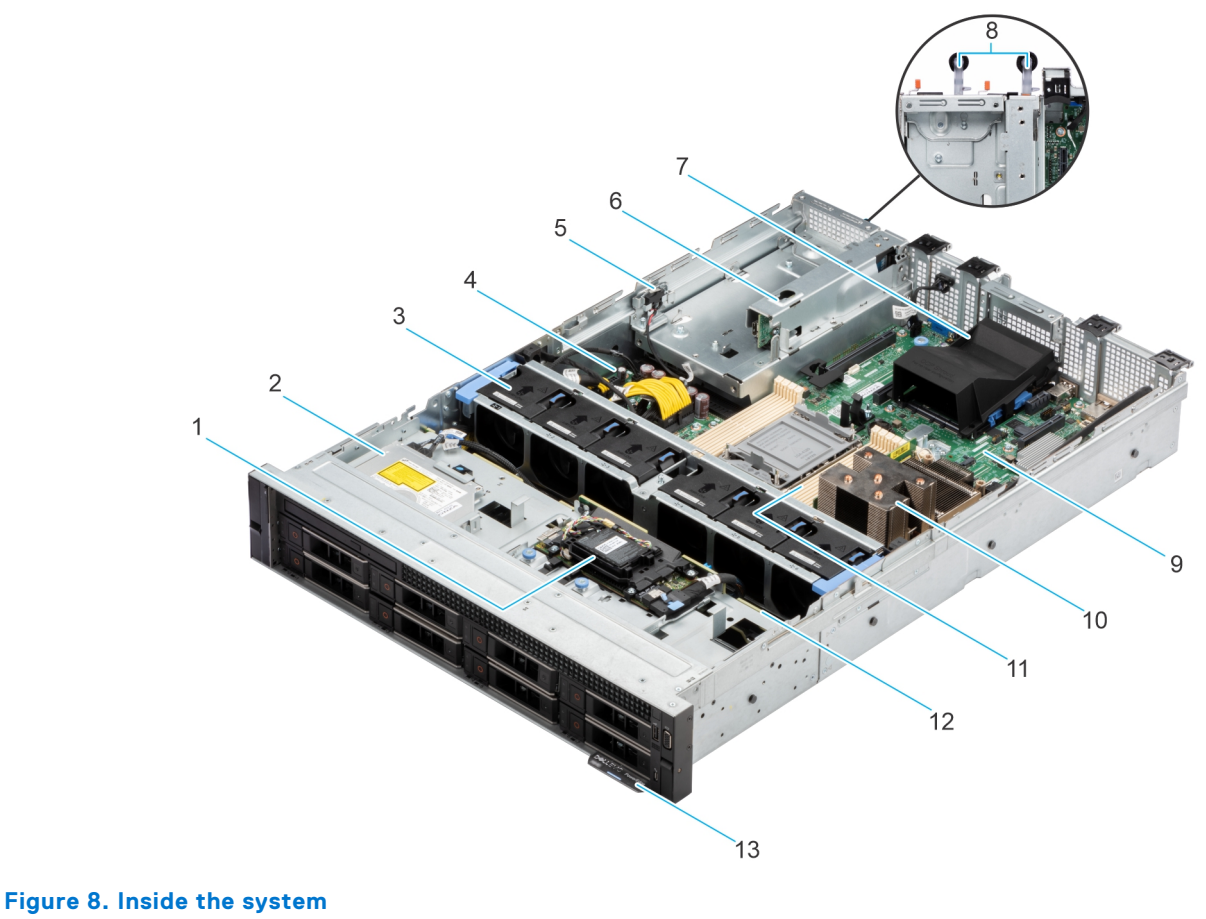

- 
- 
- 
- 
- 
- 11. Memory module slots 12. Backplane
- 13. Information tag
- 1. Front PERC 2. Optical disk drive (ODD)
- 3. Cooling fan 4. Power interposer board
- 5. Intrusion switch 6. BOSS module tray
- 7. OCP 8. PSU 1 and PSU 2
- 9. System board 10. Processor and heat sink module
	-

## **Locating the Express Service Code and Service Tag**

The unique Express Service Code and Service Tag are used to identify the system.

The information tag is located on the front of the system that includes system information such as the Service Tag, Express Service Code, Manufacture date, NIC, MAC address, QRL label, and so on. If you have opted for the secure default access to iDRAC, the Information tag also contains the iDRAC secure default password. If you have opted for iDRAC Quick Sync

<span id="page-14-0"></span>2, the Information tag also contains the OpenManage Mobile (OMM) label, where administrators can configure, monitor, and troubleshoot the PowerEdge servers.

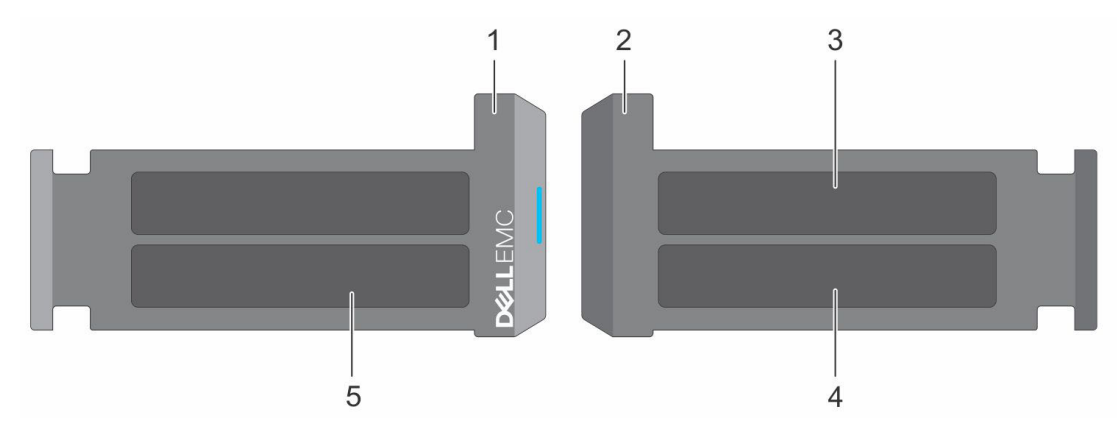

#### **Figure 9. Locating the Express Service Code and Service tag**

- 1. Information tag (front view)
- 2. Information tag (back view)
- 3. OpenManage Mobile (OMM) label
- 4. iDRAC MAC address and iDRAC secure password label
- 5. Service Tag, Express Service Code, QRL label

The Mini Enterprise Service Tag (MEST) label is located on the rear of the system that includes the Service Tag (ST), Express Service Code (Exp Svc Code), and Manufacture Date (Mfg. Date). The Exp Svc Code is used by Dell EMC to route support calls to the appropriate personnel.

Alternatively, the Service Tag information is located on a label on the left wall of the chassis.

# **System information label**

The system information label is located on back of the system cover.

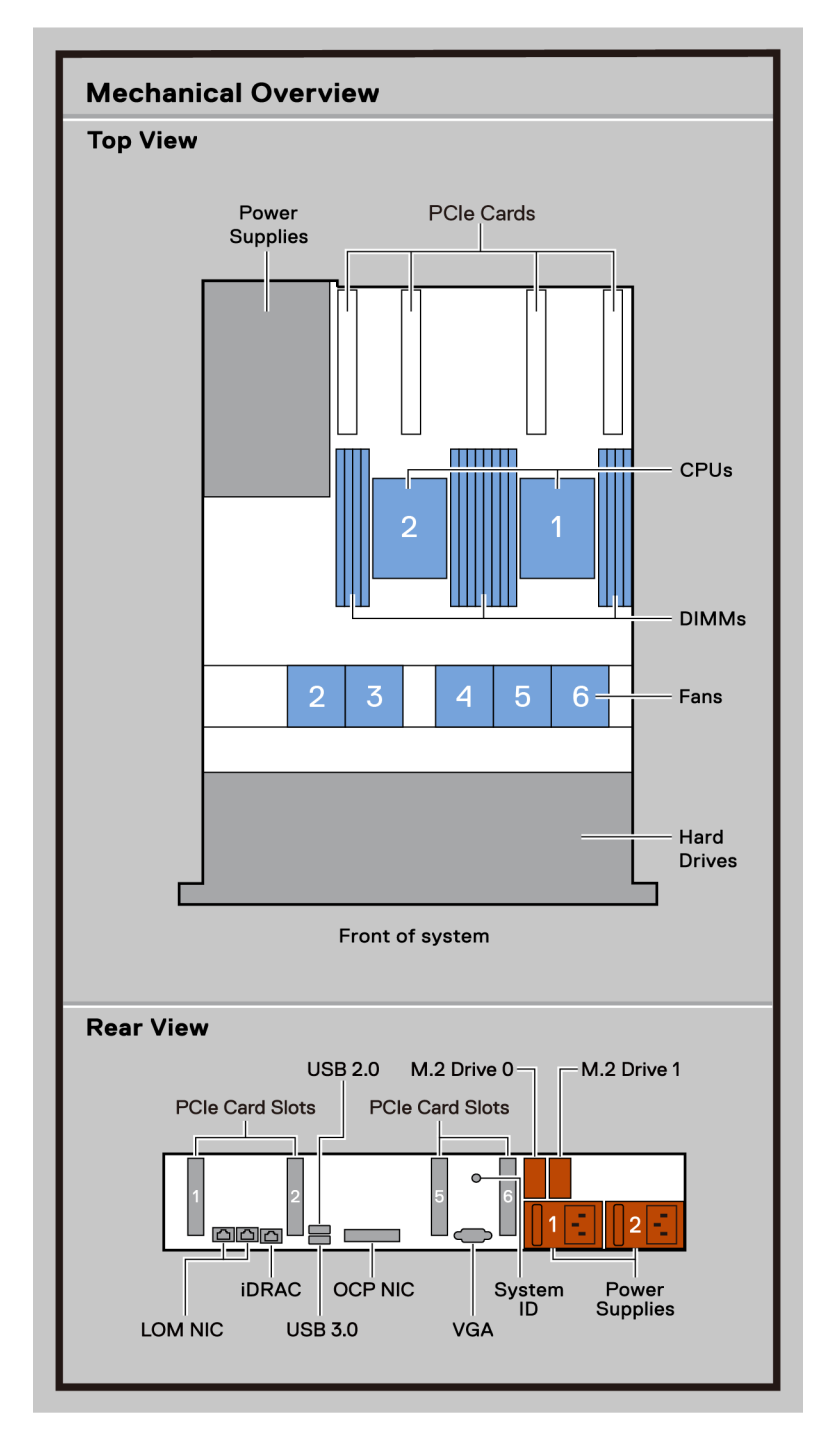

**Figure 10. Service information**

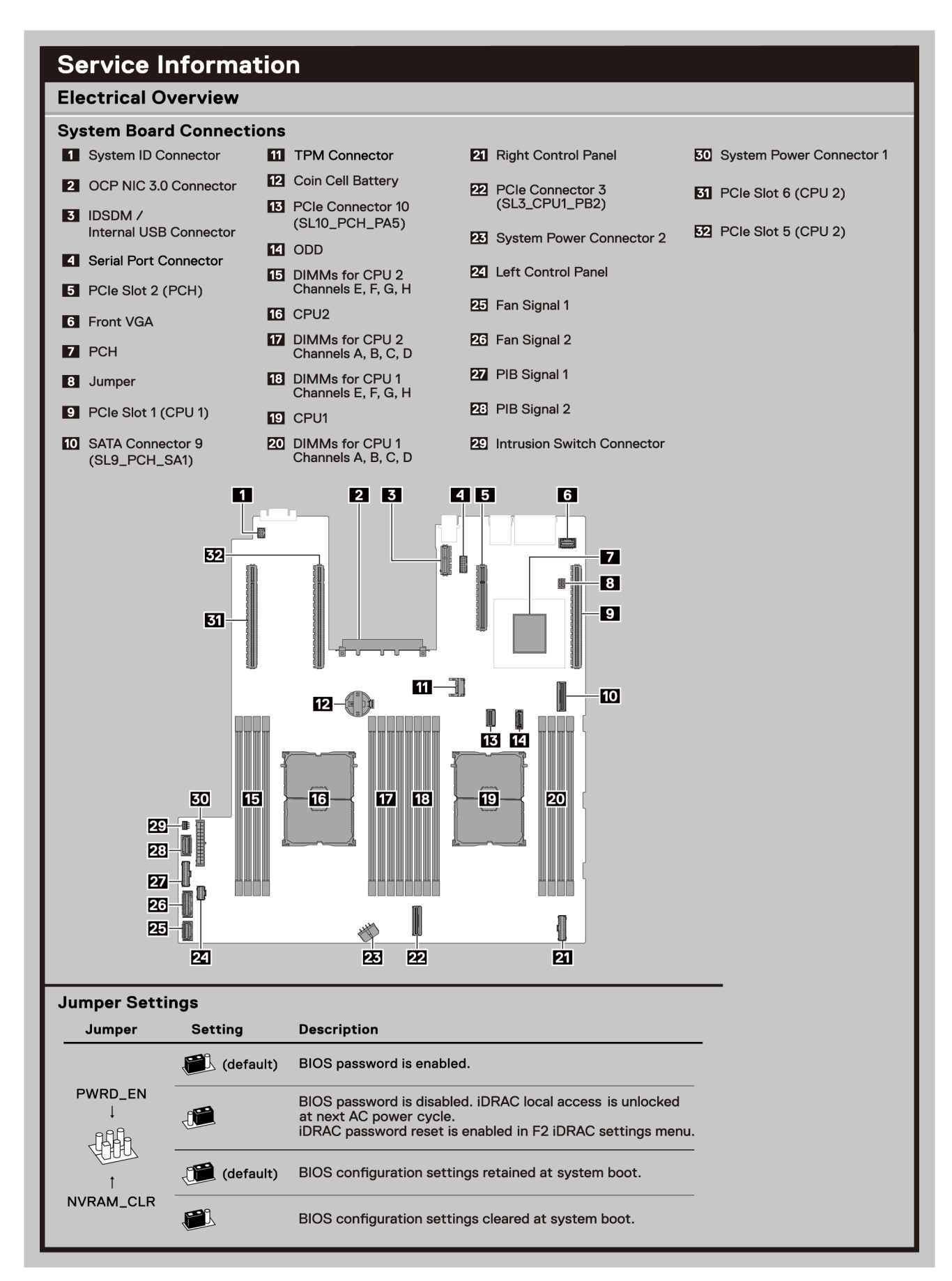

**Figure 11. Service information**

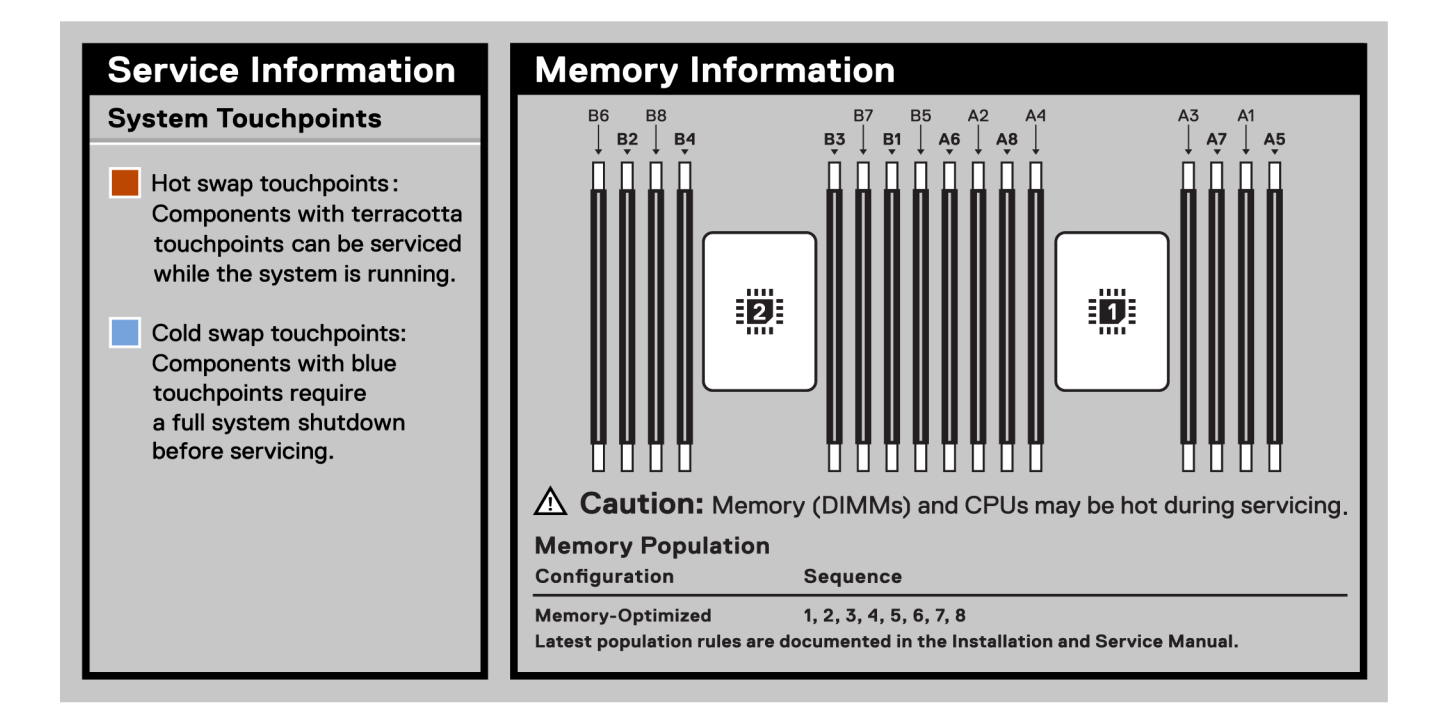

#### **Figure 12. Memory information**

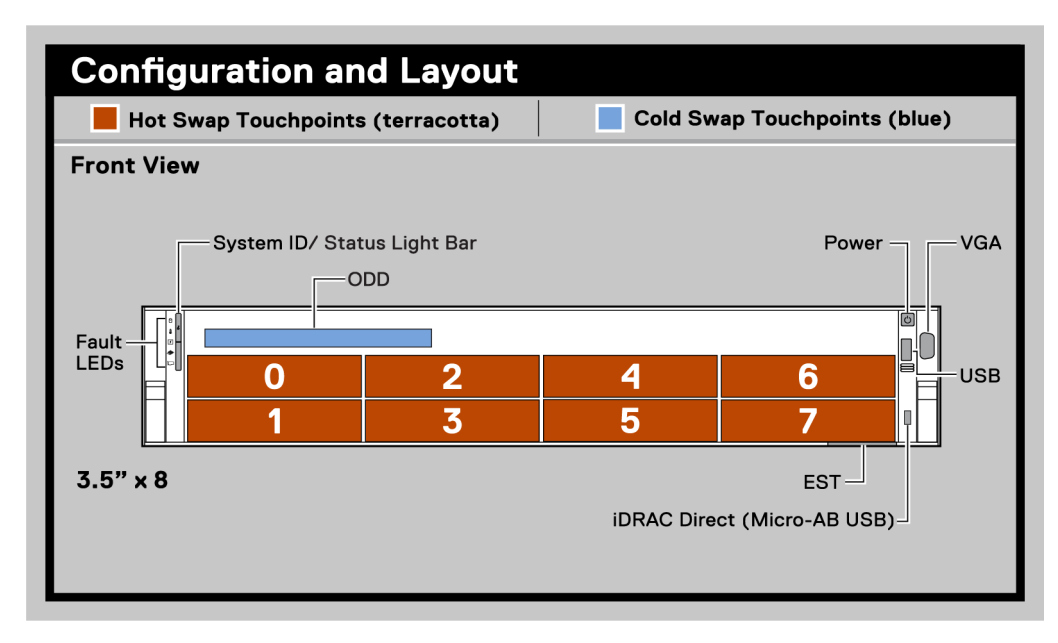

**Figure 13. Configuration and layout**

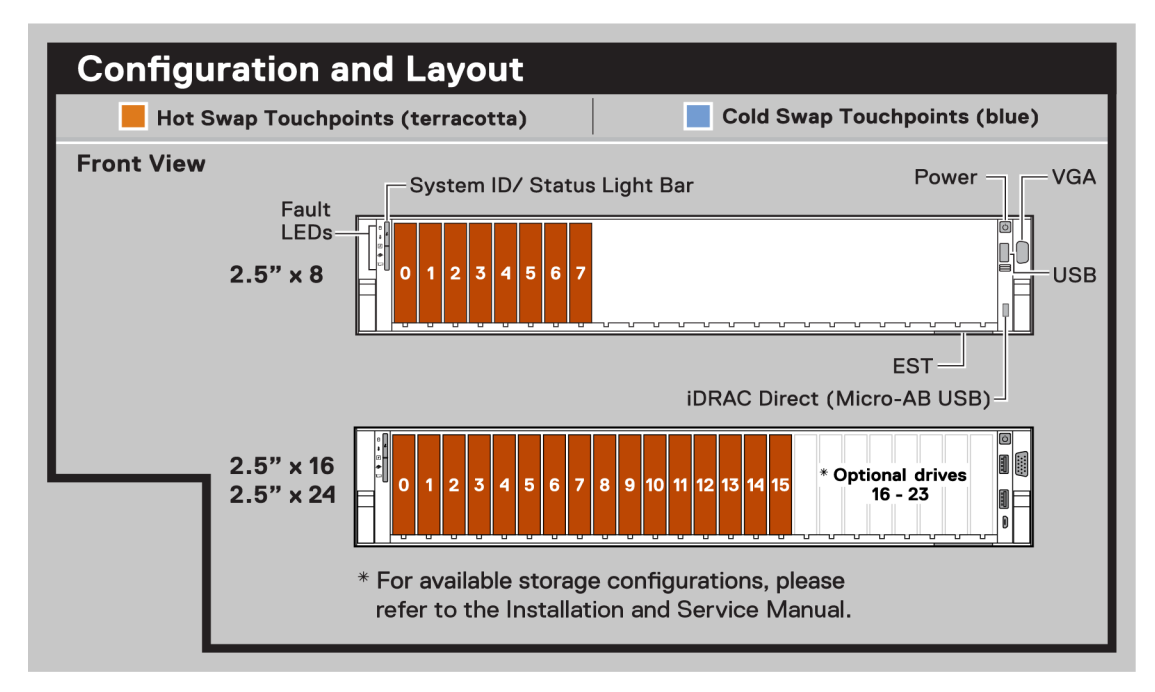

#### **Figure 14. Configuration and layout**

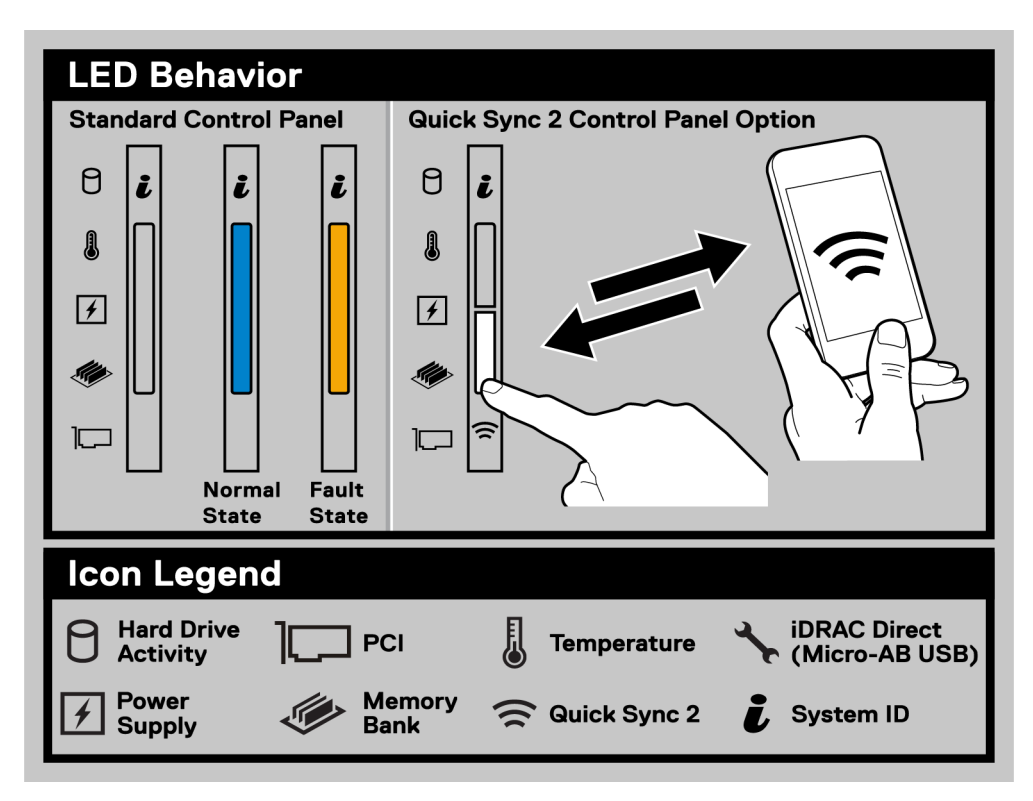

**Figure 15. LED behavior**

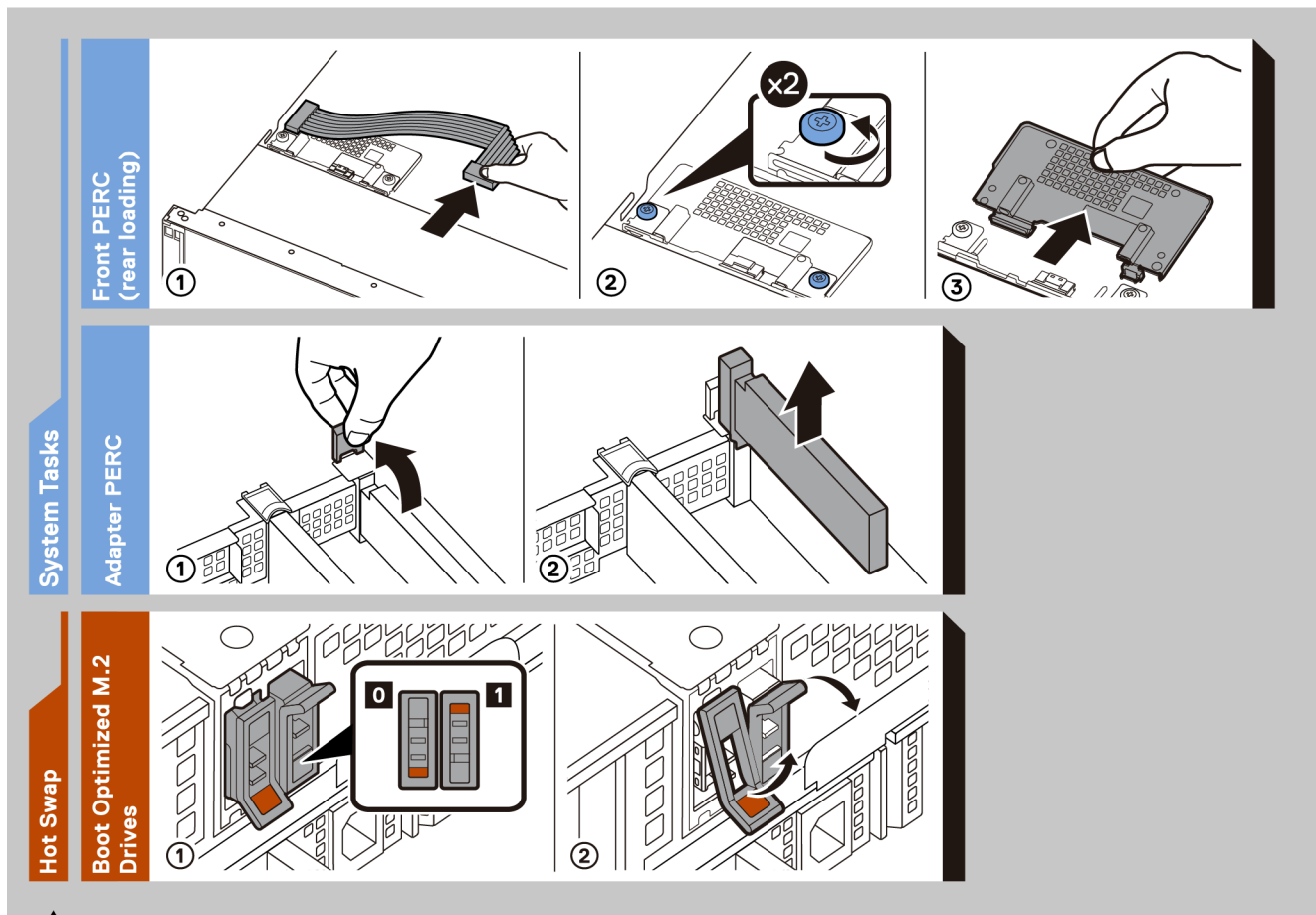

 $\triangle$  Caution: Many repairs may only be done by a certified service technician. You should only perform troubleshooting and simple repairs as authorized in your product documentation, or as directed by the online or telephone service and support team. Damage due to servicing that is not authorized by Dell is not covered by your warranty. Read and follow the safety instructions that came with the product.

To learn more about this Dell product or to order additional or replacement parts, go to Dell.com/support

**Figure 16. System tasks**

<span id="page-20-0"></span>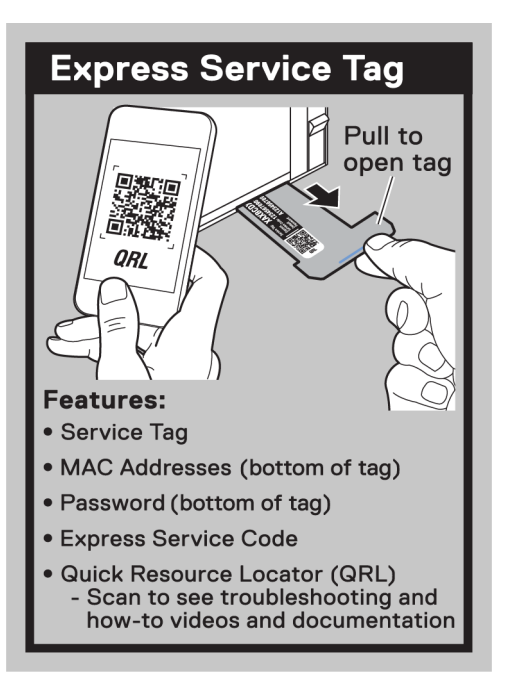

#### **Figure 17. Express service tag**

## **Rail sizing and rack compatibility matrix**

For specific information about the rail solutions compatible with your system, see the *Dell EMC Enterprise Systems Rail Sizing and Rack Compatibility Matrix* available at [https://i.dell.com/sites/csdocuments/Business\\_solutions\\_engineering-](https://i.dell.com/sites/csdocuments/Business_solutions_engineering-Docs_Documents/en/rail-rack-matrix.pdf)[Docs\\_Documents/en/rail-rack-matrix.pdf](https://i.dell.com/sites/csdocuments/Business_solutions_engineering-Docs_Documents/en/rail-rack-matrix.pdf).

The document provides the information that is listed below:

- Specific details about rail types and their functionalities.
- Rail adjustability range for various types of rack mounting flanges.
- Rail depth with and without cable management accessories.
- Types of racks supported for various types of rack mounting flanges.

# **3**

# **Initial system setup and configuration**

<span id="page-21-0"></span>This section describes the tasks for initial setup and configuration of the Dell EMC system. The section also provides general steps to set up the system and the reference guides for detailed information.

#### **Topics:**

- Setting up the system
- iDRAC configuration
- [Resources to install operating system](#page-23-0)

# **Setting up the system**

Perform the following steps to set up the system:

#### **Steps**

- 1. Unpack the system.
- 2. Install the system into the rack. For more information, see the rail installation and cable management accessory guides relevant to your rail and cable management solution at [www.dell.com/poweredgemanuals](https://www.dell.com/poweredgemanuals).
- 3. Connect the peripherals to the system and the system to the electrical outlet.
- 4. Power on the system.

For more information about setting up the system, see the *Getting Started Guide* that is shipped with your system. **NOTE:** For information about managing the basic settings and features of the system, see the *Dell EMC PowerEdge R550 BIOS and UEFI Reference Guide* on the product documentation page.

## **iDRAC configuration**

The Integrated Dell Remote Access Controller (iDRAC) is designed to make you more productive as a system administrator and improve the overall availability of Dell EMC servers. iDRAC alerts you to system issues, helps you to perform remote management, and reduces the need for physical access to the system.

### **Options to set up iDRAC IP address**

To enable communication between your system and iDRAC, you must first configure the network settings based on your network infrastructure. The network settings option is set to **DHCP**, by default.

**NOTE:** For static IP configuration, you must request for the settings at the time of purchase. Œ

You can set up the iDRAC IP address using one of the interfaces in the table below. For information about setting up iDRAC IP address, see the documentation links provided in the table below.

#### **Table 8. Interfaces to set up iDRAC IP address**

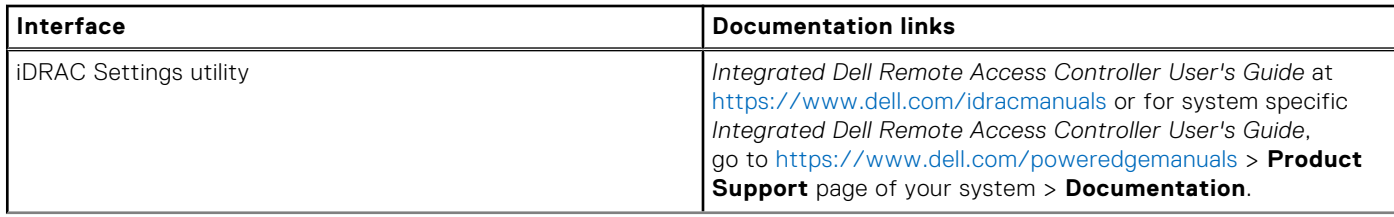

#### <span id="page-22-0"></span>**Table 8. Interfaces to set up iDRAC IP address (continued)**

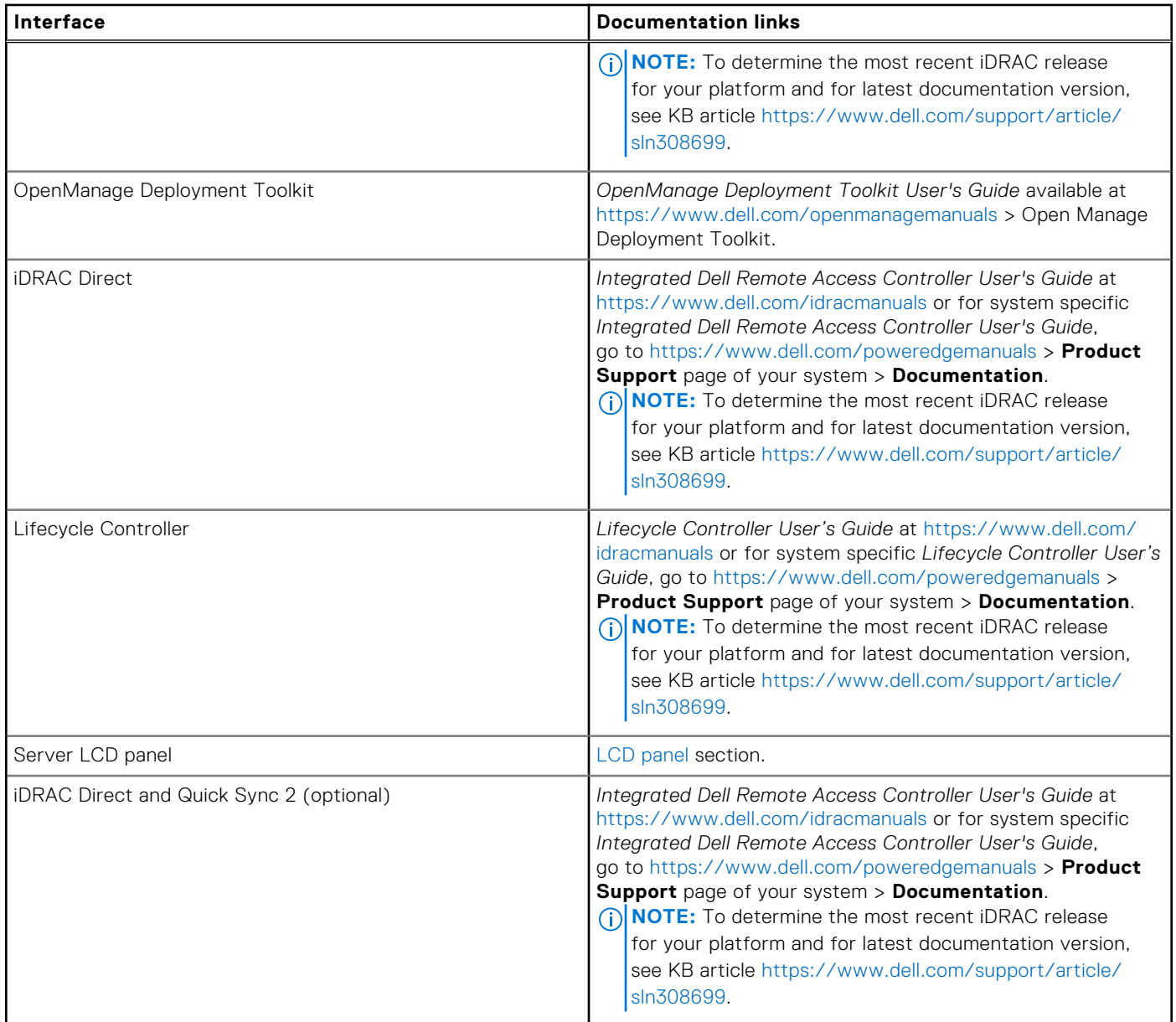

**NOTE:** To access iDRAC, ensure that you connect the ethernet cable to the iDRAC dedicated network port or use the iDRAC Direct port by using the USB cable. You can also access iDRAC through the shared LOM mode, if you have opted for a system that has the shared LOM mode enabled.

### **Options to log in to iDRAC**

To log in to the iDRAC Web User Interface, open a browser and enter the IP address.

You can log in to iDRAC as:

- iDRAC user
- Microsoft Active Directory user
- Lightweight Directory Access Protocol (LDAP) user

In the login screen displayed, if you have opted for secure default access to iDRAC, enter the iDRAC secure default password available on back of the Information Tag. If you have not opted for secure default access to iDRAC, enter the default user name and password – root and calvin. You can also log in by using your Single Sign-On or Smart Card.

**NOTE:** Ensure that you change the default username and password after setting up the iDRAC IP address.

<span id="page-23-0"></span>For more information about logging in to the iDRAC and iDRAC licenses, see the latest *Integrated Dell Remote Access Controller User's Guide* at [www.dell.com/idracmanuals.](https://www.dell.com/idracmanuals)

**NOTE:** To determine the most recent iDRAC release for your platform and for latest documentation version, see KB article ⋒ <https://www.dell.com/support/article/sln308699>.

You can also access iDRAC using command-line protocol - RACADM. For more information, see the *iDRAC with Lifecycle Controller RACADM CLI Guide* available at [www.dell.com/idracmanuals.](https://www.dell.com/idracmanuals)

You can also access iDRAC using automation tool - Redfish API. For more information, see the *iDRAC9 with Lifecycle Controller Redfish API Guide* available at<https://www.dell.com/idracmanuals>.

## **Resources to install operating system**

If the system is shipped without an operating system, you can install a supported operating system by using one of the resources provided in the table below. For information about how to install the operating system, see the documentation links provided in the table below.

#### **Table 9. Resources to install the operating system**

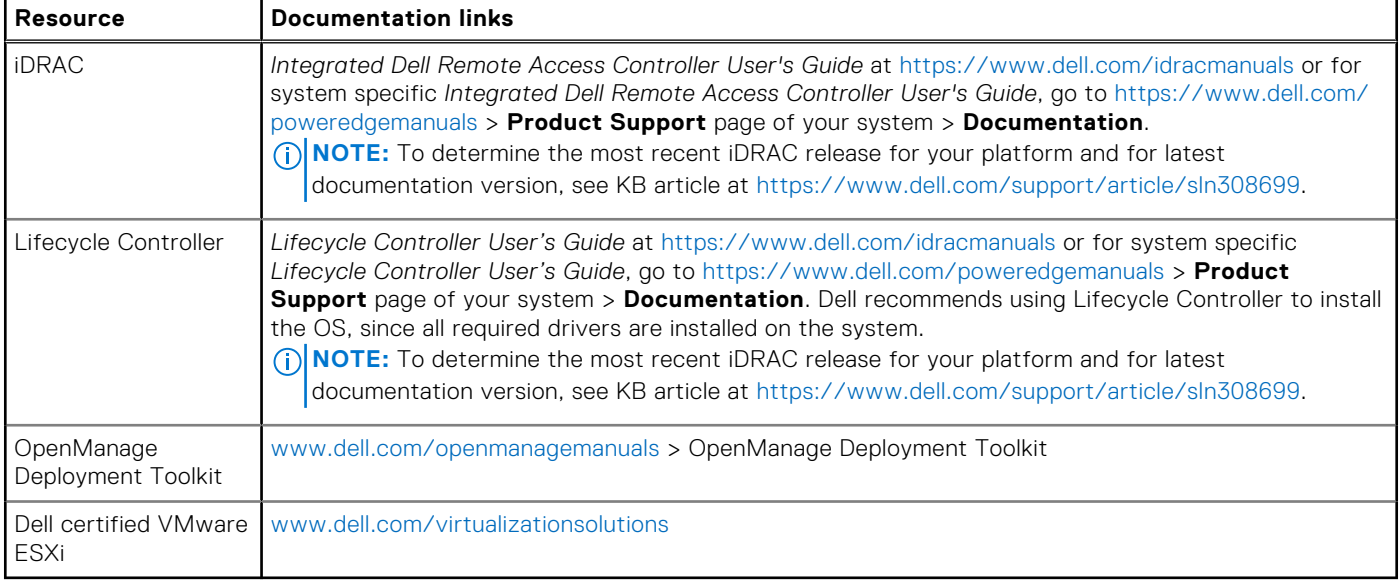

**(i)** NOTE: For more information about Installation and How-to videos for supported operating systems on PowerEdge system, see [Supported Operating Systems for Dell EMC PowerEdge systems](https://www.youtube.com/playlist?list=PLe5xhhyFjDPdZ370QxaUBdENO3EKsPA2z).

### **Options to download firmware**

You can download firmware from the Dell support site. For information about downloading firmware, see the [Downloading](#page-24-0) [drivers and firmware](#page-24-0) section.

You can also choose any one of the following options to download the firmware. For information about how to download the firmware, see the documentation links provided in the table below.

#### **Table 10. Options to download firmware**

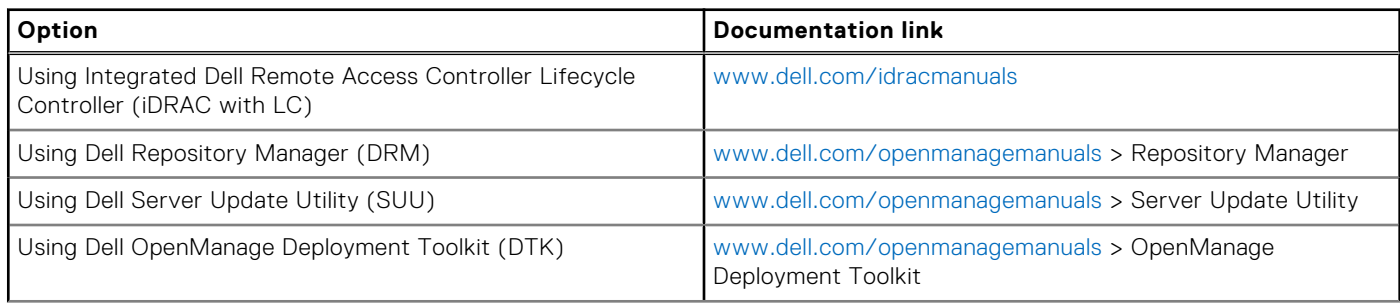

#### <span id="page-24-0"></span>**Table 10. Options to download firmware (continued)**

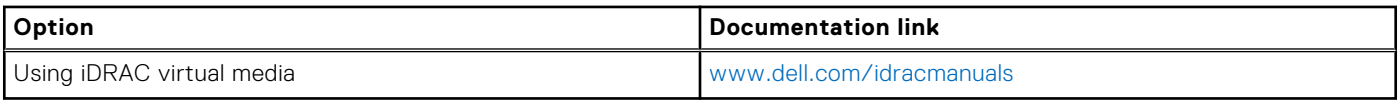

### **Options to download and install OS drivers**

You can choose any one of the following options to download and install OS drivers. For information about how to download or install OS drivers, see the documentation links provided in the table below.

#### **Table 11. Options to download and install OS drivers**

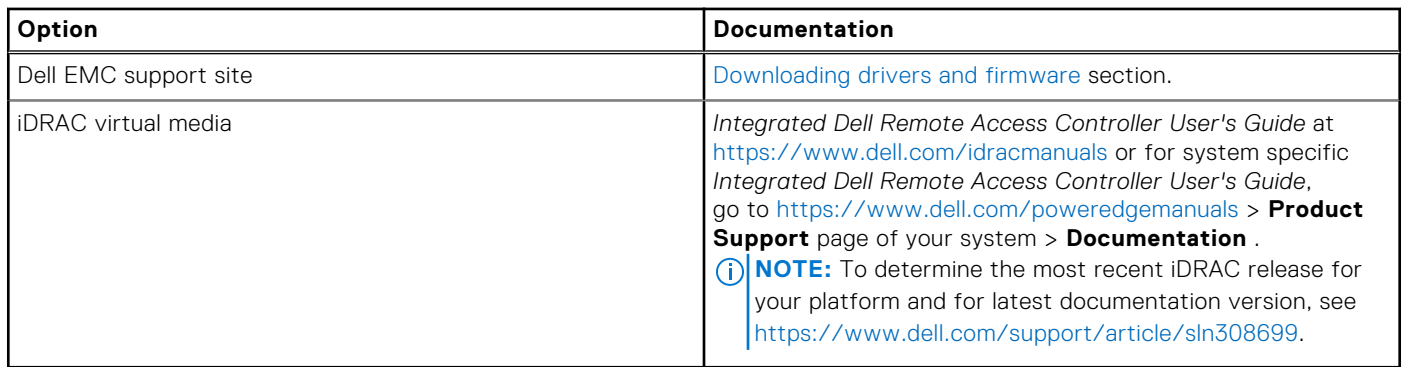

### **Downloading drivers and firmware**

It is recommended that you download and install the latest BIOS, drivers, and systems management firmware on the system.

#### **Prerequisites**

Ensure that you clear the web browser cache before downloading the drivers and firmware.

#### **Steps**

- 1. Go to [www.dell.com/support/drivers.](https://www.dell.com/support/drivers)
- 2. Enter the Service Tag of the system in the **Enter a Dell Service Tag, Dell EMC Product ID or Model** field, and then press Enter.

**NOTE:** If you do not have the Service Tag, click **Browse all products**, and navigate to your product.

- 3. On the displayed product page, click **Drivers & Downloads**. On the **Drivers & Downloads** page, all drivers that are applicable to the system are displayed.
- 4. Download the drivers to a USB drive, CD, or DVD.

# <span id="page-25-0"></span>**Minimum to POST and system management configuration validation**

This section describes the minimum to POST system requirement and system management configuration validation of the Dell EMC system.

#### **Topics:**

- **Minimum configuration to POST**
- Configuration validation

# **Minimum configuration to POST**

The components listed below are the minimum configuration to POST:

- One power supply unit
- System board
- One processor in socket processor 1
- One memory module (DIMM) installed in the socket A1

# **Configuration validation**

The new generation of PowerEdge systems have added interconnect flexibility and advanced iDRAC management features to collect precise system configuration information and report configuration errors.

When the system is powered on, information about installed cables, risers, backplanes, floating card (fPERC or BOSS), and processor is obtained from the CPLD and backplane memory maps is analyzed. This information forms a unique configuration, which is compared with one of the qualified configurations stored in a table maintained by iDRAC.

One or more sensors are assigned to each of the configuration elements. During POST, any configuration validation error is logged in the System Event Log (SEL)/LifeCycle (LC) log. The reported events are categorized in the configuration validation error table.

#### **Table 12. Configuration validation error**

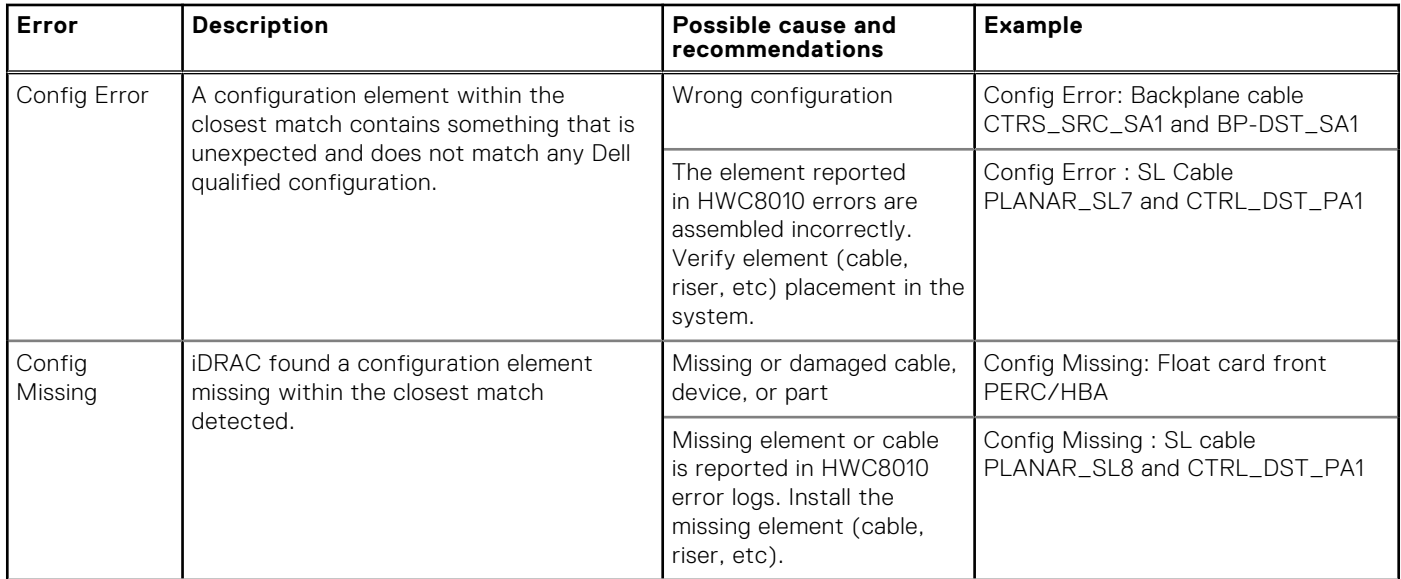

#### <span id="page-26-0"></span>**Table 12. Configuration validation error (continued)**

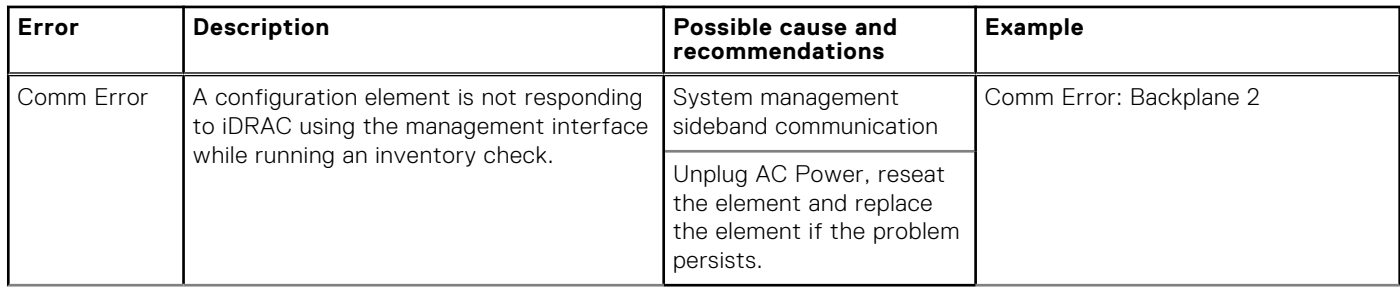

### **Error messages**

This section describes the error messages displayed on the screen during POST or captured in the system event log (SEL)/ LifeCycle (LC) log.

#### **Table 13. Error message HWC8010**

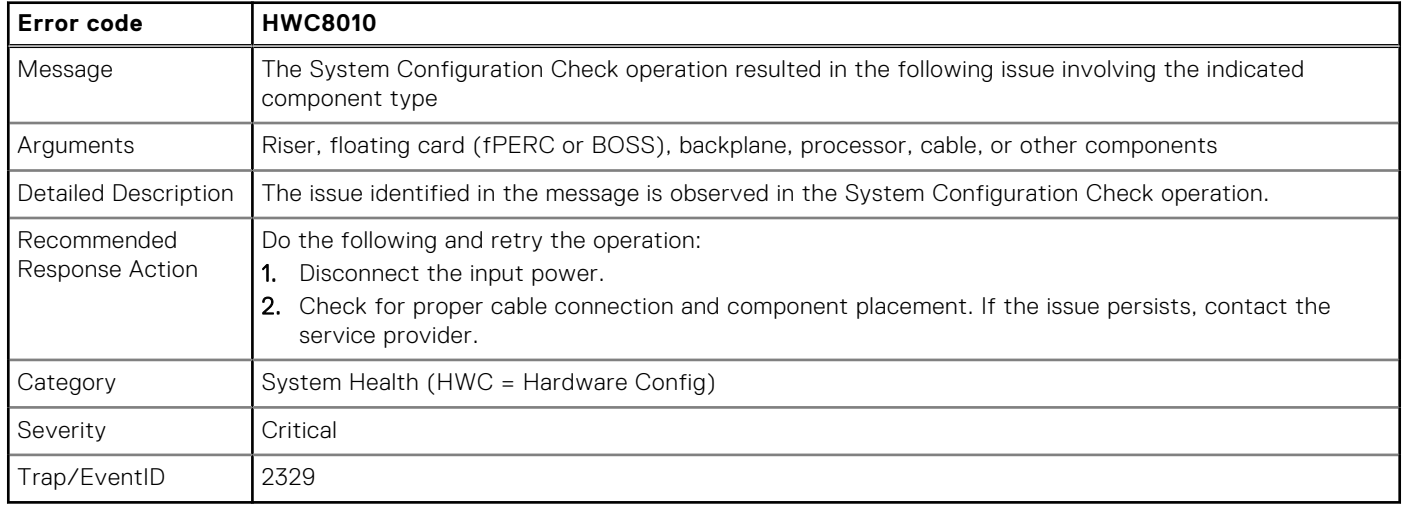

#### **Table 14. Error message HWC8011**

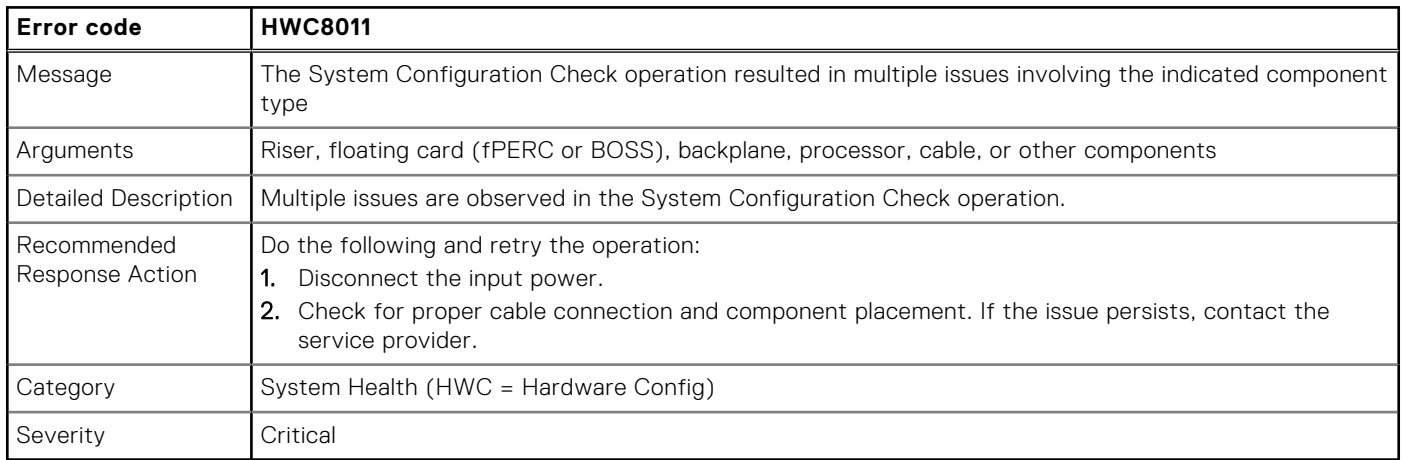

# <span id="page-27-0"></span>**Installing and removing system components**

#### **Topics:**

- Safety instructions
- [Before working inside your system](#page-28-0)
- [After working inside your system](#page-28-0)
- [Recommended tools](#page-28-0)
- [Optional front bezel](#page-29-0)
- [System cover](#page-30-0)
- [Drive backplane cover](#page-32-0)
- [Air shroud](#page-35-0)
- [Cooling fans](#page-36-0)
- [Side wall brackets](#page-40-0)
- [Intrusion switch module](#page-42-0)
- [Optional serial COM port](#page-44-0)
- **[Drives](#page-46-0)**
- [Drive backplane](#page-51-0)
- [Cable routing](#page-55-0)
- [System memory](#page-58-0)
- [Processor and heat sink module](#page-62-0)
- [Expansion cards and expansion card risers](#page-72-0)
- [Optional IDSDM module](#page-78-0)
- [Optional BOSS S2 card](#page-80-0)
- [Front mounting front PERC module](#page-86-0)
- [Optional OCP card](#page-88-0)
- [System battery](#page-92-0)
- [Optional internal USB key](#page-94-0)
- [MicroSD card](#page-95-0)
- [Power supply unit](#page-97-0)
- [Power interposer board](#page-100-0)
- [Cooling fan cage board](#page-102-0)
- [System board](#page-104-0)
- **[Trusted Platform Module](#page-107-0)**
- [Control panel](#page-109-0)
- [Optional optical drive](#page-113-0)

# **Safety instructions**

**NOTE:** Whenever you need to lift the system, get others to assist you. To avoid injury, do not attempt to lift the system by yourself. **CAUTION: Ensure to have two or more people to lift the system horizontally from the box and place it on a flat surface, rack lift, or into the rails. WARNING: Opening or removing the system cover while the system is powered on may expose you to a risk of**

**electric shock.**

**WARNING: Do not operate the system without the cover for a duration exceeding five minutes. Operating the**  $\mathbb{A}$ **system without the system cover can result in component damage.**

<span id="page-28-0"></span>**CAUTION: Many repairs may only be done by a certified service technician. You should only perform troubleshooting and simple repairs as authorized in your product documentation, or as directed by the online or telephone service and support team. Damage due to servicing that is not authorized by Dell is not covered by your warranty. Read and follow the safety instructions that are shipped with your product.**

**NOTE:** It is recommended that you always use an antistatic mat and antistatic strap while working on components inside the system.

**CAUTION: To ensure proper operation and cooling, all system bays and fans must always be populated with a component or a blank.**

- **(i)** NOTE: While replacing the hot swappable PSU, after next server boot; the new PSU automatically updates to the same firmware and configuration of the replaced one. For more information about the Part replacement configuration, see the *Lifecycle Controller User's Guide* at<https://www.dell.com/idracmanuals>.
- **NOTE:** While replacing faulty storage controller, FC, or NIC card with the same type of card, after you power on the system; the new card automatically updates to the same firmware and configuration of the faulty one. For more information about the Part replacement configuration, see the *Lifecycle Controller User's Guide* at <https://www.dell.com/idracmanuals>.

# **Before working inside your system**

#### **Prerequisites**

Follow the safety guidelines listed in the [Safety instructions](#page-27-0).

#### **Steps**

- 1. Power off the system and all attached peripherals.
- 2. Disconnect the system from the electrical outlet, and disconnect the peripherals.
- 3. If applicable, remove the system from the rack.
	- For more information, see the *Rail Installation Guide* relevant to your rail solutions at [www.dell.com/poweredgemanuals](https://www.dell.com/poweredgemanuals).
- 4. Remove the system cover.

## **After working inside your system**

#### **Prerequisites**

Follow the safety guidelines listed in [Safety instructions](#page-27-0).

#### **Steps**

- 1. Replace the system cover.
- 2. If applicable, install the system into the rack.

For more information, see the *Rail Installation Guide* relevant to your rail solutions at [www.dell.com/poweredgemanuals](https://www.dell.com/poweredgemanuals).

3. Reconnect the peripherals and connect the system to the electrical outlet, and then power on the system.

## **Recommended tools**

You need the following tools to perform the removal and installation procedures:

- Key to the bezel lock. The key is required only if your system includes a bezel.
- Phillips #1 screwdriver
- Phillips #2 screwdriver
- Torx #T30 screwdriver
- 5 mm hex nut screwdriver
- Plastic scribe
- 1/4-inch flat blade screwdriver
- <span id="page-29-0"></span>Wrist grounding strap connected to the ground
- ESD mat

You need the following tools to assemble the cables for a DC power supply unit:

- AMP 90871-1 hand-crimping tool or equivalent
- Tyco Electronics 58433-3 or equivalent
- Wire-stripper pliers to remove insulation from size 10 AWG solid or stranded, insulated copper wire **NOTE:** Use alpha wire part number 3080 or equivalent (65/30 stranding).

# **Optional front bezel**

**NOTE:** LCD panel is optional on the front bezel. If the front bezel has an LCD panel, see [LCD panel](#page-122-0) section.

### **Removing the front bezel**

The procedure to remove the front bezel with and without the LCD panel is the same.

#### **Prerequisites**

- 1. Follow the safety guidelines listed in the [Safety instructions](#page-27-0).
- 2. Keep the bezel key handy.
	- **NOTE:** The bezel key is part of the LCD bezel package.

- 1. Unlock the front bezel.
- 2. Press the release button, and disengage the left end of the bezel.
- 3. Unhook the right end, and remove the bezel.

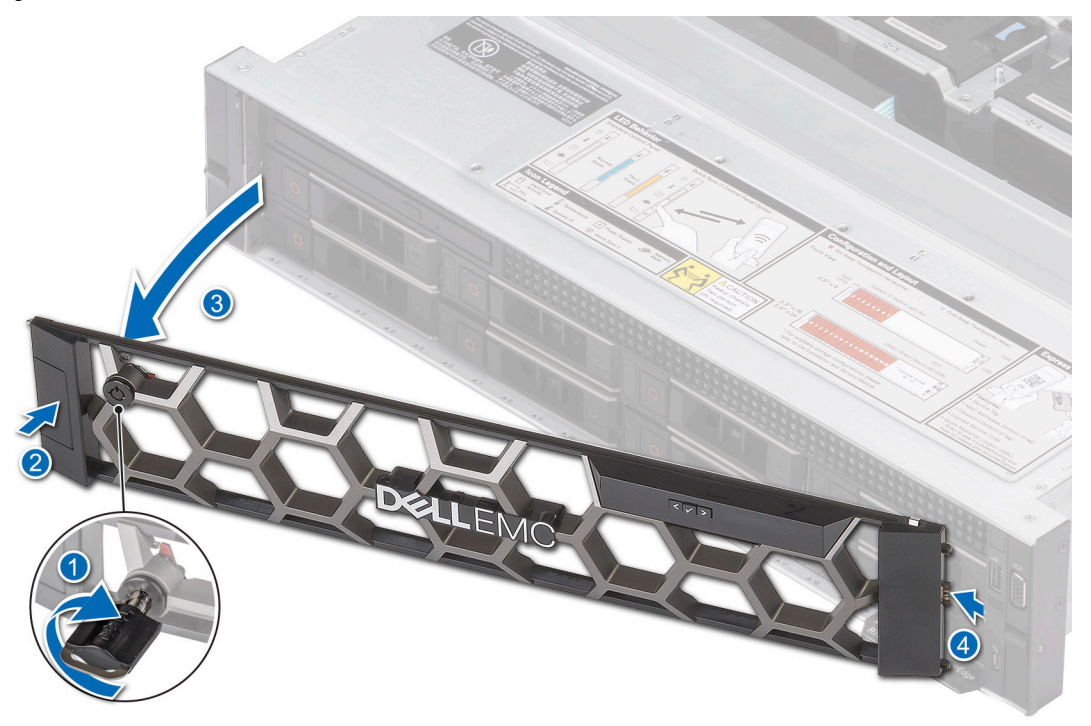

**Figure 18. Removing the front bezel with the LCD panel**

#### <span id="page-30-0"></span>**Next steps**

Replace the front bezel.

### **Installing the front bezel**

The procedure to install the front bezel with and without the LCD panel is the same.

#### **Prerequisites**

- 1. Follow the safety guidelines listed in the [Safety instructions](#page-27-0).
- 2. Locate and remove the bezel key.

**NOTE:** The bezel key is part of the LCD bezel package.

#### **Steps**

- 1. Align and insert the tabs on the bezel into the slots on the system.
- 2. Press the bezel until the release button clicks in place.
- 3. Lock the front bezel.

#### **Figure 19. Installing the front bezel with the LCD panel**

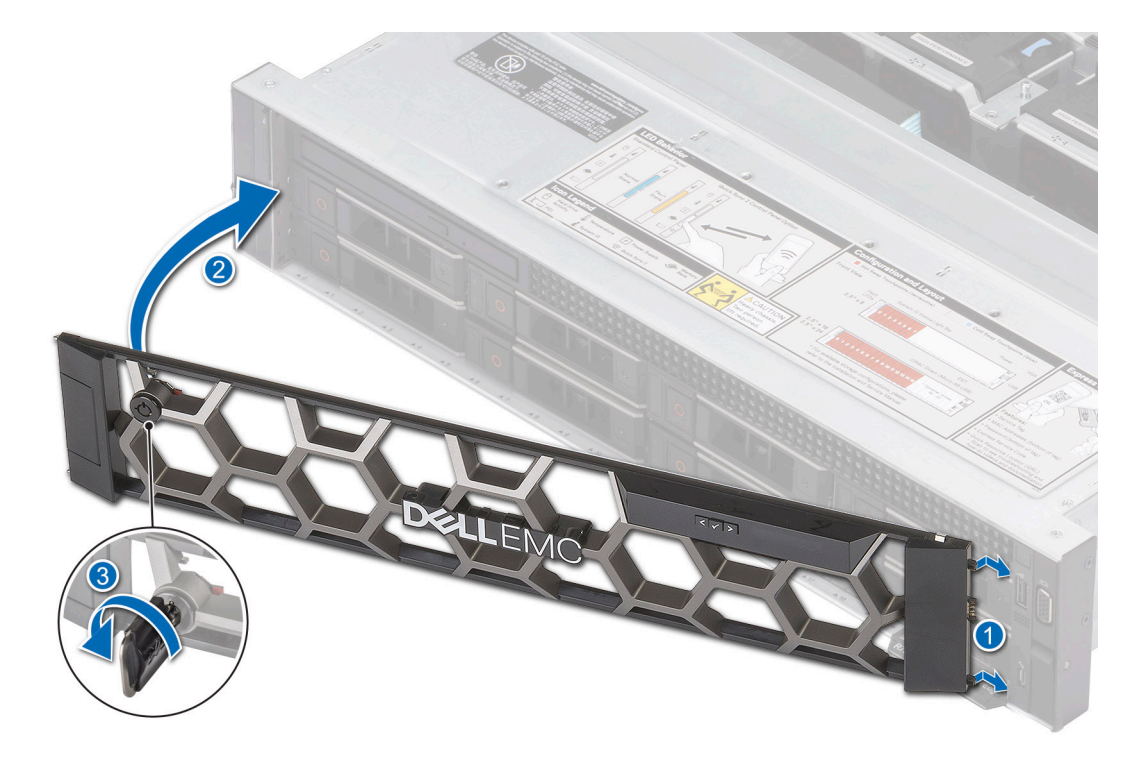

## **System cover**

### **Removing the system cover**

#### **Prerequisites**

- 1. Follow the safety guidelines listed in the [Safety instructions](#page-27-0).
- 2. Power off the system, and any attached peripherals.
- 3. Disconnect the system from the electrical outlet and peripherals.

#### <span id="page-31-0"></span>**Steps**

- 1. Using a 1/4-inch flat head or Phillips #2 screwdriver, rotate the lock counterclockwise to the unlock position.
- 2. Lift the release latch until the system cover slides back.
- 3. Lift the cover from the system.

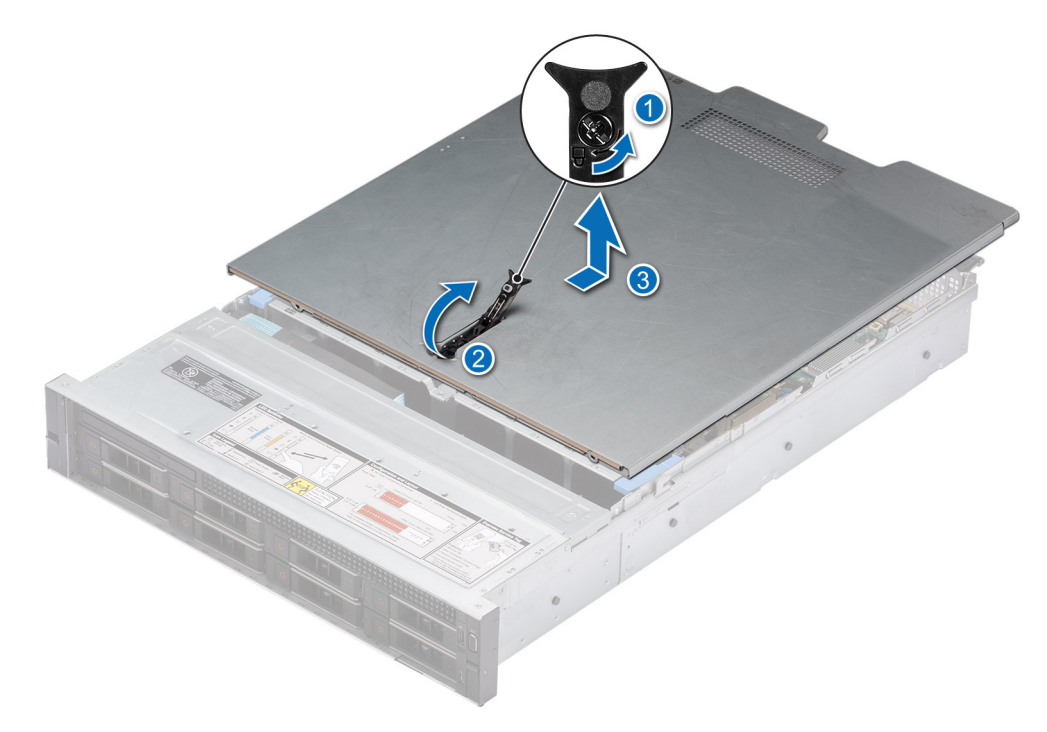

**Figure 20. Removing the system cover**

#### **Next steps**

Replace the system cover.

### **Installing the system cover**

#### **Prerequisites**

- 1. Follow the safety guidelines listed in the [Safety instructions](#page-27-0).
- 2. Follow the procedure listed in [Before working inside your system](#page-28-0).
- 3. Ensure that all internal cables are connected and routed properly, and no tools or extra parts are left inside the system.

- 1. Align the tabs on the system cover with the guide slots on the system.
- 2. Close the system cover release latch.
- 3. Using a 1/4-inch flat head or Phillips #2 screwdriver, rotate the lock clockwise to the lock position.

<span id="page-32-0"></span>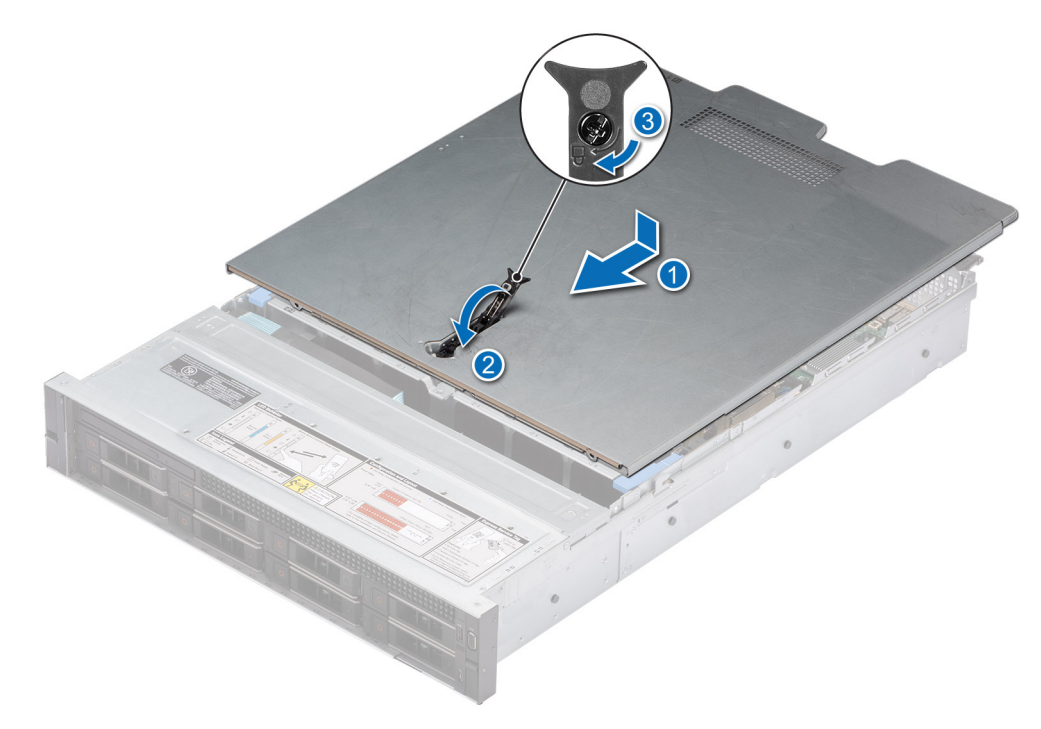

**Figure 21. Installing the system cover**

#### **Next steps**

Follow the procedure listed in [After working inside your system](#page-28-0).

## **Drive backplane cover**

### **Removing the drive backplane cover**

#### **Prerequisites**

- 1. Follow the safety guidelines listed in the [Safety instructions](#page-27-0).
- 2. Follow the procedure listed in the [Before working inside your system](#page-28-0).

- 1. Slide the drive backplane cover in the direction of the arrows marked on the drive backplane cover.
- 2. Lift the drive backplane cover from the system.

<span id="page-33-0"></span>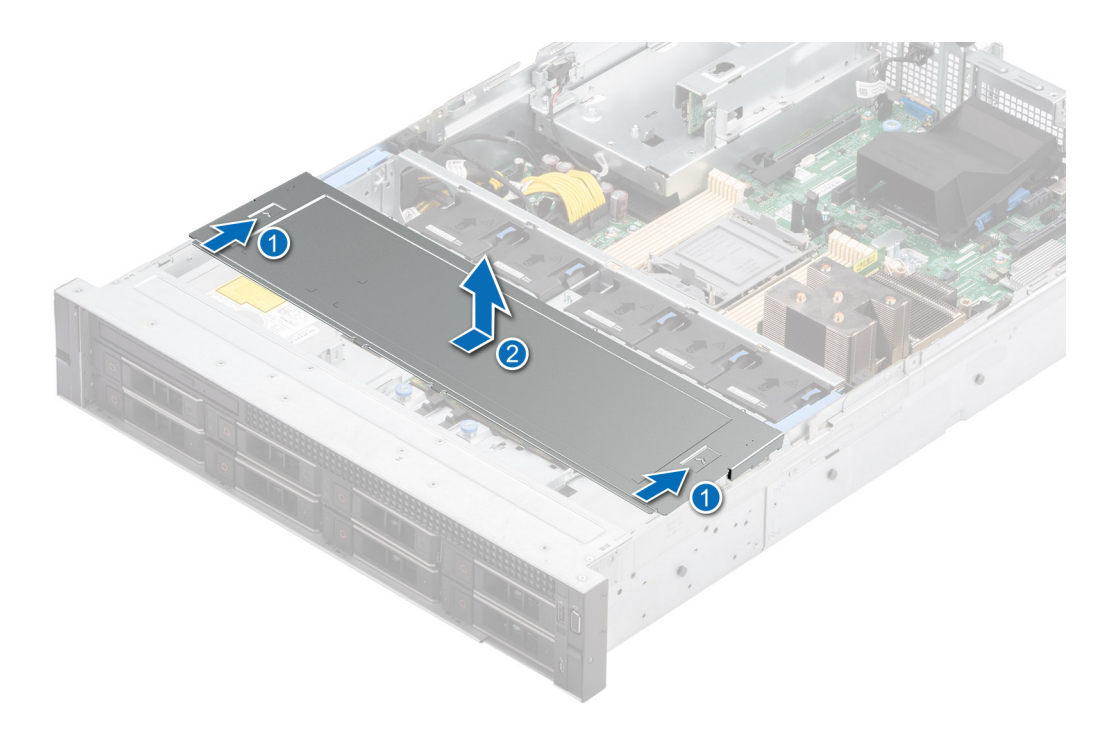

**Figure 22. Removing the drive backplane cover**

#### **Next steps**

Replace the drive backplane cover.

### **Installing the drive backplane cover**

#### **Prerequisites**

- 1. Follow the safety guidelines listed in the [Safety instructions](#page-27-0).
- 2. Follow the procedure listed in the [Before working inside your system](#page-28-0).

- 1. Align the drive backplane cover with the guide slots on the system.
- 2. Slide the drive backplane cover toward the front of the system until the drive backplane cover fits into place.

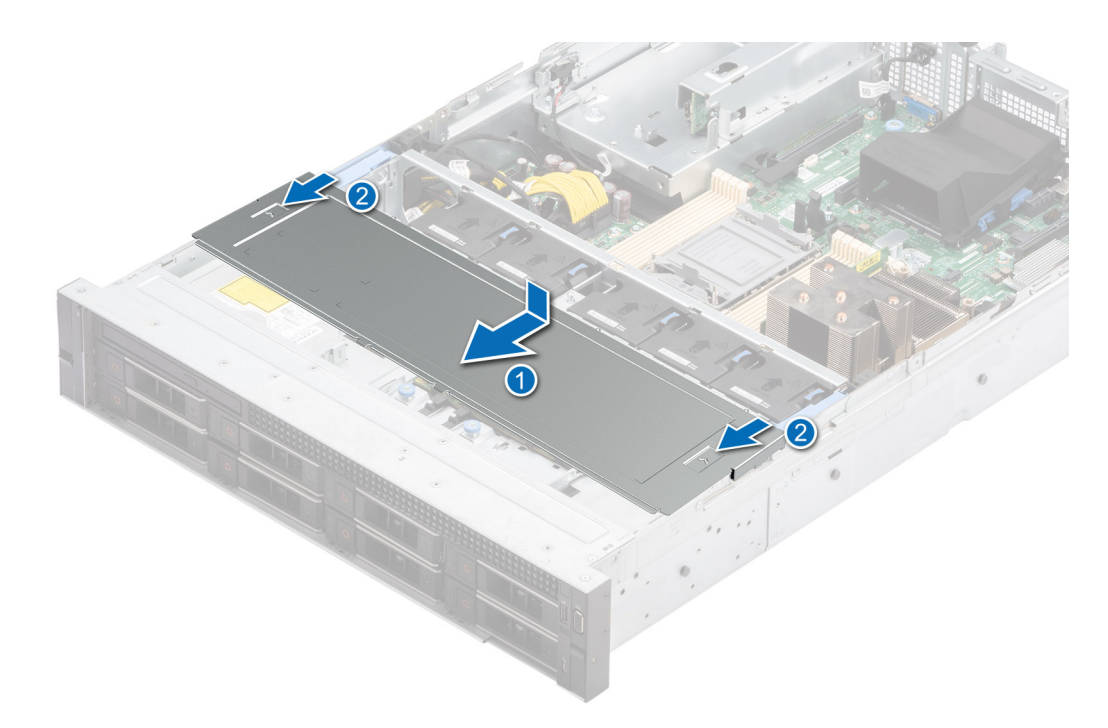

#### **Figure 23. Installing the drive backplane cover**

#### **Next steps**

Follow the procedure listed in [After working inside your system](#page-28-0).

# <span id="page-35-0"></span>**Air shroud**

### **Removing the air shroud**

#### **Prerequisites**

**CAUTION: Never operate your system with the air shroud removed. The system may get overheated quickly, resulting in shutdown of the system and loss of data.**

- 1. Follow the safety guidelines listed in the [Safety instructions](#page-27-0).
- 2. Follow the procedure listed in the [Before working inside your system](#page-28-0).

#### **Steps**

Hold the air shroud at both ends and lift the air shroud out of the system.

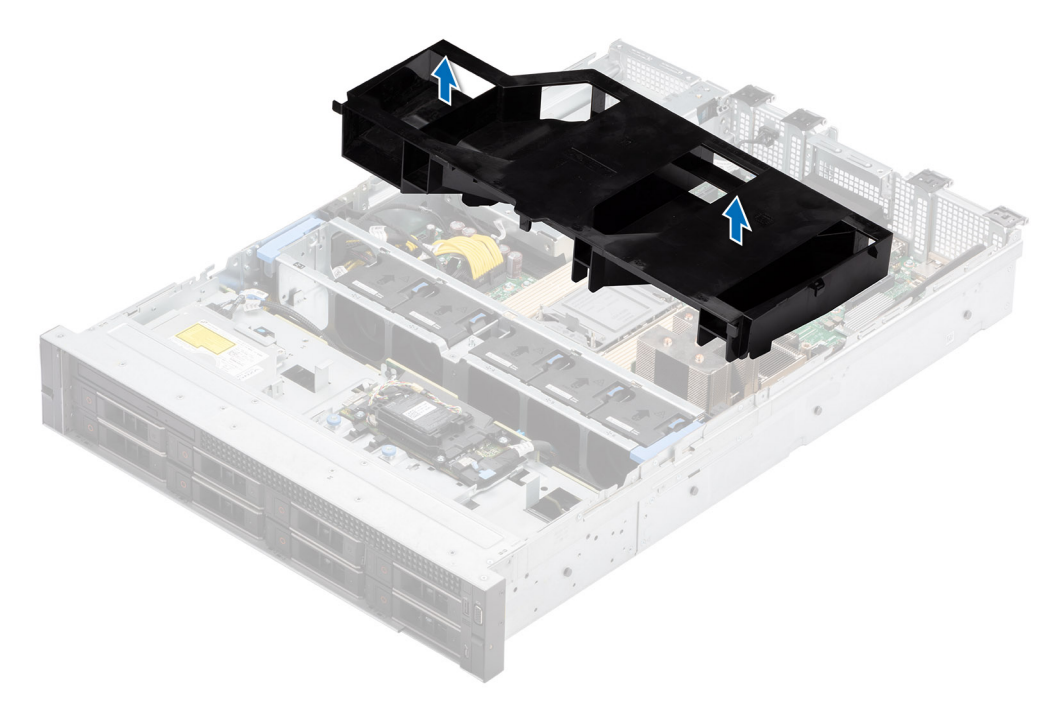

#### **Figure 24. Removing the air shroud**

#### **Next steps**

Replace the air shroud.

### **Installing the air shroud**

#### **Prerequisites**

- 1. Follow the safety guidelines listed in the [Safety instructions](#page-27-0).
- 2. Follow the procedure listed in the [Before working inside your system](#page-28-0).

- 1. Align the slot on the air shroud with the standoff on the system.
- 2. Lower the air shroud into the system until it is firmly seated.
<span id="page-36-0"></span>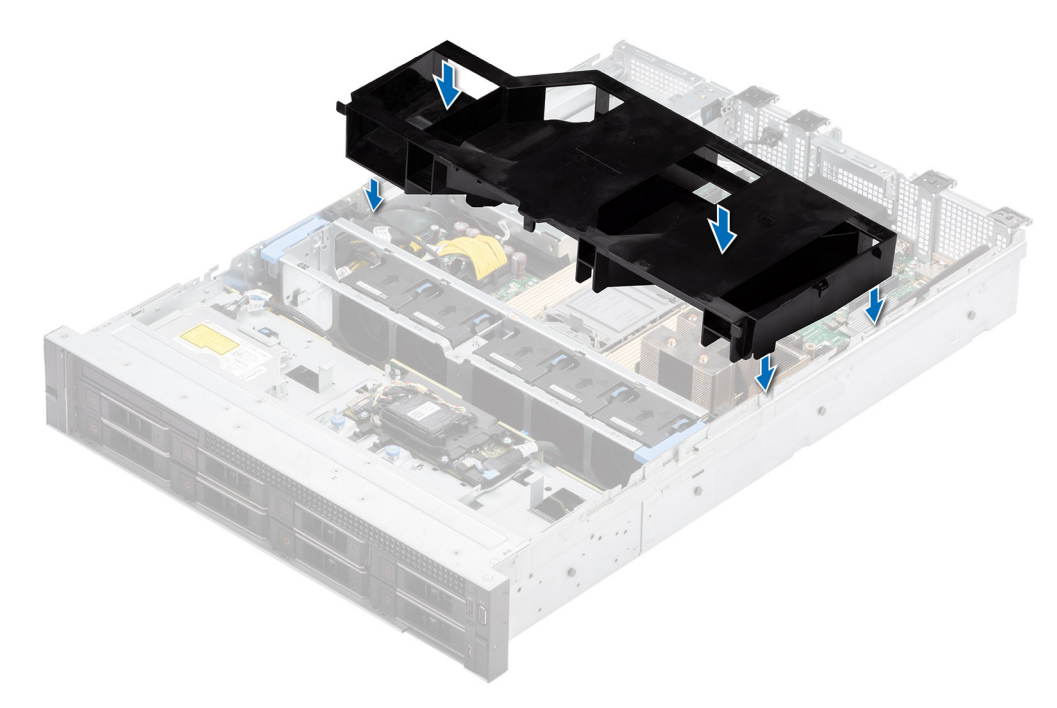

**Figure 25. Installing the air shroud**

#### **Next steps**

Follow the procedure listed in [After working inside your system](#page-28-0).

# **Cooling fans**

### **Removing the cooling fan cage assembly**

#### **Prerequisites**

- 1. Follow the safety guidelines listed in the [Safety instructions](#page-27-0).
- 2. Follow the procedure listed in the [Before working inside your system](#page-28-0).
- 3. If installed, [remove the air shroud](#page-35-0).

#### **Steps**

- 1. Lift the blue release levers to unlock the cooling fan cage from the system.
- 2. Hold the release levers, and lift the cooling fan cage away from the system.

<span id="page-37-0"></span>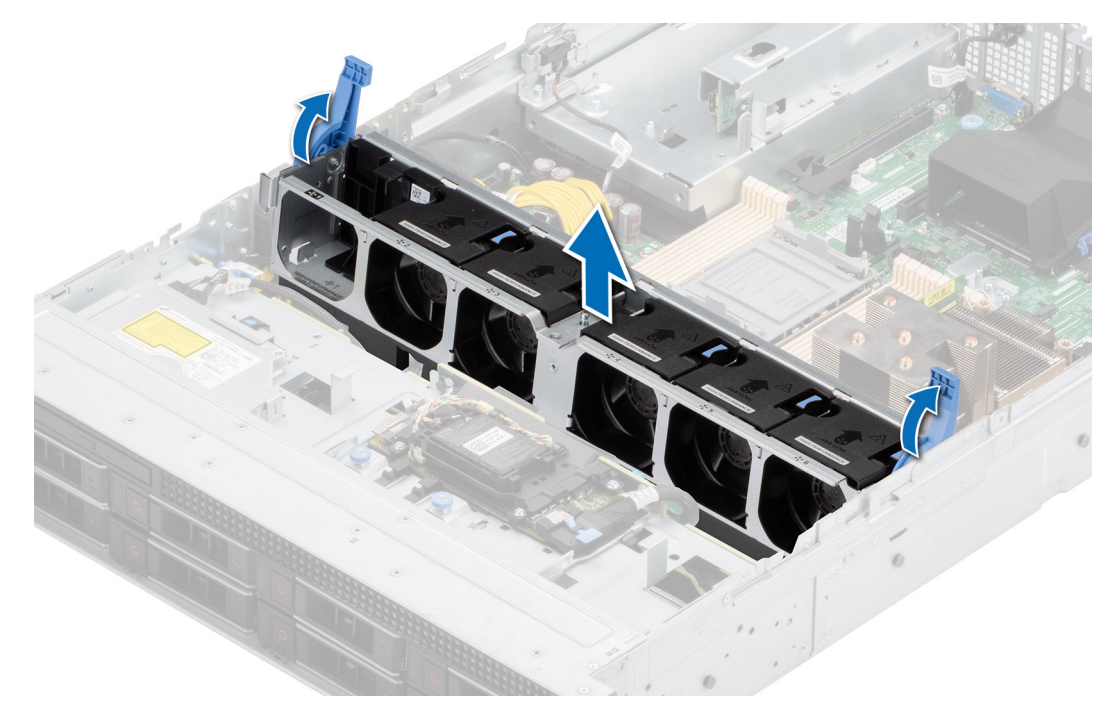

**Figure 26. Removing the cooling fan cage assembly**

#### **Next steps**

1. Replace the cooling fan cage.

## **Installing the cooling fan cage assembly**

#### **Prerequisites**

- 1. Follow the safety guidelines listed in the [Safety instructions](#page-27-0).
	- **ALCAUTION: Ensure that the cables inside the system are correctly installed and retained by the cable retention bracket before installing the cooling fan cage assembly. Incorrectly installed cables may get damaged.**
- 2. Follow the procedure listed in [Before working inside your system](#page-28-0).
- 3. If installed, [remove the air shroud](#page-35-0).

#### **Steps**

- 1. Align the guide rails on the cooling fan cage with the standoffs on the system.
- 2. Lower the cooling fan cage into the system.
- 3. Lower the blue release levers to lock the cooling fan cage into the system.

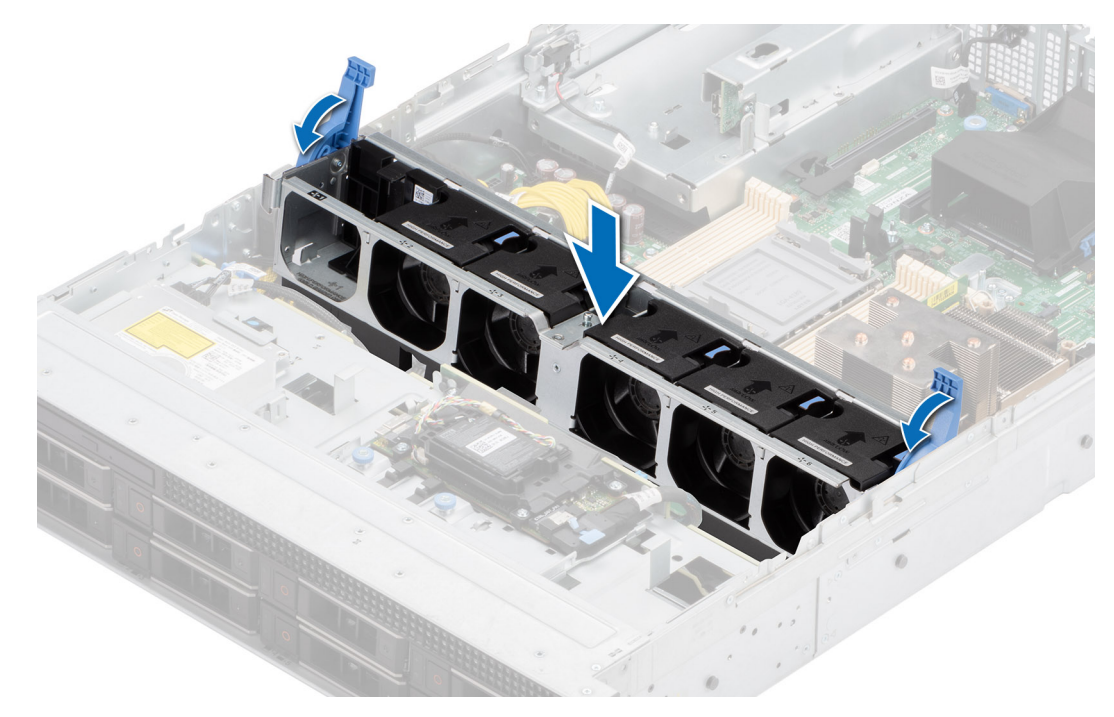

**Figure 27. Installing the cooling fan cage assembly**

#### **Next steps**

- 1. If removed, [Install the air shroud](#page-35-0).
- 2. Follow the procedure listed in [After working inside your system](#page-28-0).

## **Removing a cooling fan**

#### **Prerequisites**

- 1. Follow the safety guidelines listed in the [Safety instructions](#page-27-0).
- 2. Follow the procedure listed in the [Before working inside your system](#page-28-0).

#### **Steps**

Press the blue release tab and lift the cooling fan to disconnect the fan from the connector on the cooling fan cage board.

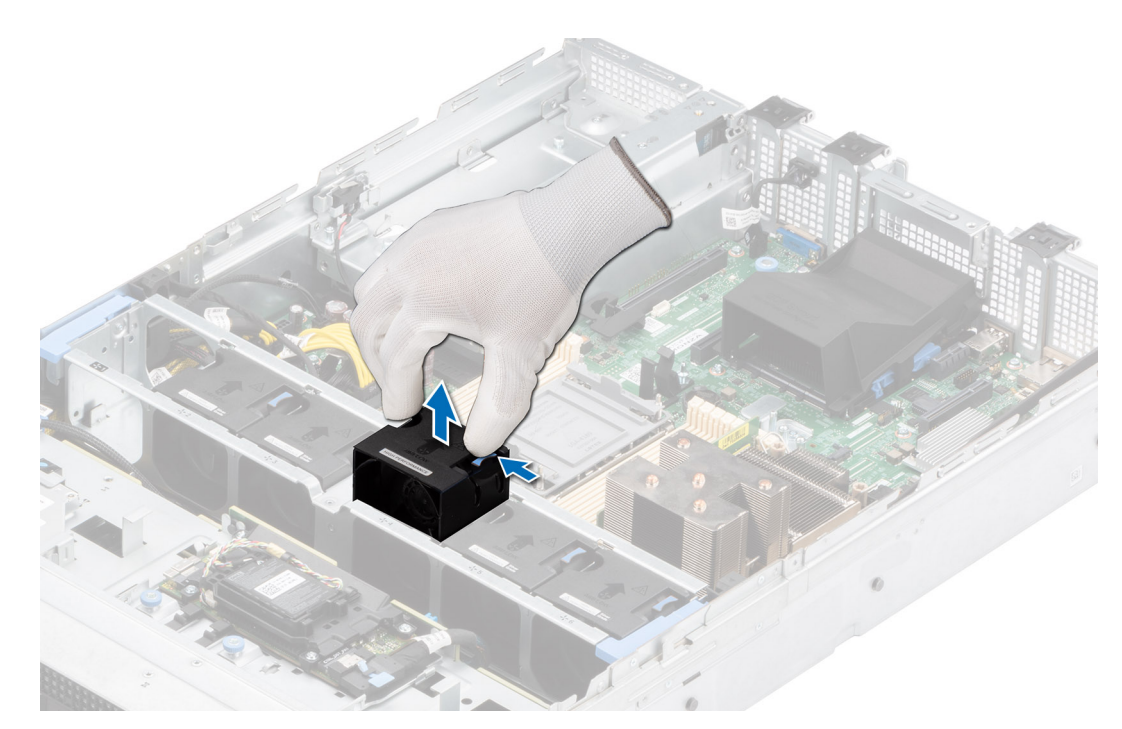

#### **Figure 28. Removing a cooling fan**

#### **Next steps**

Replace the cooling fan.

## **Installing a cooling fan**

#### **Prerequisites**

- 1. Follow the safety guidelines listed in the [Safety instructions](#page-27-0).
- 2. Follow the procedure listed in the [Before working inside your system](#page-28-0).

#### **Steps**

Align and slide the cooling fan into the cooling fan cage until the fan clicks into place.

**NOTE:** Cooling fan is not installed in slot 1 of cooling fan cage assembly.

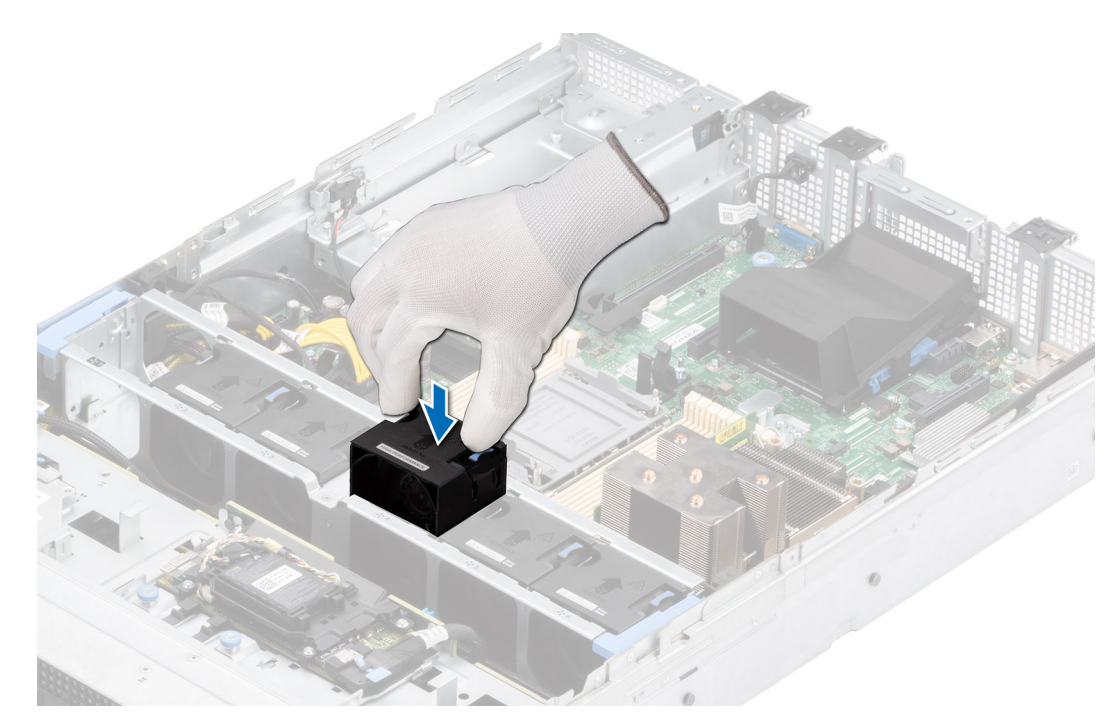

#### **Figure 29. Installing a cooling fan**

#### **Next steps**

Follow the procedure listed in [After working inside your system](#page-28-0).

# **Side wall brackets**

### **Removing the side wall bracket**

There are two side wall brackets on either side of the system. The procedure to remove is similar.

#### **Prerequisites**

- 1. Follow the safety guidelines listed in the [Safety instructions](#page-27-0).
- 2. Follow the procedure listed in the [Before working inside your system](#page-28-0).
- 3. [Remove the air shroud.](#page-35-0)
- 4. [Remove the cooling fan cage assembly](#page-36-0).
- **(i)** NOTE: Ensure that you note the routing of the cables as you remove them from the system board. Route the cable properly when you replace it to prevent the cable from being pinched or crimped.

#### **Steps**

1. Press the tab to release the side wall bracket cover.

**NOTE:** Unroute the cables to release them from the side wall bracket.

2. Release the bracket from the chassis, and lift it away from the system.

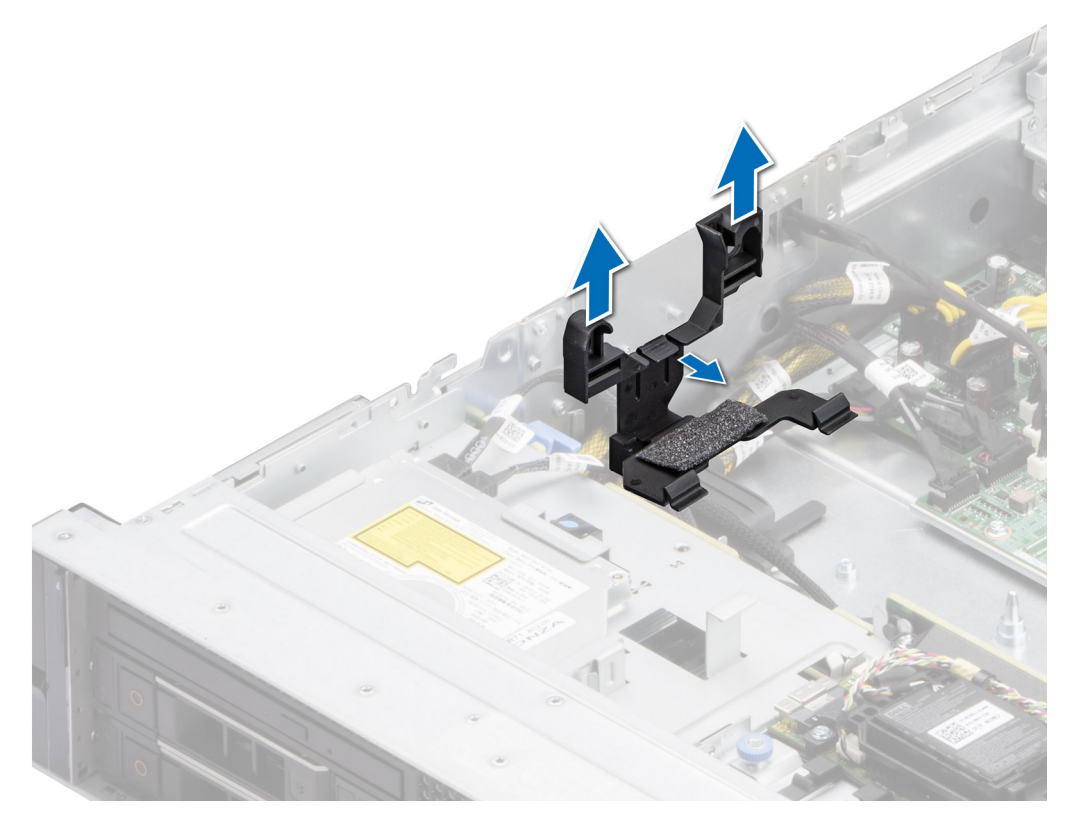

**Figure 30. Removing the side wall bracket**

#### **Next steps**

Replace the side wall bracket.

## **Installing the side wall bracket**

There are two side wall brackets on either side of the system. The procedure to install is similar.

#### **Prerequisites**

- 1. Follow the safety guidelines listed in the [Safety instructions](#page-27-0).
- 2. Follow the procedure listed in the [Before working inside your system](#page-28-0).
- 3. If installed, [remove the air shroud](#page-35-0).
- 4. [Remove the cooling fan cage assembly](#page-36-0).
- **(i)** NOTE: Ensure that you note the routing of the cables as you remove them from the system board. Route the cable properly when you replace it to prevent the cable from being pinched or crimped.

#### **Steps**

- 1. Align the side wall bracket with the tabs on the chassis.
- 2. Press the side wall bracket with your thumbs until the bracket firmly clicks into place.

**NOTE:** Route the cables through the side wall bracket.

3. Close the side wall bracket cover with your thumbs until the cover firmly clicks into place.

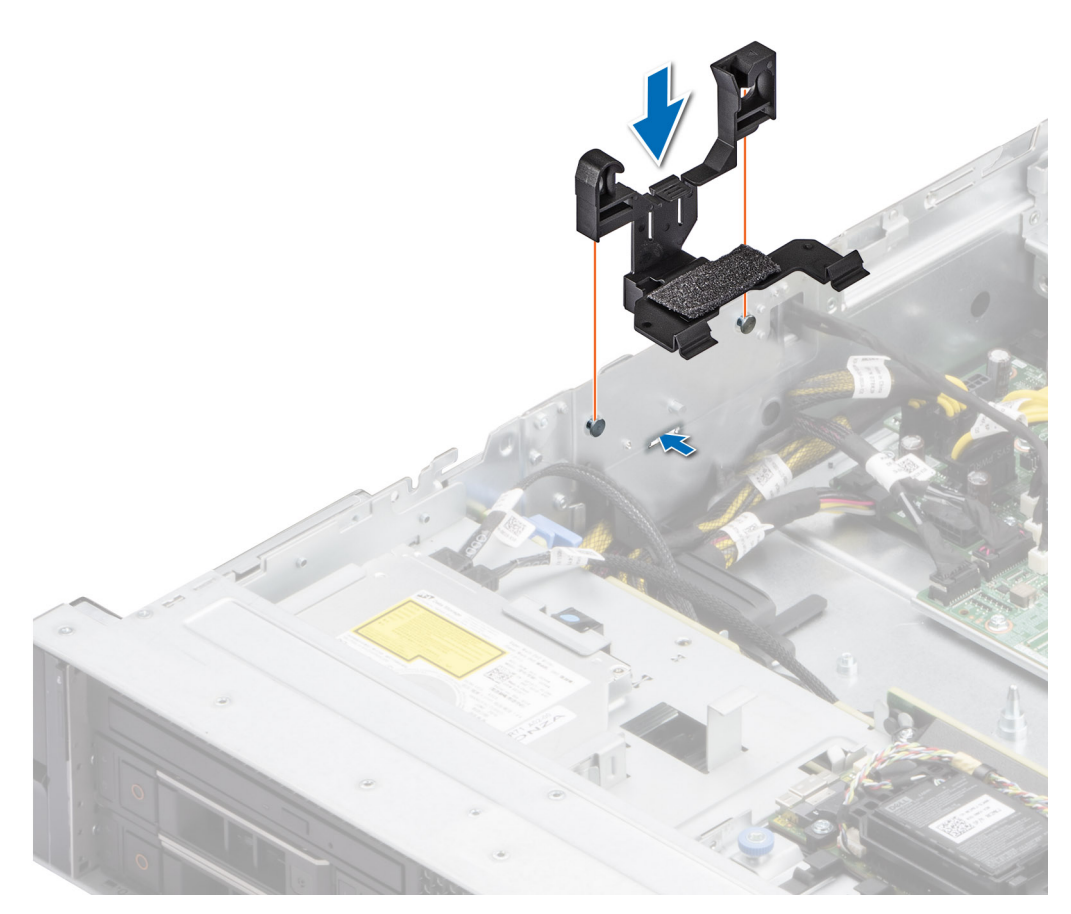

**Figure 31. Installing the side wall bracket**

#### **Next steps**

- 1. [Install the air shroud](#page-35-0).
- 2. Install the cooling fan cage assembly.
- 3. Follow the procedure listed in the [After working inside your system](#page-28-0).

# **Intrusion switch module**

This is a service technician replaceable part only.

### **Removing the intrusion switch module**

#### **Prerequisites**

- 1. Follow the safety guidelines listed in the [Safety instructions](#page-27-0).
- 2. Follow the procedure listed in the [Before working inside your system](#page-28-0).
- 3. [Remove the air shroud.](#page-35-0)
- 4. Disconnect the system power cable from the system board.

#### **Steps**

1. Disconnect the intrusion switch cable from the connector on the system board.

**NOTE:** Observe the routing of the cable as you remove it from the system.

2. Using the Phillips #1 screwdriver, remove the screw securing the intrusion switch module.

#### 3. Lift the intrusion switch module out of the system.

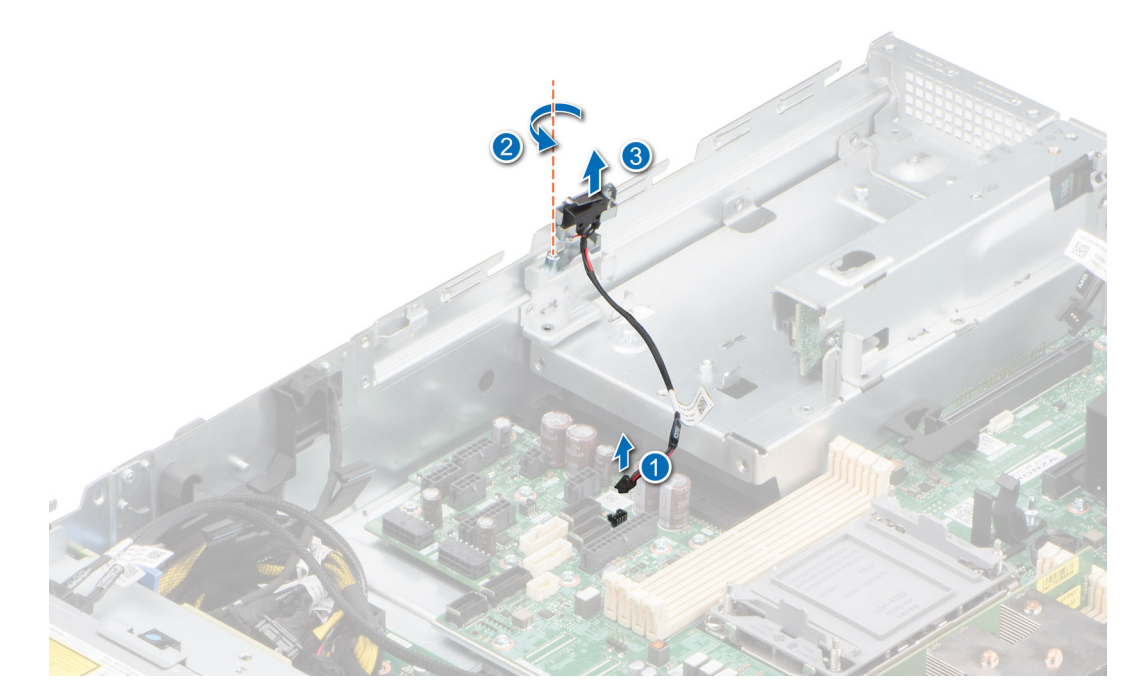

**Figure 32. Removing the intrusion switch module**

#### **Next steps**

Replace the intrusion switch module.

## **Installing the intrusion switch module**

#### **Prerequisites**

- 1. Follow the safety guidelines listed in the [Safety instructions](#page-27-0).
- 2. Follow the procedure listed in [Before working inside your system](#page-28-0).
- 3. [Remove the air shroud.](#page-35-0)
- 4. Disconnect the system power cable from the system board.

#### **Steps**

- 1. Align and insert the intrusion switch module into the slot on the system until firmly seated.
- 2. Using the Phillips #1 screwdriver, tighten the screw securing the intrusion switch module.
- 3. Connect the intrusion switch cable to the connector on the system board.

**NOTE:** Route the cable properly when you replace it to prevent the cable from being pinched or crimped.

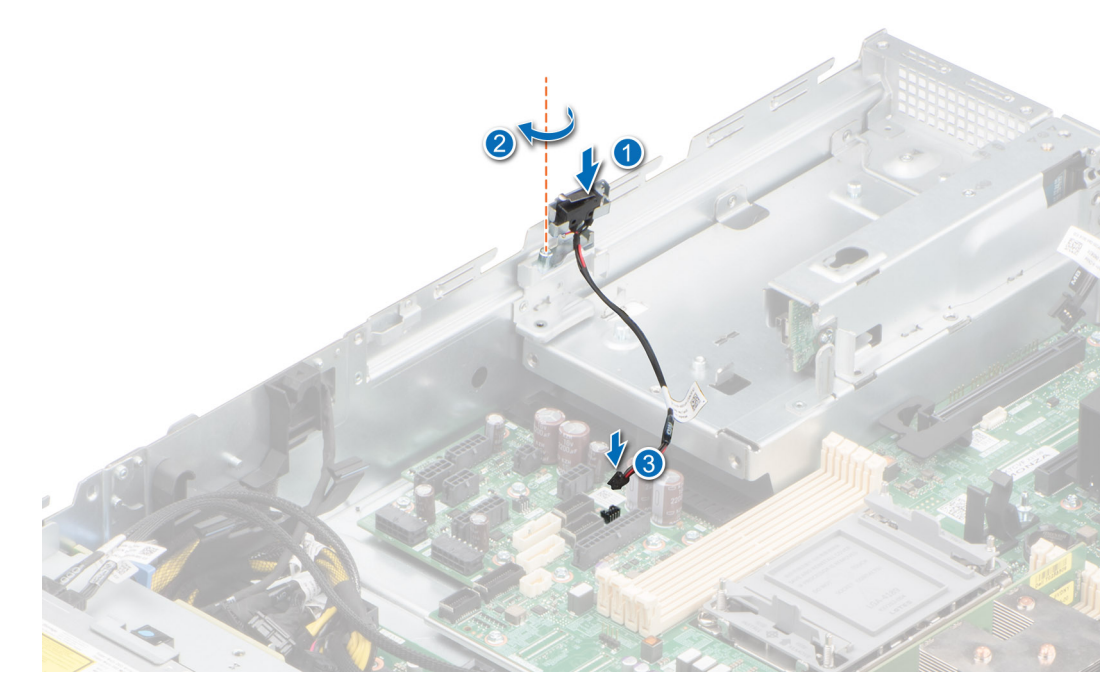

**Figure 33. Installing the intrusion switch**

#### **Next steps**

- 1. Connect the system power cable to the system board.
- 2. [Install the air shroud](#page-35-0).
- 3. Follow the procedure listed in [After working inside your system](#page-28-0).

# **Optional serial COM port**

This is a service technician replaceable part only.

## **Removing the optional serial COM port**

#### **Prerequisites**

- 1. Follow the safety guidelines listed in the [Safety instructions](#page-27-0).
- 2. Follow the procedure listed in the [Before working inside your system](#page-28-0).

#### **Steps**

1. Disconnect the serial COM port cable from the connector on the system board.

**NOTE:** Observe the routing of the cable as you remove it from the system.

2. Open the card holder and lift the serial COM port out of the system.

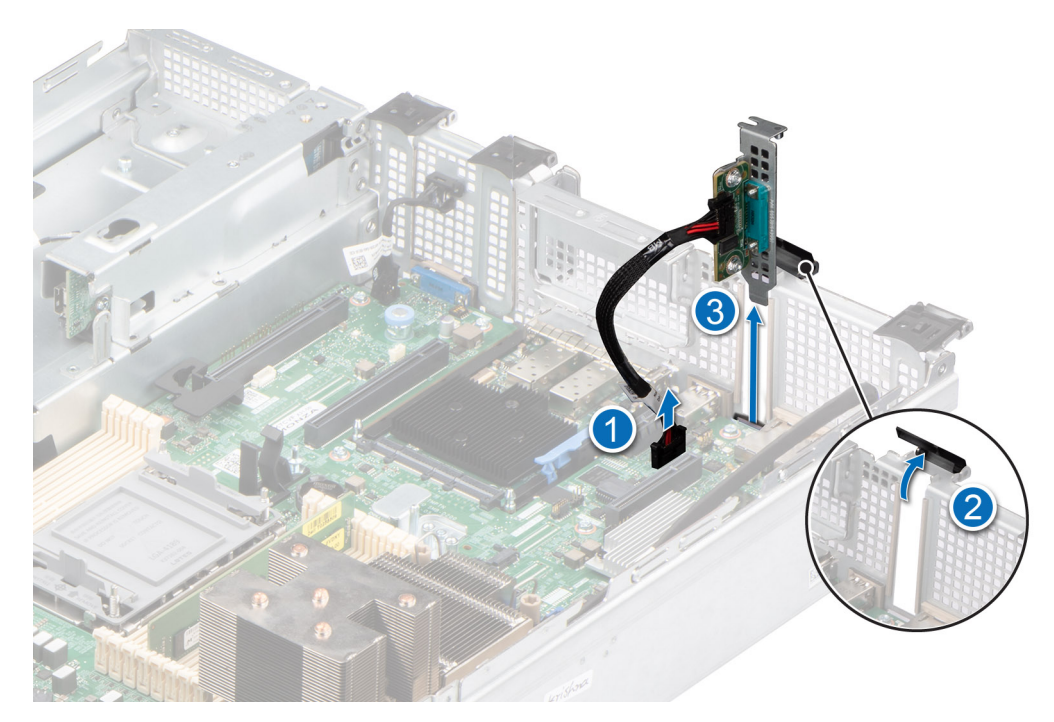

#### **Figure 34. Removing the Serial COM port**

3. Install the filler bracket if not replacing the serial COM port.

#### **Next steps**

Replace the serial COM port.

# **Installing the optional serial COM port**

#### **Prerequisites**

- 1. Follow the safety guidelines listed in the [Safety instructions](#page-27-0).
- 2. Follow the procedure listed in the [Before working inside your system](#page-28-0).

#### **Steps**

- 1. Open the card holder and lift the metal filler bracket from the system.
- 2. Align and insert the serial COM port into the slot on the system until firmly seated and close the card holder.
- 3. Connect the serial COM port cable to the connector on the system board.

**NOTE:** Route the cable properly to prevent the cable from being pinched or crimped.

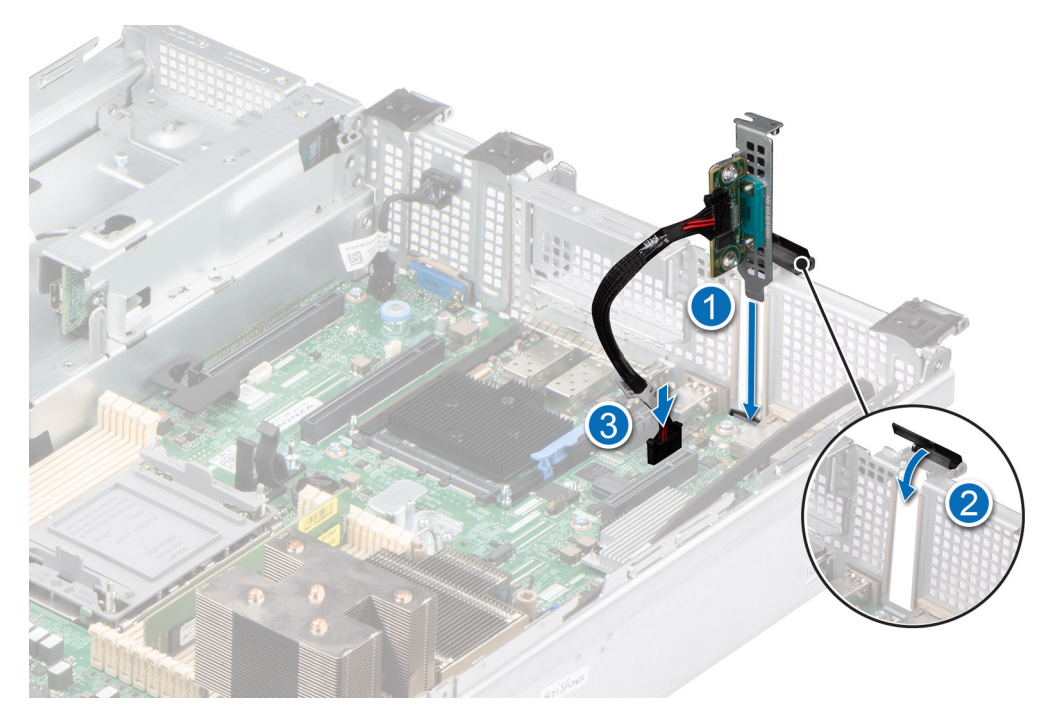

**Figure 35. Installing the Serial COM port**

#### **Next steps**

1. Follow the procedure listed in [After working inside your system](#page-28-0).

# **Drives**

# **Removing a drive blank**

#### **Prerequisites**

- 1. Follow the safety guidelines listed in the [Safety instructions](#page-27-0).
- 2. If installed, [remove the front bezel.](#page-29-0)

**CAUTION: To maintain proper system cooling, drive blanks must be installed in all empty drive slots.**

#### **Steps**

Press the release button, and slide the drive blank out of the drive slot.

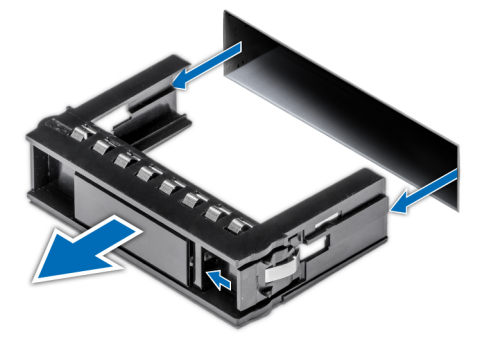

**Figure 36. Removing a drive blank**

#### <span id="page-47-0"></span>**Next steps**

[Installing a drive](#page-48-0) or replace the drive blank.

# **Installing a drive blank**

#### **Prerequisites**

- 1. Follow the safety guidelines listed in the [Safety instructions](#page-27-0).
- 2. If installed, [remove the front bezel.](#page-29-0)

#### **Steps**

Insert the drive blank into the drive slot until the release button clicks into place.

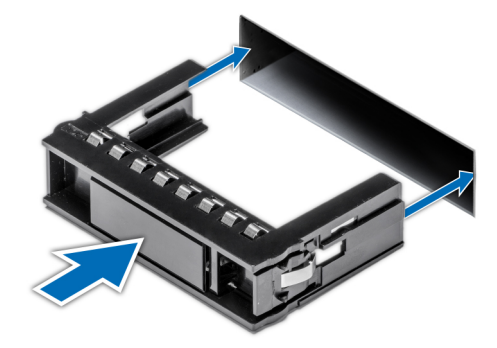

#### **Figure 37. Installing a drive blank**

#### **Next steps**

If removed, [install the front bezel.](#page-30-0)

## **Removing the drive carrier**

#### **Prerequisites**

- 1. Follow the safety guidelines listed in the [Safety instructions](#page-27-0).
- 2. If installed, [remove the front bezel.](#page-29-0)
- 3. Using the management software, prepare the drive for removal. If the drive is online, the green activity or fault indicator blinks while the drive is powering off. When the drive indicators are off, the drive is ready for removal. For more information, see the documentation for the storage controller.

**CAUTION: Before attempting to remove or install a drive while the system is running, see the documentation for the storage controller card to ensure that the host adapter is configured correctly to support drive removal and insertion.**

**CAUTION: To prevent data loss, ensure that your operating system supports drive installation. See the documentation supplied with your operating system.**

#### **Steps**

- 1. Press the release button to open the drive carrier release handle.
- 2. Holding the drive carrier release handle, slide the drive carrier out of the drive slot.

<span id="page-48-0"></span>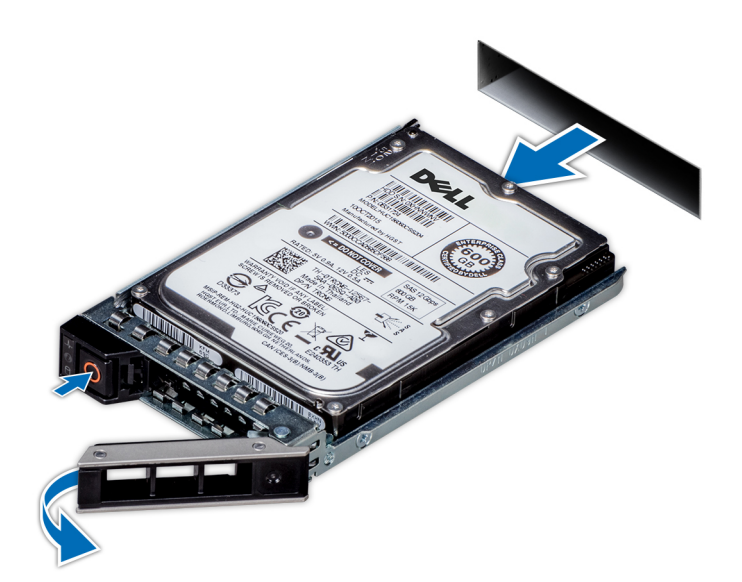

**Figure 38. Removing a drive carrier**

#### **Next steps**

Install a drive carrier or [install a drive blank.](#page-47-0)

# **Installing the drive carrier**

#### **Prerequisites**

- **CAUTION: Before removing or installing a drive while the system is running, see the documentation for the storage controller card to ensure that the host adapter is configured correctly to support drive removal and insertion.**
- **CAUTION: Combining SAS and SATA drives in the same RAID volume is not supported.**
- **CAUTION: When installing a drive, ensure that the adjacent drives are fully installed. Inserting a drive carrier and attempting to lock its handle next to a partially installed carrier can damage the partially installed carrier's shield spring and make it unusable.**
- **CAUTION: To prevent data loss, ensure that your operating system supports hot-swap drive installation. See the documentation supplied with your operating system.**
- **(i)** NOTE: When a replacement hot swappable drive is installed while the system is powered on, the drive automatically begins to rebuild. Ensure that the replacement drive is blank. Any data on the replacement drive is immediately lost once the drive is installed

**NOTE:** Ensure that the drive carrier's release handle is in the open position before inserting the carrier into the slot.

- 1. Follow the safety guidelines listed in the [Safety instructions](#page-27-0).
- 2. If installed, [remove the front bezel.](#page-29-0)
- 3. Remove the drive carrier or remove the drive blank when you want to assemble the drives in to the system.

#### **Steps**

- 1. Slide the drive carrier into the drive slot.
- 2. Close the drive carrier release handle to lock the drive in place.

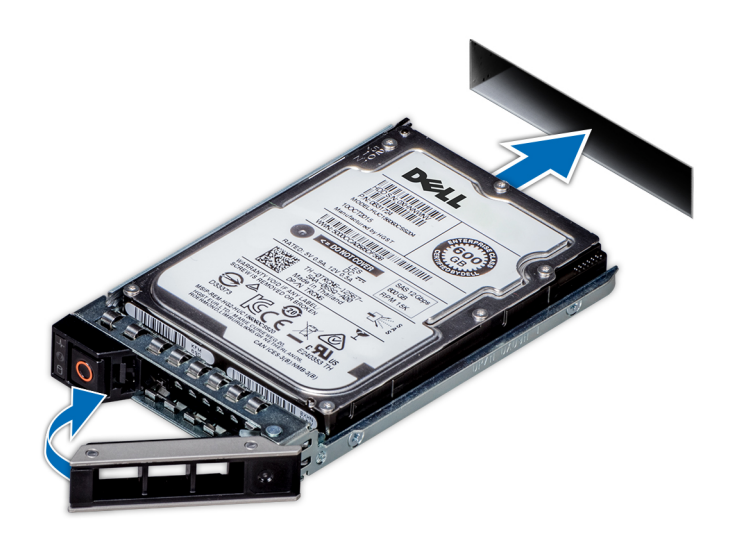

**Figure 39. Installing a drive carrier**

#### **Next steps**

If removed, [install the front bezel.](#page-30-0)

# **Removing the drive from the drive carrier**

#### **Prerequisites**

- 1. Follow the safety guidelines listed in the [Safety instructions](#page-27-0).
- 2. [Remove the drive carrier](#page-47-0)

#### **Steps**

1. Using a Phillips #1 screwdriver, remove the screws from the slide rails on the drive carrier.

**NOTE:** If the drive or SSD carrier has Torx screw, use Torx 6 (for 2.5-inch drive) or Torx 8 (for 3.5-inch drive)

screwdriver to remove the drive.

2. Lift the drive out of the drive carrier.

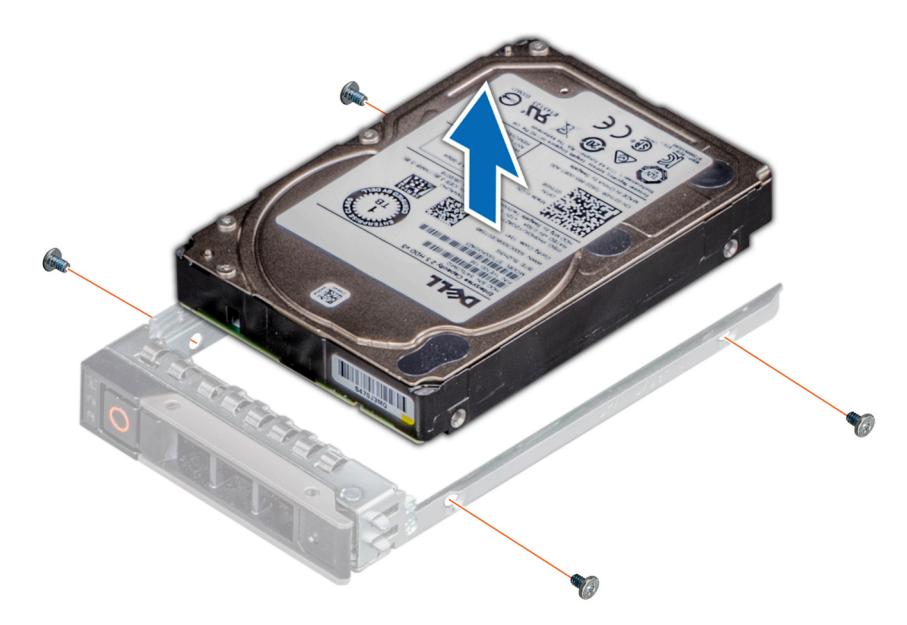

**Figure 40. Removing the drive from the drive carrier**

#### **Next steps**

Install the drive into the drive carrier.

# **Installing the drive into the drive carrier**

#### **Prerequisites**

- 1. Follow the safety guidelines listed in the [Safety instructions](#page-27-0).
- 2. [Remove the drive carrier](#page-47-0)

#### **Steps**

- 1. Insert the drive into the drive carrier with the drive connector facing towards the rear of the carrier.
- 2. Align the screw holes on the drive with the screws holes on the drive carrier.
- 3. Using a Phillips #1 screwdriver, secure the drive to the drive carrier with the screws.
	- **NOTE:** If the drive or SSD carrier has Torx screw, use Torx 6 (for 2.5-inch drive) or Torx 8 (for 3.5-inch drive)

screwdriver to install the drive.  $\bigcirc$ 

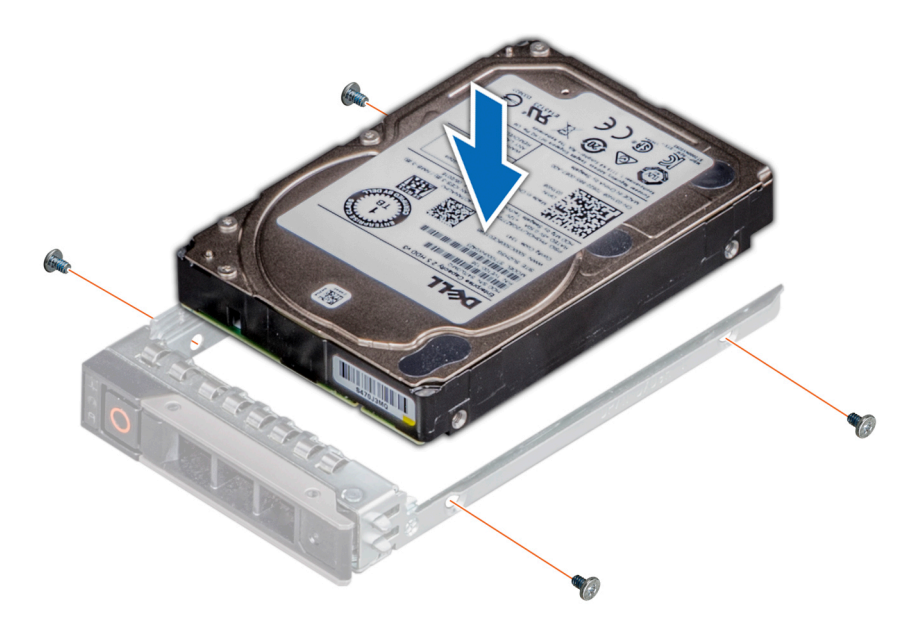

#### **Figure 41. Installing a drive into the drive carrier**

#### **Next steps**

1. [Install the drive carrier](#page-48-0).

# **Drive backplane**

This is a service technician replaceable part only.

# **Drive backplane**

Depending on your system configuration, the drive backplanes supported are listed here:

#### **Table 15. Supported backplane options**

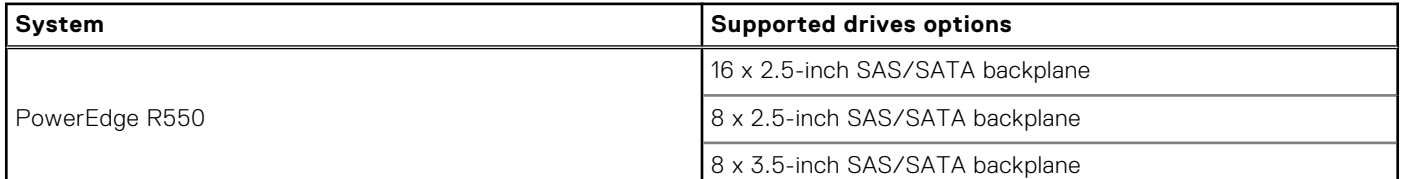

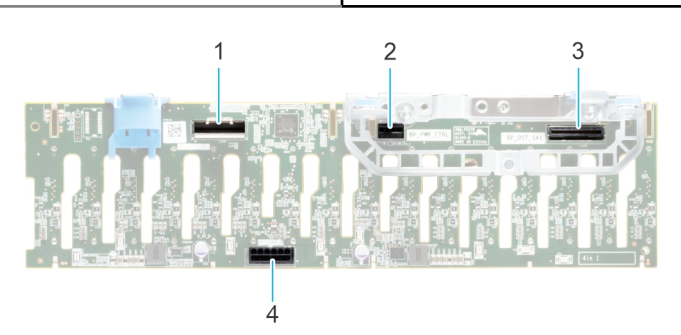

#### **Figure 42. 16x 2.5-inch SAS/SATA backplane**

- 1. BP\_DST\_SB1
- 2. BP\_PWR\_CTRL (backplane power and signal cable to system board)
- 3. BP\_DST\_SB1

#### 4. BP\_PWR\_1 (backplane power to system board)

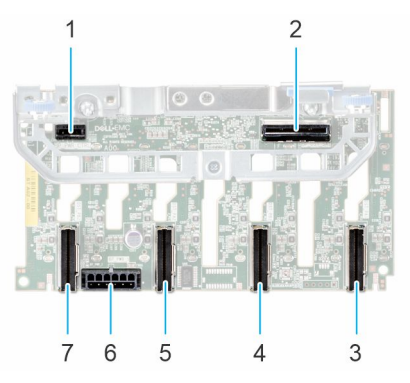

#### **Figure 43. 8 x 2.5-inch drive backplane**

- 
- 3. BP\_DST\_PA1 (PCIe connector) 4. BP\_ DST\_PB1 (PCIe connector)
- 

7. BP\_DST\_PB2 (PCIe connector)

- 1. BP\_PWR\_CTRL 2. BP\_DST\_SA1 (PERC to backplane)
	-
- 5. BP\_ DST\_PA2 (PCIe connector) 6. BP\_PWR\_1 (backplane power and signal cable to system board)
	- $\overline{2}$ 3  $\overline{1}$

#### **Figure 44. 8x 3.5-inch drive backplane**

- 1. BP\_DST\_SB1
- 2. BP\_PWR\_1 (backplane power and signal cable to system board)
- 3. BP\_DST\_SA1

## **Removing the drive backplane**

#### **Prerequisites**

**CAUTION: To prevent damage to the drives and backplane, remove the drives from the system before removing the backplane.**

**CAUTION: Note the number of each drive and temporarily label them before you remove the drive so that you can reinstall them in the same location.**

**NOTE:** The procedure to remove the backplane is similar for all backplane configurations.

- 1. Follow the safety guidelines listed in the [Safety instructions](#page-27-0).
- 2. Follow the procedure listed in the [Before working inside your system](#page-28-0).
- 3. [Remove the air shroud.](#page-35-0)
- 4. [Remove the drive backplane cover](#page-32-0).
- 5. [Remove the cooling fan cage assembly](#page-36-0).
- 6. [Remove the PERC card.](#page-86-0)
- 7. [Remove the drives.](#page-47-0)
- 8. If installed, disconnect the optical drive signal and power cables from the system.
- 9. Disconnect the drive backplane cables from the connectors on the system board.

#### **Steps**

- 1. Press the blue release tabs to disengage the drive backplane from the hooks on the system.
- 2. Lift the drive backplane out of the system.
	- **NOTE:** To avoid damaging the backplane, ensure that you move the control panel cables from the cable routing clips before removing the backplane.

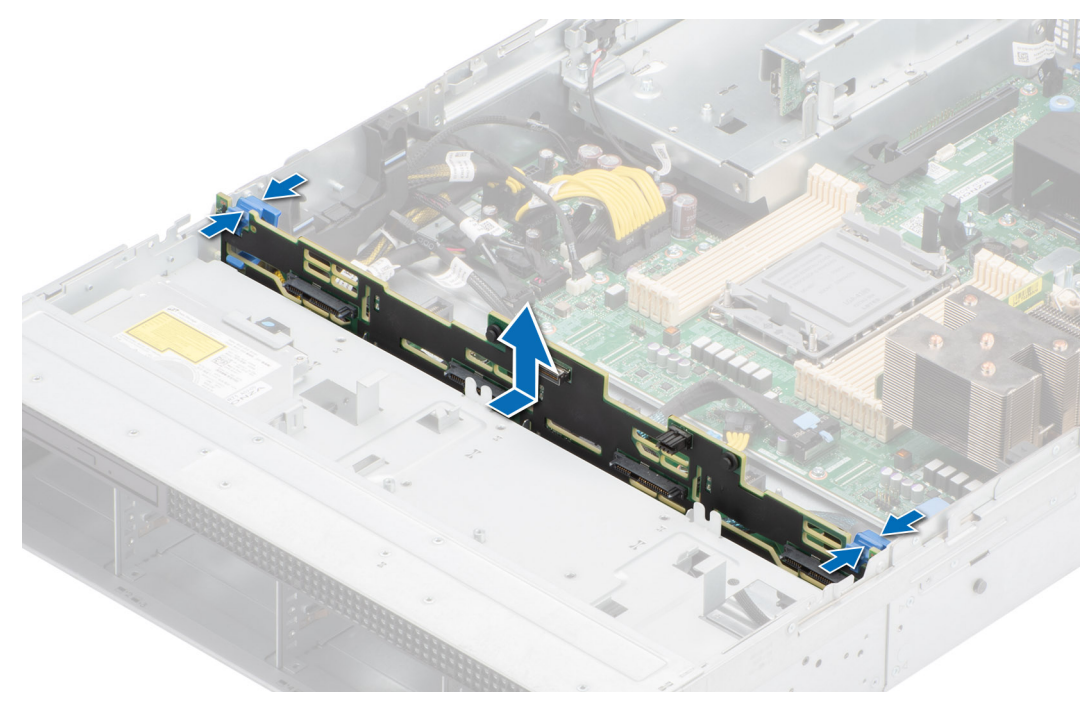

**Figure 45. Removing the drive backplane**

#### **Next steps**

Replace the drive backplane.

## **Installing the drive backplane**

#### **Prerequisites**

- 1. Follow the safety guidelines listed in the [Safety instructions](#page-27-0).
- 2. Follow the procedure listed in the [Before working inside your system](#page-28-0).
- 3. [Remove the air shroud.](#page-35-0)
- 4. [Remove the drive backplane cover](#page-32-0).
- 5. [Remove the cooling fan cage assembly](#page-36-0).
- **6.** [Remove the PERC card.](#page-86-0)
- 7. [Remove the drives.](#page-47-0)

**(i)** NOTE: To avoid damaging the backplane, ensure to move the control panel cables from the cable routing clips before removing the backplane.

**NOTE:** Route the cable properly when you replace it to prevent the cable from being pinched or crimped.

#### **Steps**

- 1. Use the hooks on the system as guides to align the slots on the backplane with the guides on the system.
- 2. Slide the drive backplane into the guides and lower the backplane until the blue release tabs click into place.

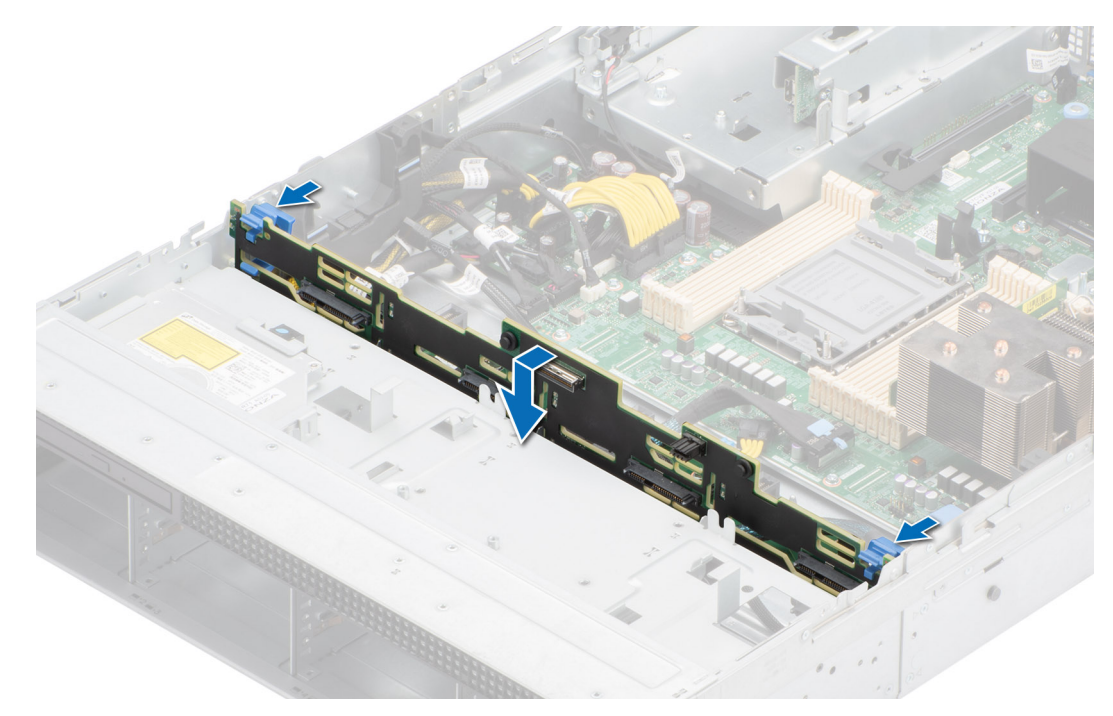

#### **Figure 46. Installing the drive backplane**

#### **Next steps**

- 1. If removed, connect the optical drive signal and power cables to the system.
- 2. Connect the drive backplane cables to the connectors on the system board.
- 3. [Install the drives](#page-48-0).
- 4. [Install the PERC card](#page-87-0).
- 5. [Install the cooling fan cage assembly](#page-37-0).
- 6. [Install the drive backplane cover.](#page-33-0)
- 7. [Install the air shroud](#page-35-0).
- 8. Follow the procedure listed in [After working inside your system](#page-28-0).

# **Cable routing**

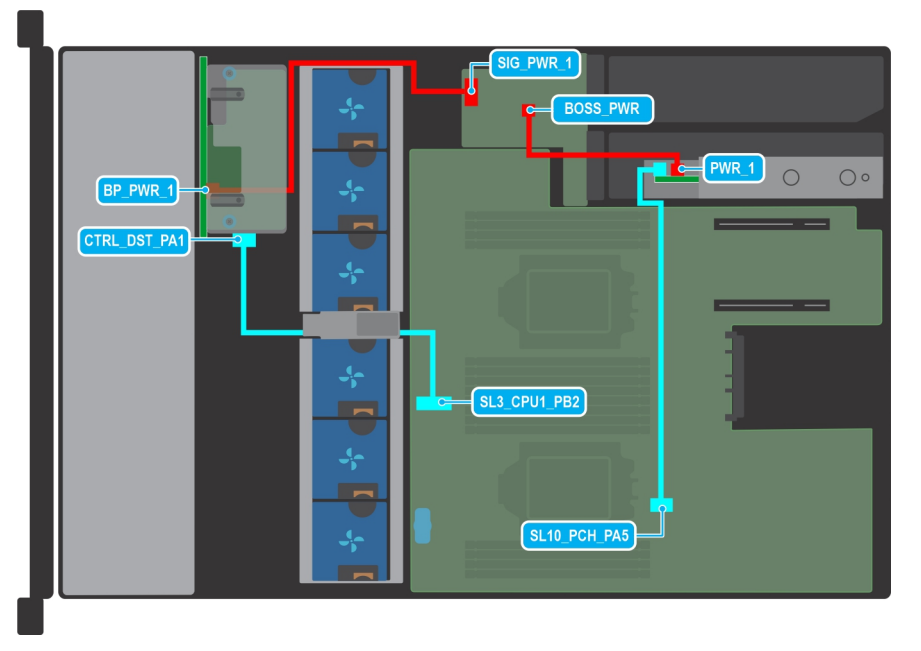

#### **Figure 47. 8 x 2.5-inch SAS/SATA**

#### **Table 16. 8 x 2.5-inch SAS/SATA**

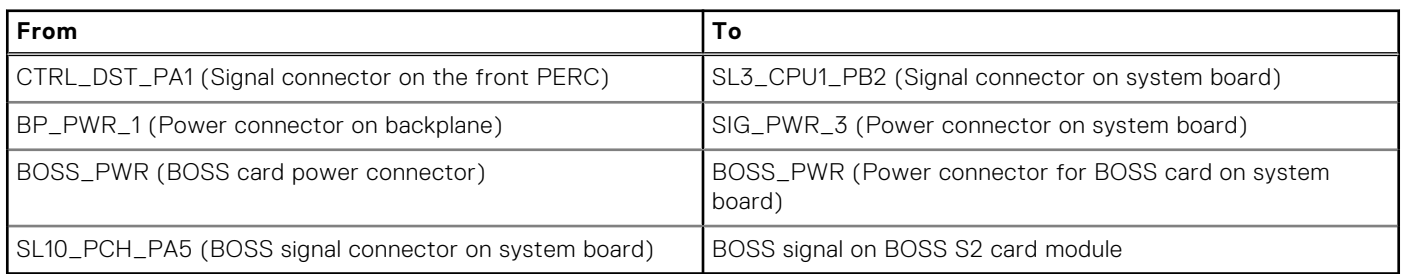

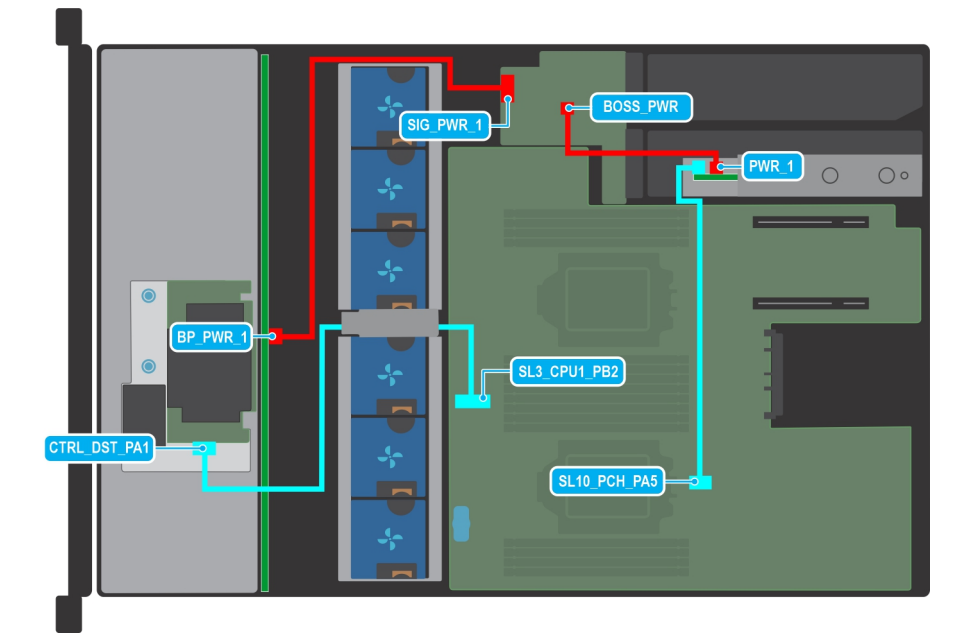

**Figure 48. 8 x 3.5-inch SAS/SATA**

#### **Table 17. 8 x 3.5-inch SAS/SATA**

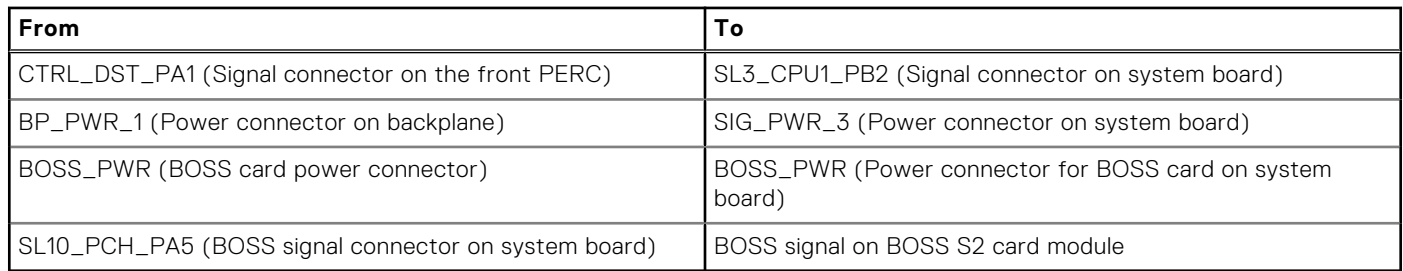

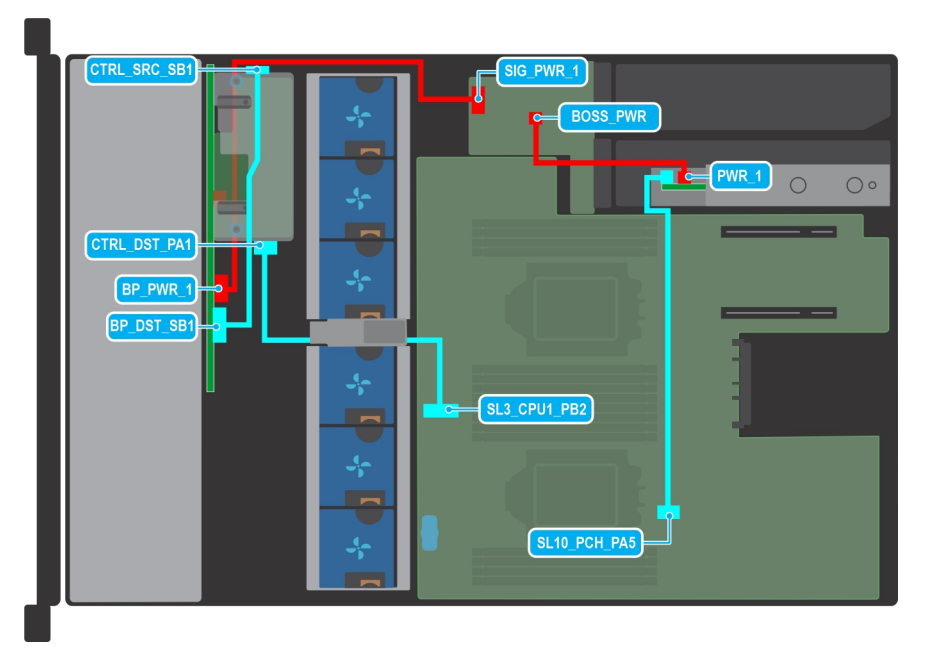

#### **Figure 49. 16 x 2.5-inch SAS/SATA**

#### **Table 18. 16 x 2.5-inch SAS/SATA**

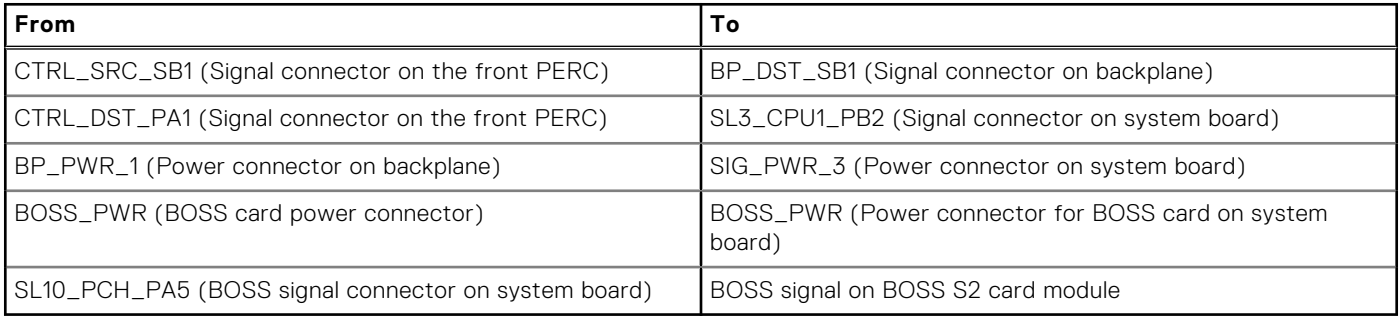

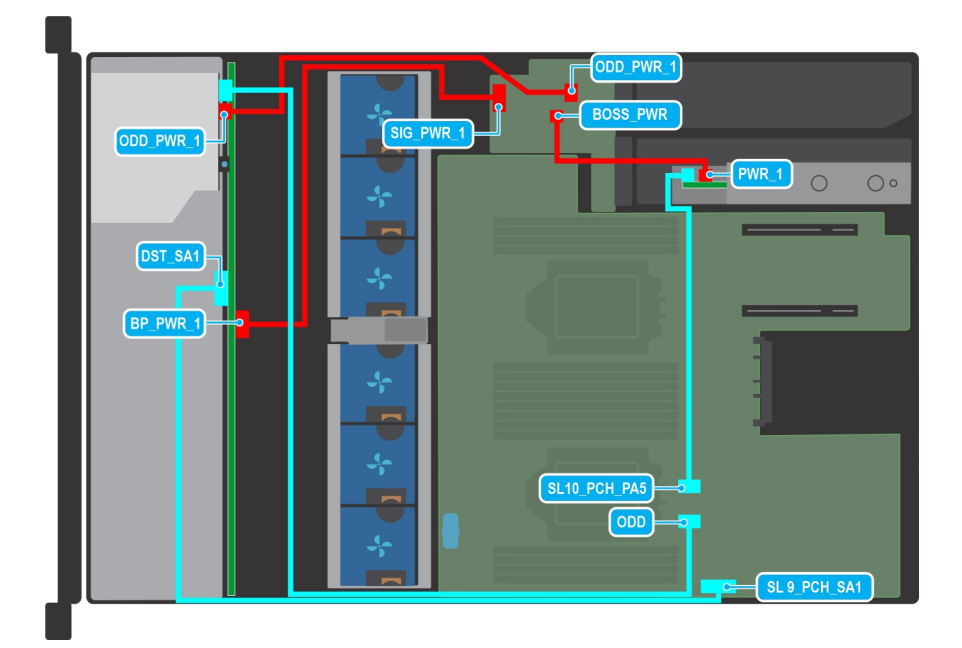

#### **Figure 50. ODD and no PERC configuration**

#### **Table 19. ODD and no PERC configuration**

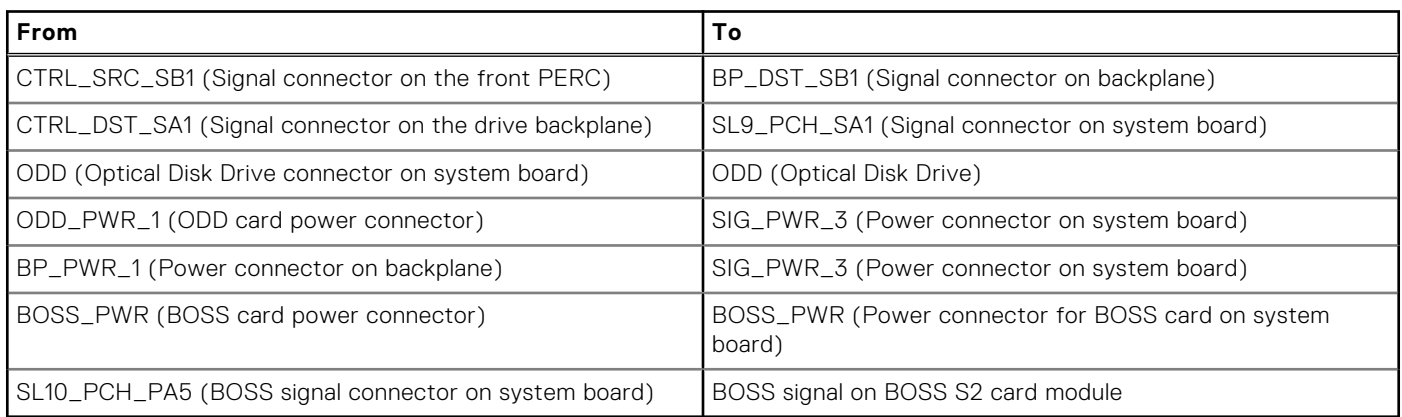

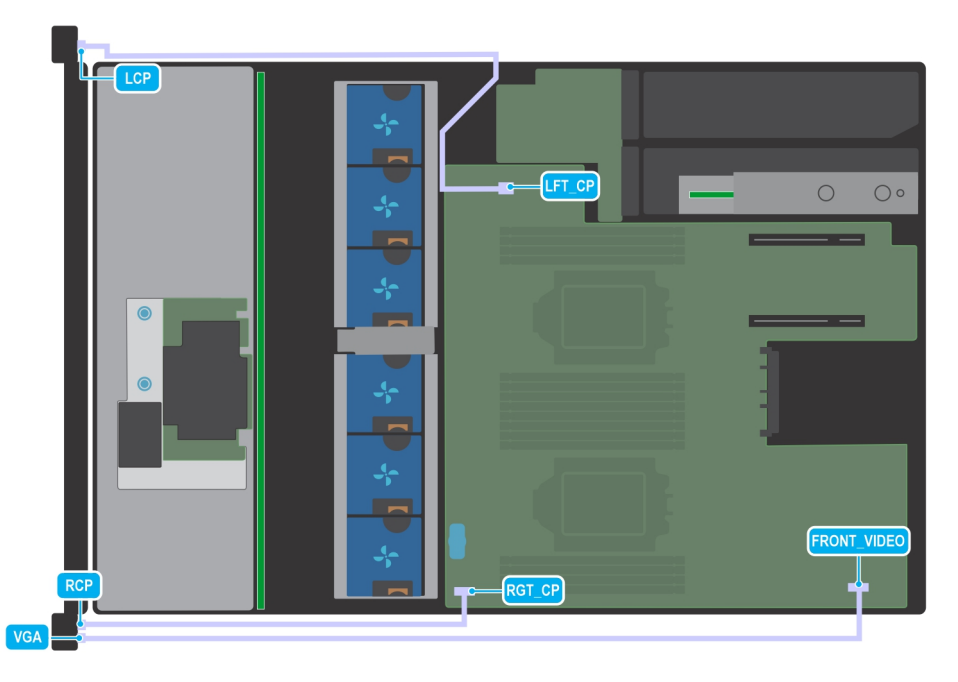

#### **Figure 51. VGA and Control Panel**

#### **Table 20. VGA and Control Panel**

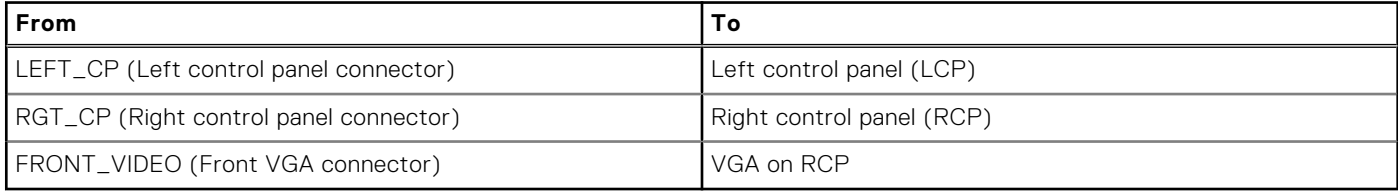

# **System memory**

# **System memory guidelines**

The PowerEdge R550 system supports DDR4 registered DIMMs (RDIMMs). System memory holds the instructions that are executed by the processor.

Your system contains 16 memory sockets organized into 8 channels per processor.

Memory channels are organized as follows:

#### **Table 21. Memory channels**

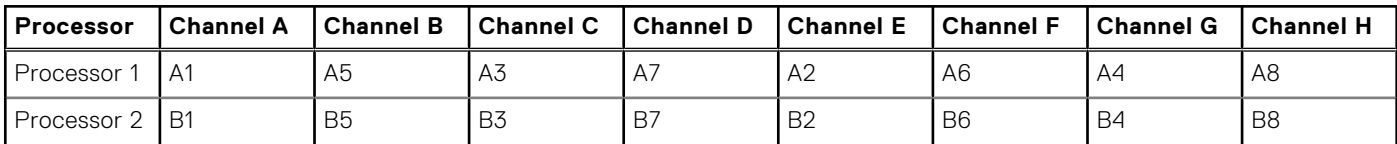

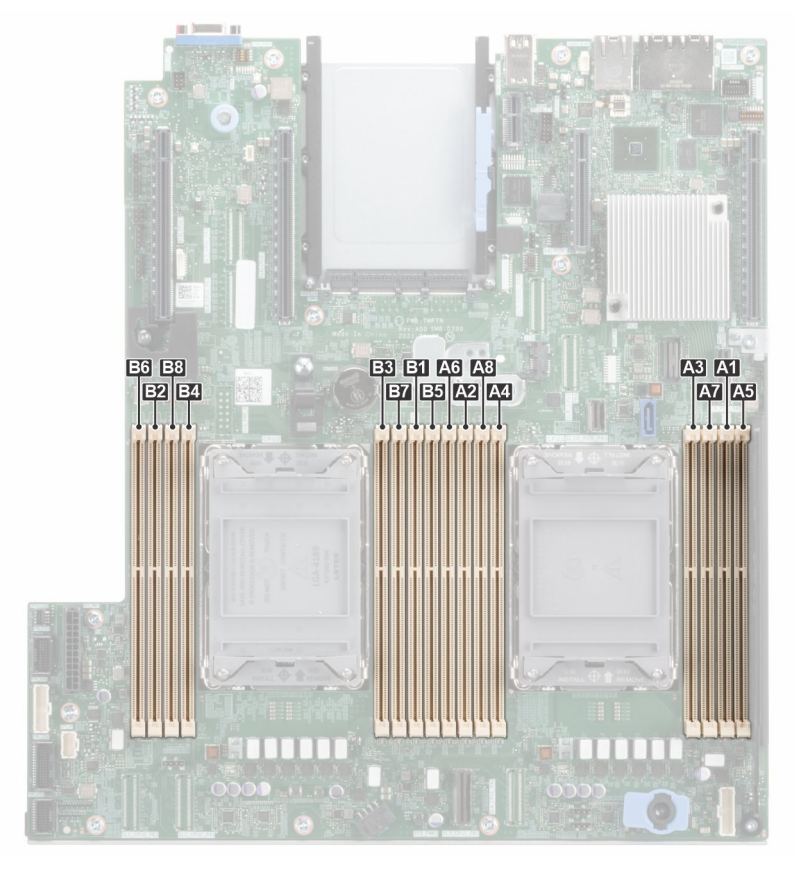

#### **Figure 52. Memory channels**

#### **Table 22. Supported memory matrix**

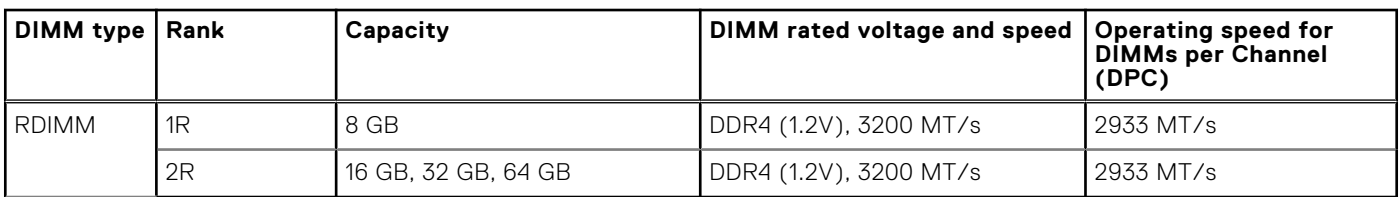

## **General memory module installation guidelines**

To ensure optimal performance of your system, observe the following general guidelines when configuring your system memory. If your system's memory configurations fail to observe these guidelines, your system might not boot, stop responding during memory configuration, or operate with reduced memory.

The memory bus may operate at speeds of 2933 MT/s depending on the following factors:

- System profile selected (for example, Performance Optimized, or Custom [can be run at high speed or lower])
- Maximum supported DIMM speed of the processors
- Maximum supported speed of the DIMMs

(i) **NOTE:** MT/s indicates DIMM speed in MegaTransfers per second.

The system supports Flexible Memory Configuration, enabling the system to be configured and run in any valid chipset architectural configuration. The following are the recommended guidelines for installing memory modules:

- All DIMMs must be DDR4.
- x4 and x8 DRAM based memory modules can be mixed.
- If memory modules with different speeds are installed, they operate at the speed of the slowest installed memory module(s).
- Populate memory module sockets only if a processor is installed.
- For single-processor systems, sockets A1 to A8 are available.
	- For dual-processor systems, sockets A1 to A8 and sockets B1 to B8 are available.

In Optimizer Mode, the DRAM controllers operate independently in the 64-bit mode and provide optimized memory performance.

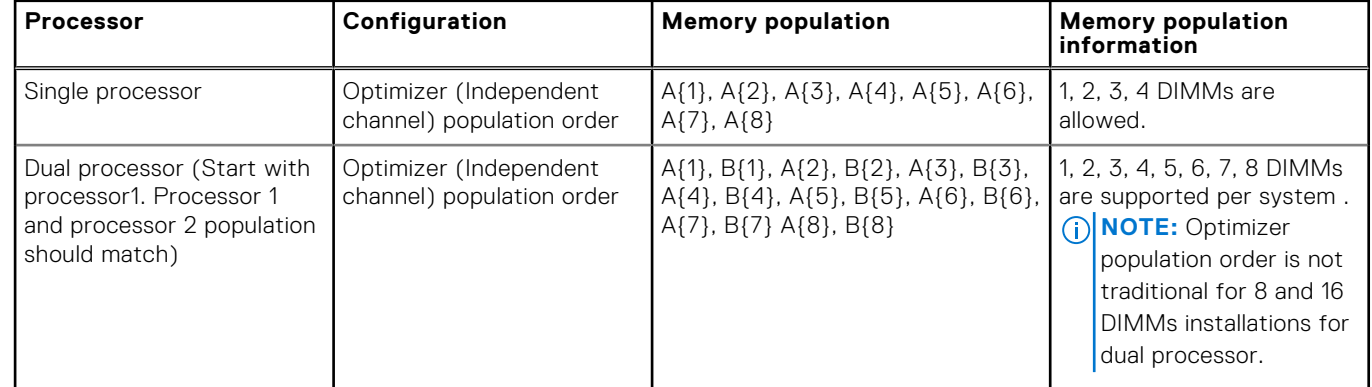

#### **Table 23. Memory population rules**

- Memory modules of different capacities can be mixed provided other memory population rules are followed.
	- **NOTE:** For example, 8 GB and 16 GB memory modules can be mixed.
- Mixing of more than two memory module capacities in a system is not supported.
- Unbalanced or odd memory configuration results in a performance loss and system may not identify the memory modules being installed, so always populate memory channels identically with equal DIMMs for best performance.
- Supported RDIMM / LRDIMM configurations are 1, 2, 4, 6, 8 DIMMs per processor.
- Populate eight equal memory modules per processor (one DIMM per channel) at a time to maximize performance.
	- **(i)** NOTE: Equal memory modules refer to DIMMs with identical electrical specification and capacity that may be from different vendors.

### **Removing a memory module**

#### **Prerequisites**

- 1. Follow the safety guidelines listed in the [Safety instructions](#page-27-0).
- 2. Follow the procedure listed in the [Before working inside your system](#page-28-0).
- 3. [Remove the air shroud.](#page-35-0)

**WARNING: The memory modules are hot to touch for some time after the system has been powered off. Allow** ∧ **the memory modules to cool before handling them.**

#### **Steps**

- 1. Locate the appropriate memory module socket.
- 2. To release the memory module from the socket, simultaneously press the ejectors on both ends of the memory module socket to fully open.

#### **CAUTION: Handle each memory module only by the card edges, ensuring not to touch the middle of the memory module or metallic contacts.**

3. Lift the memory module away from the system.

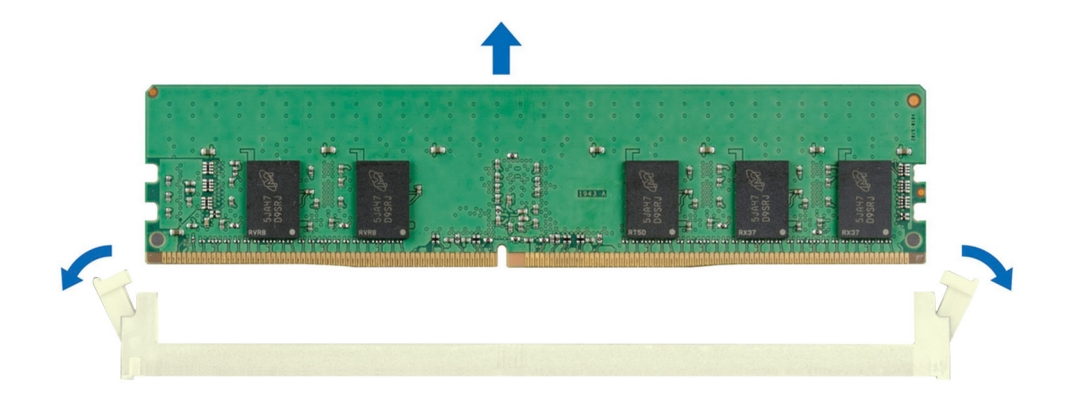

#### **Figure 53. Removing a memory module**

#### **Next steps**

Replace the memory module.

### **Installing a memory module**

#### **Prerequisites**

- 1. Follow the safety guidelines listed in the [Safety instructions](#page-27-0).
- 2. Follow the procedure listed in the [Before working inside your system](#page-28-0).
- 3. [Remove the air shroud.](#page-35-0)

#### **Steps**

1. Locate the appropriate memory module socket.

**ALCAUTION: Handle each memory module only by the card edges, ensuring not to touch the middle of the memory module or metallic contacts.**

2. If a memory module blank is installed in the socket, remove it.

**NOTE:** Ensure the socket ejector latches are fully open, before installing the memory module.

3. Align the edge connector of the memory module with the alignment key of the memory module socket, and insert the memory module in the socket.

**CAUTION: To prevent damage to the memory module or the memory module socket during installation, do not bend or flex the memory module; insert both ends of the memory module simultaneously.**

- **NOTE:** The memory module socket has an alignment key that enables you to install the memory module in the socket in only one orientation.
- **CAUTION: Do not apply pressure at the center of the memory module; apply pressure at both ends of the memory module evenly.**

<span id="page-62-0"></span>4. Press the memory module with your thumbs until the ejectors firmly click into place. When the memory module is properly seated in the socket, the levers on the memory module socket align with the levers on the other sockets that have memory modules installed.

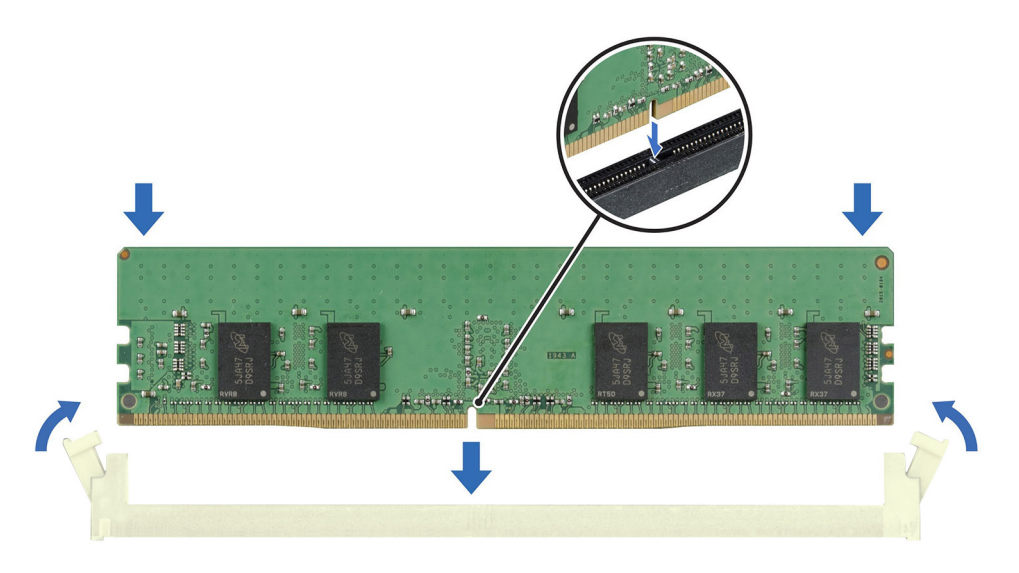

#### **Figure 54. Installing a memory module**

#### **Next steps**

- 1. [Install the air shroud](#page-35-0).
- 2. Follow the procedure listed in [After working inside your system](#page-28-0).
- 3. To verify if the memory module has been installed properly, press F2 and navigate to **System Setup Main Menu > System BIOS > Memory Settings**. In the **Memory Settings** screen, the System Memory Size must reflect the updated capacity of the installed memory.
- 4. If the System Memory Size is incorrect, one or more of the memory modules may not be installed properly. Ensure that the memory modules are firmly seated in their sockets.
- **5.** Run the system memory test in system diagnostics.

# **Processor and heat sink module**

This is a service technician replaceable part only.

### **Removing processor and heat sink module**

#### **Prerequisites**

- 1. Follow the safety guidelines listed in the [Safety instructions](#page-27-0).
- 2. Follow the procedure listed in the [Before working inside your system](#page-28-0).
- 3. [Remove the air shroud.](#page-35-0)

**NOTE:** The heat sink and processor are too hot to touch for some time after the system has been powered down. Allow the heat sink and processor to cool down before handling them.

#### **Steps**

1. Ensure all four anti-tilt wires are in the locked position (outward position), and then using a Torx #T30 tool, loosen the captive nuts on the processor heat sink module (PHM) in the order that is mentioned below:

- a. Loosen the first nut three turns.
- b. Loosen the nut diagonally opposite to the nut you loosened first.
- c. Repeat the procedure for the remaining two nuts.
- d. Return to the first nut to loosen it completely.
- 2. Set all the anti-tilt wires to unlocked position (inward position).

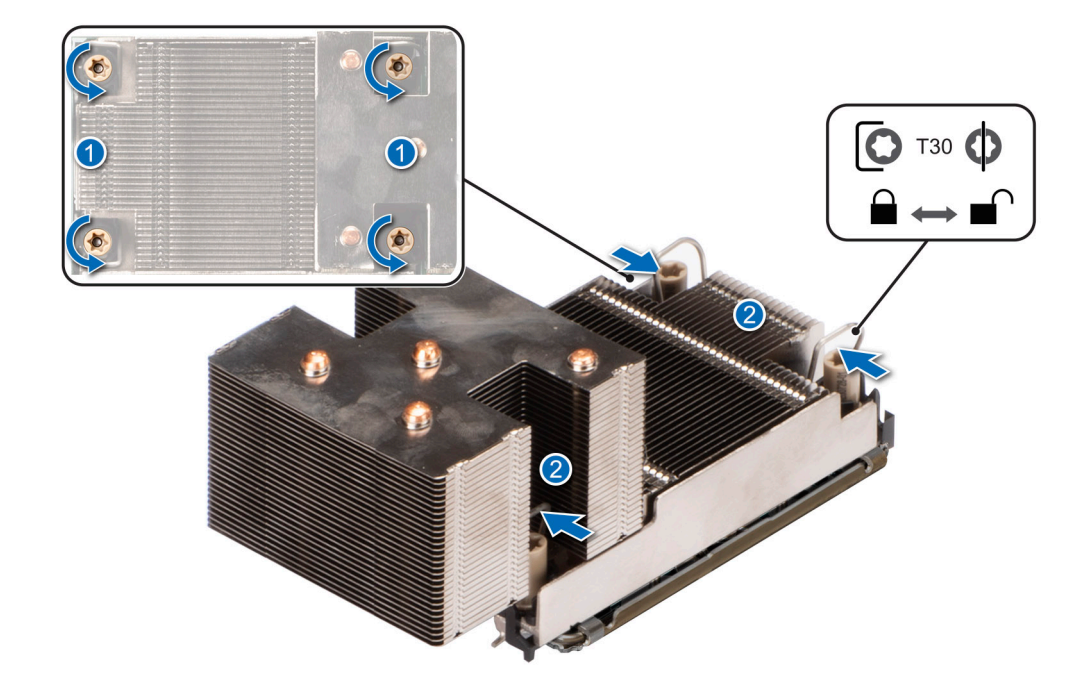

**Figure 55. Loosening the nuts and setting the anti-tilt wires to the unlock position**

3. Lift the PHM from the system and set the PHM aside with the processor side facing up.

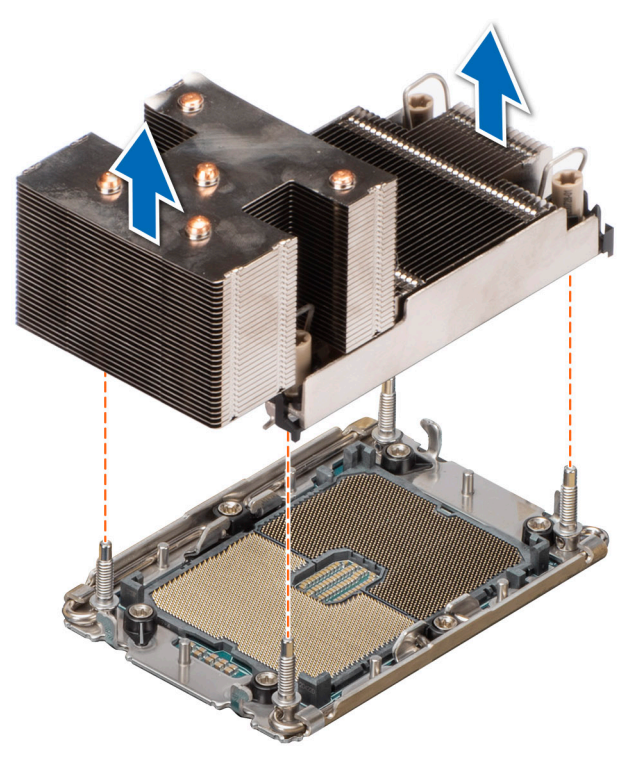

**Figure 56. Removing a processor heat sink**

#### **Next steps**

If you are removing a faulty heat sink, [replace the heat sink](#page-70-0), if not, remove the processor.

## **Removing the processor from the processor and heat sink module**

#### **Prerequisites**

- **WARNING: The heat sink may be hot to touch for some time after the system has been powered off. Allow the** ∕∿ **heat sink to cool before removing it.**
- 1. Follow the safety guidelines listed in the [Safety instructions](#page-27-0).
- 2. Follow the procedure listed in the [Before working inside your system](#page-28-0).
- 3. [Remove the air shroud.](#page-35-0)
- 4. [Remove the processor heat sink module](#page-62-0).
- **CAUTION: You may find the CMOS battery loss or CMOS checksum error displayed during the first instance of powering on the system after the processor or system board replacement which is expected. To fix this, simply go to setup option to configure the system settings.**

#### **Steps**

- 1. Place the heat sink with the processor side facing up.
- 2. Using your thumb, lift the thermal interface material (TIM) break lever to release the processor from the TIM and retaining clip.
- 3. Holding the processor by the edges, lift the processor away from the retaining clip.

**(i) NOTE:** Ensure to hold the retaining clip to the heat sink as you lift the TIM break lever.

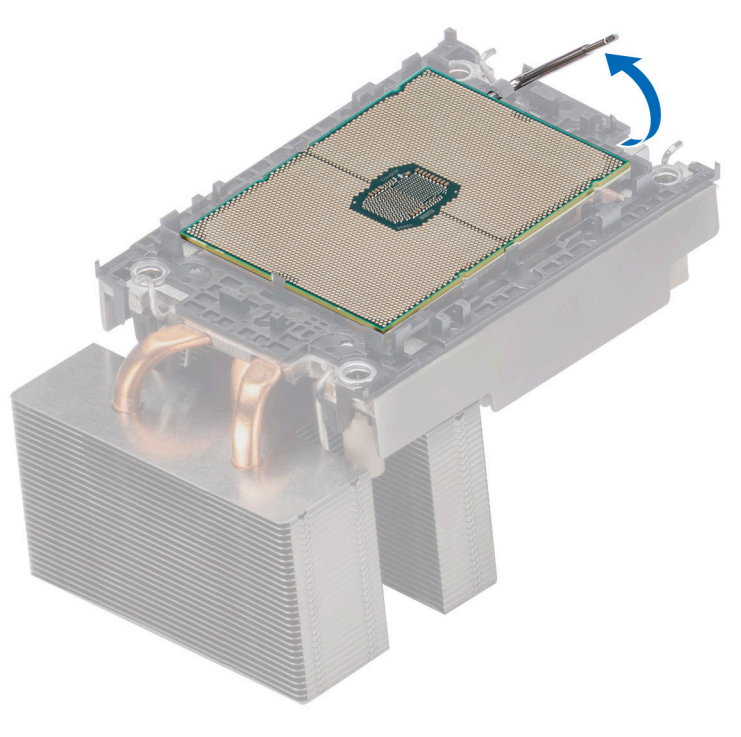

**Figure 57. Lift up the TIM break lever**

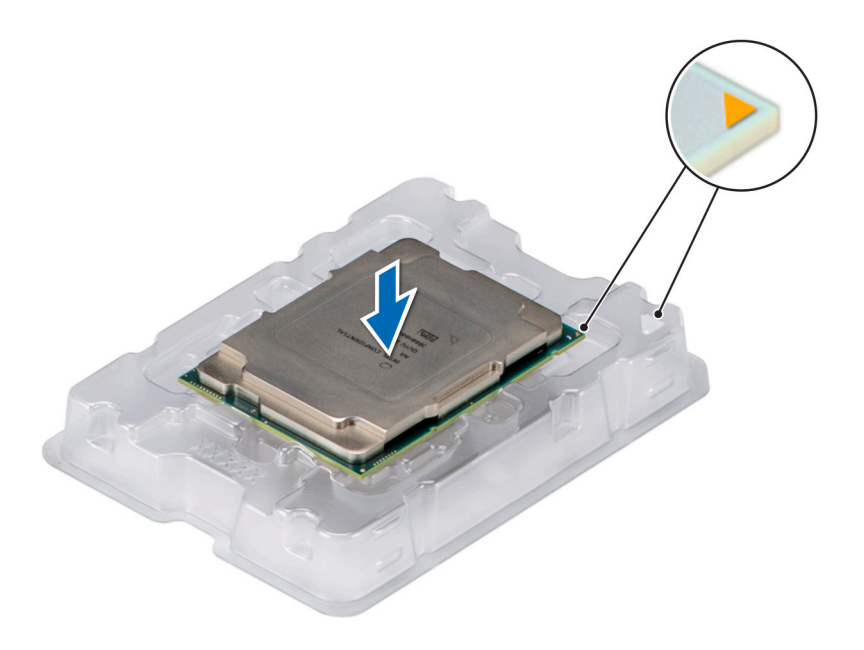

#### **Figure 58. Aligning pin 1 marks of processor with tray**

**NOTE:** Ensure to return the TIM break lever back to original position.

- 4. Using your thumb and index finger, first hold the retaining clip release tab at the pin 1 connector, pull out the tip of the retaining clip release tab, and then lift the retaining clip partially from the heat sink.
- 5. Repeat the procedure at the remaining three corners of the retaining clip.
- 6. After all the corners are released from the heat sink, lift the retaining clip from the pin 1 corner of the heat sink.

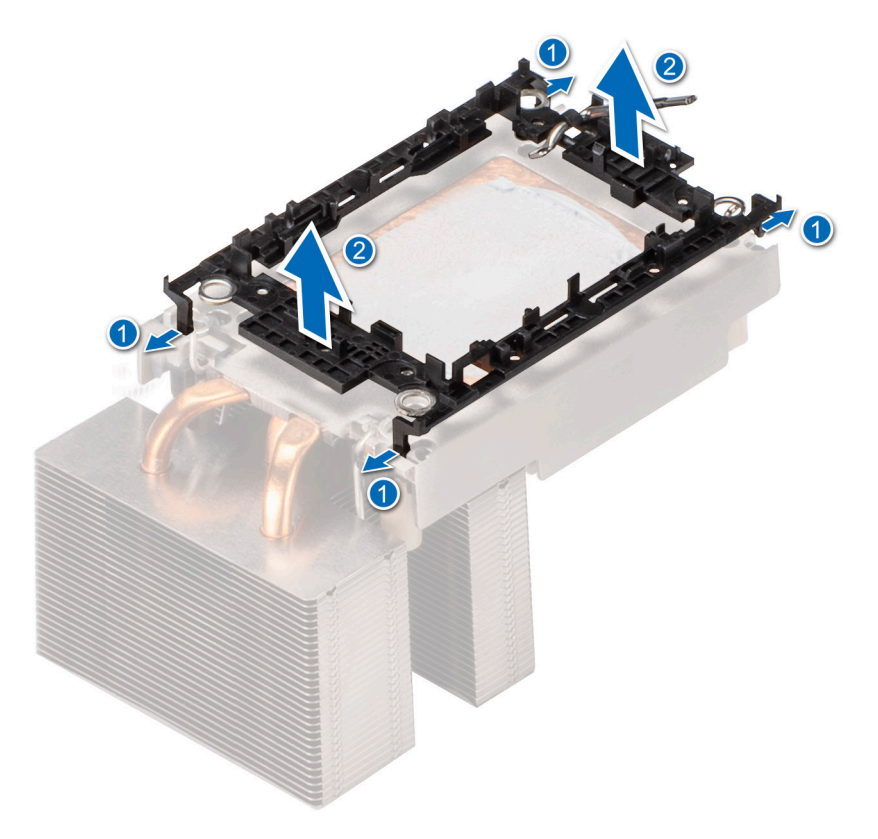

#### **Figure 59. Removing the retaining clip**

#### **Next steps**

Replace the processor into a processor and heat sink module (PHM).

### **Installing the processor into a processor and heat sink module**

#### **Prerequisites**

- 1. Follow the safety guidelines listed in the [Safety instructions](#page-27-0).
- 2. Follow the procedure listed in the [Before working inside your system](#page-28-0).
- 3. [Remove the air shroud.](#page-35-0)
- 4. [Remove the processor heat sink module](#page-62-0).

#### **Steps**

1. Place the processor in the processor tray with the connector side facing down.

**NOTE:** Ensure that the pin 1 indicator on the processor tray is aligned with the pin 1 indicator on the processor.

- 2. Place the retaining clip on top of the processor in the processor tray aligning pin 1 indicator on the processor.
	- **NOTE:** Ensure the pin 1 indicator on the retaining clip is aligned with the pin 1 indicator on the processor before placing the retaining clip on the processor

**NOTE:** Before you install the heat sink, ensure to place the processor and retaining clip in the tray

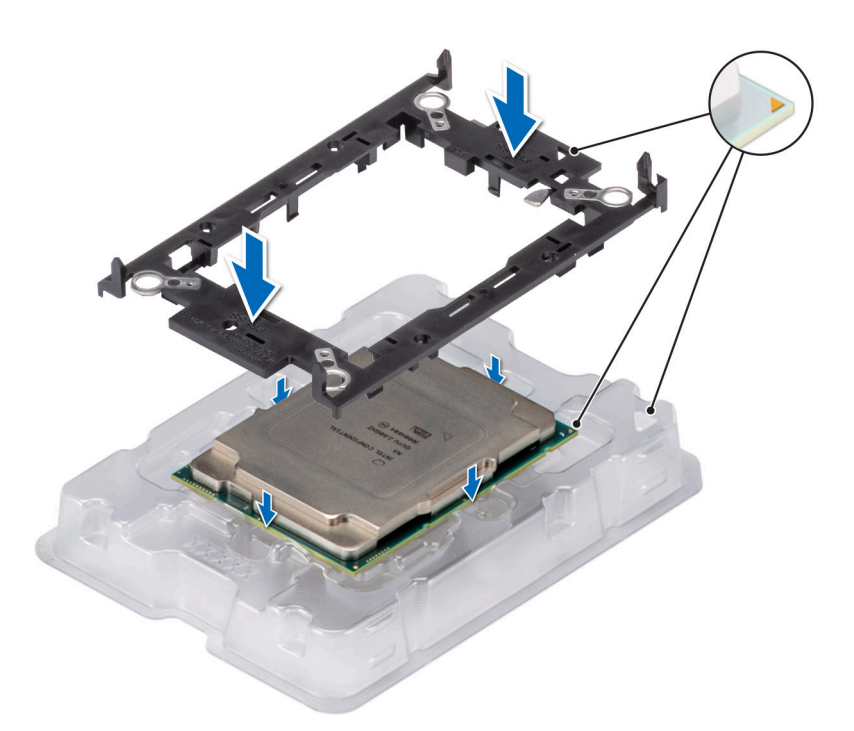

#### **Figure 60. Installing the processor bracket**

3. Align the processor with retaining clip, by using the fingers press the retaining clip on all the four sides until it clicks into place.

**(i) NOTE:** Ensure the processor is securely latched to the retaining clip.

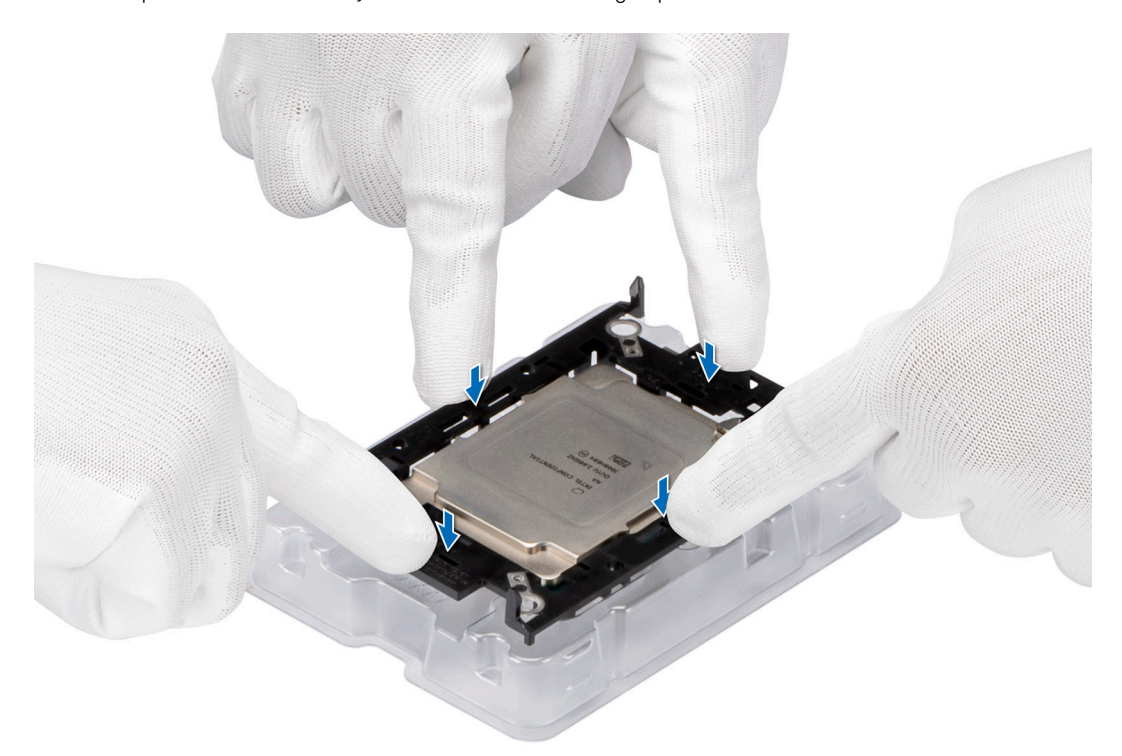

#### **Figure 61. Press the retaining clip on the four sides**

- 4. If you are using an existing heat sink, remove the thermal grease from the heat sink by using a clean lint-free cloth.
- 5. Use the thermal grease syringe included with your processor kit to apply the grease in a thin spiral on the bottom of the heat sink.

#### **CAUTION: Applying too much thermal grease can result in excess grease coming in contact with and contaminating the processor socket.**

**(i) NOTE:** The thermal grease syringe is intended for single use only. Dispose the syringe after you use it.

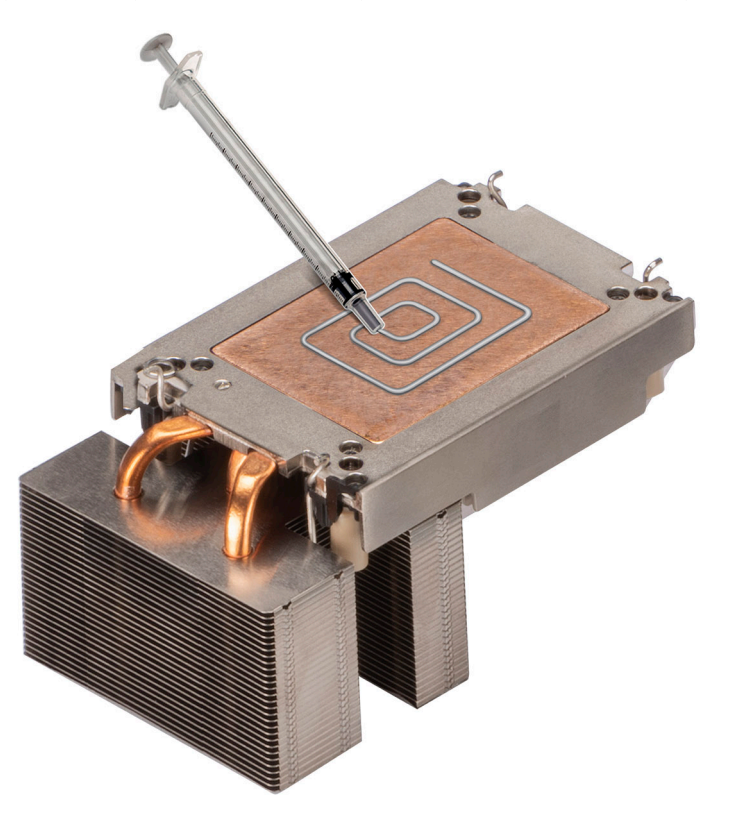

**Figure 62. Applying thermal grease**

6. For new heat sink, remove the Thermal Interface Material (TIM) protective film from the base of heat sink.

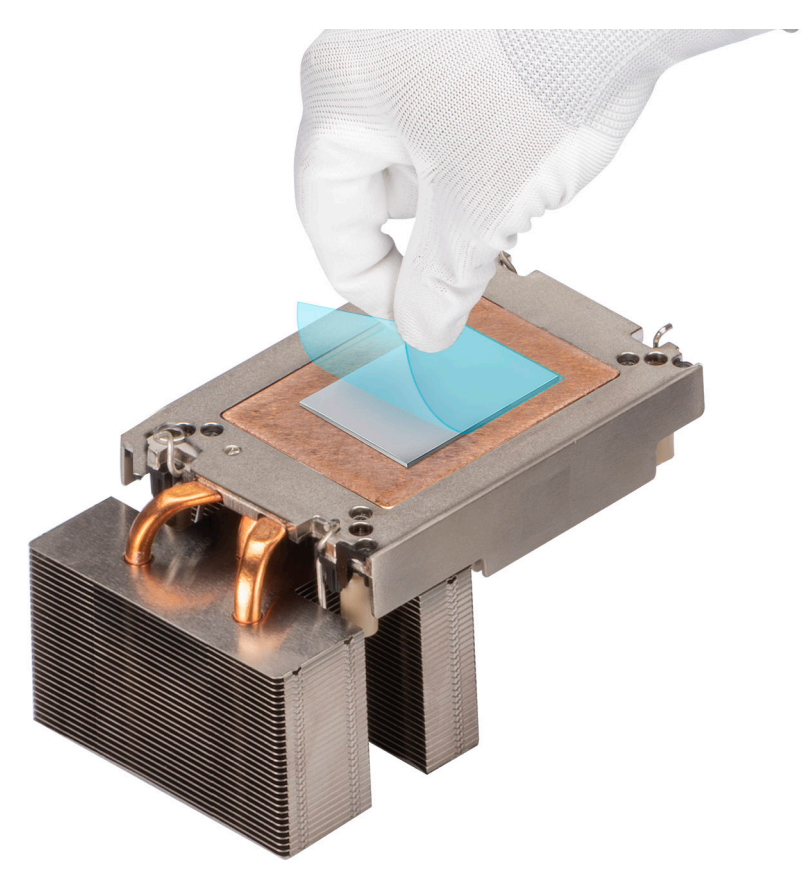

#### **Figure 63. Remove the Thermal Interface Material (TIM) protective film**

7. Place the heat sink on the processor and press the base of the heat sink until the retaining clip locks onto the heat sink at all the four corners.

#### **CAUTION: To avoid damaging the fins on the heat sink, do not press down on the heat sink fins.**

#### **NOTE:**

- Ensure latching features on retaining clip and heat sink are aligned during assembly.
- Ensure that the pin 1 indicator on the heat sink is aligned with the pin 1 indicator on the retaining clip before placing the heat sink onto the retaining clip.

<span id="page-70-0"></span>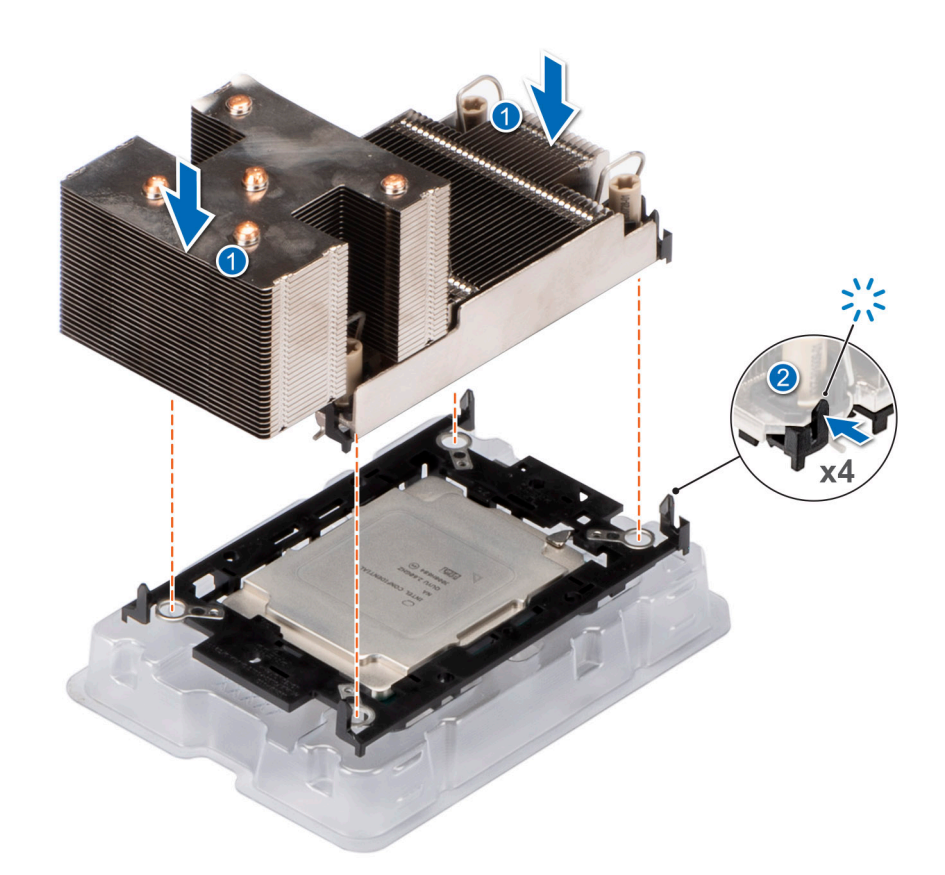

#### **Figure 64. Installing the heat sink onto the processor**

#### **Next steps**

- 1. Install the processor and heat sink module.
- 2. [Install the air shroud](#page-35-0).
- 3. Follow the procedure listed in [After working inside your system](#page-28-0).

### **Installing the processor heat sink module**

#### **Prerequisites**

Never remove the heat sink from a processor unless you intend to replace the processor or system board. The heat sink is necessary to maintain proper thermal conditions.

- 1. Follow the safety guidelines listed in the [Safety instructions](#page-27-0).
- 2. Follow the procedure listed in the [Before working inside your system](#page-28-0).
- 3. [Remove the air shroud.](#page-35-0)
- 4. If installed, remove the processor dust cover.

#### **Steps**

- 1. Set the anti-tilt wires to the unlocked position on the heat sink (inward position).
- 2. Align the pin 1 indicator of the processor heat sink module (PHM) to the system board, and then place the PHM on the processor socket.

#### **CAUTION: To avoid damaging the fins on the heat sink, do not press down on the heat sink fins.**

**NOTE:** Ensure that the PHM is held parallel to the system board to prevent damaging the components.

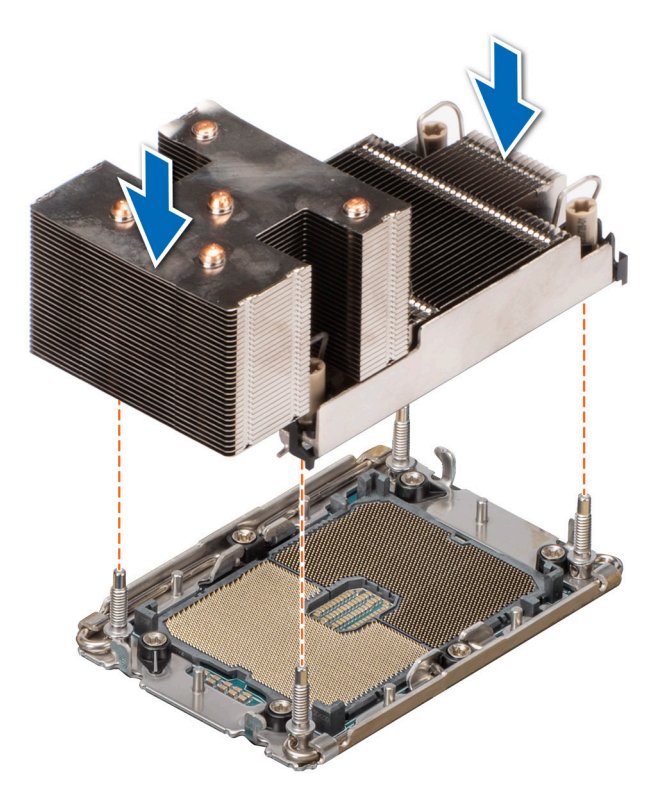

#### **Figure 65. Installing the processor heat sink module**

- 3. Set the anti-tilt wires to the locked position (outward position), and then using the Torx #T30 tool, tighten the captive nuts (8 in-lbf) on the PHM in the order below:
	- a. In a random order, tighten the first nut three turns.
	- b. Tighten the nut diagonally opposite to the nut you tighten first.
	- c. Repeat the procedure for the remaining two nuts.
	- d. Return to the first nut to tighten it completely.
	- e. Check all the nuts to ensure they are firmly secured.
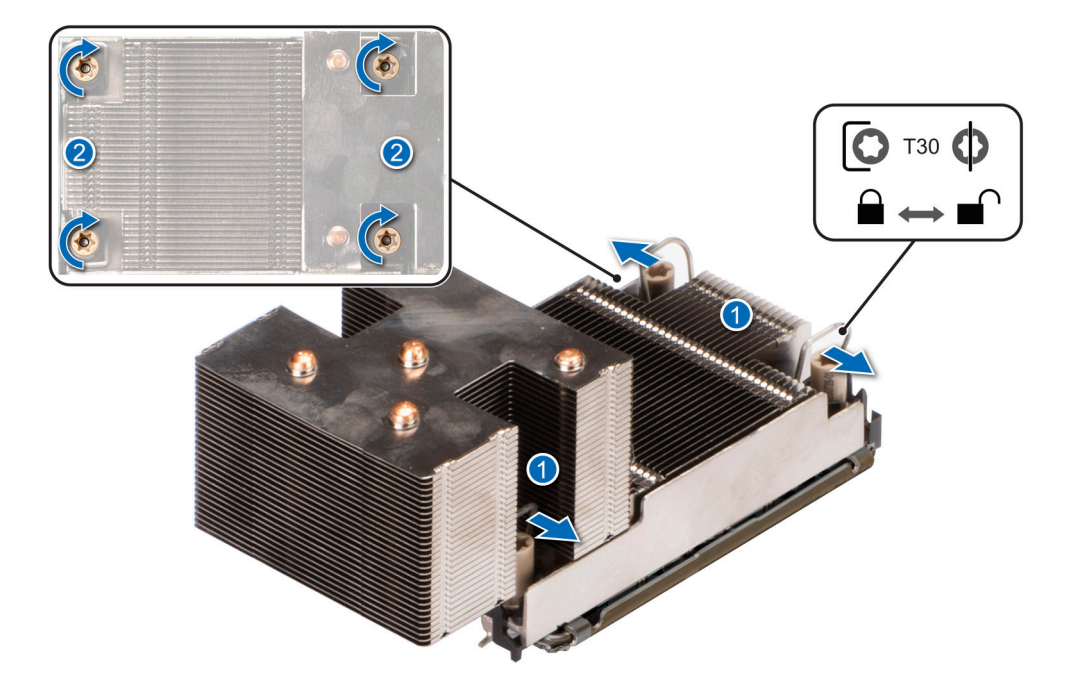

**Figure 66. Setting the anti-tilt wires to the locked position and tighten the nuts**

#### **Next steps**

- 1. [Install the air shroud](#page-35-0).
- 2. Follow the procedure listed in the [After working inside your system](#page-28-0).

# **Expansion cards and expansion card risers**

**NOTE:** A system event entry is logged in the iDRAC Lifecycle Controller if an expansion card riser is not supported or missing. It does not prevent your system from turning on. However, if a F1/F2 pause occurs with an error message, see *Troubleshooting expansion cards* section in the *Dell EMC PowerEdge Servers Troubleshooting Guide* at [www.dell.com/](https://www.dell.com/poweredgemanuals) [poweredgemanuals](https://www.dell.com/poweredgemanuals).

# **Expansion card installation guidelines**

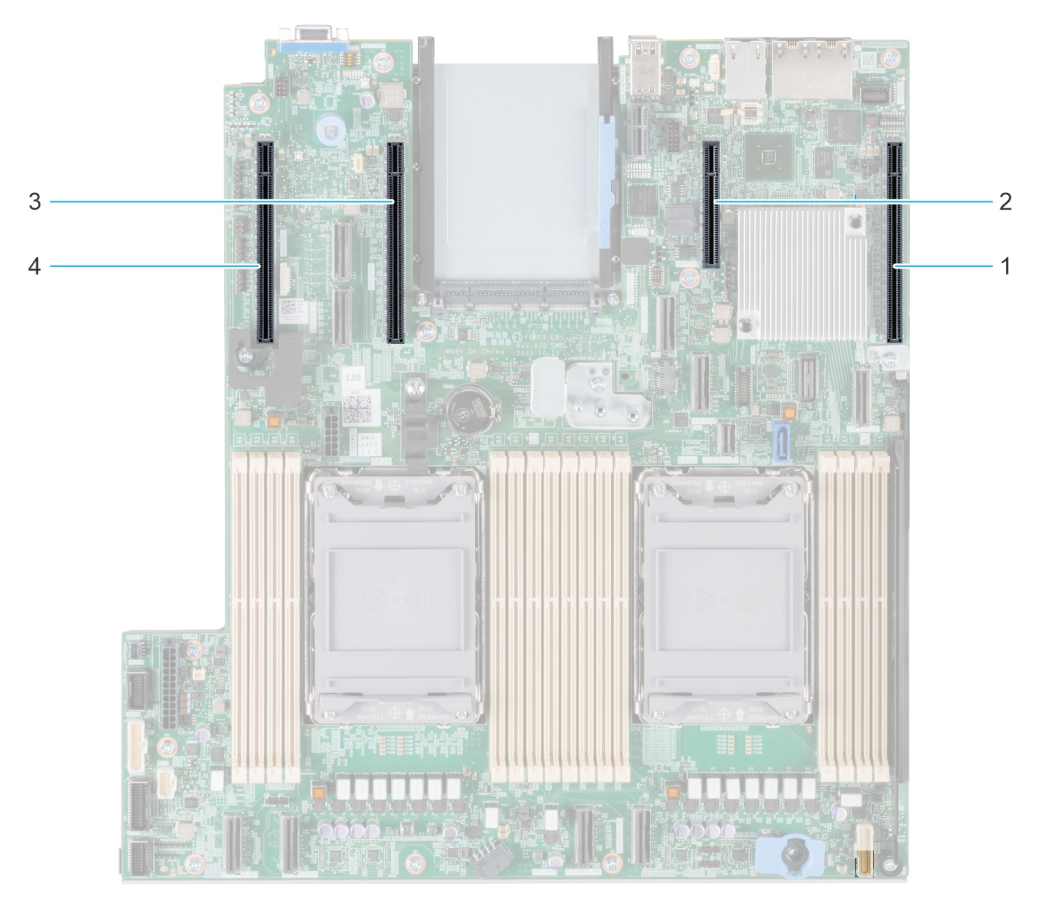

#### **Figure 67. Expansion card slot connectors**

- 1. Slot 1
- 2. Slot 2
- 3. Slot 5
- 4. Slot 6

The following table describes the expansion card configurations:

### **Table 24. Supported configurations**

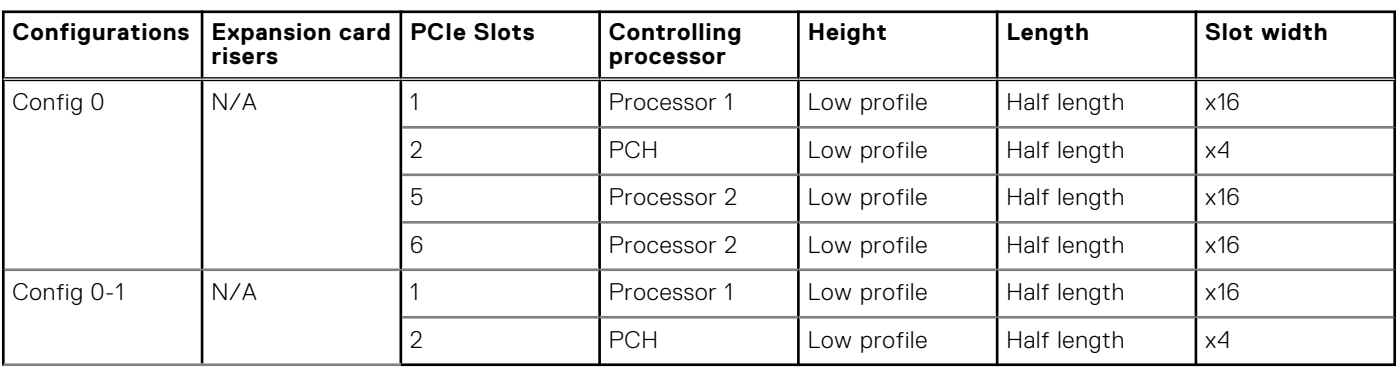

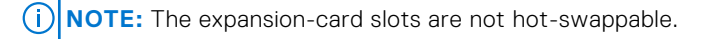

The following table provides guidelines for installing expansion cards to ensure proper cooling and mechanical fit. The expansion cards with the highest priority should be installed first using the slot priority indicated. All the other expansion cards should be installed in the card priority and slot priority order.

### **Table 25. Configuration 0**

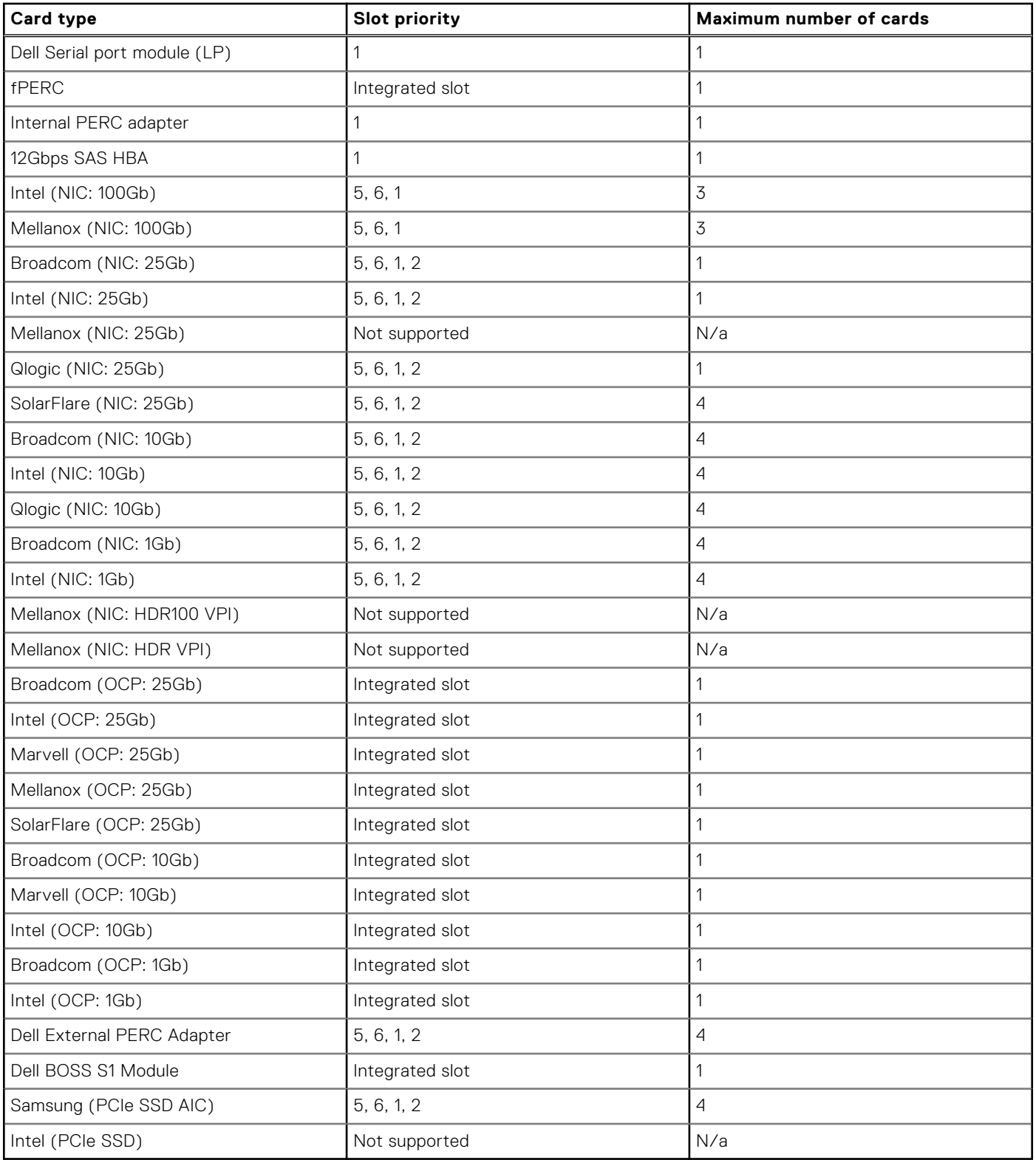

### **Table 26. Configuration0-1**

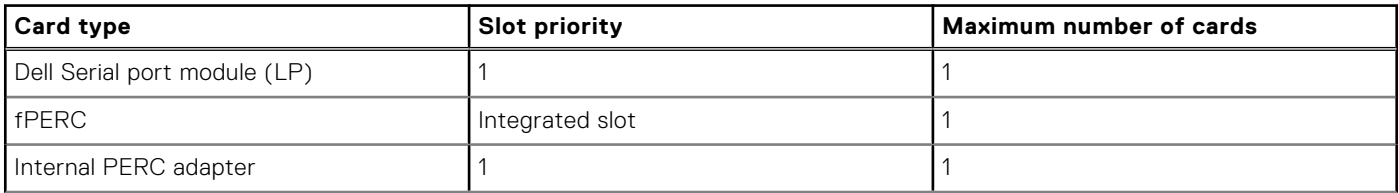

### <span id="page-75-0"></span>**Table 26. Configuration0-1 (continued)**

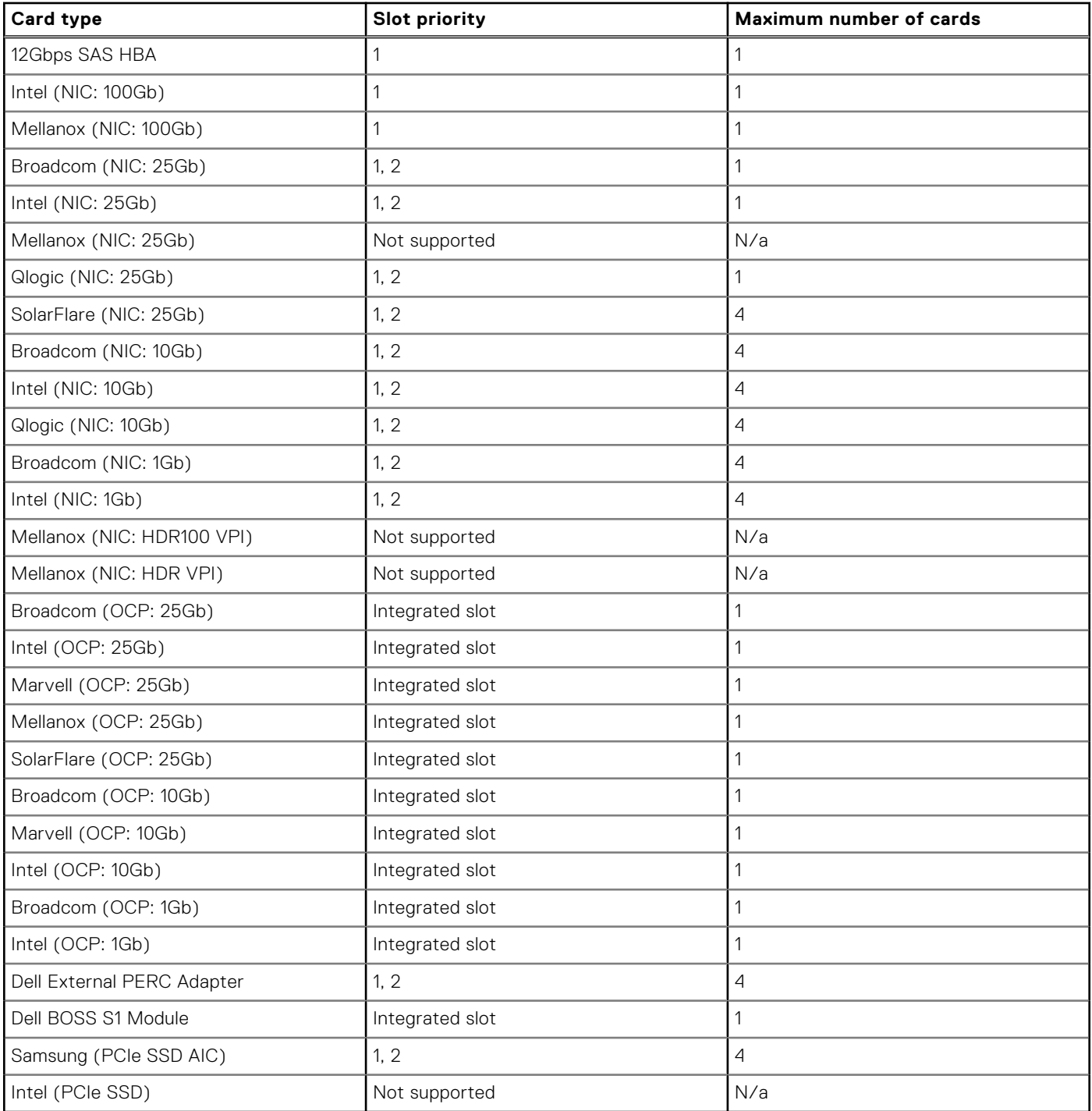

# **Removing the expansion card**

### **Prerequisites**

- 1. Follow the safety guidelines listed in the [Safety instructions](#page-27-0).
- 2. Follow the procedure listed in the [Before working inside your system](#page-28-0).
- 3. If required, [remove the air shroud.](#page-35-0)

### **Steps**

1. Rotate to open the PCIe card holder.

- 2. Disconnect the cables form the expansion card.
- 3. By holding the edges lift the expansion card from the PCIe slot on the system board

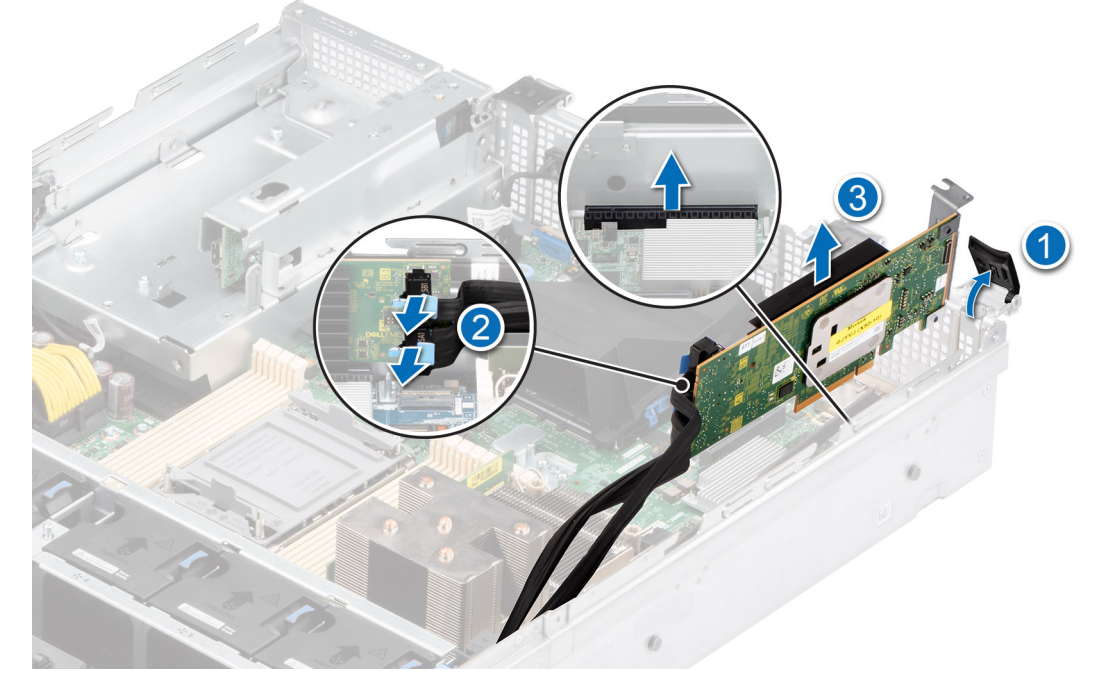

#### **Figure 68. Removing the expansion card**

4. Install the metal filler bracket if not replacing the expansion card.

**(i) NOTE:** The numbers on the image do not depict the exact steps. The numbers are for representation of sequence.

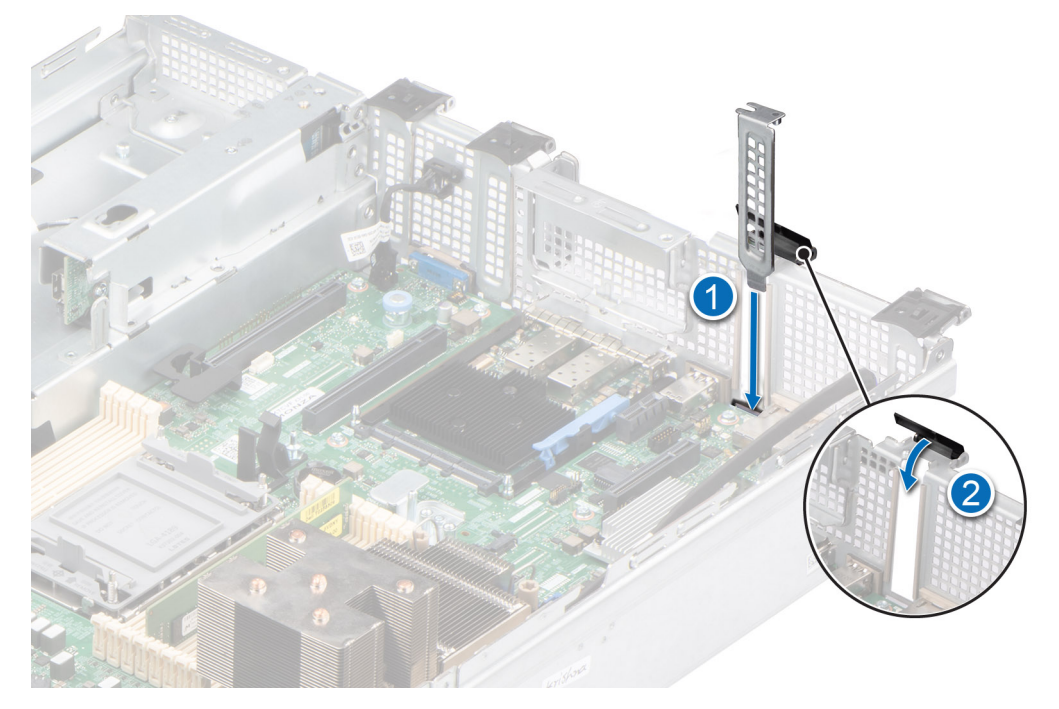

**Figure 69. Installing the filler bracket**

#### **Next steps**

[Replace the expansion card](#page-77-0).

# <span id="page-77-0"></span>**Installing the expansion card**

### **Prerequisites**

- 1. Follow the safety guidelines listed in the [Safety instructions](#page-27-0).
- 2. Follow the procedure listed in the [Before working inside your system](#page-28-0).
- 3. If required, [remove the air shroud.](#page-35-0)

### **Steps**

- 1. Rotate to open the PCIe card holder.
- 2. If Installed, lift the metal filler bracket from the system.
	- **NOTE:** Store the riser blanks for future use. Filler brackets must be installed in empty expansion card slots to maintain Federal Communications Commission (FCC) certification of the system. The brackets also keep dust and dirt out of the system and aid in proper cooling and airflow inside the system.

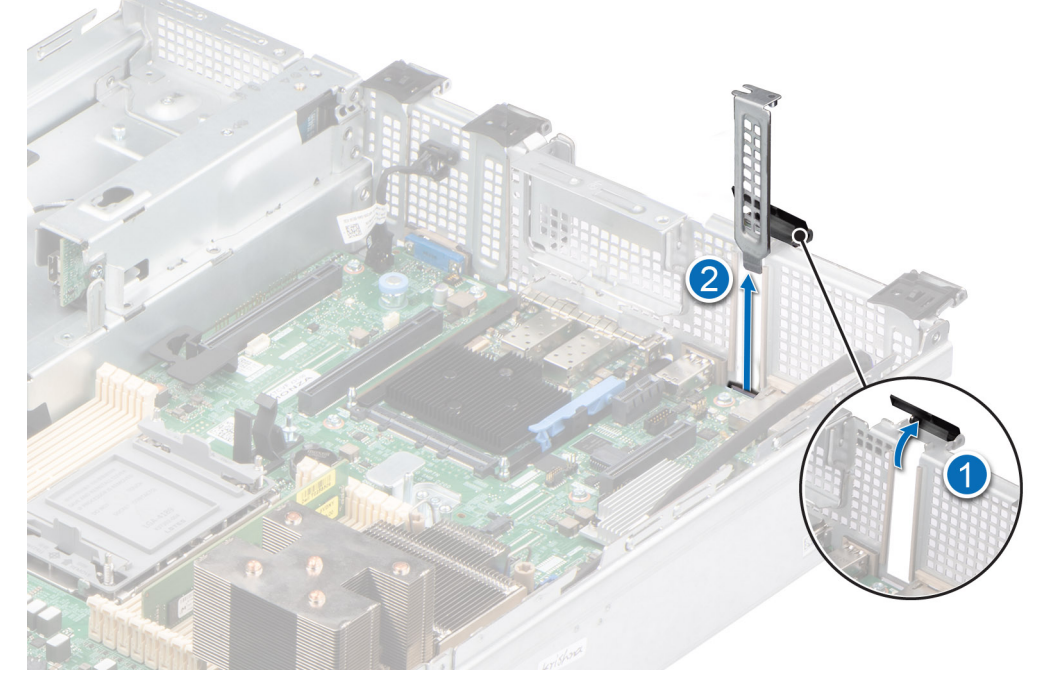

#### **Figure 70. Removing the filler bracket**

- 3. Holding the edges, align the expansion card with the slot on the system.
- 4. Lower the expansion card into the place and press until the expansion card is fully seated on the PCIe slot.

**(i) NOTE:** The numbers on the image do not depict the exact steps. The numbers are for representation of sequence.

<span id="page-78-0"></span>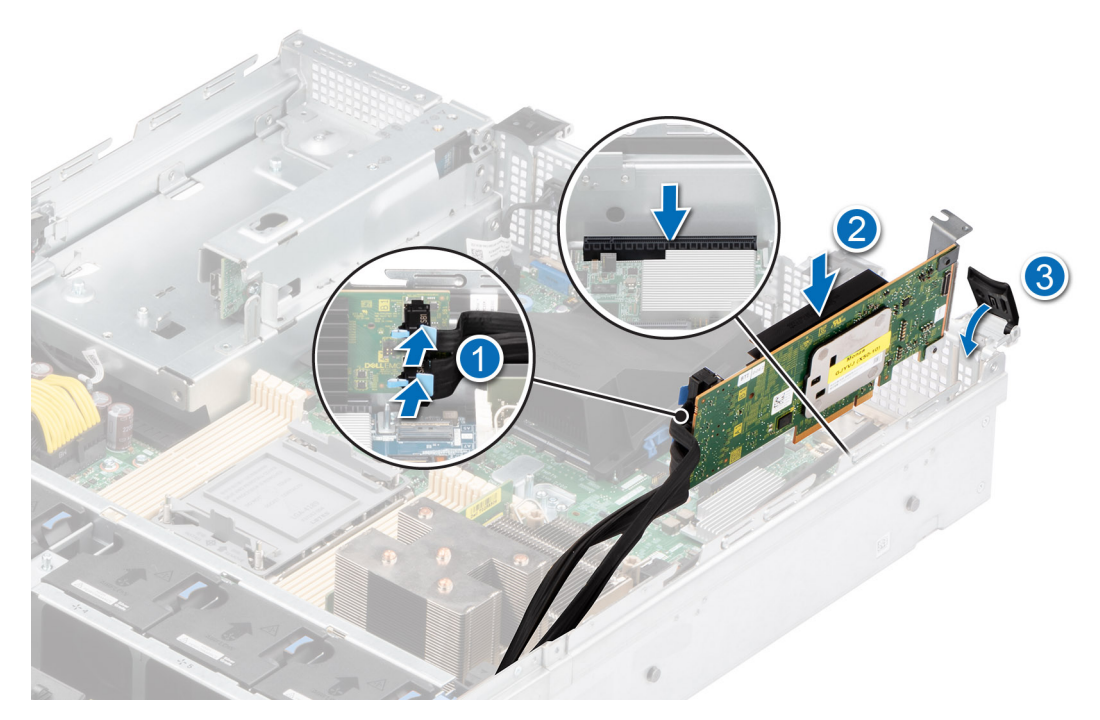

**Figure 71. Installing the expansion card**

- 1. If removed, [install the air shroud.](#page-35-0)
- 2. Follow the procedure listed in [After working inside your system](#page-28-0).

# **Optional IDSDM module**

## **Removing the IDSDM module**

#### **Prerequisites**

- 1. Follow the safety guidelines listed in the [Safety instructions](#page-27-0).
- 2. Follow the procedure listed in the [Before working inside your system](#page-28-0).
- 3. If you are replacing the IDSDM card, [remove the MicroSD cards](#page-95-0).

**NOTE:** Temporarily label each SD card with its corresponding slot number before removal. Reinstall the SD cards into the corresponding slots.

#### **Steps**

Holding the blue pull tab, lift the IDSDM card out of the system.

<span id="page-79-0"></span>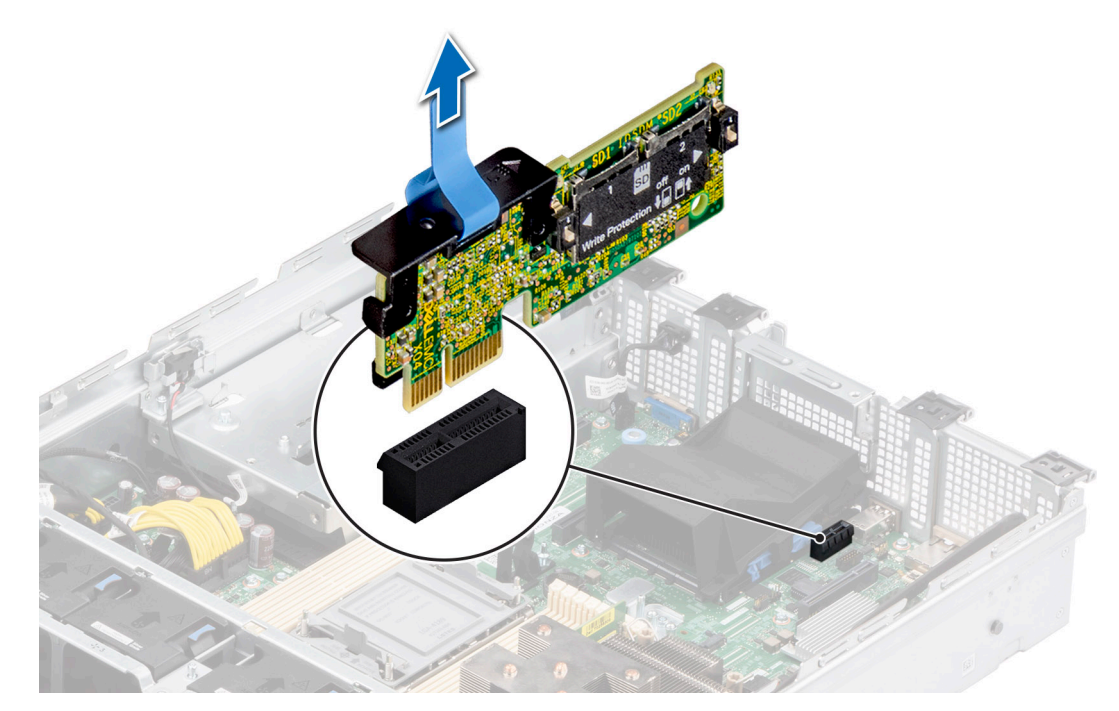

#### **Figure 72. Removing the IDSDM module**

#### **Next steps**

Replace the IDSDM module.

# **Installing the IDSDM module**

#### **Prerequisites**

- 1. Follow the safety guidelines listed in the [Safety instructions](#page-27-0).
- 2. Follow the procedure listed in the [Before working inside your system](#page-28-0).

- 1. Locate the IDSDM connector on the system board. To locate IDSDM, see the [System board jumpers and connectors section.](#page-116-0)
- 2. Align IDSDM module with the connector on the system board.
- 3. Press the IDSDM module, until firmly seated on the system board connector.

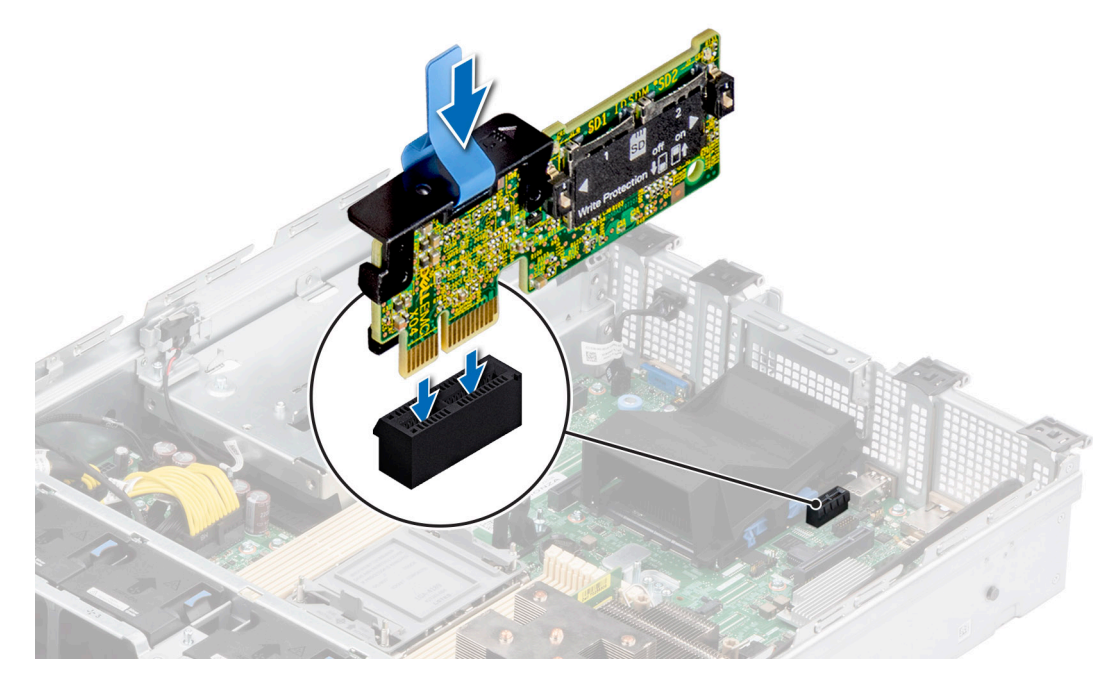

**Figure 73. Installing the IDSDM module**

- 1. [Install the MicroSD cards.](#page-96-0)
- **NOTE:** Reinstall the MicroSD cards into the same slots based on the labels you had marked on the cards during removal. 2. Follow the procedure listed in the [After working inside your system](#page-28-0).

# **Optional BOSS S2 card**

# **Removing the BOSS S2 module**

#### **Prerequisites**

- 1. Follow the safety guidelines listed in the [Safety instructions](#page-27-0).
- 2. Follow the procedure listed in the [Before working inside your system](#page-28-0).
- 3. If required, [remove the air shroud.](#page-35-0)

- 1. Pull and lift the BOSS S2 card carrier retention latch lock to open.
- 2. Slide the BOSS S2 card carrier out.

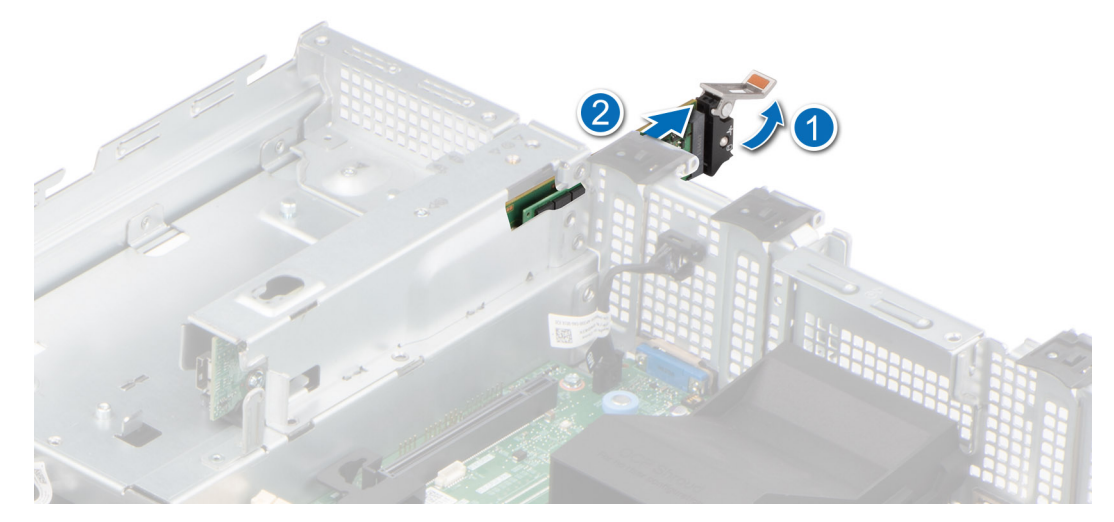

**Figure 74. Removing the BOSS S2 card carrier**

- 3. Using the Phillips #1 screwdriver remove the M3 x 0.5 x 4.5 mm screw that secures the M.2 SSD to the BOSS S2 card carrier.
- 4. Slide the M.2 SSD out from the BOSS S2 card carrier.

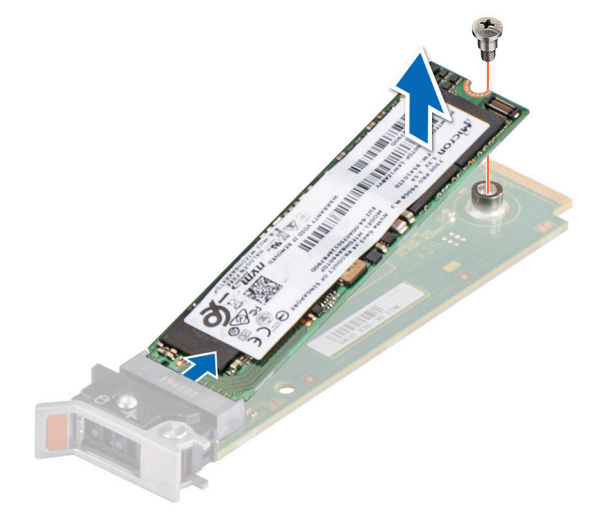

#### **Figure 75. Removing the M.2 SSD**

5. Disconnect the BOSS power cable and BOSS signal cable from the system board.

**NOTE:** BOSS signal cable must be removed from the clips on the system board.

- 6. Using the Phillips #1 screwdriver remove the two M3 x 0.5 x 4.5 mm screws that secure the BOSS S2 module on the BOSS module bay.
- 7. Slide out the BOSS S2 module from the BOSS module bay.

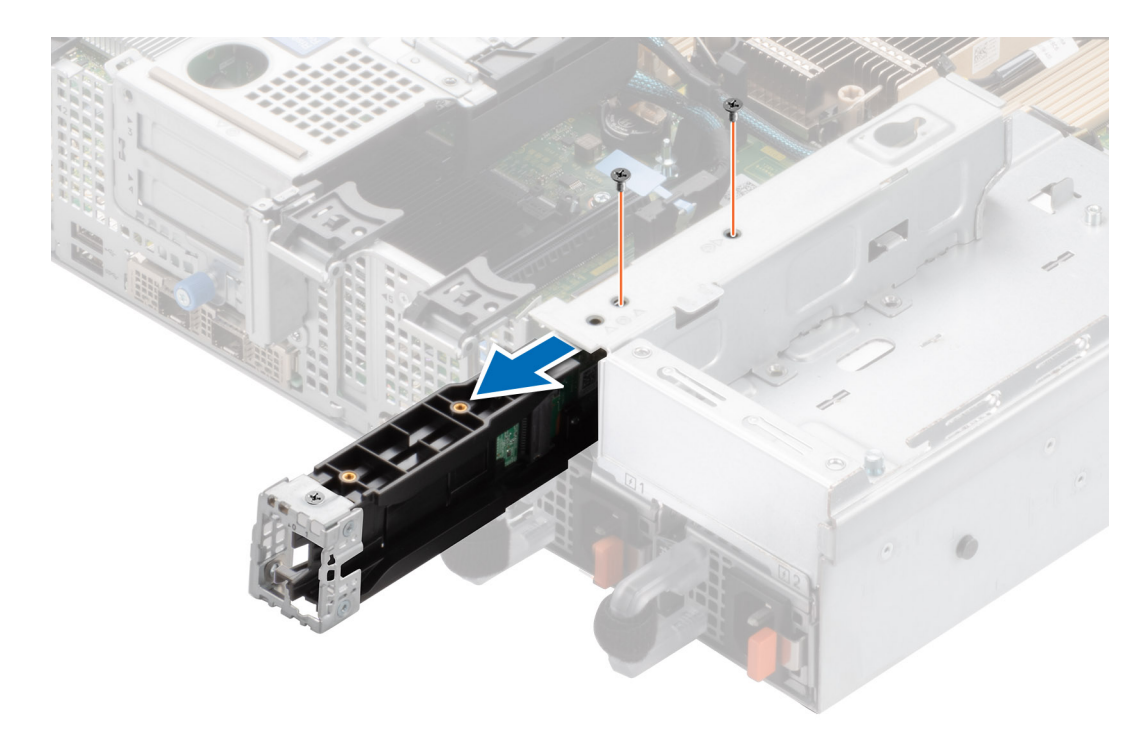

### **Figure 76. Removing the BOSS S2 module**

8. Remove the BOSS power cable and BOSS signal cable from the BOSS S2 controller card module.

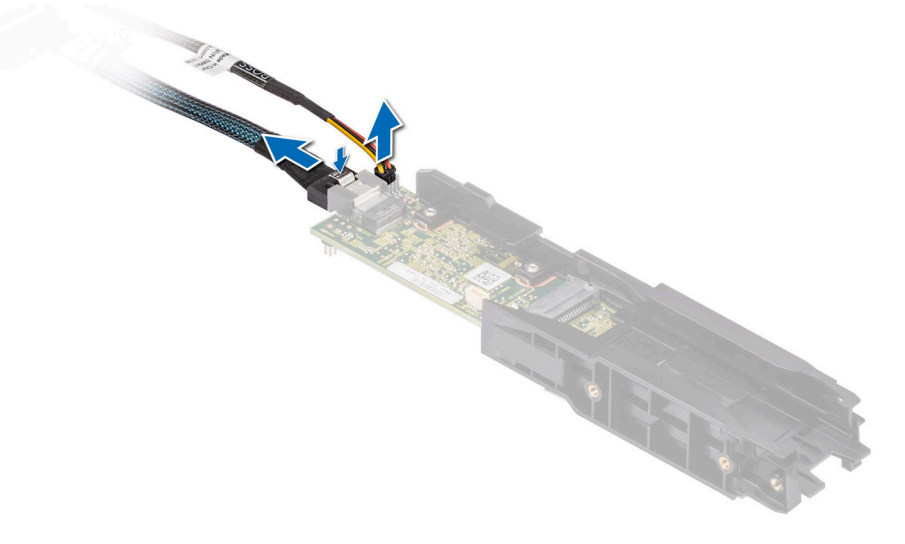

### **Figure 77. Removing the BOSS power cable and BOSS signal cable**

9. Using the Phillips #1 screwdriver, remove the M3 x 0.5 x 4.5 mm screw that secures the BOSS cover on the BOSS S2 module. Slide the BOSS cover out from the BOSS S2 module.

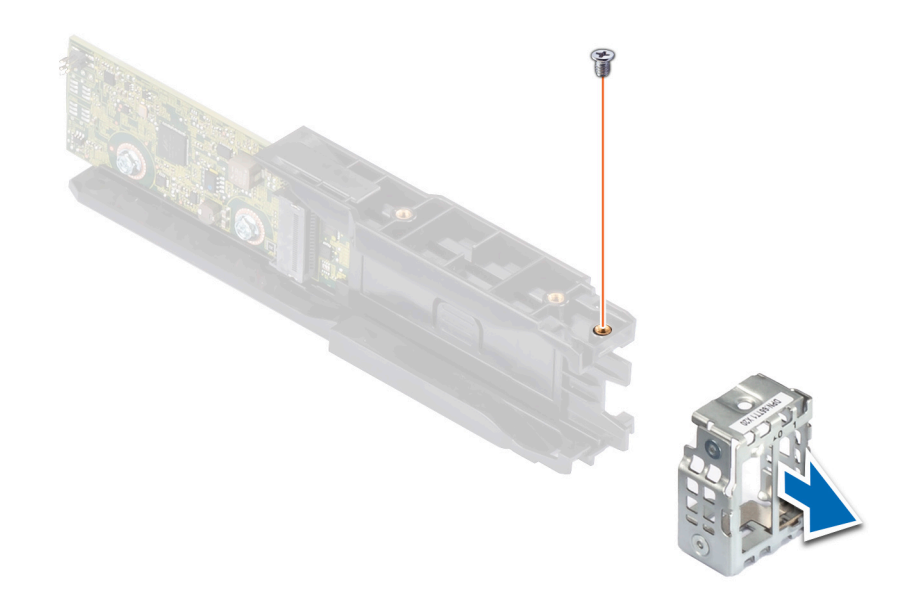

**Figure 78. Removing the BOSS cover**

#### **Next steps**

1. Replace the BOSS S2 module.

# **Installing the BOSS S2 module**

#### **Prerequisites**

- 1. Follow the safety guidelines listed in the [Safety instructions](#page-27-0).
- 2. Follow the procedure listed in the [Before working inside your system](#page-28-0).
- 3. If required, [remove the air shroud.](#page-35-0)

#### **Steps**

1. Slide the BOSS cover on the BOSS S2 module. Using the Phillips #1 screwdriver, secure the BOSS cover on the BOSS S2 module with the M3 x 0.5 x 4.5 mm screw.

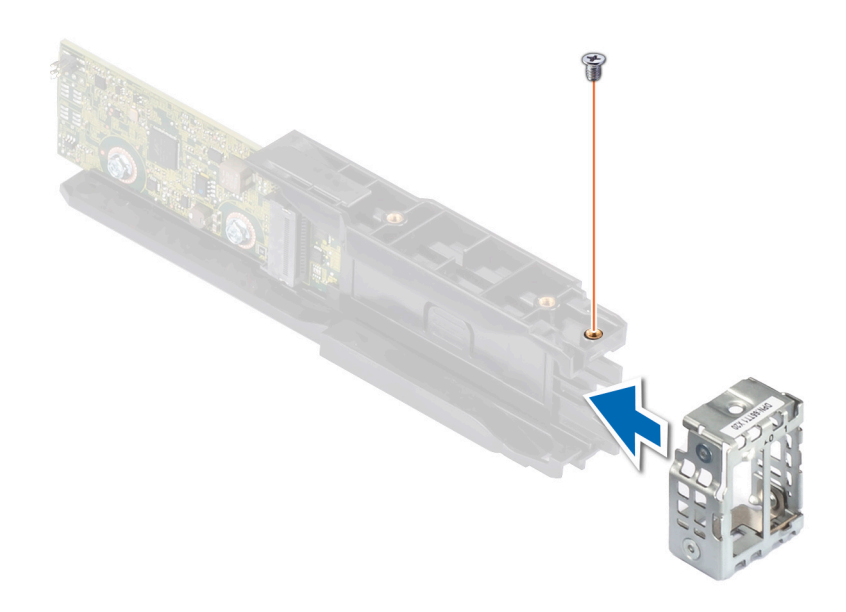

### **Figure 79. Installing the BOSS cover**

2. Connect the BOSS power cable and BOSS signal cable to the BOSS S2 module.

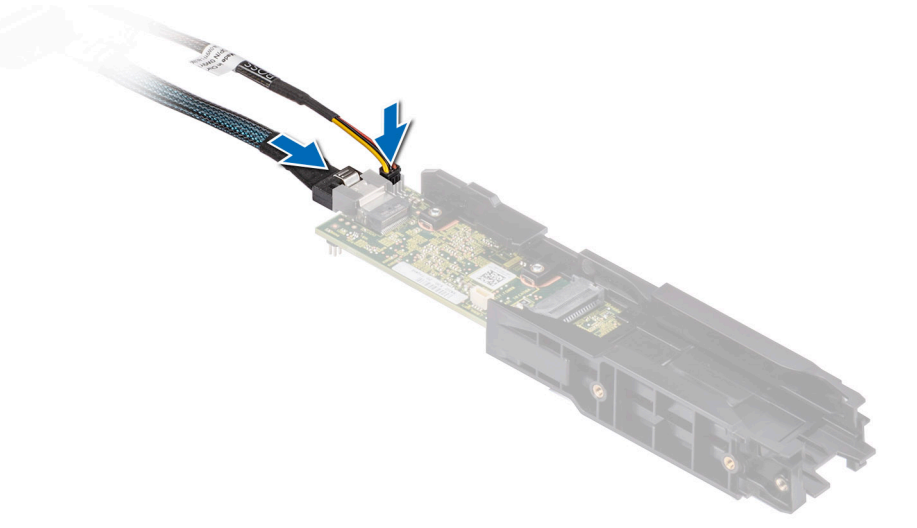

#### **Figure 80. Connecting the BOSS power cable and BOSS Signal cable to the BOSS S2 module**

- 3. Slide the BOSS S2 module into the BOSS module bay until it is firmly seated.
- 4. Using the Phillips #1 screwdriver, secure the BOSS S2 module on the BOSS module bay with the two M3 x 0.5 x 4.5 mm screws.
- 5. Connect the BOSS power cable and the BOSS signal cable to the system board.

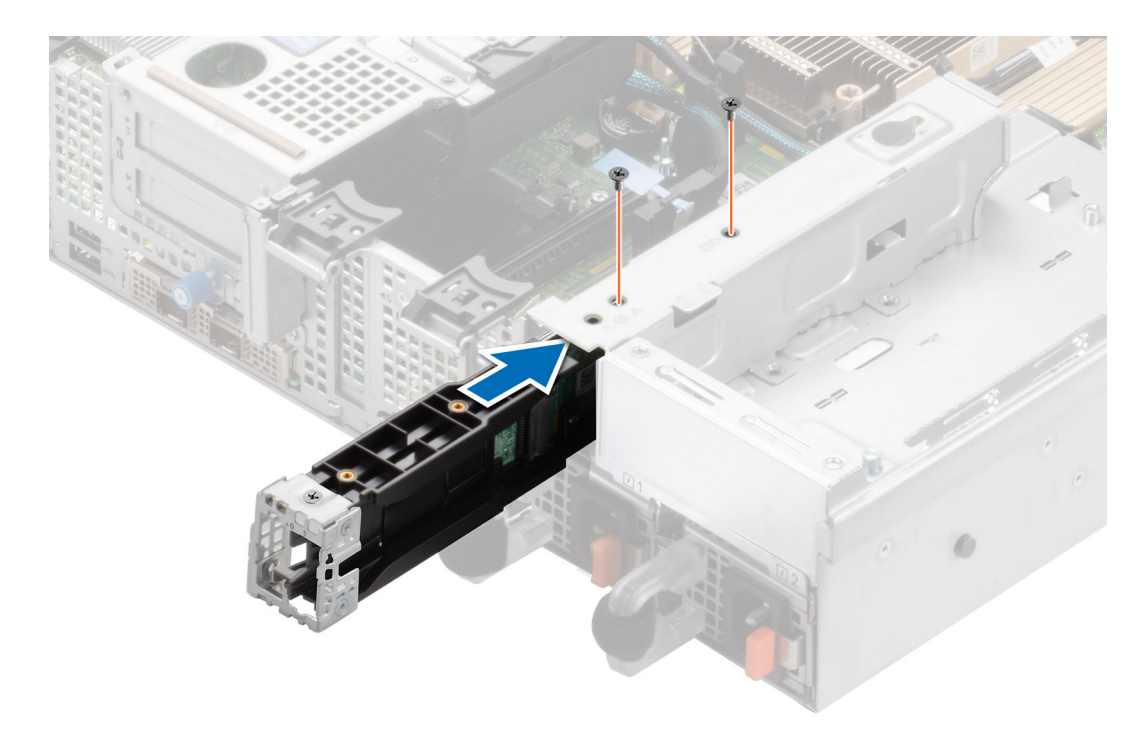

### **Figure 81. Installing the BOSS S2 module**

- 6. Align the M.2 SSD at an angle with the BOSS S2 card carrier.
- 7. Insert the M.2 SSD until it is firmly seated in the BOSS S2 card carrier.
- 8. Using the Phillips #1 screwdriver, secure the M.2 SSD on the BOSS S2 card carrier with the M3 x 0.5 x 4.5 mm screw.

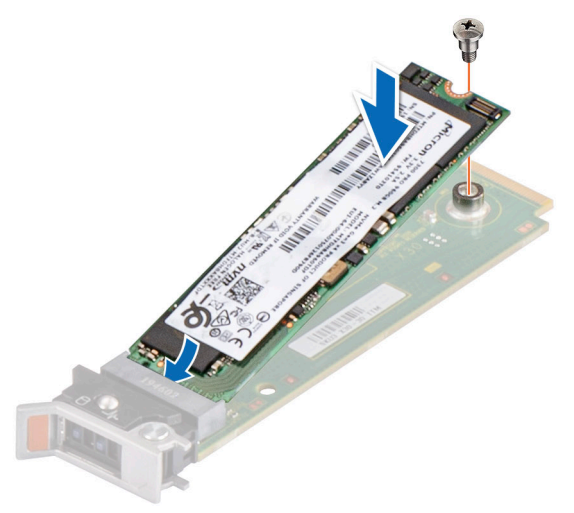

#### **Figure 82. Installing the M.2 SSD**

- 9. Slide the BOSS S2 card carrier into the BOSS S2 module slot.
- 10. Close the BOSS S2 card carrier release latch to lock the carrier in place.

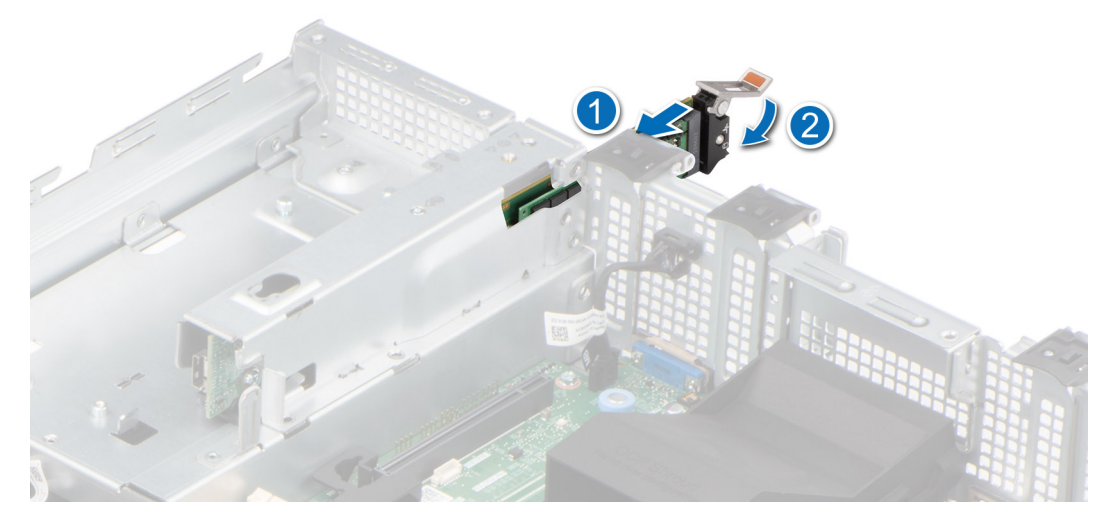

**Figure 83. Installing the BOSS S2 card carrier**

- 1. If removed, [install the air shroud.](#page-35-0)
- 2. Follow the procedure listed in the [After working inside your system](#page-28-0).

# **Front mounting front PERC module**

This is a service technician replaceable part only.

# **Removing the front mounting front PERC module**

#### **Prerequisites**

- 1. Follow the safety guidelines listed in the [Safety instructions](#page-27-0).
- 2. Follow the procedure listed in the [Before working inside your system](#page-28-0).
- 3. [Remove the air shroud.](#page-35-0)
- 4. [Remove the drive backplane cover](#page-32-0).
- 5. [Remove the cooling fan cage assembly](#page-36-0).
- 6. Disconnect the PERC cable from the system board connector, observe the cable routing.

#### **Steps**

- 1. Using a Phillips #2 screwdriver, loosen the captive screws on the front PERC module.
- 2. Pull the front PERC module to disengage from the connector on the drive backplane.
- 3. Llift the front PERC module out of the system.

**(i) NOTE:** The numbers on the image do not depict the exact steps. The numbers are for representation of sequence.

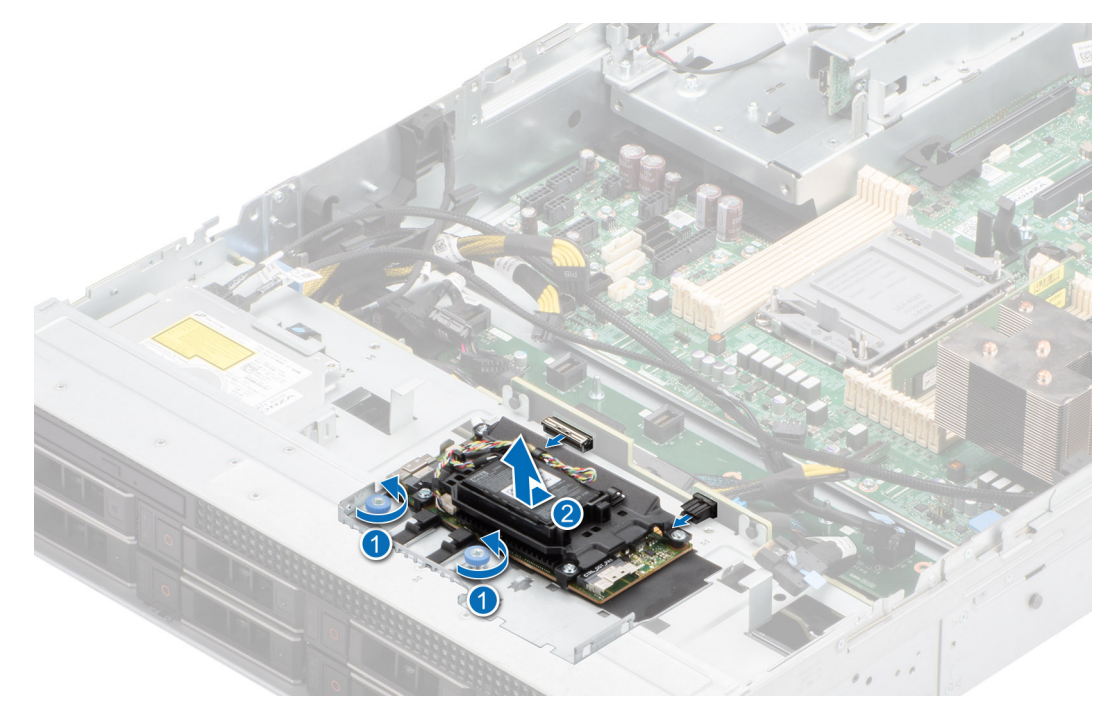

**Figure 84. Removing the front mounting front PERC module**

1. Replace the front mounting front PERC module.

## **Installing the front mounting front PERC module**

#### **Prerequisites**

- 1. Follow the safety guidelines listed in the [Safety instructions](#page-27-0).
- 2. Follow the procedure listed in the [Before working inside your system](#page-28-0).
- 3. [Remove the air shroud.](#page-35-0)
- 4. [Remove the drive backplane cover](#page-32-0).
- 5. [Remove the cooling fan cage assembly](#page-36-0).
- 6. Route the cable properly to prevent the cable from being pinched or crimped.

#### **Steps**

- 1. Align the front PERC module at an angle until the tray touches the slot in the system.
- 2. Press the front PERC module connector with the connector on the drive backplane until firmly seated.
- 3. Using a Phillips #2 screwdriver, tighten the captive screws on the front PERC module.

**NOTE:** The numbers on the image do not depict the exact steps. The numbers are for representation of sequence.

<span id="page-88-0"></span>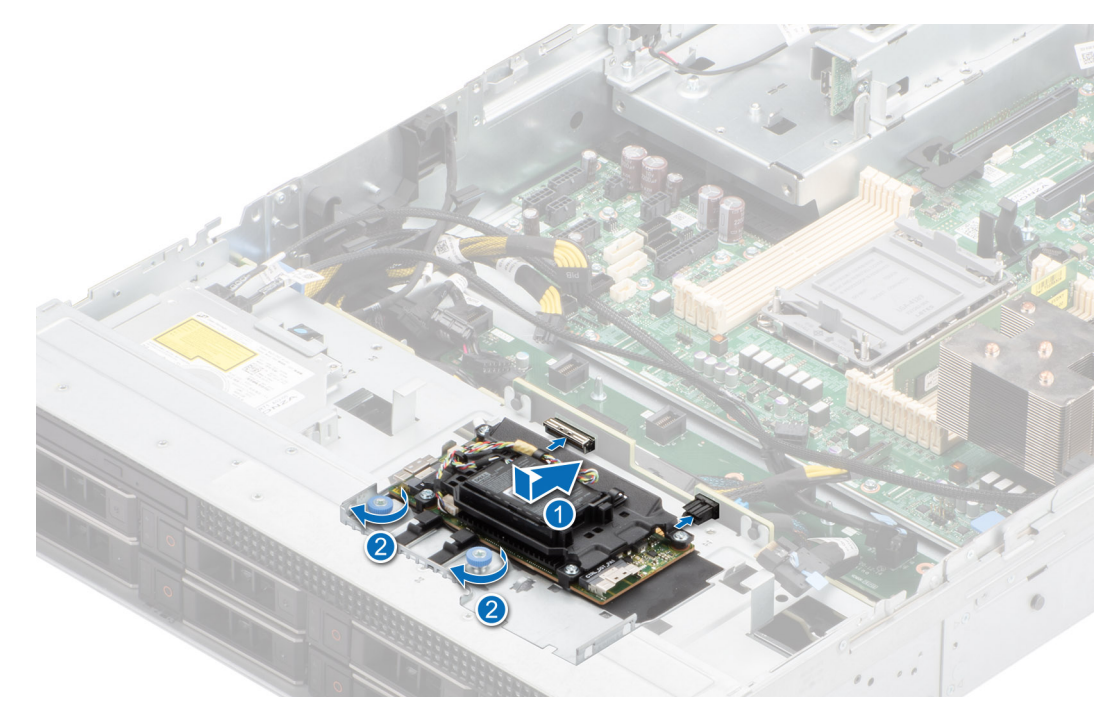

**Figure 85. Installing the front mounting front PERC module**

- 1. Connect the PERC cables to the backplane and system board connectors.
- 2. [Install the cooling fan cage assembly](#page-37-0).
- **3.** [Install the drive backplane cover.](#page-33-0)
- 4. [Install the air shroud](#page-35-0).
- 5. Follow the procedure listed in [After working inside your system](#page-28-0).

# **Optional OCP card**

## **Removing the OCP shroud**

#### **Prerequisites**

- 1. Follow the safety guidelines listed in the [Safety instructions](#page-27-0).
- 2. Follow the procedure listed in the [Before working inside your system](#page-28-0).

#### **Steps**

Hold the edges of the OCP shroud and lift the shroud at an angle out of the system.

<span id="page-89-0"></span>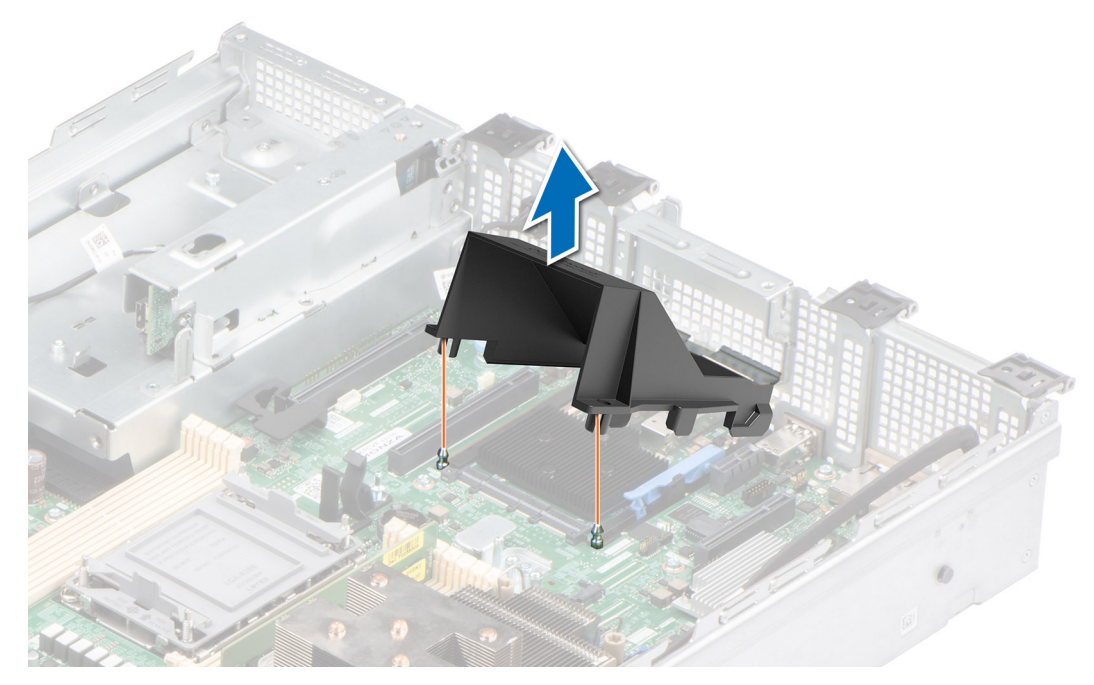

#### **Figure 86. Removing the OCP shroud**

#### **Next steps**

Replace the OCP shroud.

# **Installing the OCP shroud**

#### **Prerequisites**

- 1. Follow the safety guidelines listed in the [Safety instructions](#page-27-0).
- 2. Follow the procedure listed in the [Before working inside your system](#page-28-0).

#### **Steps**

- 1. Place the OCP shroud at an angle and align the slot on the OCP shroud with the standoff on the system.
- 2. Lower and press the OCP shroud until it clicks into place.

### **Figure 87. Installing the OCP shroud**

<span id="page-90-0"></span>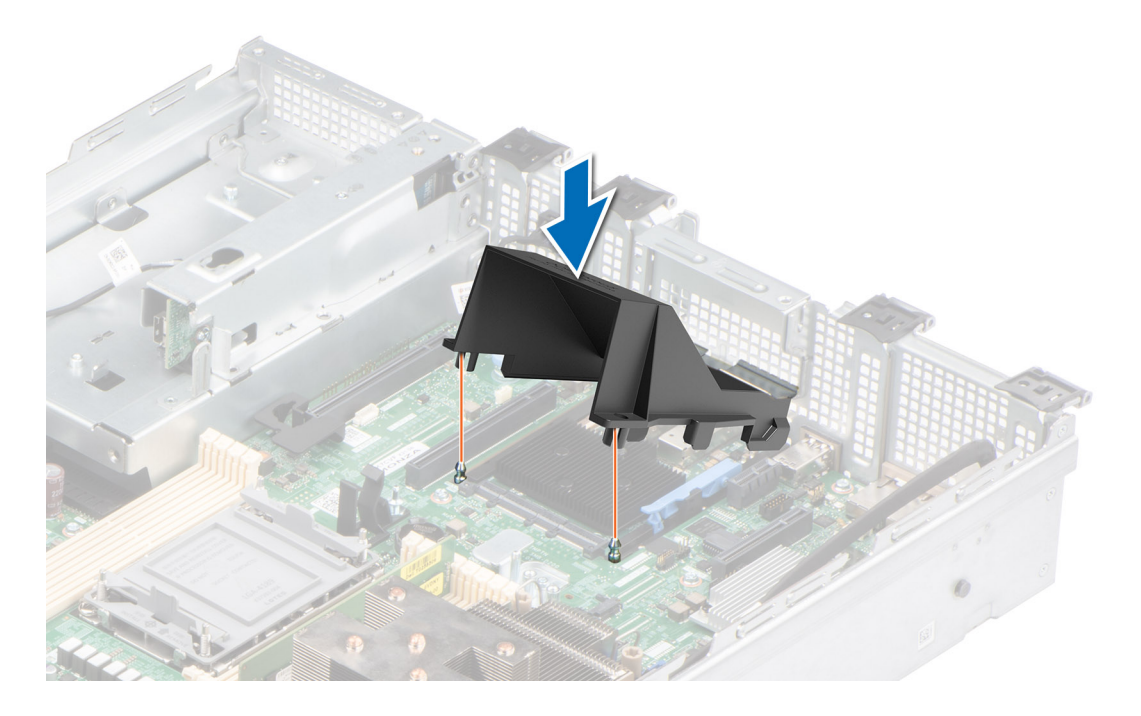

1. Follow the procedure listed in [After working inside your system](#page-28-0).

# **Removing the OCP card**

#### **Prerequisites**

- 1. Follow the safety guidelines listed in the [Safety instructions](#page-27-0).
- 2. Follow the procedure listed in the [Before working inside your system](#page-28-0).
- 3. [Remove the OCP shroud.](#page-88-0)

- 1. Open the blue latch to disengage the OCP card.
- 2. Push the OCP card towards the rear end of the system to disconnect from the connector on the system board.
- 3. Slide the OCP card out of the slot on the system.

<span id="page-91-0"></span>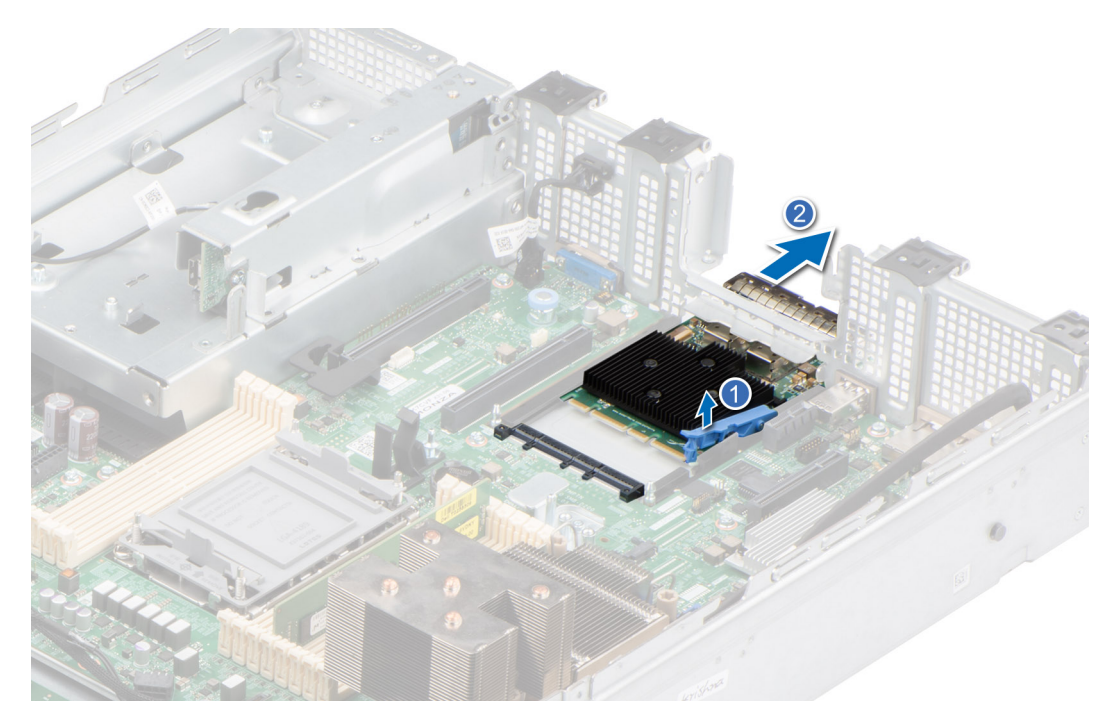

#### **Figure 88. Removing the OCP card**

4. If the OCP card is not going to be replaced, install a filler bracket.

#### **Next steps**

Replace the OCP card.

# **Installing the OCP card**

#### **Prerequisites**

- 1. Follow the safety guidelines listed in the [Safety instructions](#page-27-0).
- 2. Follow the procedure listed in the [Before working inside your system](#page-28-0).
- 3. [Remove the OCP shroud.](#page-88-0)

### **Steps**

- 1. If installed, remove the filler bracket.
- 2. Open the blue latch on the system board.
- 3. Slide the OCP card into the slot in the system.
- 4. Push until the OCP card is connected to the connector on the system board.
- 5. Close the blue latch to lock the OCP card to the system.

#### **Figure 89. Installing the OCP card**

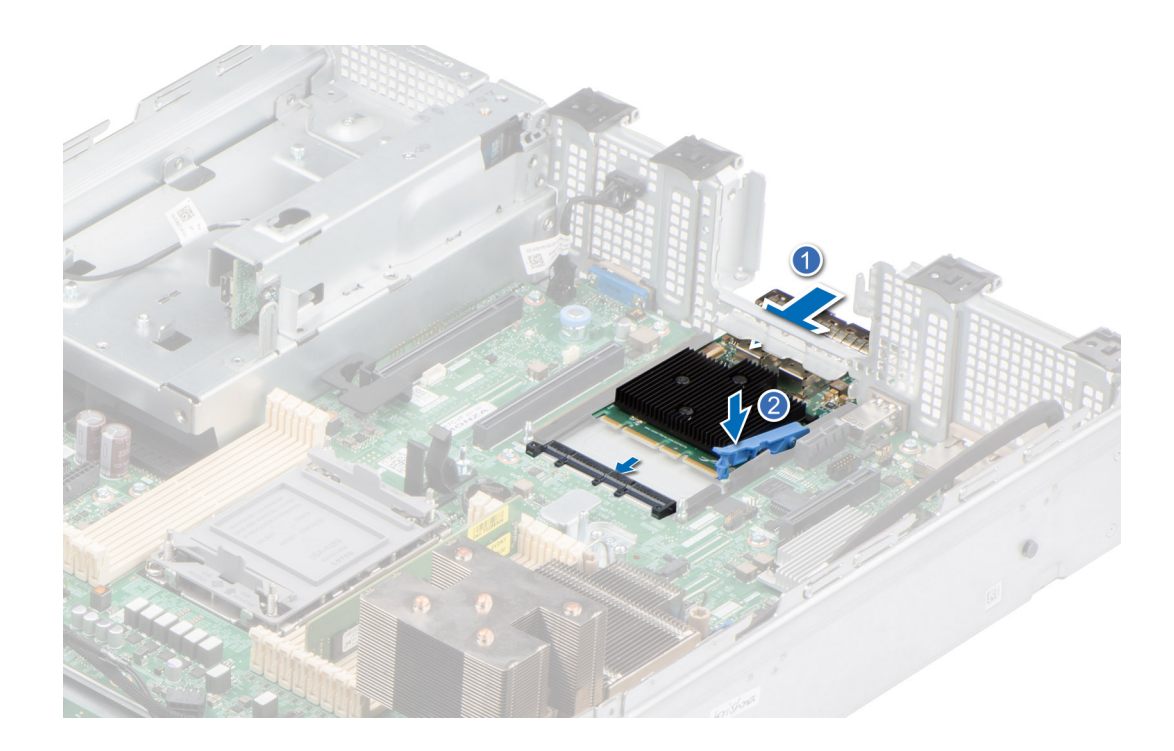

- 1. [Install the OCP shroud](#page-91-0).
- 2. Follow the procedure listed in [After working inside your system](#page-28-0).

# **System battery**

This is a service technician replaceable part only.

# **Replacing the system battery**

#### **Prerequisites**

**WARNING: There is a danger of a new battery exploding if it is incorrectly installed. Replace the battery only with the same or equivalent type recommended by the manufacturer. Discard used batteries according to the manufacturer's instructions. See the Safety instructions that came with your system for more information.**

- 1. Follow the safety guidelines listed in the [Safety instructions](#page-27-0).
- 2. Follow the procedure listed in the [Before working inside your system](#page-28-0).
- 3. If required, move aside the cable that pass over the battery.

- 1. To remove the battery:
	- a. Use a plastic scribe to pry out the system battery.

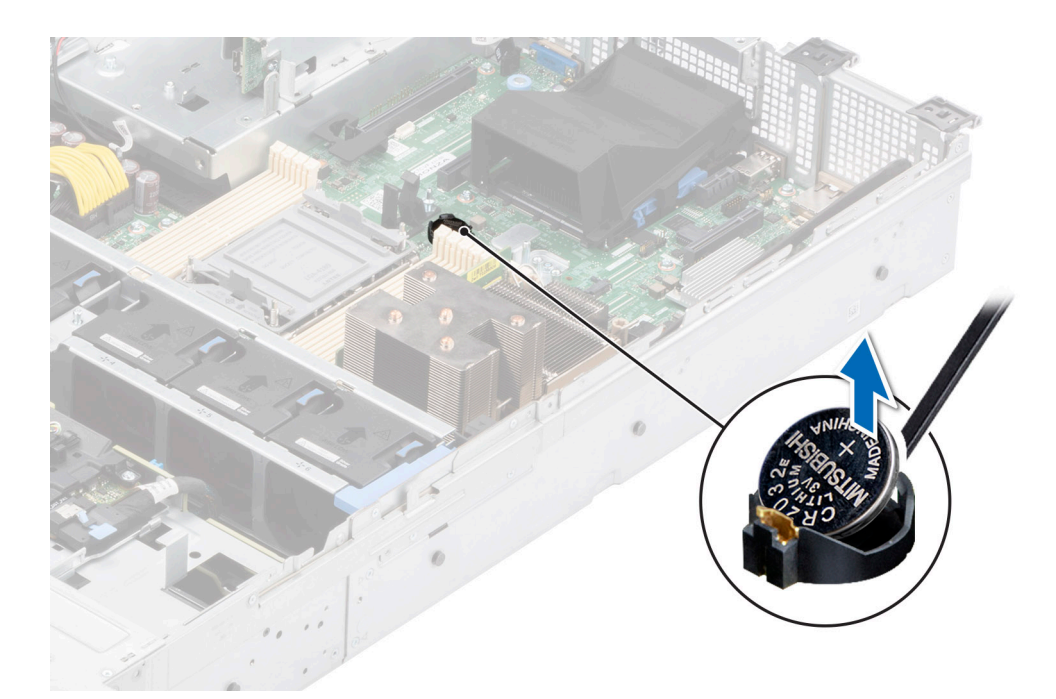

**Figure 90. Removing the system battery**

### **CAUTION: To avoid damage to the battery connector, you must firmly support the connector while installing or removing a battery.**

- 2. To install a new system battery:
	- a. Hold the battery with the positive side facing up and slide it under the securing tabs.
	- b. Press the battery into the connector until it snaps into place.

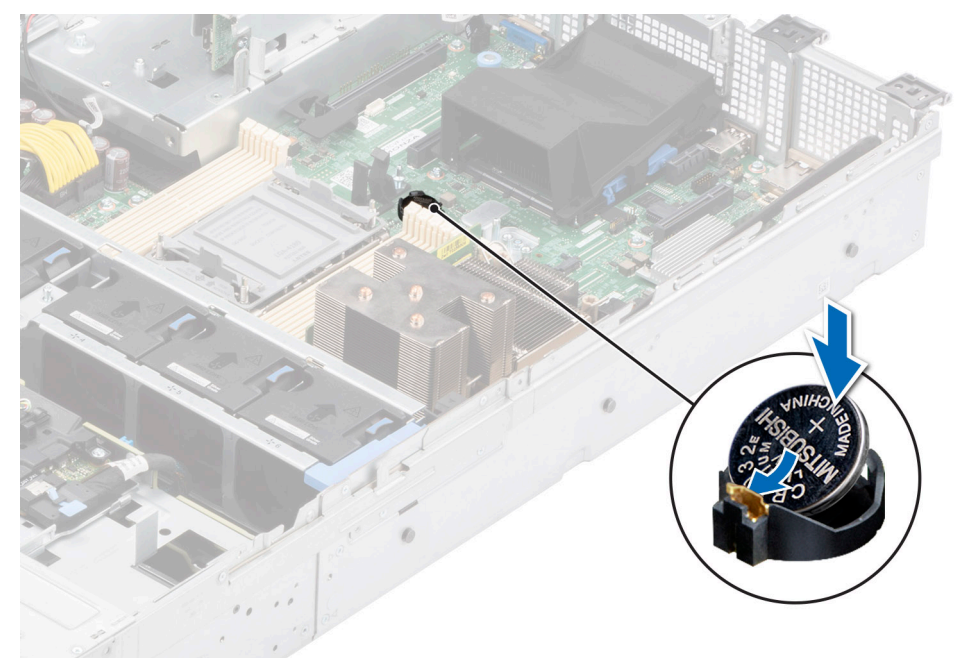

### **Figure 91. Installing the system battery**

### **Next steps**

- 1. Follow the procedure listed in the [After working inside your system](#page-28-0).
- 2. Confirm that the battery is operating properly, by performing the following steps:
- a. Enter the System Setup, while booting, by pressing F2.
- b. Enter the correct time and date in the System Setup **Time** and **Date** fields.
- c. **Exit** the System Setup.
- d. To test the newly installed battery, remove the system from the enclosure for at least an hour.
- e. Reinstall the system into the enclosure after an hour.
- f. Enter the System Setup and if the time and date are still incorrect, see [Getting help](#page-129-0) section.

# **Optional internal USB key**

## **Removing the internal USB card**

#### **Prerequisites**

**CAUTION: To avoid interference with other components in the server, the maximum permissible dimensions of the USB memory key are 15.9 mm width x 57.15 mm length x 7.9 mm height.**

- 1. Follow the safety guidelines listed in the [Safety instructions](#page-27-0).
- 2. Follow the procedure listed in the [Before working inside your system](#page-28-0).

#### **Steps**

- 1. Holding the blue tag, lift the internal USB card to disconnect from the connector on the system board.
- 2. Remove the USB memory key from the internal USB card.

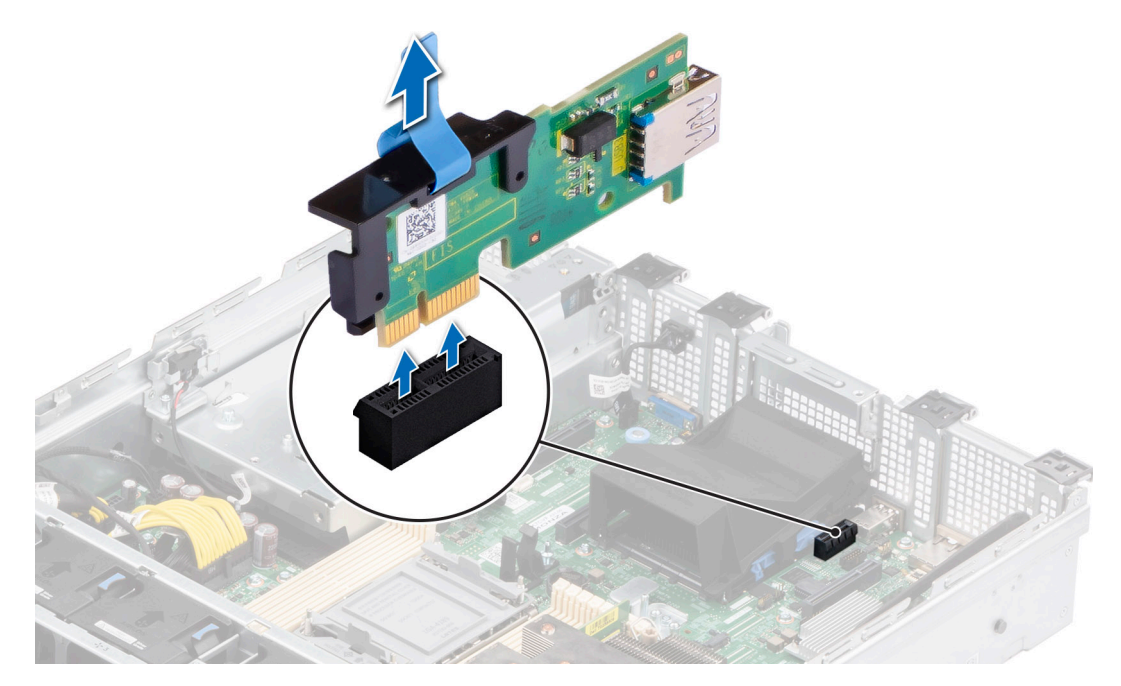

**Figure 92. Removing the internal USB card**

#### **Next steps**

Replace the internal USB card.

## **Installing the internal USB card**

#### **Prerequisites**

1. Follow the safety guidelines listed in the [Safety instructions](#page-27-0).

<span id="page-95-0"></span>2. Follow the procedure listed in the [Before working inside your system](#page-28-0).

### **Steps**

- 1. Connect the USB key to the internal USB card.
	- **NOTE:** For information on the exact location of USB on system board, see [System board jumpers and connectors](#page-116-0) section
- 2. Align the internal USB card with the connector on the system board and press firmly until the internal USB card is seated.

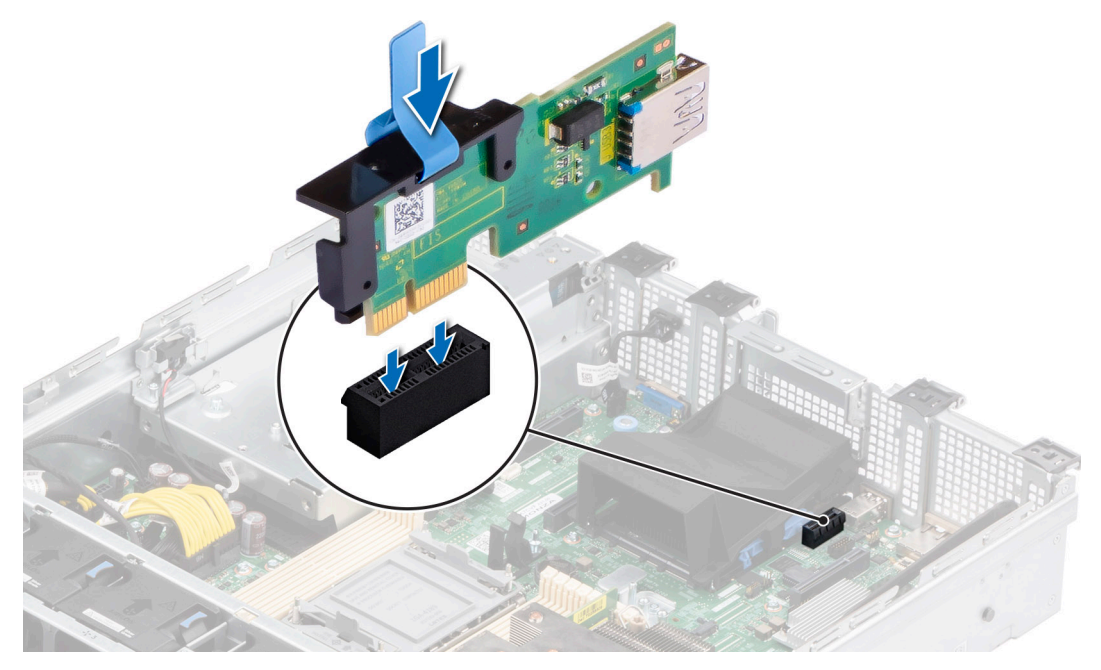

**Figure 93. Installing the internal USB card**

#### **Next steps**

- 1. Follow the procedure listed in [After working inside your system](#page-28-0).
- 2. While booting, press F2 to enter **System Setup** and verify that the system detects the USB memory key.

# **MicroSD card**

# **Removing the MicroSD card**

#### **Prerequisites**

- 1. Follow the safety guidelines listed in the [Safety instructions](#page-27-0).
- 2. Follow the procedure listed in the [Before working inside your system](#page-28-0).
- 3. [Remove the IDSDM module.](#page-78-0)

#### **Steps**

- 1. Locate the MicroSD card slot on the IDSDM module, and press the card to partially release it from the slot. For more information on the slot location, see [System board jumpers and connectors section.](#page-116-0)
- 2. Hold the MicroSD card and remove it from the slot.

**NOTE:** Temporarily label each MicroSD card with its corresponding slot number after removal.

<span id="page-96-0"></span>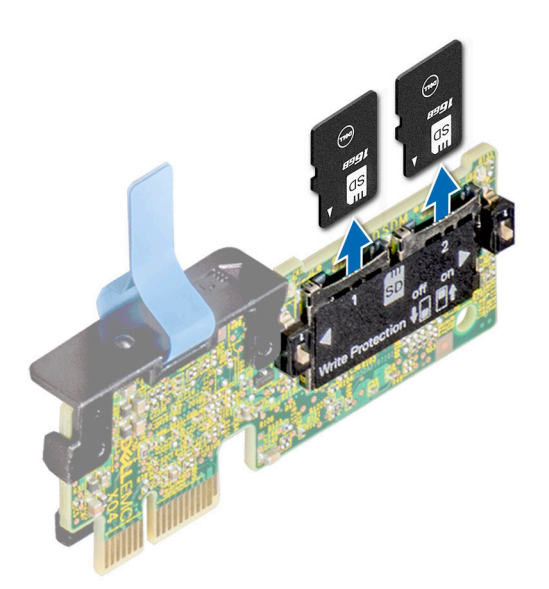

**Figure 94. Removing the MicroSD card**

#### **Next steps**

Replace the MicroSD cards.

# **Installing the MicroSD card**

### **Prerequisites**

- 1. Follow the safety guidelines listed in the [Safety instructions](#page-27-0).
- 2. Follow the procedure listed in [Before working inside your system](#page-28-0).
- $\bigcirc$ **NOTE:** To use an MicroSD card with your system, ensure that the **Internal SD Card Port** is enabled in System Setup.
- **NOTE:** Ensure that you install the MicroSD cards into the same slots based on the labels you had marked on the cards during removal.

#### **Steps**

1. Locate the MicroSD card slot on the IDSDM module. Orient the MicroSD card appropriately and insert the contact-pin end of the card into the slot. To locate IDSDM, see the System board jumpers and connectors section.

**NOTE:** The slot is keyed to ensure correct insertion of the card.

2. Press the card into the slot to lock it into place.

<span id="page-97-0"></span>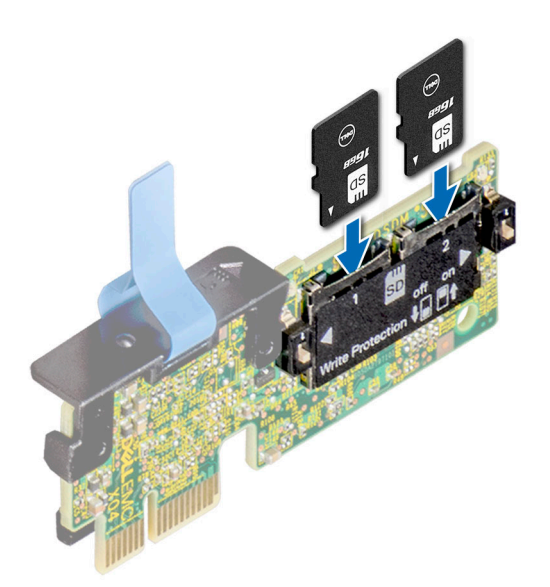

#### **Figure 95. Installing the MicroSD card**

#### **Next steps**

- 1. [Install the IDSDM module](#page-79-0).
- 2. Follow the procedure listed in the [After working inside your system](#page-28-0).

# **Power supply unit**

**(i)** NOTE: While replacing the hot swappable PSU, after next server boot; the new PSU automatically updates to the same firmware and configuration of the replaced one. For more information about the Part replacement configuration, see the *Lifecycle Controller User's Guide* at<https://www.dell.com/idracmanuals>

### **Hot spare feature**

Your system supports the hot spare feature that significantly reduces the power overhead associated with the power supply unit (PSU) redundancy.

When the hot spare feature is enabled, one of the redundant PSUs is switched to the sleep state. The active PSU supports 100 percent of the system load, thus operating at higher efficiency. The PSU in the sleep state monitors output voltage of the active PSU. If the output voltage of the active PSU drops, the PSU in the sleep state returns to an active output state.

If having both PSUs active is more efficient than having one PSU in the sleep state, the active PSU can also activate the sleeping PSU.

The default PSU settings are as follows:

- If the load on the active PSU is more than 50 percent of PSU rated power wattage, then the redundant PSU is switched to the active state.
- If the load on the active PSU falls below 20 percent of PSU rated power wattage, then the redundant PSU is switched to the sleep state.

You can configure the hot spare feature by using the iDRAC settings. For more information, see the *iDRAC User's Guide* available at [www.dell.com/poweredgemanuals](https://www.dell.com/poweredgemanuals).

## **Removing a power supply unit blank**

#### **Prerequisites**

Follow the safety guidelines listed in the [Safety instructions](#page-27-0).

### <span id="page-98-0"></span>**Steps**

Pull the blank out of the system.

**CAUTION: To ensure proper system cooling, the PSU blank must be installed in the second PSU bay in a non-redundant configuration. Remove the PSU blank only if you are installing a second PSU.**

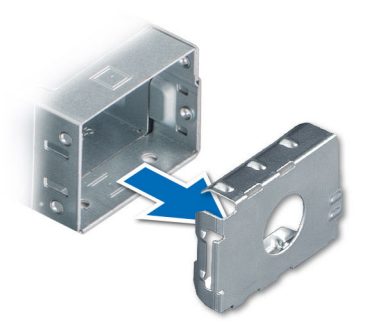

#### **Figure 96. Removing a power supply unit blank**

#### **Next steps**

Replace the PSU blank or [install the PSU.](#page-99-0)

### **Installing a power supply unit blank**

#### **Prerequisites**

- 1. Follow the safety guidelines listed in the [Safety instructions](#page-27-0). **NOTE:** Install the power supply unit (PSU) blank only in the second PSU bay.
- 2. [Remove the PSU](#page-99-0).

#### **Steps**

Align the PSU blank with the PSU bay and push it into the PSU bay until it clicks into place.

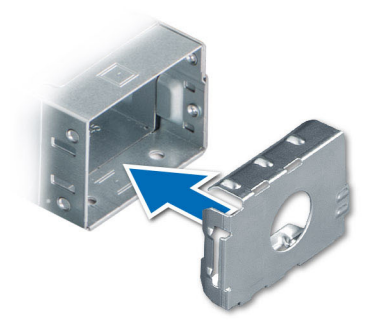

**Figure 97. Installing a power supply unit blank**

# <span id="page-99-0"></span>**Removing a power supply unit**

### **Prerequisites**

**CAUTION: The system requires one power supply unit (PSU) for normal operation. On power-redundant systems, remove and replace only one PSU at a time in a system that is powered on.**

- 1. Follow the safety guidelines listed in the [Safety instructions](#page-27-0).
- 2. Disconnect the power cable from the power outlet and from the Power Supply Unit (PSU) you intend to remove.
- 3. Remove the cable from the strap on the PSU handle.
- 4. Unlatch and lift the optional cable management arm if it interferes with the PSU removal.

For information about the cable management arm, see the system's rack documentation at [https://www.dell.com/](https://www.dell.com/poweredgemanuals) [poweredgemanuals](https://www.dell.com/poweredgemanuals).

#### **Steps**

Press the orange release latch, and holding the PSU handle slide the PSU out of the PSU bay.

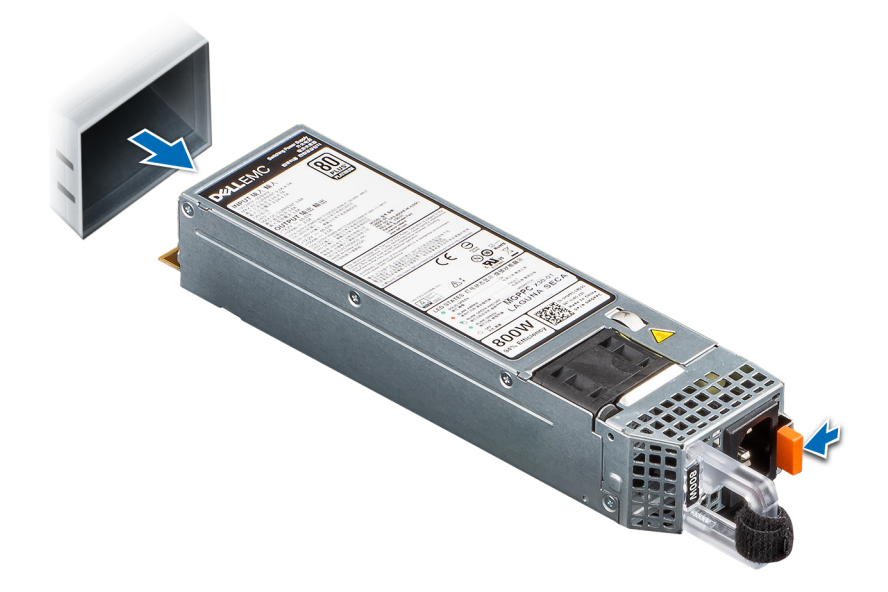

#### **Figure 98. Removing a power supply unit**

#### **Next steps**

Replace the PSU or [install the PSU blank.](#page-98-0)

### **Installing a power supply unit**

#### **Prerequisites**

- 1. Follow the safety guidelines listed in the [Safety instructions](#page-27-0).
- 2. For systems that support redundant Power Supply Units (PSUs), ensure that both the PSUs are of the same type and have the same maximum output power.
	- **NOTE:** The maximum output power (shown in watts) is listed on the PSU label.
- **3.** [Remove the PSU blank](#page-97-0).

#### **Steps**

Slide the PSU into the PSU bay until the release latch snaps into place.

**NOTE:** The numbers on the image do not depict the exact steps. The numbers are for representation of sequence.

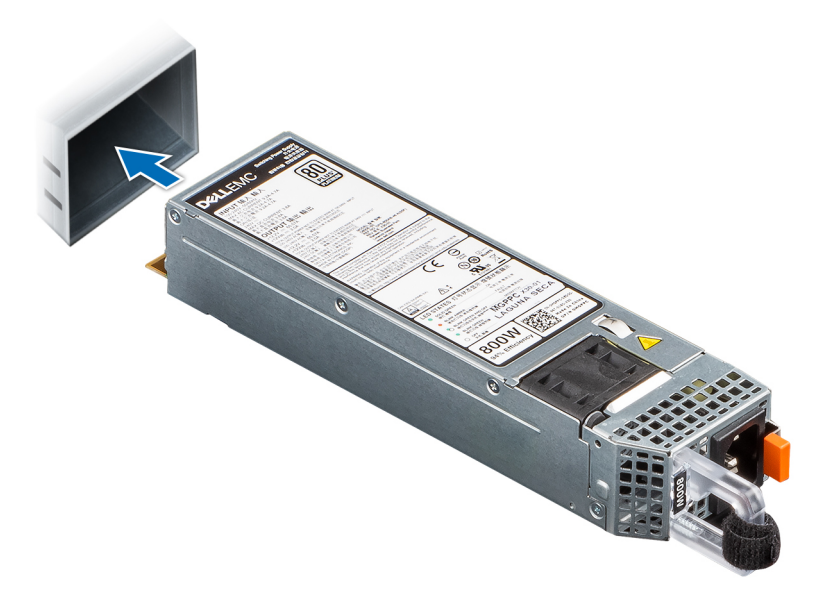

#### **Figure 99. Installing a power supply unit**

#### **Next steps**

- 1. If you have unlatched the cable management arm, relatch it. For information about the cable management arm, see the system's rack documentation at <https://www.dell.com/poweredgemanuals>.
- 2. Connect the power cable to the PSU, and plug the cable into a power outlet.

#### **CAUTION: When connecting the power cable to the PSU, secure the cable to the PSU with the strap.**

- **(i)** NOTE: When installing, hot swapping, or hot adding a new PSU, wait for 15 seconds for the system to recognize the PSU and determine its status. The PSU redundancy may not occur until discovery is complete. The PSU status indicator turns green to indicate that the PSU is functioning properly.
- **NOTE:** For certain premium configurations with high power consumption, system PSU might stay with 2+0 mode only, 1+1 redundant mode is not available.
- **NOTE:** While replacing the hot swappable PSU, after next server boot; the new PSU automatically updates to the same firmware and configuration of the replaced one. For more information about the Part replacement configuration, see the *Lifecycle Controller User's Guide* at<https://www.dell.com/idracmanuals>

# **Power interposer board**

This is a service technician replaceable part only.

## **Removing the power interposer board**

#### **Prerequisites**

- 1. Follow the safety guidelines listed in the [Safety instructions](#page-27-0).
- 2. Follow the procedure listed in the [Before working inside your system](#page-28-0).
- 3. [Remove the air shroud.](#page-35-0)
- 4. [Remove the PSU](#page-99-0).
- 5. Disconnect the cables that are connected to power interposer board (PIB) and observe the cable routing.

- 1. Using a Phillips #2 screwdriver, remove the screws securing the PIB to the system.
- 2. Lift the PIB away from the system.

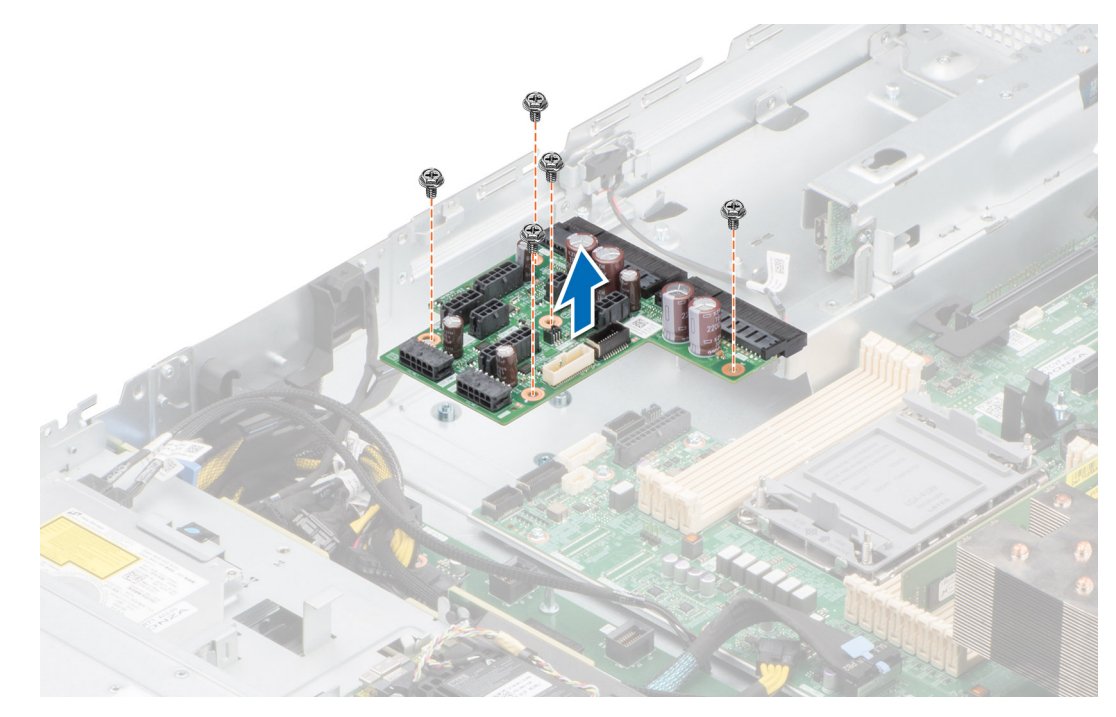

**Figure 100. Removing the power interposer board**

Replace the power interposer board.

## **Installing the power interposer board**

#### **Prerequisites**

- 1. Follow the safety guidelines listed in the [Safety instructions](#page-27-0).
- 2. Follow the procedure listed in the [Before working inside your system](#page-28-0).
- 3. [Remove the air shroud.](#page-35-0)
- 4. [Remove the PSU](#page-99-0).
- 5. Disconnect the cables that are connected to power interposer board (PIB) and observe the cable routing.

- 1. Align the slots on the power interposer board (PIB) with the hook on the system and lower it into place.
- 2. Using Phillips #2 screwdriver, tighten the screws to secure the PIB to the system.

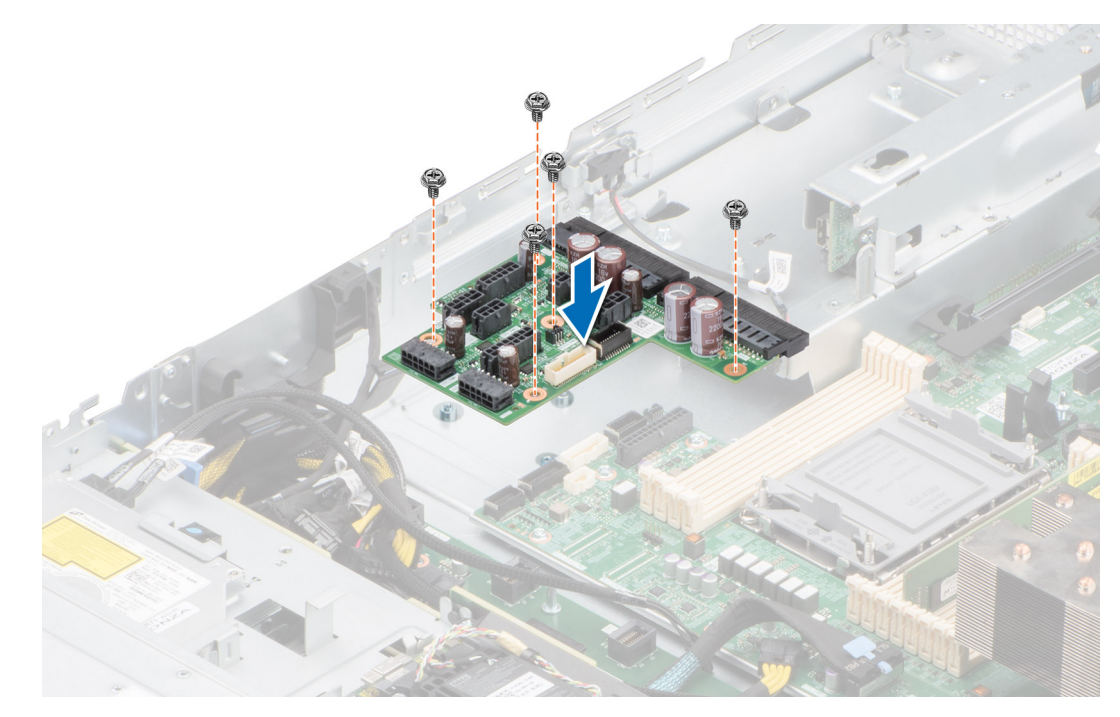

**Figure 101. Installing the power interposer board**

- 1. Connect the cables to the PIB and route them properly.
- 2. [Install the PSU](#page-99-0).
- 3. [Install the air shroud](#page-35-0).
- 4. Follow the procedure listed in [After working inside your system](#page-28-0).

# **Cooling fan cage board**

# **Removing the cooling fan cage board**

#### **Prerequisites**

- 1. Follow the safety guidelines listed in the [Safety instructions](#page-27-0).
- 2. Follow the procedure listed in the [Before working inside your system](#page-28-0).
- 3. Remove the following components:
	- a. [Air shroud](#page-35-0)
	- **b.** [Cooling fan cage assembly](#page-36-0)
- 4. Disconnect cables from the fan board.

- 1. Using a Phillips #2 screwdriver. remove the screws that secures the fan board to the system.
- 2. Holding the edges lift the fan board out of the system.

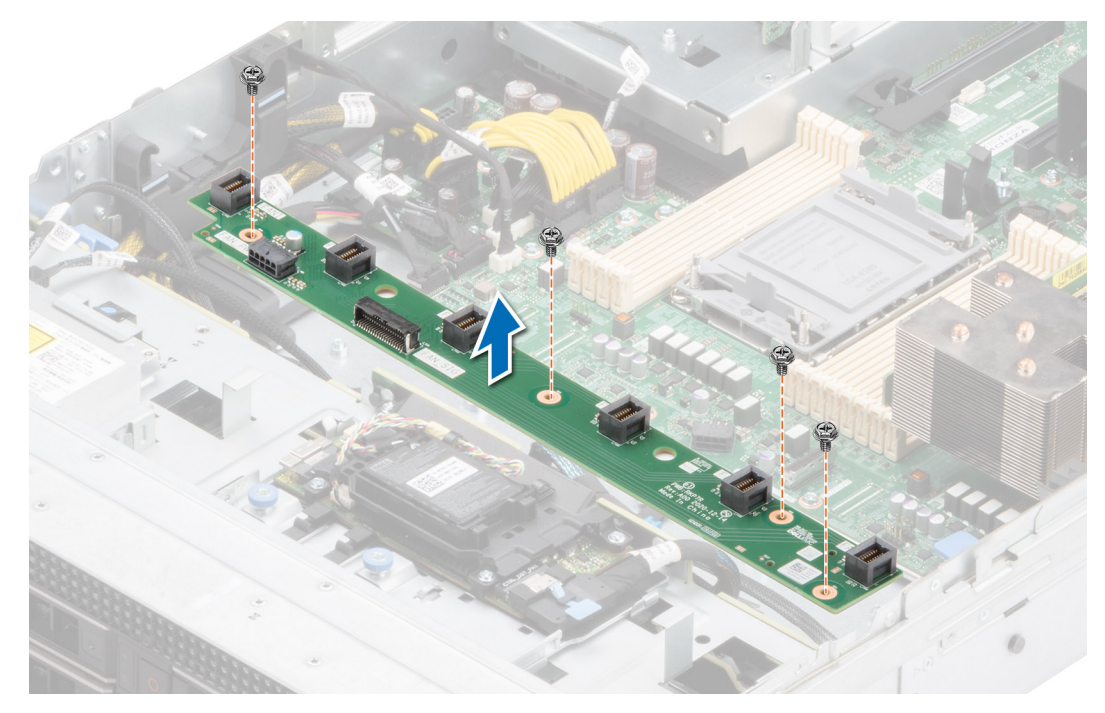

**Figure 102. Removing the cooling fan cage board.**

Replace the cooling fan cage board.

# **Installing the cooling fan cage board**

#### **Prerequisites**

- 1. Follow the safety guidelines listed in the [Safety instructions](#page-27-0).
- 2. Follow the procedure listed in [Before working inside your system](#page-28-0).
- 3. Remove the following components:
	- a. [Air shroud](#page-35-0)
	- **b.** [Cooling fan cage assembly](#page-36-0)
- 4. Disconnect cables from the fan board.

- 1. Align and lower the fan board with the screw holes in the system.
- 2. Using a Phillips #2 screwdriver. tighten the screws that secures the fan board to the system

<span id="page-104-0"></span>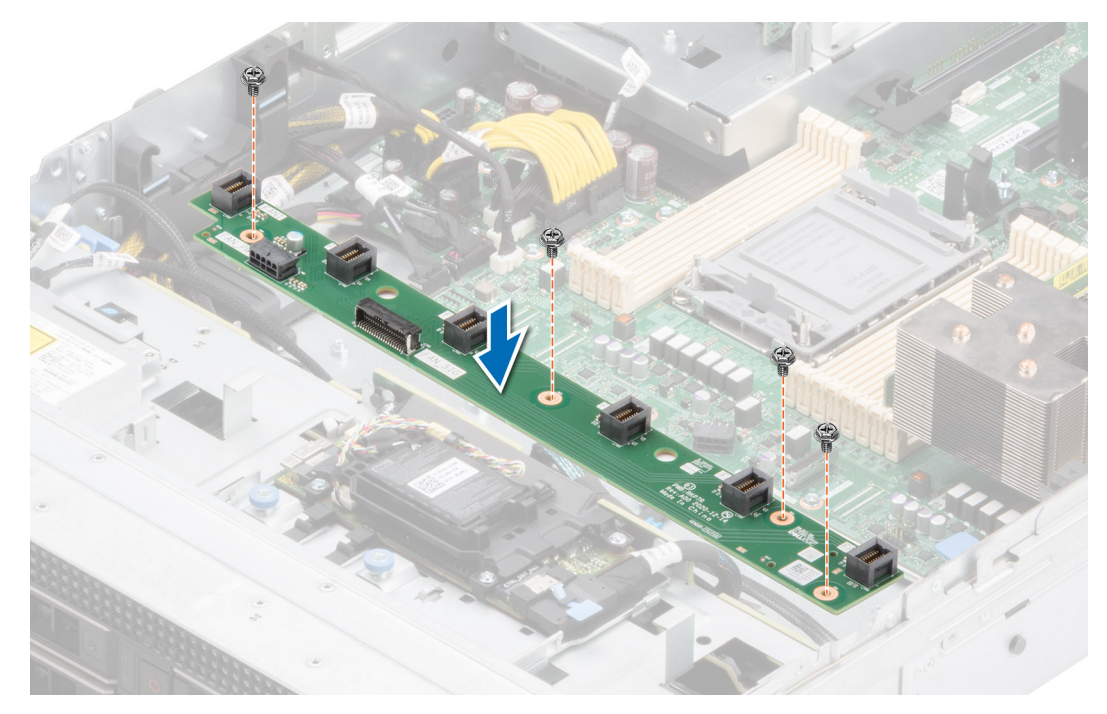

**Figure 103. Installing the cooling fan cage board**

- 1. Connect cables to the fan board.
- 2. Replace the following components:
- a. [Cooling fan cage assembly](#page-37-0) b. [Air shroud](#page-35-0)
- 3. Follow the procedure listed in [After working inside your system](#page-28-0).

# **System board**

This is a service technician replaceable part only.

# **Removing the system board**

#### **Prerequisites**

 $\bigwedge$  CAUTI<mark>ON:</mark> If you are using the Trusted Platform Module (TPM) with an encryption key, you may be prompted **to create a recovery key during program or System Setup. Be sure to create and safely store this recovery key. If you replace this system board, you must supply the recovery key when you restart your system or program before you can access the encrypted data on your drives.**

- 1. Follow the safety guidelines listed in the [Safety instructions](#page-27-0).
- 2. Follow the procedure listed in the [Before working inside your system](#page-28-0).
- 3. Remove the following components:
	- a. [Air shroud](#page-35-0)
	- **b.** [Cooling fan cage assembly](#page-36-0)
	- c. [Expansion cards](#page-75-0)
	- d. [IDSDM module \(if installed\)](#page-78-0)
	- e. [Internal USB key \(if installed\)](#page-95-0)
	- f. [Processor and heat sink module](#page-62-0)
	- g. [Memory modules](#page-60-0)
	- h. [OCP \(if installed\)](#page-90-0)
- i. [OCP shroud](#page-88-0)
- j. Disconnect all cables from the system board.
	- **CAUTION: Take care not to damage the system identification button while removing the system board from the system.**

#### **Steps**

- 1. Using the system board holder and plunger, slide the system board toward the front of the chassis.
- 2. By using holder and plunger that is located on system board and lift the system board out of the chassis, leaning at an angle.

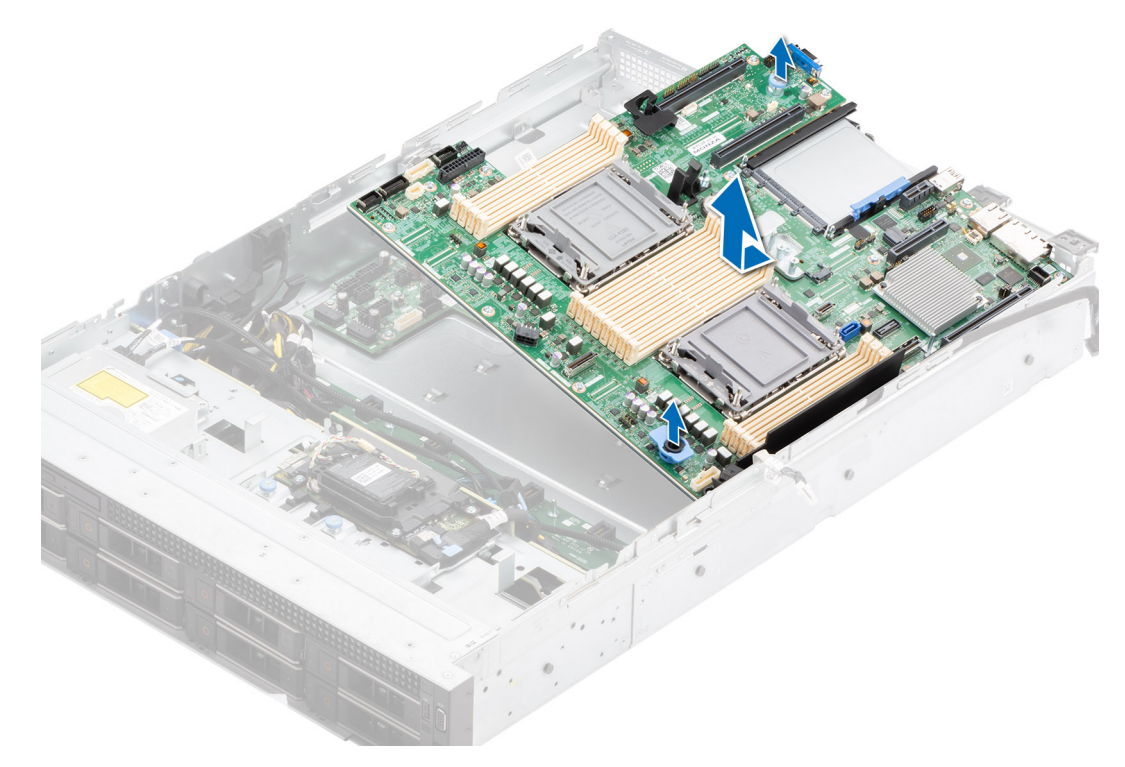

**Figure 104. Removing the system board**

#### **Next steps**

Replace the system board.

### **Installing the system board**

#### **Prerequisites**

- **NOTE:** Before replacing the system board, replace the old iDRAC MAC address label in the Information tag with the iDRAC MAC address label of the replacement system board
- 1. Follow the safety guidelines listed in the [Safety instructions](#page-27-0).
- 2. Follow the procedure listed in [Before working inside your system](#page-28-0).
- 3. If you are replacing the system board, remove all the components that are listed in the [removing the system board](#page-104-0) section.

#### **Steps**

1. Unpack the new system board assembly.

 $\triangle$  CAUTION: Do not lift the system board by holding a memory module, processor, or other components.

### **CAUTION: Take care not to damage the system identification button while placing the system board into the chassis.**

- 2. Using the system board holder and plunger, lower the system board leaning at an angle into the system.
- 3. Slide the system board towards the rear of the chassis until the connectors are firmly seated in the slots.

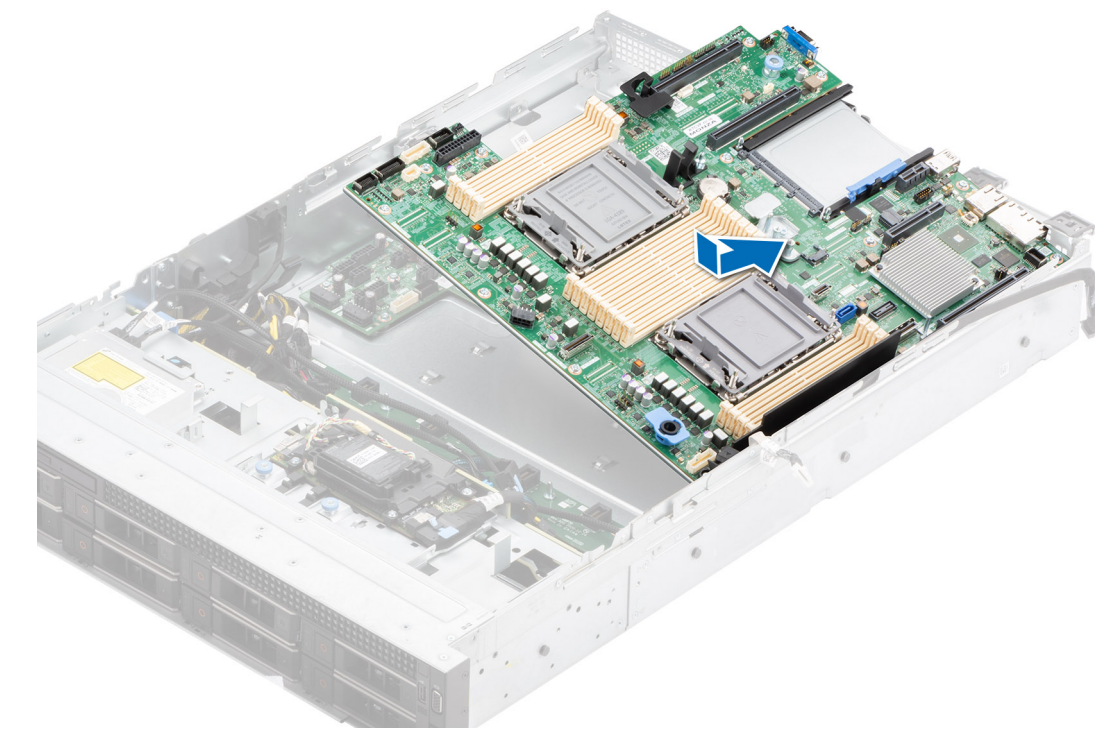

#### **Figure 105. Installing the system board**

#### **Next steps**

- 1. Replace the following components:
	- a. [Trusted Platform Module \(TPM\)](#page-107-0)

**NOTE:** The TPM Module must be replaced only while installing new system board.

- b. [IDSDM module \(if removed\)](#page-79-0)
- c. [Internal USB key \(if removed\)](#page-96-0)
- d. [Expansion cards](#page-77-0)
- e. [Cooling fan cage assembly](#page-37-0)
- f. [Processor and heat sink module](#page-70-0)
- g. [Memory modules](#page-61-0)
- h. [OCP \(if removed\)](#page-91-0)
- i. [OCP shroud](#page-89-0)
- **j.** [Air shroud](#page-35-0)
- 2. Reconnect all cables to the system board.

**NOTE:** Ensure that the cables inside the system are routed along the chassis wall and secured using the cable securing bracket.

- 3. Ensure that you perform the following steps:
	- a. Use the Easy Restore feature to restore the Service Tag. See the [Restoring the system by using the Easy Restore](#page-107-0) [feature](#page-107-0) section.
	- b. If the service tag is not backed up in the backup flash device, enter the system service tag manually. See the [Manually](#page-107-0) [update the Service Tag by using System Setup](#page-107-0) section.
	- c. Update the BIOS and iDRAC versions.

Re-enable the Trusted Platform Module (TPM). See the [Upgrading the Trusted Platform Module](#page-107-0) section.

- <span id="page-107-0"></span>4. If you are not using Easy restore, import your new or existing iDRAC Enterprise license. For more information, see the *iDRAC User's Guide* available at <https://www.dell.com/idracmanuals>.
- 5. Follow the procedure listed in [After working inside your system](#page-28-0).

## **Restoring the system using Easy Restore**

The Easy Restore feature enables you to restore your service tag, license, UEFI configuration, and the system configuration data after replacing the system board. All data is backed up in a backup flash device automatically. If BIOS detects a new system board, and the service tag in the backup flash device, BIOS prompts the user to restore the backup information.

#### **About this task**

Below is a list of options/steps available:

- Restore the service tag, license, and diagnostics information, press Y
- Navigate to the Lifecycle Controller based restore options, press **N**
- Restore data from a previously created **Hardware Server Profile**, press **F10**

**NOTE:** When the restore process is complete, BIOS prompts to restore the system configuration data.

- Restore data from a previously created **Hardware Server Profile**, press **F10**
- To restore the system configuration data, press **Y**
- To use the default configuration settings, press **N**
- **(i) NOTE:** After the restore process is complete, system reboots.

### **Manually update the Service Tag**

After replacing a system board, if Easy Restore fails, follow this process to manually enter the Service Tag, using **System Setup**.

#### **About this task**

If you know the system service tag, use the **System Setup** menu to enter the service tag.

#### **Steps**

- 1. Power on the system.
- 2. To enter the **System Setup**, press **F2**.
- 3. Click **Service Tag Settings**.
- 4. Enter the service tag.

**NOTE:** You can enter the service tag only when the **Service Tag** field is empty. Ensure that you enter the correct service tag. Once the service tag is entered, it cannot be updated or changed.

5. Click **OK**.

# **Trusted Platform Module**

This is a service technician replaceable part only.

# **Upgrading the Trusted Platform Module**

#### **Prerequisites**

### **NOTE:**

- Ensure that your operating system supports the version of the TPM module being installed.
- Ensure that you download and install the latest BIOS firmware on your system.
- Ensure that the BIOS is configured to enable UEFI boot mode.
### **About this task**

**CAUTION: After the TPM plug-in module is installed, it is cryptographically bound to that specific system board. When the system is powered on, any attempt to remove an installed TPM plug-in module breaks the cryptographic binding, and the removed TPM cannot be installed on another system board. Ensure any keys you have stored on the TPM have been securely transferred.**

### **Removing the TPM**

#### **Steps**

- 1. Locate the TPM connector on the system board.
- 2. Press to hold the module down and remove the screw using the security Torx 8-bit shipped with the TPM module.
- 3. Slide the TPM module out from its connector.
- 4. Push the plastic rivet away from the TPM connector and rotate it 90° counterclockwise to release it from the system board.
- 5. Pull the plastic rivet out of its slot on the system board.

### **Installing the TPM**

### **Steps**

- 1. To install the TPM, align the edge connectors on the TPM with the slot on the TPM connector.
- 2. Insert the TPM into the TPM connector such that the plastic rivet aligns with the slot on the system board.
- 3. Press the plastic rivet until the rivet snaps into place.
- 4. Replace the screw that secures the TPM to the system board.

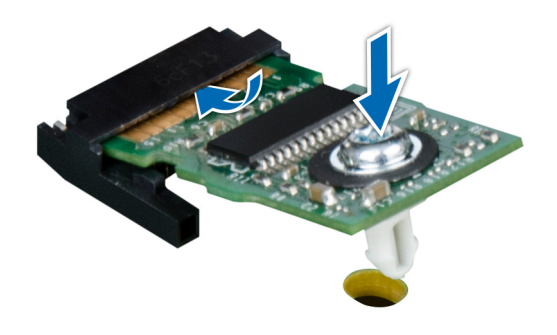

**Figure 106. Installing the TPM**

### **Initializing TPM for users**

#### **Steps**

- 1. Initialize the TPM. For more information, see [Initializing the TPM for users.](#page-109-0)
- 2. The **TPM Status** changes to **Enabled, Activated**.

### **Initializing the TPM 1.2 for users**

#### **Steps**

- 1. While booting your system, press F2 to enter System Setup.
- 2. On the **System Setup Main Menu** screen, click **System BIOS** > **System Security Settings**.
- <span id="page-109-0"></span>3. From the **TPM Security** option, select **On with Preboot Measurements**.
- 4. From the **TPM Command** option, select **Activate**.
- 5. Save the settings.
- 6. Restart your system.

### **Initializing the TPM 2.0 for users**

### **Steps**

- 1. While booting your system, press F2 to enter System Setup.
- 2. On the **System Setup Main Menu** screen, click **System BIOS** > **System Security Settings**.
- 3. From the **TPM Security** option, select **On**.
- 4. Save the settings.
- 5. Restart your system.

# **Control panel**

This is a service technician replaceable part only.

### **Removing the left control panel**

### **Prerequisites**

- 1. Follow the safety guidelines listed in the [Safety instructions](#page-27-0).
- 2. Follow the procedure listed in the [Before working inside your system](#page-28-0).
- 3. [Remove the air shroud.](#page-35-0)
- 4. [Remove the drive backplane cover](#page-32-0).
- 5. [Remove the cooling fan cage assembly](#page-36-0).

### **Steps**

1. Disconnect the control panel cable from the system board connector.

**NOTE:** Observe the routing of the cable as you remove it from the system.

- 2. Using the Phillips #1 screwdriver, remove the screws that secure the cable cover and left control panel assembly to the system.
- **3.** Remove the cable cover away the system.
- 4. Holding the left control panel assembly , remove the control panel along with the cable from the system.

<span id="page-110-0"></span>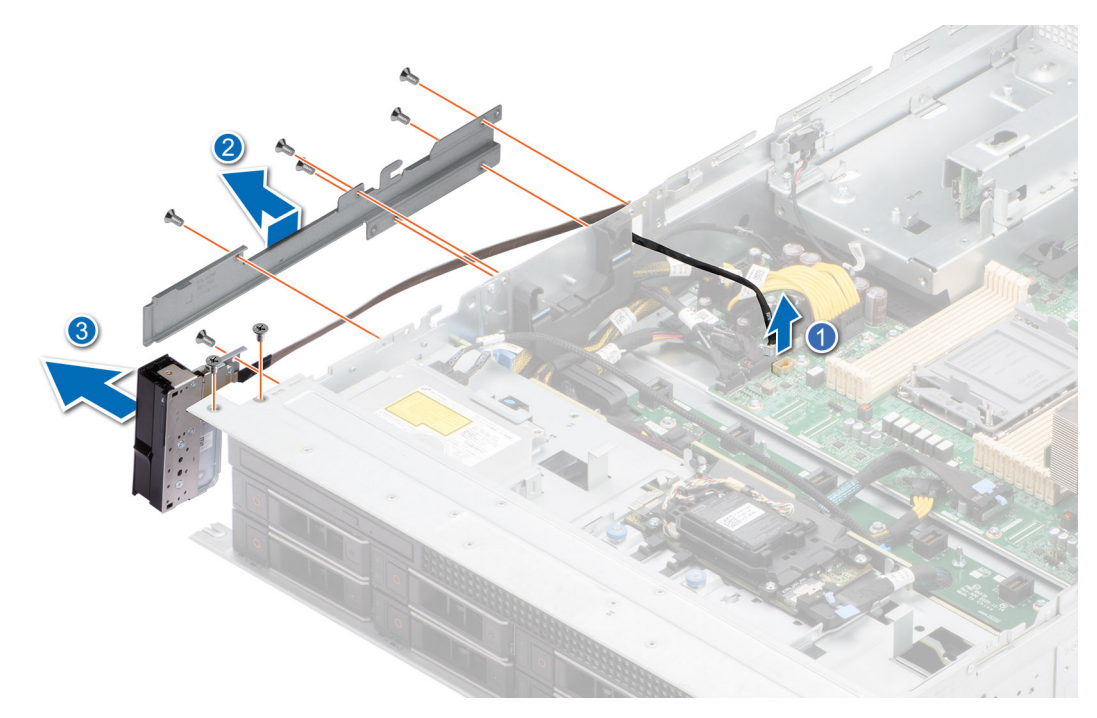

**Figure 107. Removing the left control panel**

#### **Next steps**

Replace the left control panel.

### **Installing the left control panel**

#### **Prerequisites**

- 1. Follow the safety guidelines listed in the [Safety instructions](#page-27-0).
- 2. Follow the procedure listed in the [Before working inside your system](#page-28-0).

### **Steps**

- 1. Align and slide the left control panel assembly in the slot on the system.
- 2. Route the left control panel cable through the side wall of the system.
- 3. Align and slide the left control panel cable cover in the slot on the system.

**NOTE:** Route the cable properly to prevent the cable from being pinched or crimped.

- 4. Connect the left control panel cable to the connector on the system board.
- 5. Using the Phillips #1 screwdriver, tighten the screws to secures the left control panel and the cable cover to the system.

**NOTE:** The numbers on the image do not depict the exact steps. The numbers are for representation of sequence.

### **Figure 108. Installing the left control panel**

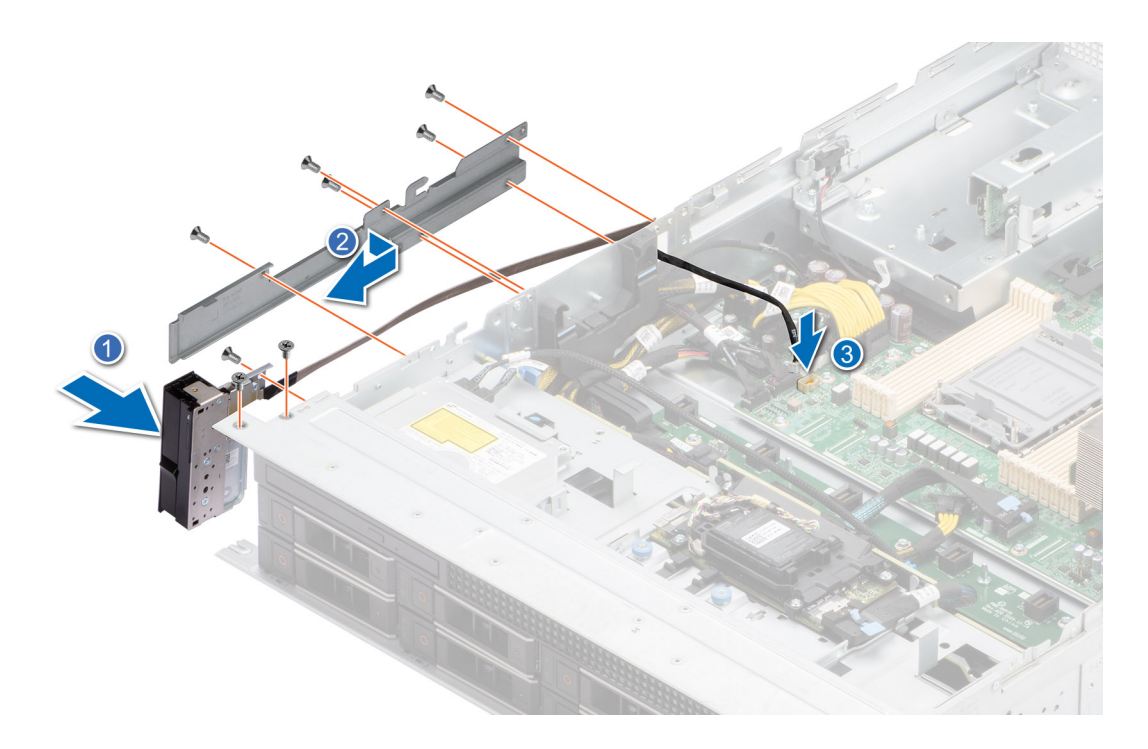

#### **Next steps**

- 1. [Install the cooling fan cage assembly](#page-37-0).
- 2. [Install the drive backplane cover.](#page-33-0)
- 3. [Install the air shroud](#page-35-0).
- 4. Follow the procedure listed in the [After working inside your system](#page-28-0).

### **Removing the right control panel**

### **Prerequisites**

- 1. Follow the safety guidelines listed in the [Safety instructions](#page-27-0).
- 2. Follow the procedure listed in the [Before working inside your system](#page-28-0).
- 3. [Remove the air shroud.](#page-35-0)
- 4. [Remove the drive backplane cover](#page-32-0).
- 5. [Remove the cooling fan cage assembly](#page-36-0).

#### **Steps**

1. Disconnect the right control panel cable and the VGA cable from the connectors on the system board.

**NOTE:** Observe the routing of the cable as you remove it from the system.

- 2. Remove the cable from cable clip.
- 3. Using the Phillips #1 screwdriver, remove the screws that secures the right control panel and cable cover to the system.
- 4. Holding the right control panel assembly, remove the control panel along with the cable from the system.

**NOTE:** The numbers on the image do not depict the exact steps. The numbers are for representation of sequence.

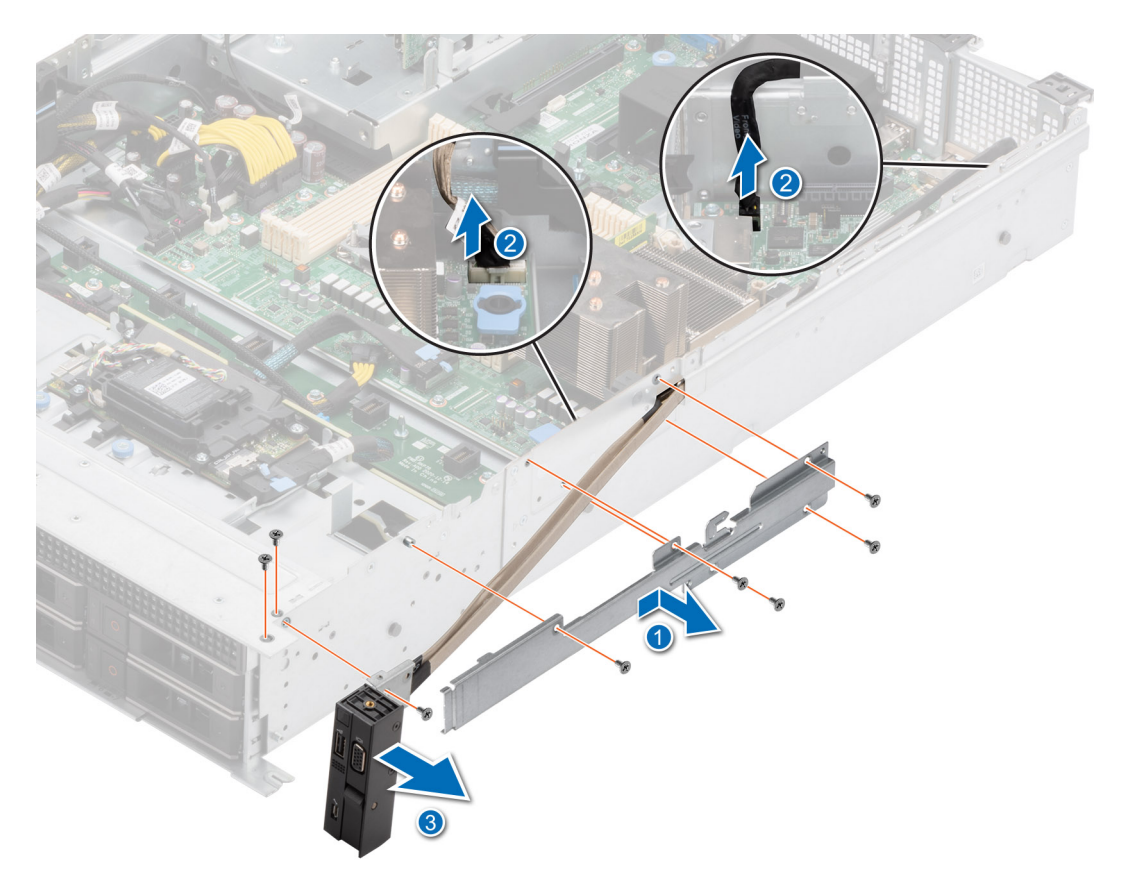

**Figure 109. Removing the right control panel**

#### **Next steps**

[Replace the right control panel.](#page-110-0)

### **Installing the right control panel**

### **Prerequisites**

- 1. Follow the safety guidelines listed in the [Safety instructions](#page-27-0).
- 2. Follow the procedure listed in the [Before working inside your system](#page-28-0).
- 3. [Remove the air shroud.](#page-35-0)
- 4. [Remove the drive backplane cover](#page-32-0).
- 5. [Remove the cooling fan cage assembly](#page-36-0).

#### **Steps**

- 1. Align and slide the right control panel assembly in the slot on the system.
- 2. Route the right control panel cable through the side wall of the system.
- 3. Align and slide the right control panel cable cover in the slot on the system.

**NOTE:** Route the cable properly to prevent the cable from being pinched or crimped.

- 4. Connect the right control panel cable and VGA cable to the connectors on the system board.
- 5. Using the Phillips #1 screwdriver, tighten the screws that secures the right control panel and the cable cover to the system.

**NOTE:** The numbers on the image do not depict the exact steps. The numbers are for representation of sequence.

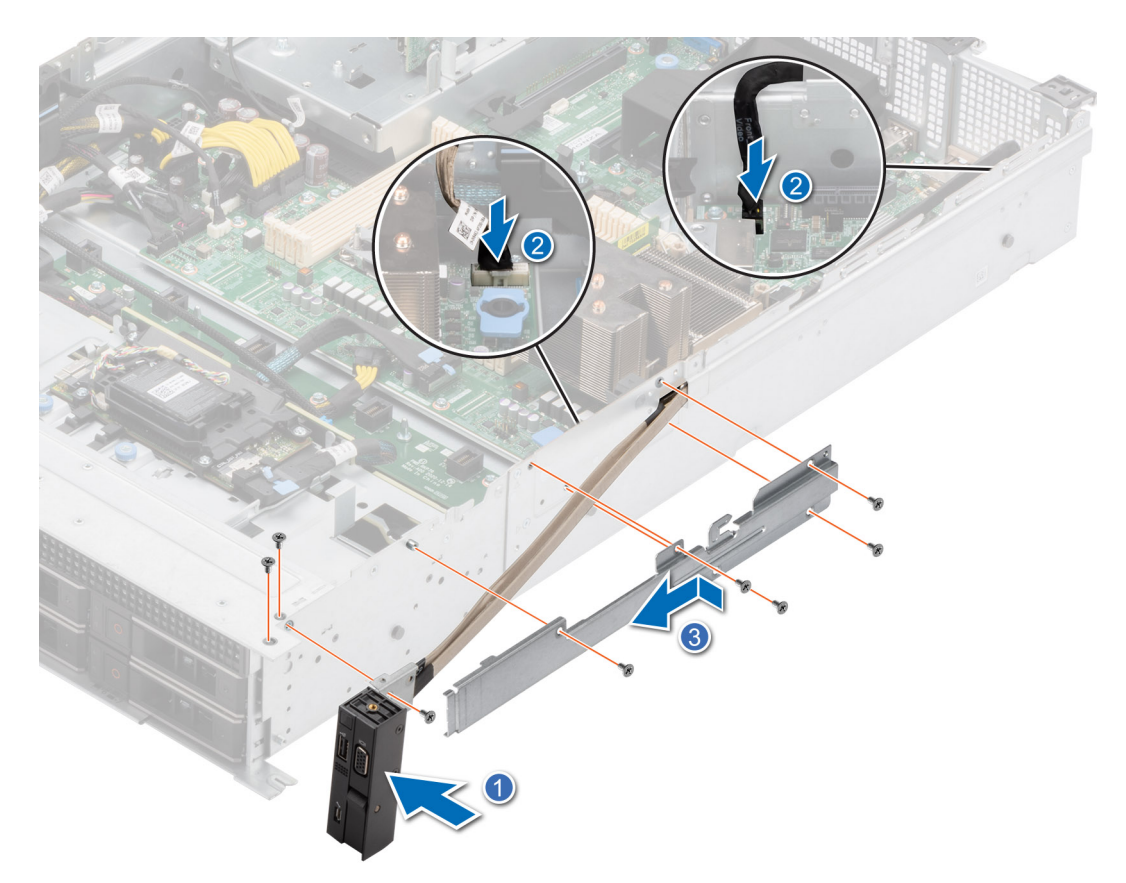

**Figure 110. Installing the right control panel**

#### **Next steps**

- 1. [Install the cooling fan cage assembly](#page-37-0).
- 2. [Install the drive backplane cover.](#page-33-0)
- 3. [Install the air shroud](#page-35-0).
- 4. Follow the procedure listed in the [After working inside your system](#page-28-0).

# **Optional optical drive**

This is a service technician replaceable part only.

### **Removing the optical disk drive**

### **Prerequisites**

- 1. Follow the safety guidelines listed in the [Safety instructions](#page-27-0).
- 2. Follow the procedure listed in the [Before working inside your system](#page-28-0).
- 3. [Remove the air shroud.](#page-35-0)
- 4. [Remove the drive backplane cover](#page-32-0).
- 5. Disconnect the power and signal cables from the optical disk drive (ODD) and observe the cable routing.

### **Steps**

Press the blue latch to disengage the ODD from the system and slide out the ODD.

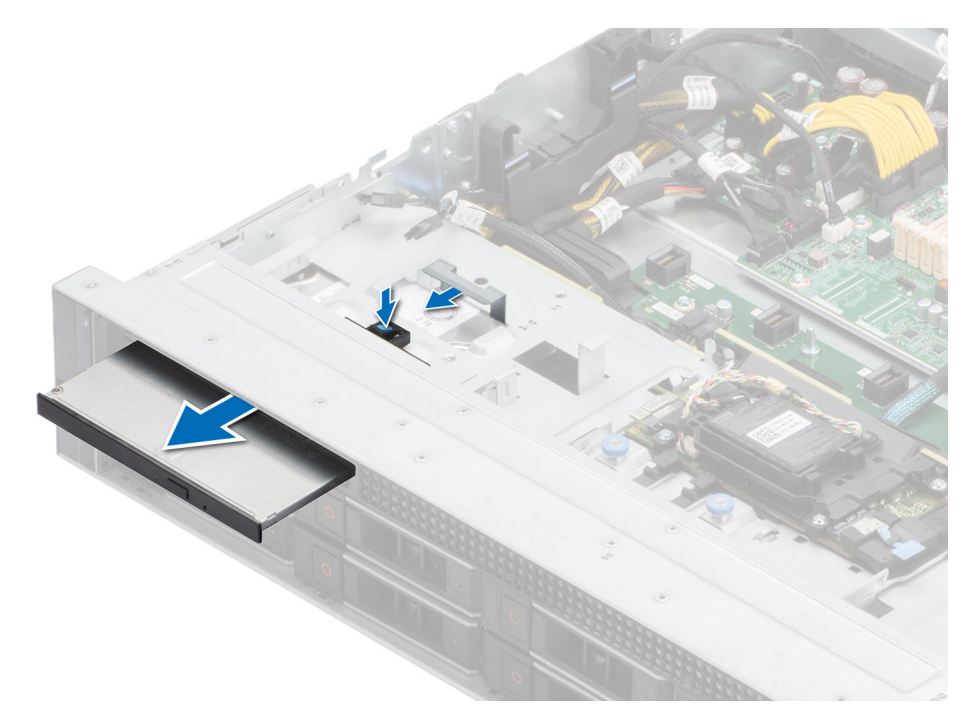

### **Figure 111. Removing the ODD**

#### **Next steps**

Replace the ODD.

### **Installing the optical disk drive**

### **Prerequisites**

- 1. Follow the safety guidelines listed in the [Safety instructions](#page-27-0).
- 2. Follow the procedure listed in the [Before working inside your system](#page-28-0).
- 3. [Remove the air shroud.](#page-35-0)
- 4. [Remove the drive backplane cover](#page-32-0).

### **Steps**

Slide the optical disk drive (ODD), until the latch is seated firmly into the system slot.

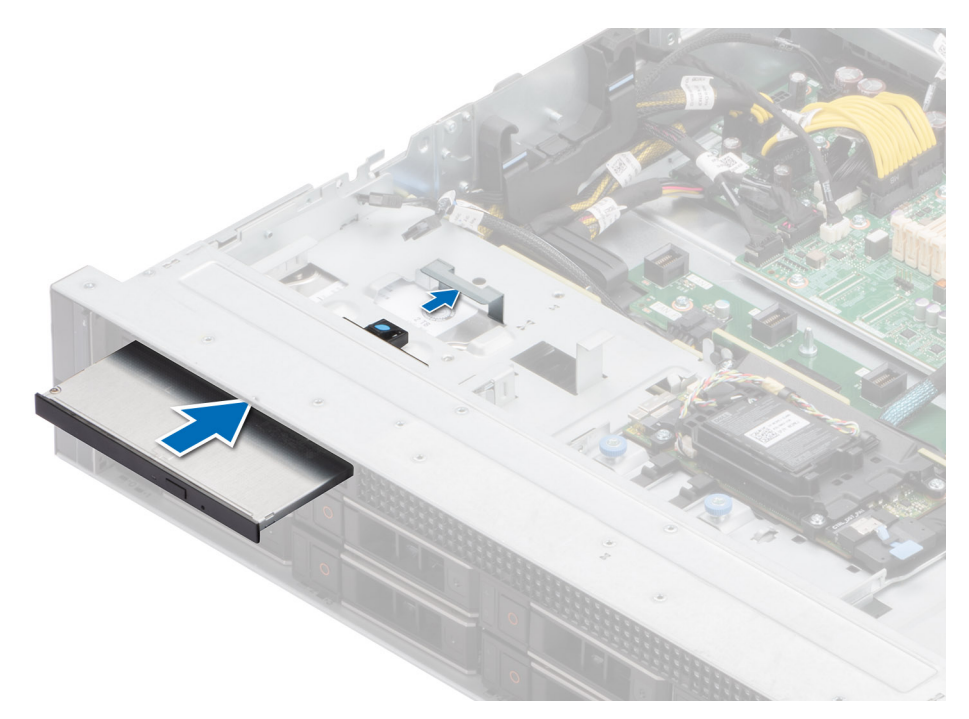

### **Figure 112. Installing the ODD**

### **Next steps**

- 1. Connect the power and signal cables to the ODD and system board connector. Route the cables though the side wall bracket.
- 2. [Install the drive backplane cover.](#page-33-0)
- 3. [Install the air shroud](#page-35-0).
- 4. Follow the procedure listed in [After working inside your system](#page-28-0).

# **6**

# **Jumpers and connectors**

This section provides essential and specific information about jumpers and switches. It also describes the connectors on the various boards in the system. Jumpers on the system board help to disable the system and reset the passwords. To install components and cables correctly, you must be able to identify the connectors on the system board.

### **Topics:**

- System board connectors
- [System board jumper settings](#page-117-0)
- [Disabling a forgotten password](#page-118-0)

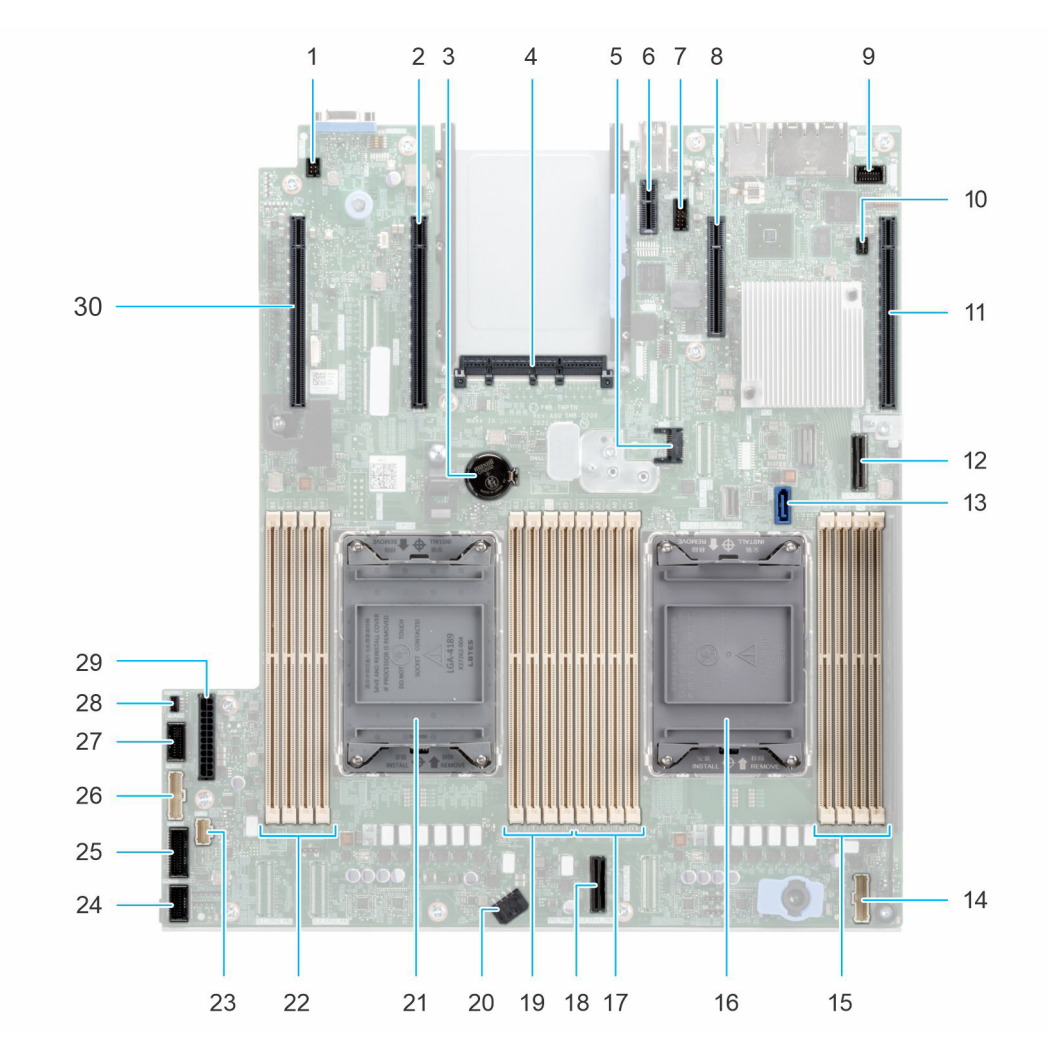

# **System board connectors**

### **Figure 113. System board jumpers and connectors**

### **Table 27. System board jumpers and connectors**

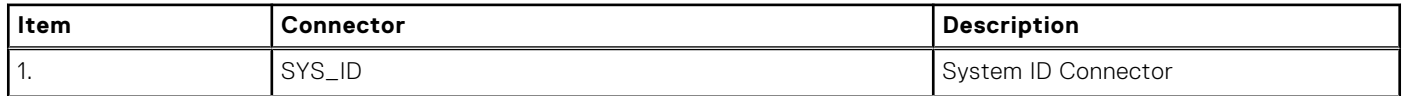

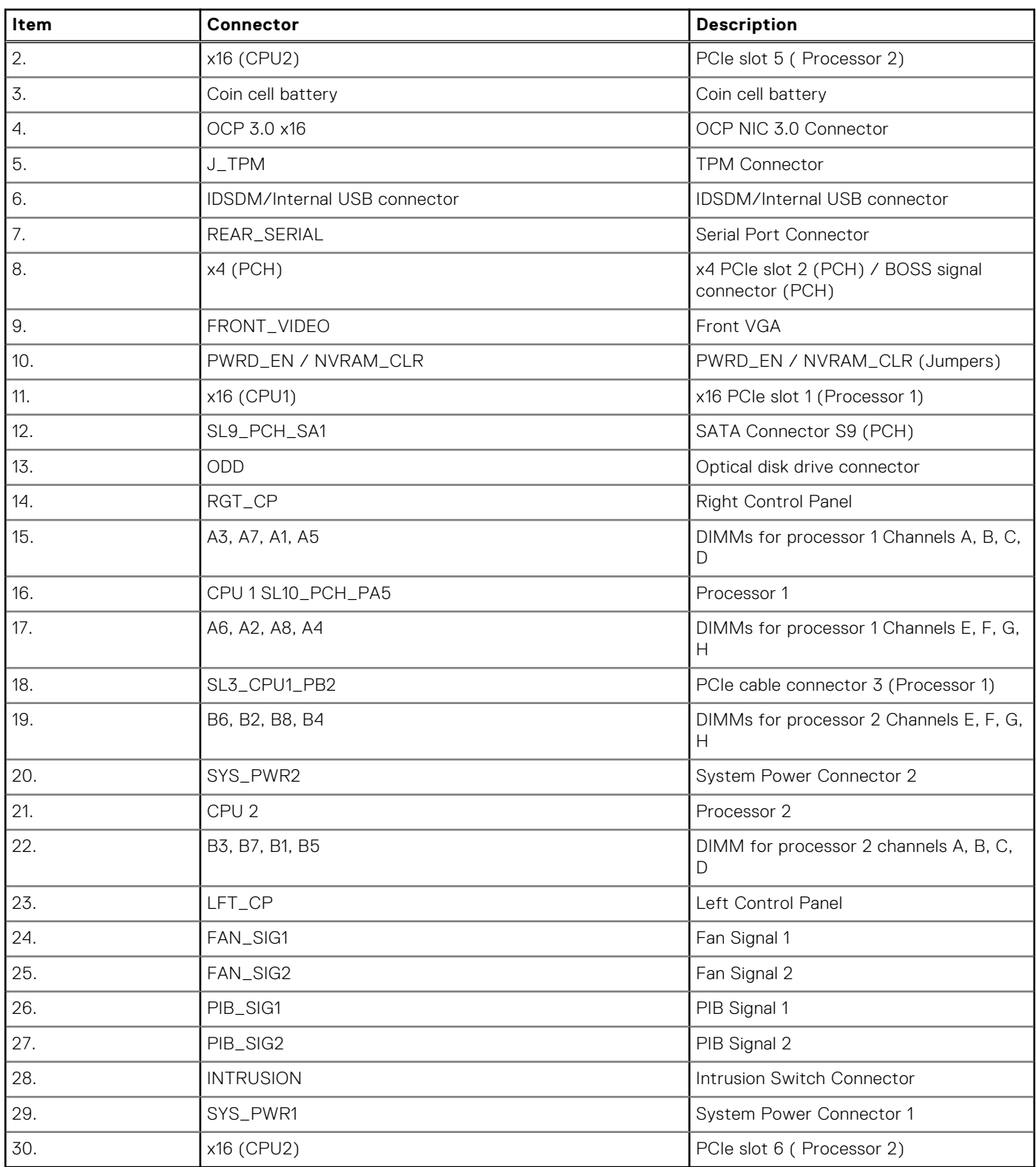

### <span id="page-117-0"></span>**Table 27. System board jumpers and connectors (continued)**

# **System board jumper settings**

For information about resetting the password jumper to disable a password, see the [Disabling a forgotten password](#page-118-0) section.

### <span id="page-118-0"></span>**Table 28. System board jumper settings**

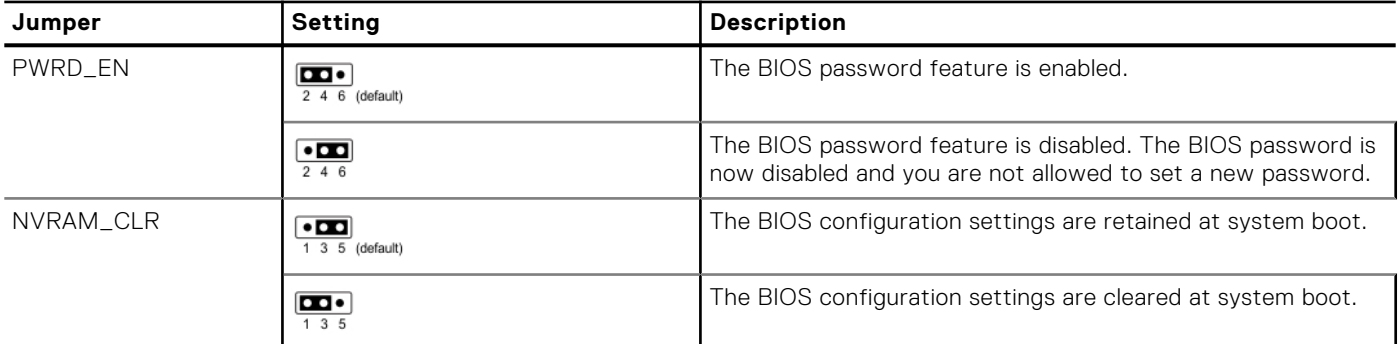

**CAUTION: Be careful when changing the BIOS settings. The BIOS interface is designed for advanced users. Any change in the setting could prevent your system from starting correctly and you might have potential loss of data.**

# **Disabling a forgotten password**

The software security features of the system include a system password and a setup password. The password jumper enables or disables password features and clears any password(s) currently in use.

#### **Prerequisites**

**CAUTION: Many repairs may only be done by a certified service technician. You should only perform troubleshooting and simple repairs as authorized in your product documentation, or as directed by the online or telephone service and support team. Damage due to servicing that is not authorized by Dell is not covered by your warranty. Read and follow the safety instructions that are shipped with your product.**

#### **Steps**

- 1. Power off the system and all attached peripherals. Disconnect the system from the electrical outlet, and disconnect the peripherals.
- 2. Remove the system cover.
- 3. Move the jumper on the system board from pins 2 and 4 to pins 4 and 6.
- 4. Replace the system cover.

**NOTE:** The existing passwords are not disabled (erased) until the system boots with the jumper on pins 4 and 6. However, before you assign a new system and/or setup password, you must move the jumper back to pins 2 and 4.

- **(i)** NOTE: If you assign a new system and/or setup password with the jumper on pins 4 and 6, the system disables the new password(s) the next time it boots.
- 5. Reconnect the peripherals and connect the system to the electrical outlet, and then power on the system.
- 6. Power off the system.
- 7. Remove the system cover.
- 8. Move the jumper on the system board from pins 4 and 6 to pins 2 and 4.
- 9. Replace the system cover.
- 10. Reconnect the peripherals and connect the system to the electrical outlet, and then power on the system.
- 11. Assign a new system and/or setup password.

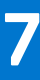

# **System diagnostics and indicator codes**

This section describes the diagnostic indicators on the system front panel that displays the system status during system startup.

### **Topics:**

- Status LED indicators
- [System health and system ID indicator codes](#page-120-0)
- [iDRAC Quick Sync 2 indicator codes](#page-121-0)
- [iDRAC Direct LED indicator codes](#page-121-0)
- **LCD** panel
- [NIC indicator codes](#page-124-0)
- [Power supply unit indicator codes](#page-124-0)
- [Drive indicator codes](#page-126-0)
- [Using system diagnostics](#page-127-0)

# **Status LED indicators**

**NOTE:** The indicators display solid amber if any error occurs.

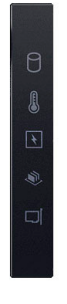

### **Figure 114. Status LED indicators**

### **Table 29. Status LED indicators and descriptions**

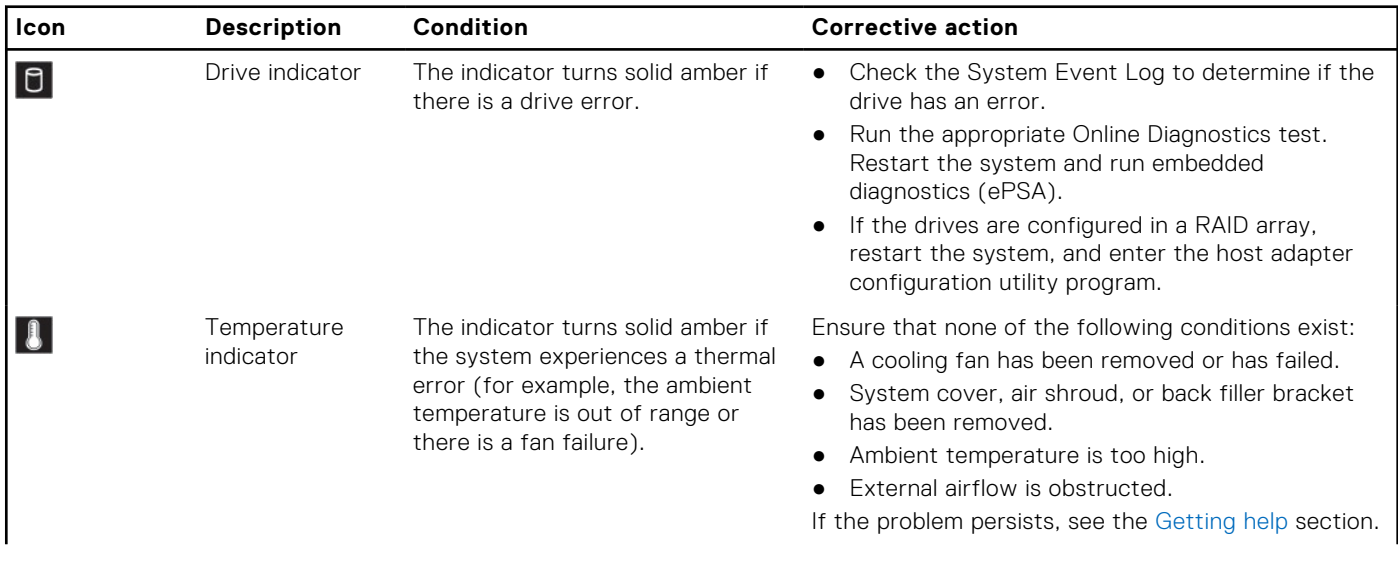

<span id="page-120-0"></span>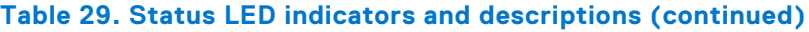

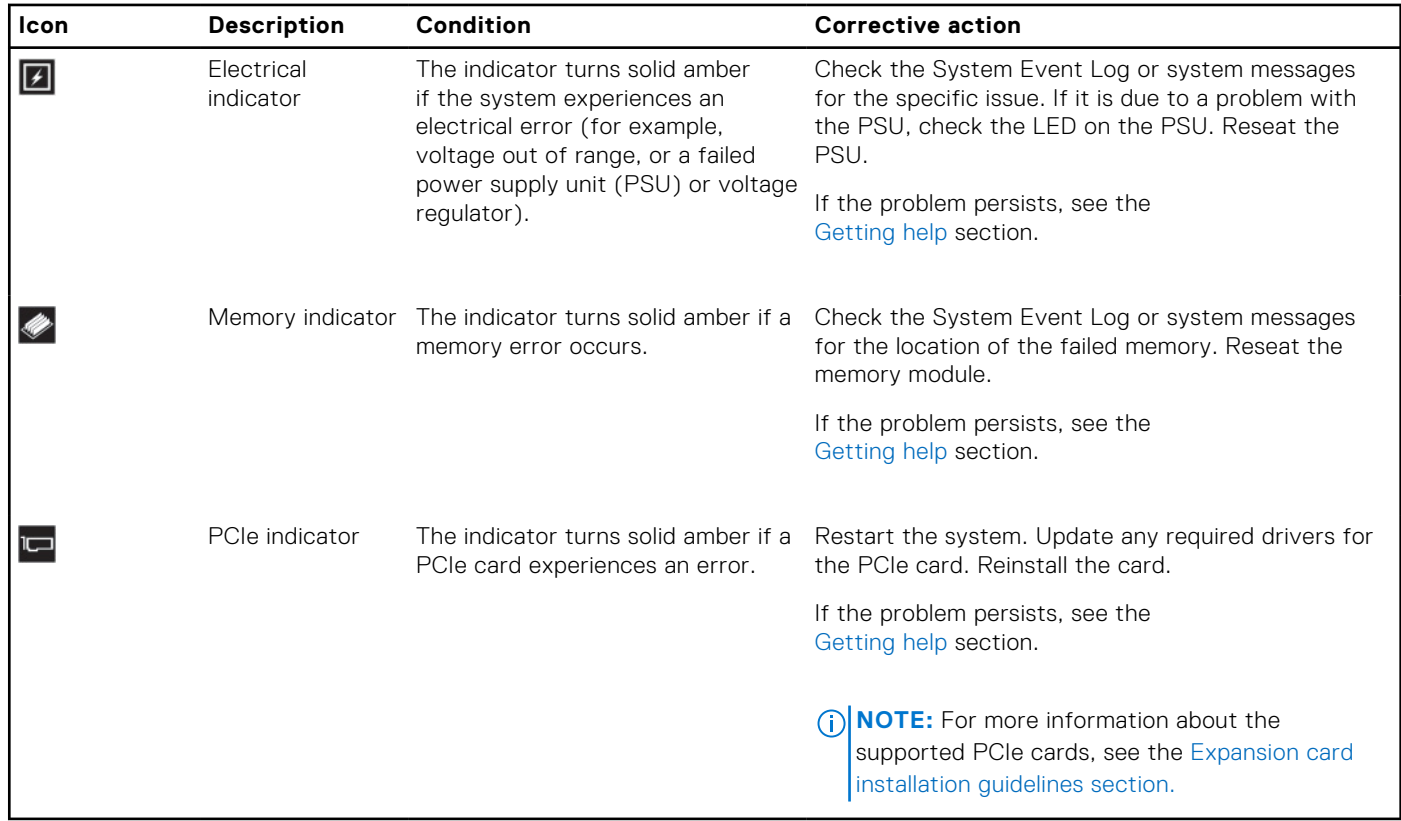

# **System health and system ID indicator codes**

The system health and system ID indicator is located on the left control panel of the system.

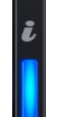

### **Figure 115. System health and system ID indicator**

### **Table 30. System health and system ID indicator codes**

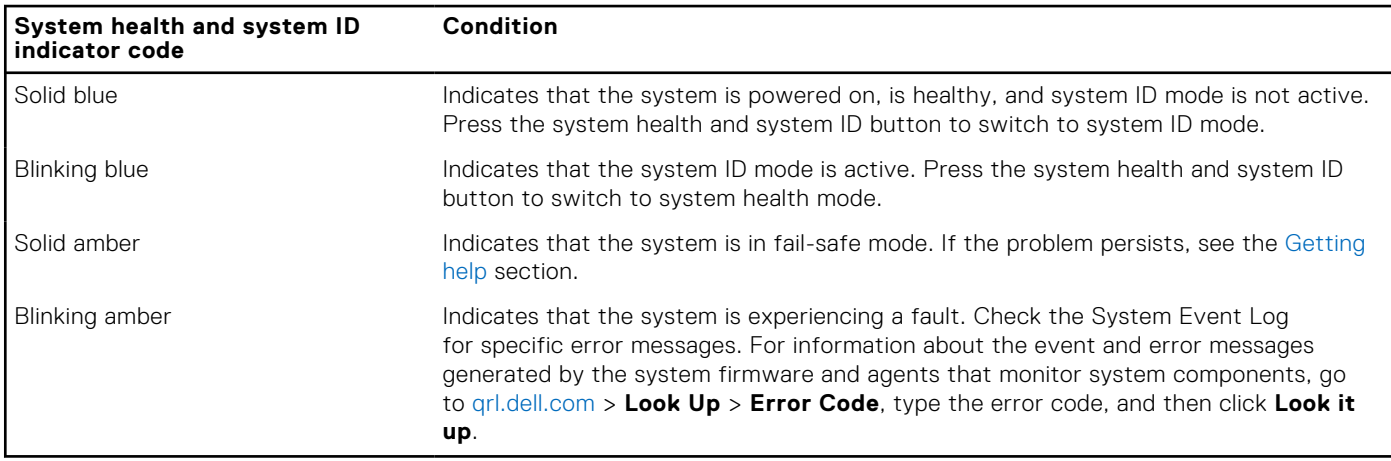

# <span id="page-121-0"></span>**iDRAC Quick Sync 2 indicator codes**

iDRAC Quick Sync 2 module (optional) is located on the left control panel of the system.

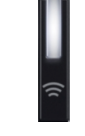

### **Table 31. iDRAC Quick Sync 2 indicators and descriptions**

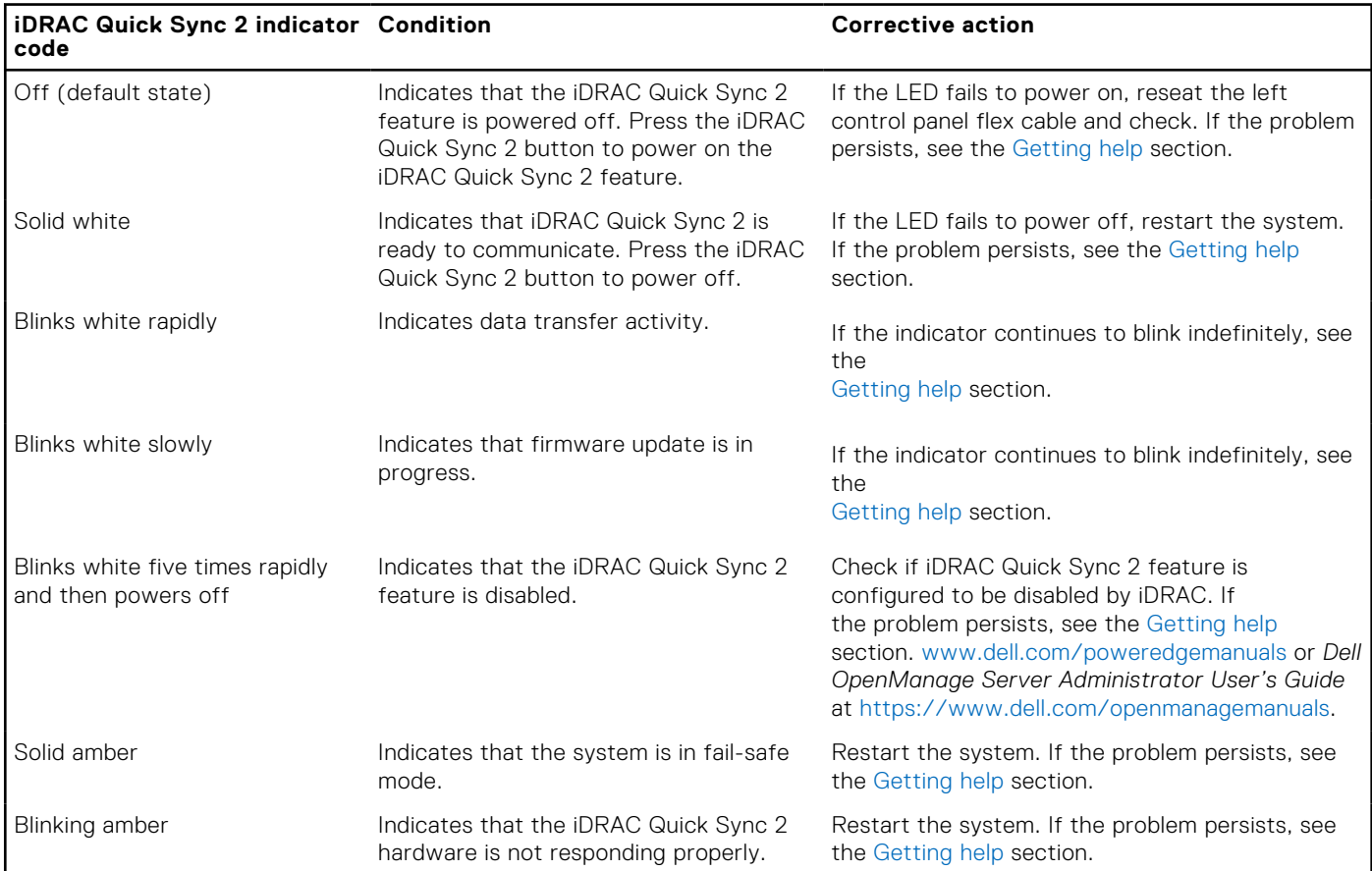

## **iDRAC Direct LED indicator codes**

The iDRAC Direct LED indicator lights up to indicate that the port is connected and is being used as a part of the iDRAC subsystem.

You can configure iDRAC Direct by using a USB to micro USB (type AB) cable, which you can connect to your laptop or tablet. Cable length should not exceed 3 feet (0.91 meters). Performance could be affected by cable quality. The following table describes iDRAC Direct activity when the iDRAC Direct port is active:

### **Table 32. iDRAC Direct LED indicator codes**

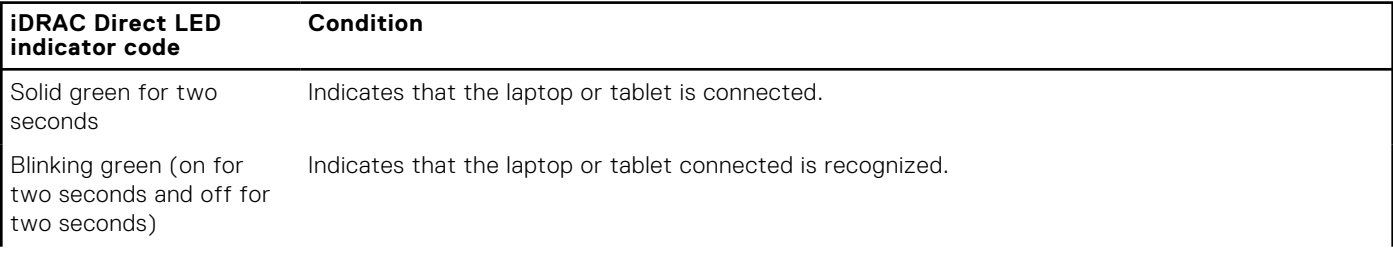

### <span id="page-122-0"></span>**Table 32. iDRAC Direct LED indicator codes (continued)**

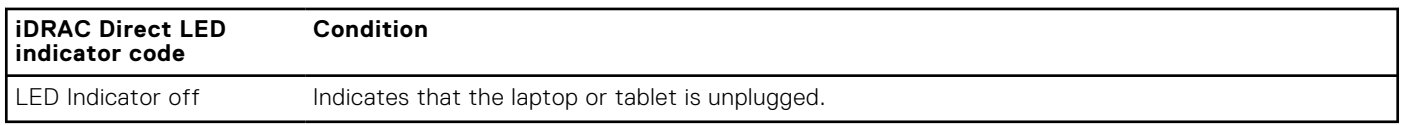

# **LCD panel**

The LCD panel provides system information, status, and error messages to indicate if the system is functioning correctly or requires attention. The LCD panel is used to configure or view the iDRAC IP address of the system. For information about the event and error messages generated by the system firmware and agents that monitor system components, go to [qrl.dell.com](https://qrl.dell.com) > **Look Up** > **Error Code**, type the error code, and then click **Look it up**..

The LCD panel is available only on the optional front bezel. The optional front bezel is hot pluggable.

The status and conditions of the LCD panel are outlined here:

- The LCD backlight is white during normal operating conditions.
- If there is an issue, the LCD backlight turns amber and displays an error code followed by descriptive text. **NOTE:** If the system is connected to a power source and an error is detected, the LCD turns amber regardless of
	- whether the system is powered on or off.
- When the system powers off and there are no errors, the LCD enters the standby mode after five minutes of inactivity. Press any button on the LCD to power it on.
- If the LCD panel stops responding, remove the bezel and reinstall it.

If the problem persists, see [Getting help.](#page-129-0)

● The LCD backlight remains off if LCD messaging is powered off using the iDRAC utility, the LCD panel, or other tools.

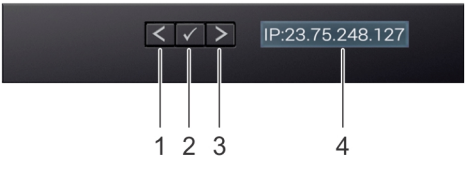

### **Figure 116. LCD panel features**

### **Table 33. LCD panel features**

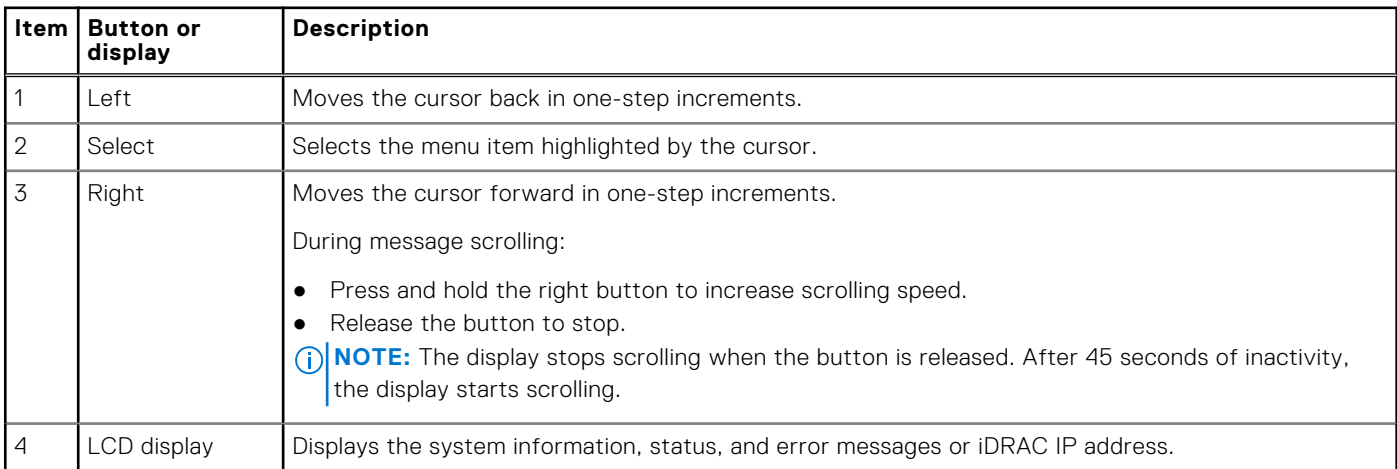

## **Viewing Home screen**

The **Home** screen displays user-configurable information about the system. This screen is displayed during normal system operation when there are no status messages or errors. When the system turns off and there are no errors, LCD enters the standby mode after five minutes of inactivity. Press any button on the LCD to turn it on.

### **Steps**

- 1. To view the **Home** screen, press one of the three navigation buttons (Select, Left, or Right).
- 2. To navigate to the **Home** screen from another menu, complete the following steps:
	- **a.** Press and hold the navigation button till the up arrow  $\int$  is displayed.
	- **b.** Navigate to the **Home** icon  $\triangle$  using the up arrow  $\triangle$ .
	- c. Select the **Home** icon.
	- d. On the **Home** screen, press the **Select** button to enter the main menu.

### **Setup menu**

**(i)** NOTE: When you select an option in the Setup menu, you must confirm the option before proceeding to the next action.

### **Table 34. Setup menu**

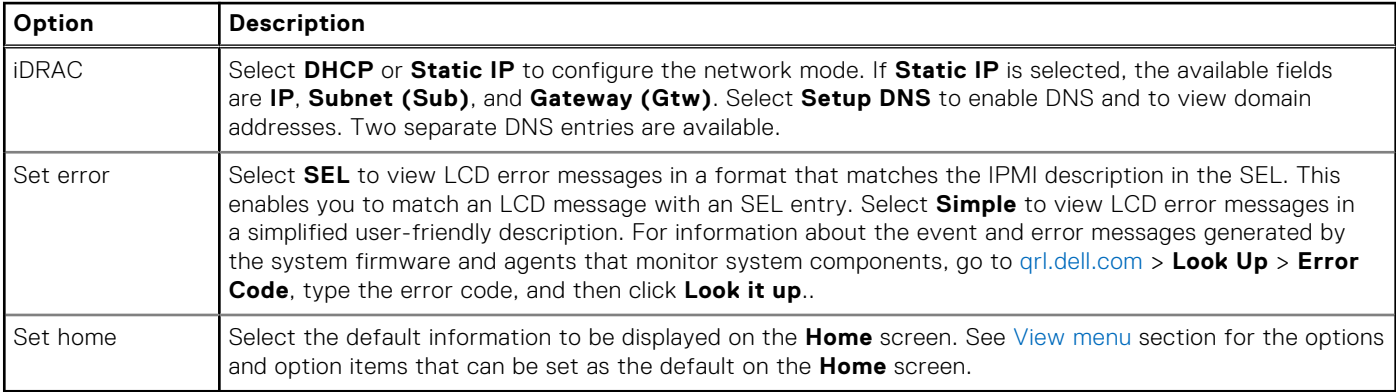

### **View menu**

**(i) NOTE:** When you select an option in the View menu, you must confirm the option before proceeding to the next action.

### **Table 35. View menu**

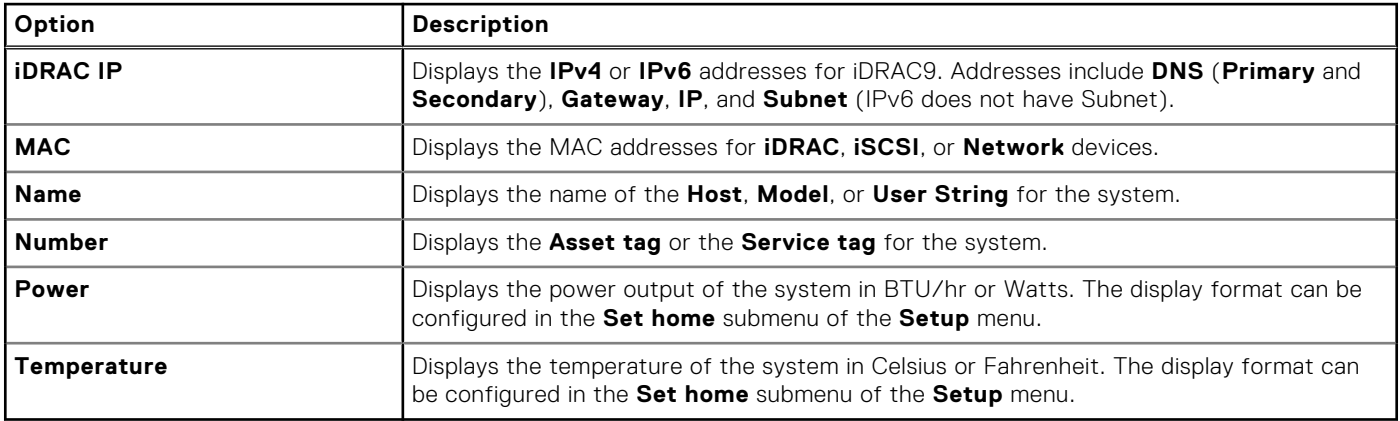

# <span id="page-124-0"></span>**NIC indicator codes**

Each NIC on the back of the system has indicators that provide information about the activity and link status. The activity LED indicator indicates if data is flowing through the NIC, and the link LED indicator indicates the speed of the connected network.

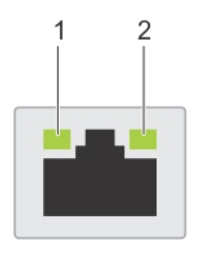

### **Figure 117. NIC indicator codes**

- 1. Link LED indicator
- 2. Activity LED indicator

#### **Table 36. NIC indicator codes**

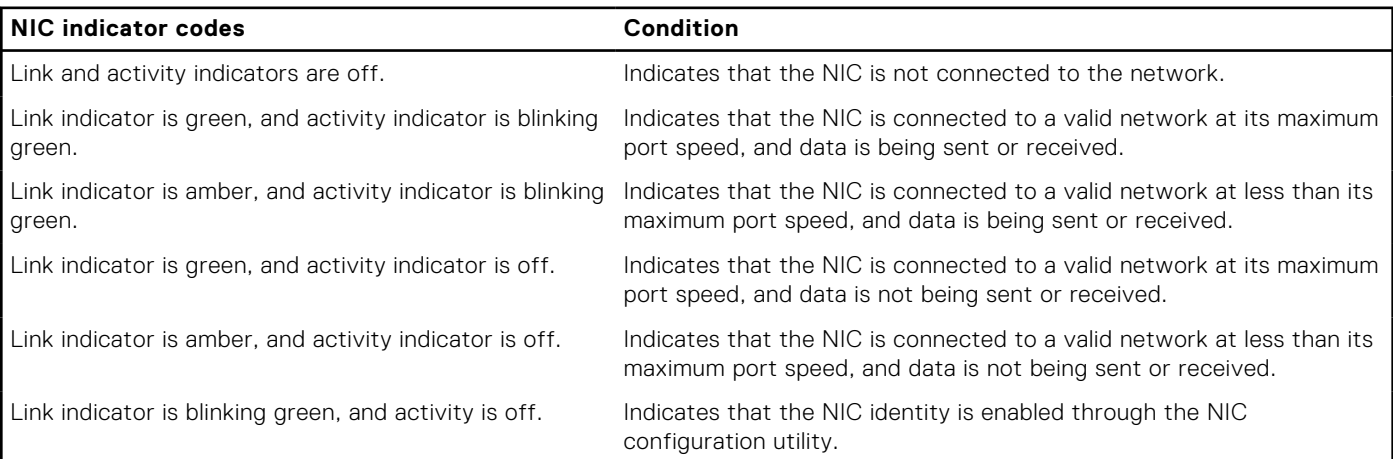

# **Power supply unit indicator codes**

AC power supply units (PSUs) have an illuminated translucent handle that serves as an indicator. The indicator shows if power is present or if a power fault has occurred.

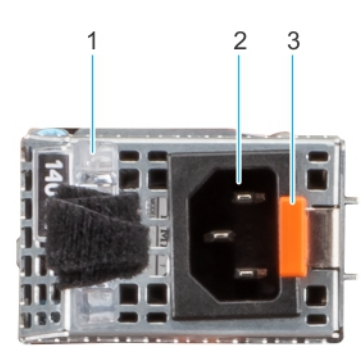

### **Figure 118. AC PSU status indicator**

- 1. AC PSU handle
- 2. Socket
- 3. Release latch

### **Table 37. AC PSU status indicator codes**

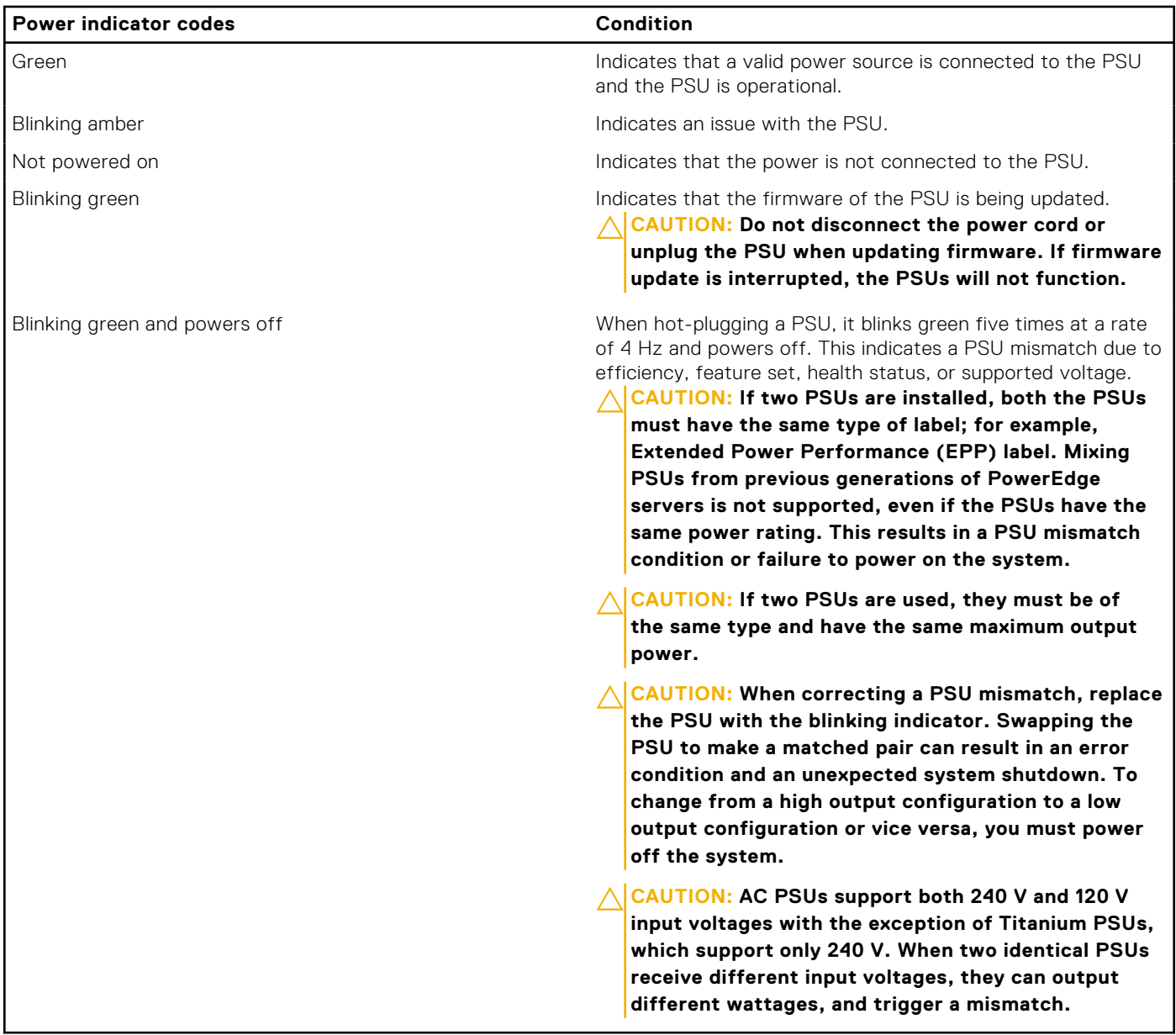

### **Table 38. DC PSU status indicator codes**

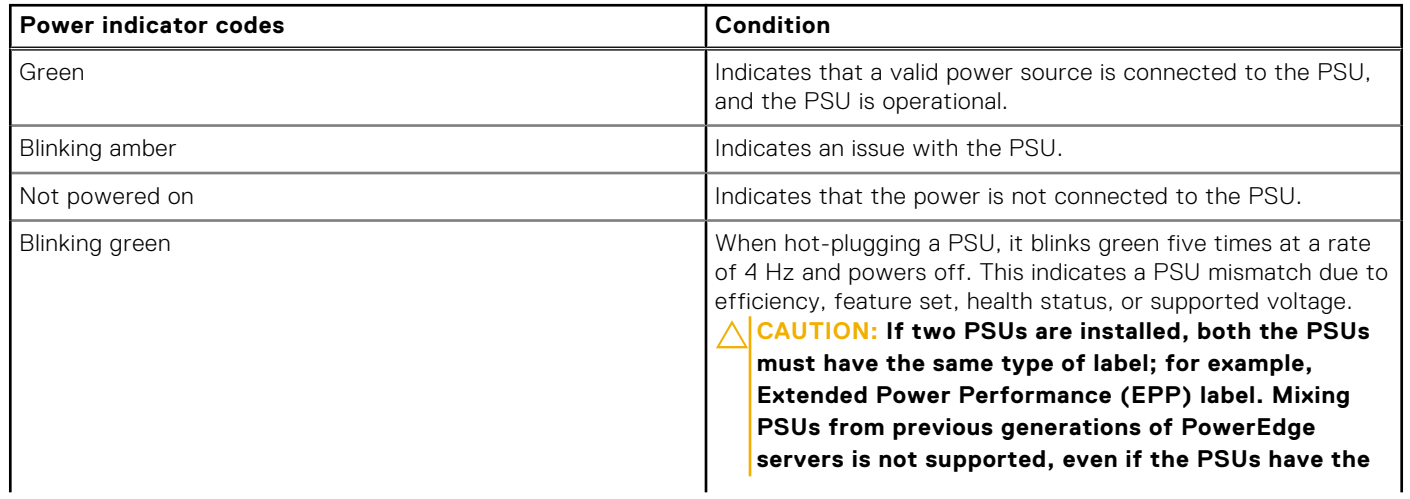

### <span id="page-126-0"></span>**Table 38. DC PSU status indicator codes (continued)**

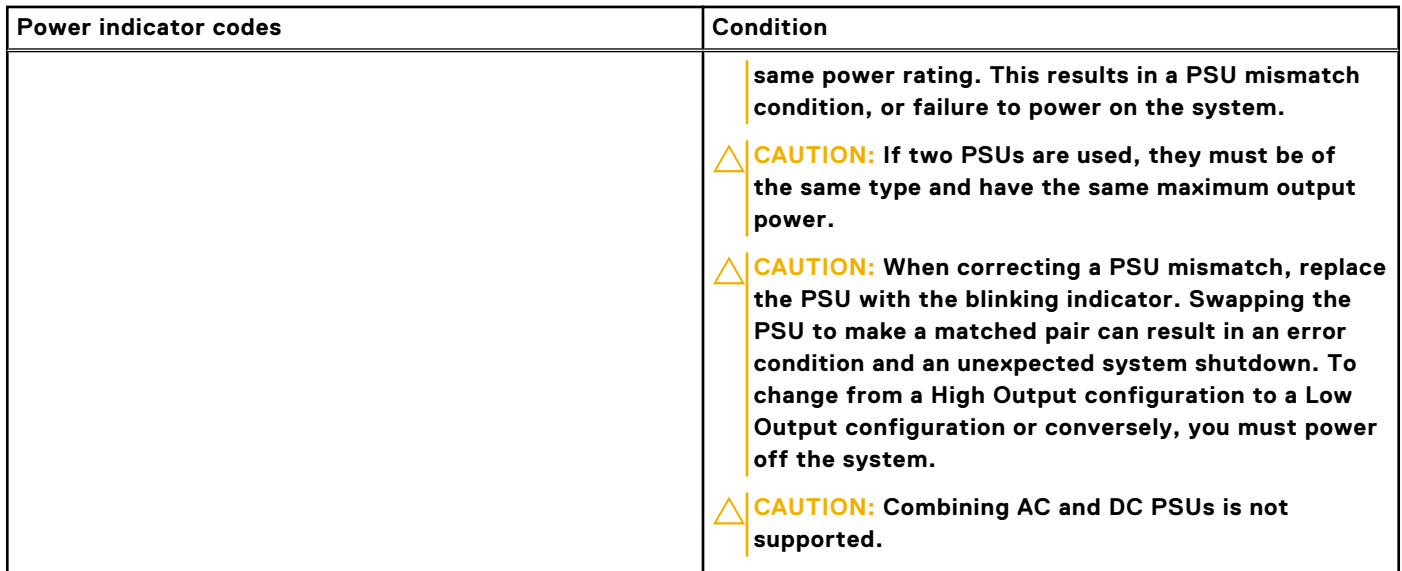

# **Drive indicator codes**

The LEDs on the drive carrier indicate the state of each drive. Each drive carrier has two LEDs: an activity LED (green) and a status LED (bicolor, green/amber). The activity LED blinks whenever the drive is accessed.

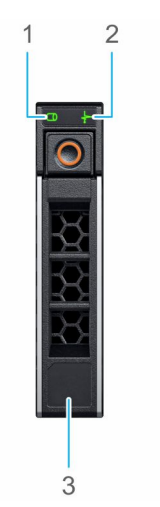

### **Figure 119. Drive indicators on the drive and the mid drive tray backplane**

- 1. Drive activity LED indicator
- 2. Drive status LED indicator
- 3. Drive capacity label

**NOTE:** If the drive is in the Advanced Host Controller Interface (AHCI) mode, the status LED indicator does not power on.

**NOTE:** Drive status indicator behavior is managed by Storage Spaces Direct. Not all drive status indicators may be used.

### **Table 39. Drive indicator codes**

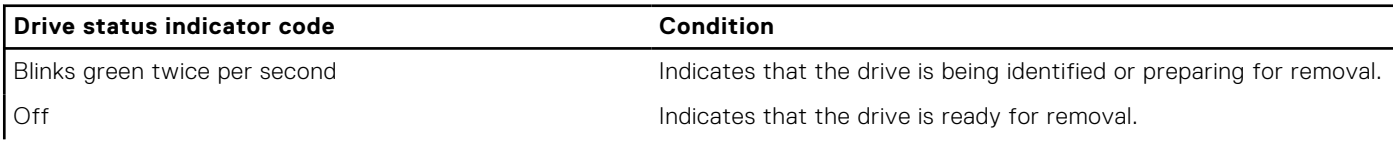

### <span id="page-127-0"></span>**Table 39. Drive indicator codes (continued)**

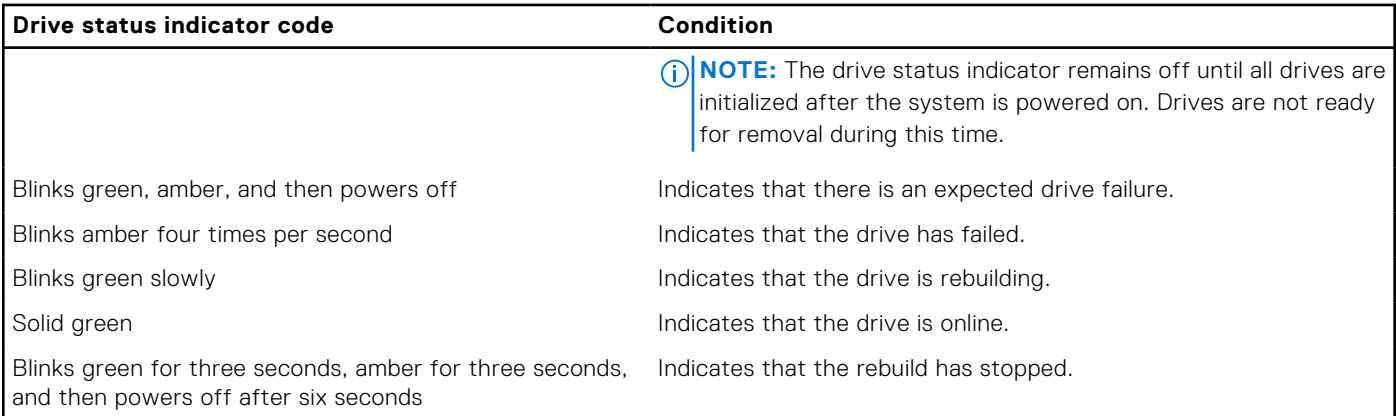

# **Using system diagnostics**

If you experience an issue with the system, run the system diagnostics before contacting Dell for technical assistance. The purpose of running system diagnostics is to test the system hardware without using additional equipment or risking data loss. If you are unable to fix the issue yourself, service and support personnel can use the diagnostics results to help you solve the issue.

### **Dell Embedded System Diagnostics**

**NOTE:** The Dell Embedded System Diagnostics is also known as Enhanced Pre-boot System Assessment (ePSA) diagnostics.

- The Embedded System Diagnostics provide a set of options for particular device groups or devices allowing you to:
- Run tests automatically or in an interactive mode
- Repeat tests
- Display or save test results
- Run thorough tests to introduce additional test options to provide extra information about the failed device(s)
- View status messages that inform you if tests are completed successfully
- View error messages that inform you of issues encountered during testing

### **Running the Embedded System Diagnostics from the Dell Lifecycle Controller**

### **Steps**

- 1. When the system is booting, press F10.
- 2. Select **Hardware Diagnostics** → **Run Hardware Diagnostics**. The **ePSA Pre-boot System Assessment** window is displayed, listing all devices detected in the system. The diagnostics start executing the tests on all the detected devices.

### **Running the Embedded System Diagnostics from Boot Manager**

Run the Embedded System Diagnostics (ePSA) if your system does not boot.

#### **Steps**

- 1. When the system is booting, press F11.
- 2. Use the up arrow and down arrow keys to select **System Utilities** > **Launch Diagnostics**.
- 3. Alternatively, when the system is booting, press F10, select **Hardware Diagnostics** > **Run Hardware Diagnostics**.

The **ePSA Pre-boot System Assessment** window is displayed, listing all devices detected in the system. The diagnostics starts executing the tests on all the detected devices.

### **System diagnostic controls**

### **Table 40. System diagnostic controls**

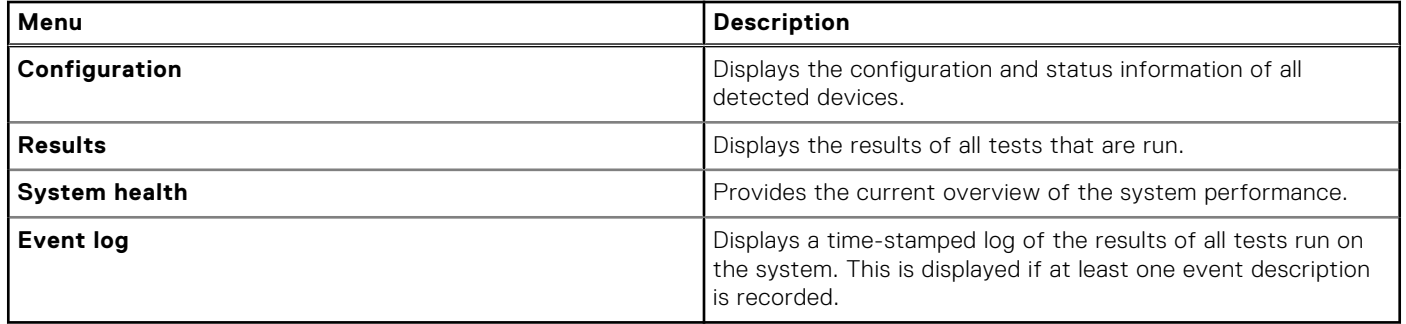

**8**

### <span id="page-129-0"></span>**Topics:**

- Recycling or End-of-Life service information
- Contacting Dell Technologies
- Accessing system information by using QRL
- [Receiving automated support with SupportAssist](#page-130-0)

# **Recycling or End-of-Life service information**

Take back and recycling services are offered for this product in certain countries. If you want to dispose of system components, visit [www.dell.com/recyclingworldwide](https://www.dell.com/recyclingworldwide) and select the relevant country.

# **Contacting Dell Technologies**

Dell provides online and telephone based support and service options. If you do not have an active internet connection, you can find Dell contact information on your purchase invoice, packing slip, bill or Dell product catalog. The availability of services varies depending on the country and product, and some services may not be available in your area. To contact Dell for sales, technical assistance, or customer service issues follow these steps:

### **Steps**

- 1. Go to [www.dell.com/support/home](https://www.dell.com/support/home).
- 2. Select your country from the drop-down menu on the lower right corner of the page.
- 3. For customized support:
	- a. Enter the system Service Tag in the **Enter a Service Tag, Serial Number, Service Request, Model, or Keyword** field.
	- b. Click **Search**.
		- The support page that lists the various support categories is displayed.
- 4. For general support:
	- a. Select your product category.
	- **b.** Select your product segment.
	- c. Select your product. The support page that lists the various support categories is displayed.
- 5. For contact details of Dell Global Technical Support:
	- a. Click [Contact Technical Support](https://www.dell.com/support/incidents-online/contactus/Dynamic).
	- b. The **Contact Technical Support** page is displayed with details to call, chat, or e-mail the Dell Global Technical Support team.

# **Accessing system information by using QRL**

You can use the Quick Resource Locator (QRL) located on the information tag in the front of the R550 system, to access information about Dell EMC PowerEdge R550. There is also another QRL for accessing product information located on the back of the system cover.

#### **Prerequisites**

Ensure that your smartphone or tablet has the QR code scanner installed.

<span id="page-130-0"></span>The QRL includes the following information about your system:

- How-to videos
- Reference materials, including the Installation and Service Manual, LCD diagnostics, and mechanical overview
- The system service tag to quickly access the specific hardware configuration and warranty information
- A direct link to Dell to contact technical assistance and sales teams

### **Steps**

- 1. Go to [www.dell.com/qrl](https://qrl.dell.com), and navigate to your specific product or
- 2. Use your smart phone or tablet to scan the model-specific Quick Resource (QR) code on your system or in the Quick Resource Locator section.

### **Quick Resource Locator for PowerEdge R550 system**

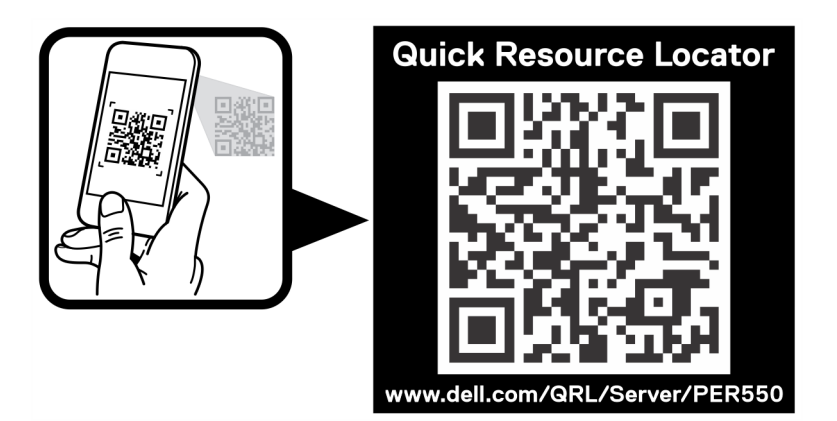

**Figure 120. Quick Resource Locator for PowerEdge R550 system**

# **Receiving automated support with SupportAssist**

Dell EMC SupportAssist is an optional Dell EMC Services offering that automates technical support for your Dell EMC server, storage, and networking devices. By installing and setting up a SupportAssist application in your IT environment, you can receive the following benefits:

- Automated issue detection SupportAssist monitors your Dell EMC devices and automatically detects hardware issues, both proactively and predictively.
- Automated case creation When an issue is detected, SupportAssist automatically opens a support case with Dell EMC Technical Support.
- Automated diagnostic collection SupportAssist automatically collects system state information from your devices and uploads it securely to Dell EMC. This information is used by Dell EMC Technical Support to troubleshoot the issue.
- Proactive contact A Dell EMC Technical Support agent contacts you about the support case and helps you resolve the issue.

The available benefits vary depending on the Dell EMC Service entitlement purchased for your device. For more information about SupportAssist, go to [www.dell.com/supportassist.](https://www.dell.com/supportassist)

# **Documentation resources**

This section provides information about the documentation resources for your system.

To view the document that is listed in the documentation resources table:

- From the Dell EMC support site:
	- 1. Click the documentation link that is provided in the Location column in the table.
	- 2. Click the required product or product version.

**NOTE:** To locate the model number, see the front of your system.

- 3. On the Product Support page, click **Documentation**.
- Using search engines:
	- Type the name and version of the document in the search box.

### **Table 41. Additional documentation resources for your system**

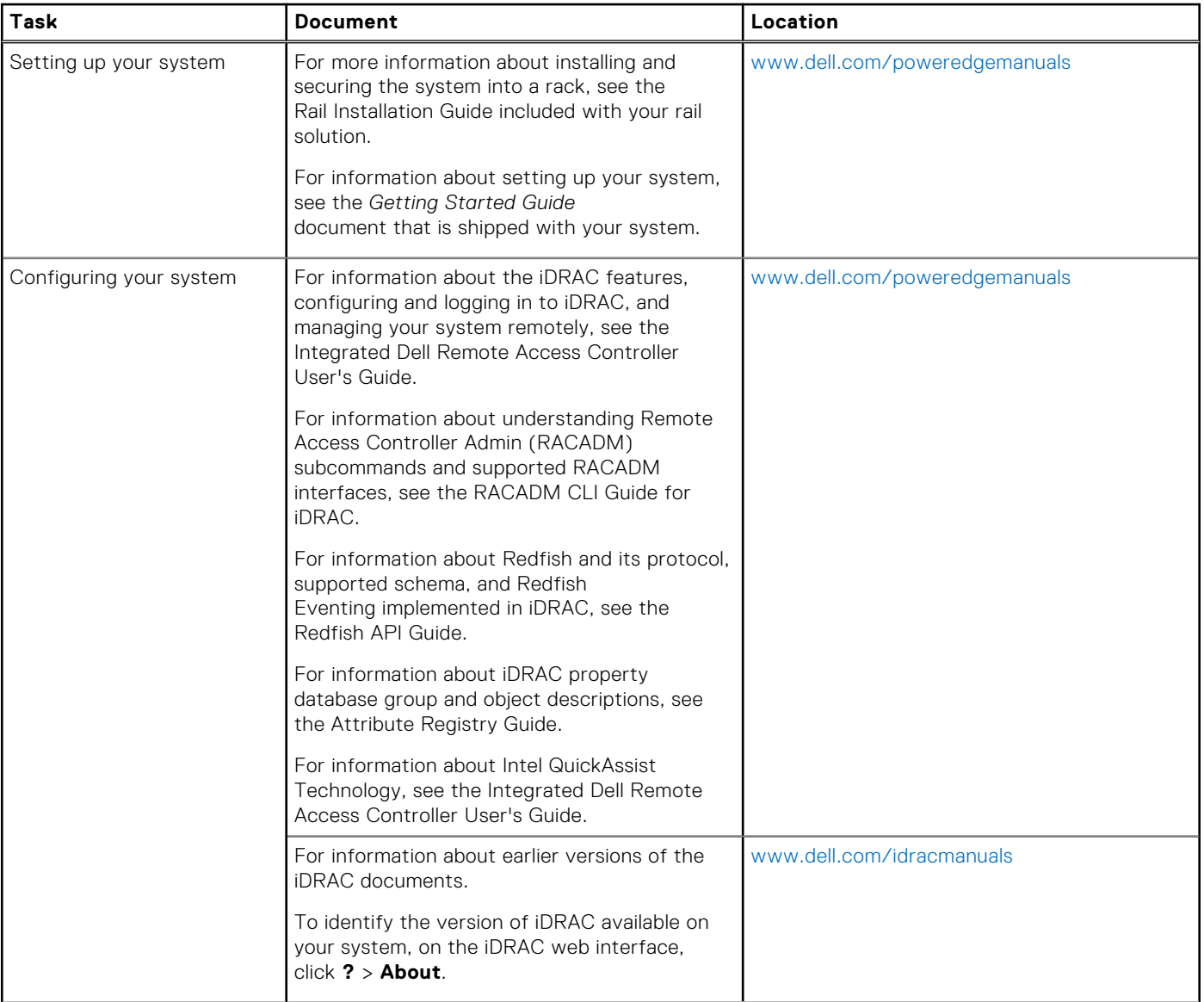

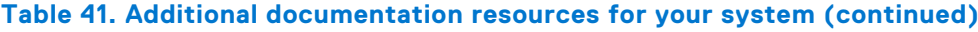

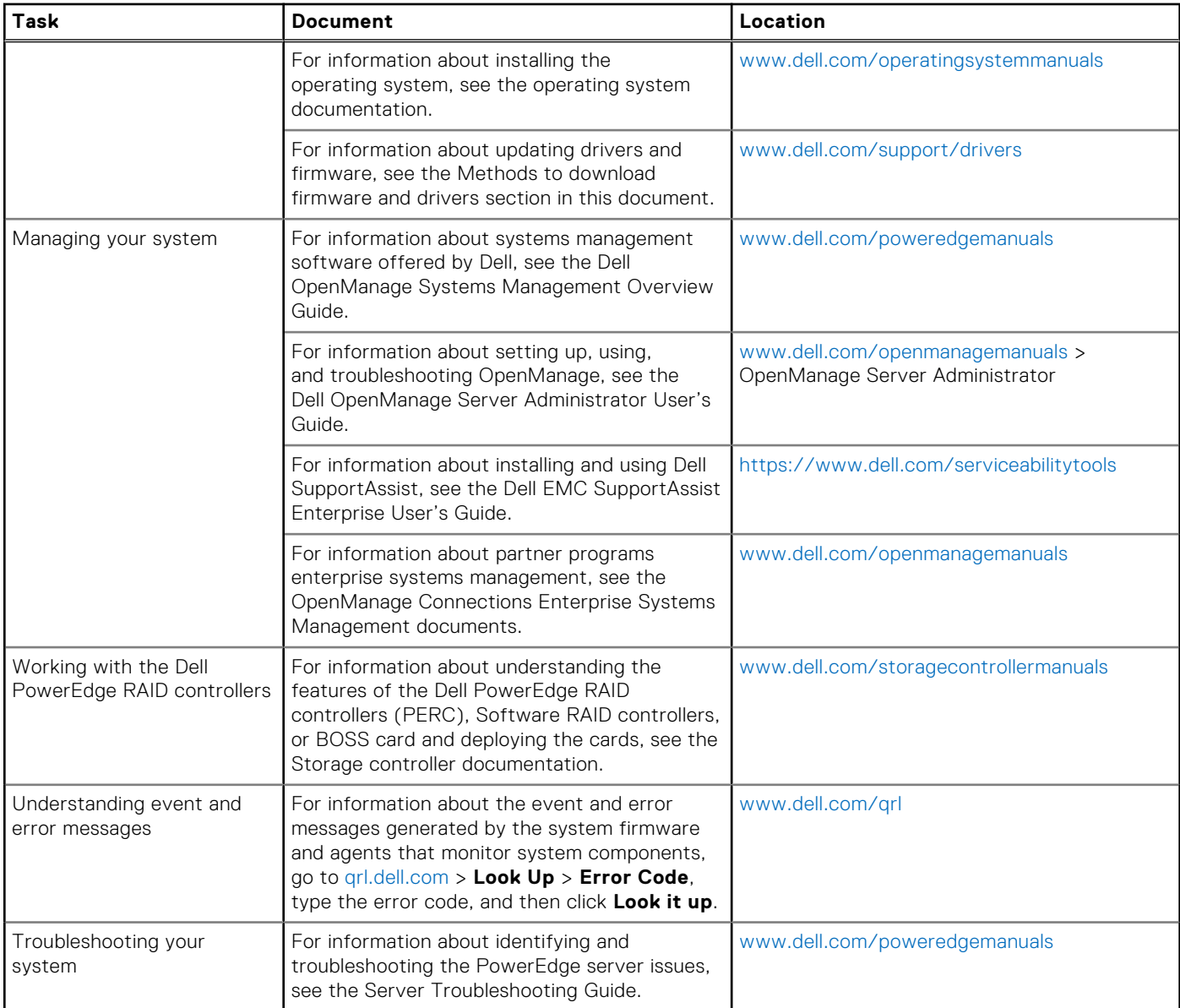